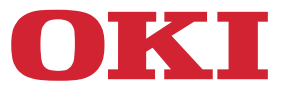

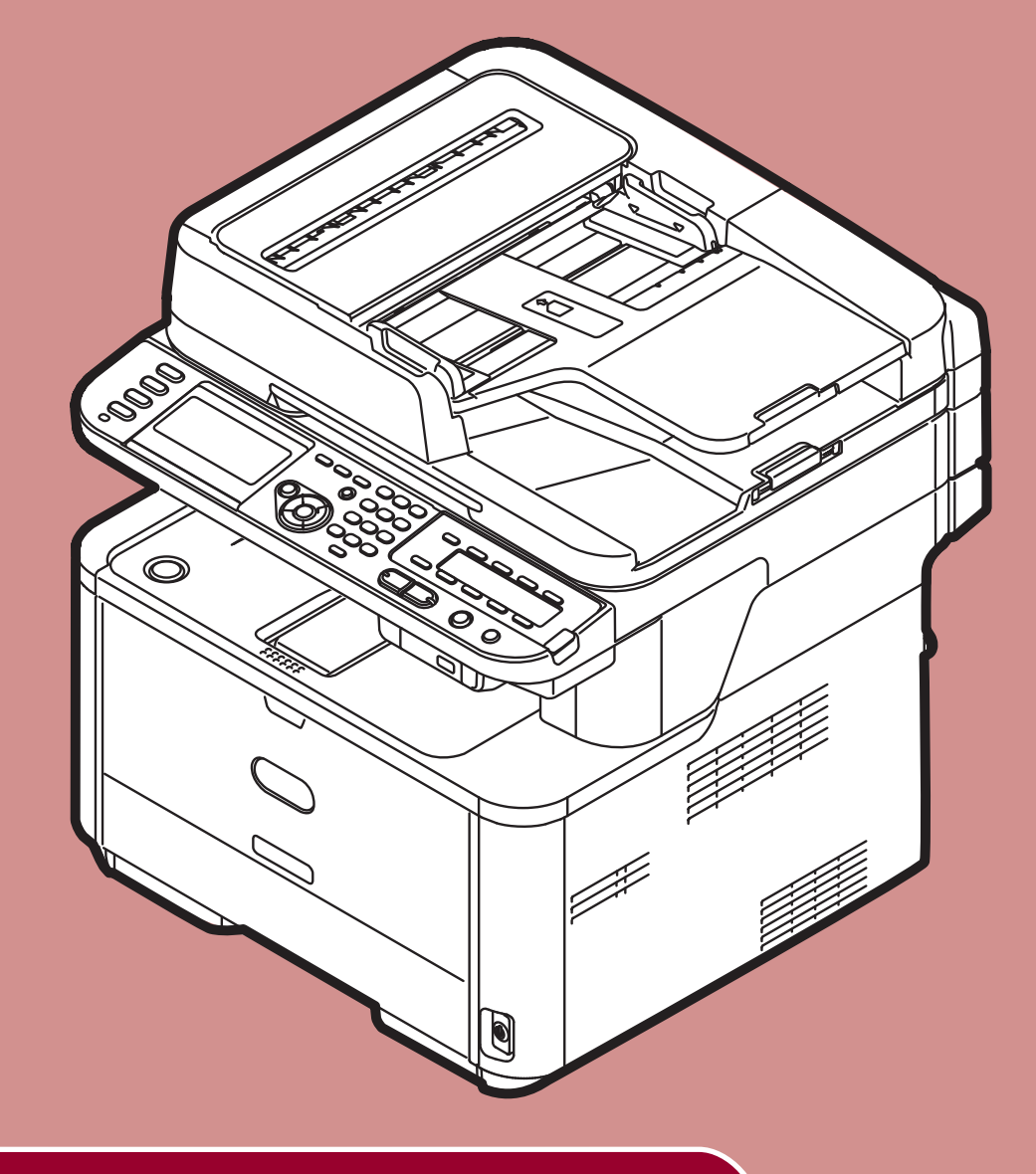

# **Stručný návod k obsluze**

Tento návod platí pro následující modely:

**MB441, MB451, MB451w, MB461, MB471, MB471w, MB491 ES4161 MFP, ES4191 MFP**

# <span id="page-1-0"></span>**PŘEDMLUVA**

Bylo vyvinuto maximální úsilí, aby informace uvedené v tomto dokumentu byly úplné, přesné a aktuální. Výrobce neodpovídá za důsledky chyb, které nemůže ovlivnit. Výrobce také nemůže zaručit, že změny softwaru a zařízení produkovaných jinými výrobci a zmíněných v této příručce neovlivní platnost uvedených informací. Uvedení softwarových produktů dodávaných jinými společnostmi nutně neznamená, že je výrobce doporučuje.

I když bylo vyvinuto odpovídající úsilí, aby tento dokument byl tak přesný a užitečný jak je to možné, neposkytujeme žádnou záruku, ať přímou tak nepřímo vyjádřenou, ohledně přesnosti a úplnosti zde uvedených informací.

Všechna práva vyhrazena společností Oki Data Corporation. Žádná část tohoto dokumentu nesmí být reprodukována v libovolné formě nebo libovolnými prostředky bez předchozího písemného schválení společnosti Oki Data Corporation.

© 2011 Oki Data Corporation

OKI je registrovaná ochranná známka společnosti Oki Electric Industry Company, Ltd.

Energy Star je ochranná známka agentury United States Enviromental Protection Agency.

Microsoft, Windows, Windows Server, Windows Vista a Internet Explorer jsou registrované ochranné známky společnosti Microsoft Corporation.

Apple, Macintosh, Mac a Mac OS jsou registrované ochranné známky společnosti Apple Inc.

Názvy jiných výrobků a ostatní obchodní značky jsou registrované ochranné známky příslušných vlastníků.

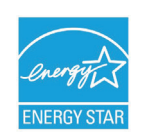

Výrobce jako účastník programu Energy Star zaručuje, že tento výrobek splňuje směrnice Energy Star týkající se energetické účinnosti.

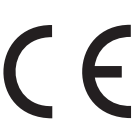

Tento výrobek splňuje požadavky směrnice Rady 2004/108/ES (Směrnice o elektromagnetické kompatibilitě), 2006/95/ES (Směrnice o elektrických zařízeních nízkého napětí) a 1999/5/ES (Rádiová zařízení a koncová telekomunikační zařízení), ve znění pozdějších předpisů, o sbližování zákonů členských států týkajících se elektromagnetické kompatibility, elektrických zařízení nízkého napětí a rádiových zařízení a koncových telekomunikačních zařízení.

Při hodnocení, zda tento výrobek splňuje požadavky shody se směrnicí o elektromagnetické kompatibilitě 2004/108/ES, a hodnocení jiných konfigurací, které by mohly mít na tuto shodu vliv, byly použity následující kabely.

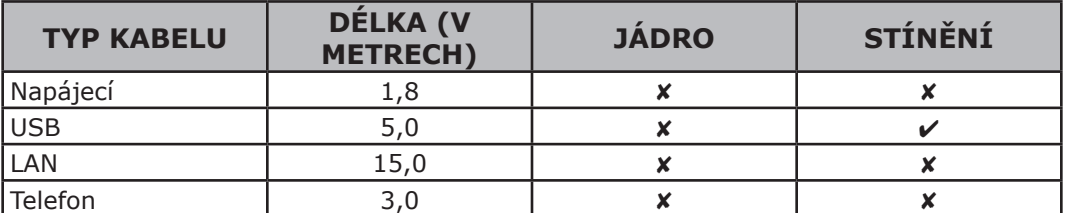

# <span id="page-2-0"></span>**PRVNÍ POMOC**

S tonerovým práškem zacházejte opatrně:

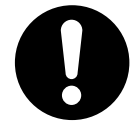

**Dojde-li k jeho požití, podejte postižené osobě trochu studené vody a okamžitě vyhledejte lékařskou pomoc. NEPOKOUŠEJTE SE vyvolat zvracení.**

**Je-li vdechnut, přeneste postiženého na čerstvý vzduch. Vyhledejte lékařskou pomoc. Při zasažení očí je vyplachujte velkým množstvím vody po dobu nejméně 15 minut a snažte** 

**se je mít po tuto dobu otevřené. Vyhledejte lékařskou pomoc. Pokud se prášek dostane na oděv nebo zasáhne pokožku, omyjte místo studenou vodou a** 

# **VÝROBCE**

OKI Data Corporation, 4-11-22 Shibaura, Minato-ku, Tokyo 108-8551, Japonsko V případě dotazů ohledně prodeje, podpory nebo všeobecných dotazů se obraťte na místního prodejce.

# **DOVOZCE DO EU NEBO AUTORIZOVANÝ ZÁSTUPCE**

**mýdlem, aby se zamezilo případnému vzniku skvrn.**

OKI Europe Limited (podnikající pod názvem OKI Printing Solutions)

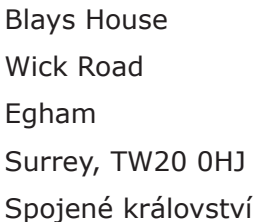

V případě dotazů ohledně prodeje, podpory nebo všeobecných dotazů se obraťte na místního prodejce.

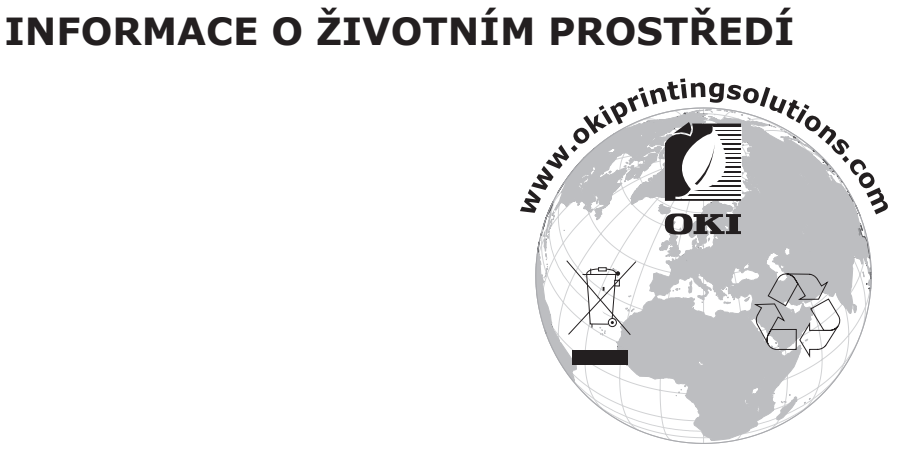

# <span id="page-3-0"></span>● **Bezpečnostní upozornění**

Z bezpečnostních důvodů si před zahájením provozu přístroje přečtěte Stručný návod k obsluze (tato příručka) a Návod k obsluze (Základní).

## **Upozornění týkající se bezpečnosti**

**VÝSTRAHA** Označuje existenci rizika, díky němuž může při nesplnění uvedených pokynů vzniknout vážné nebo smrtelné zranění.

**UPOZORNĚNÍ** Označuje existenci rizika, díky němuž může při nesplnění uvedených pokynů vzniknout zranění.

## **Všeobecná bezpečnostní opatření**

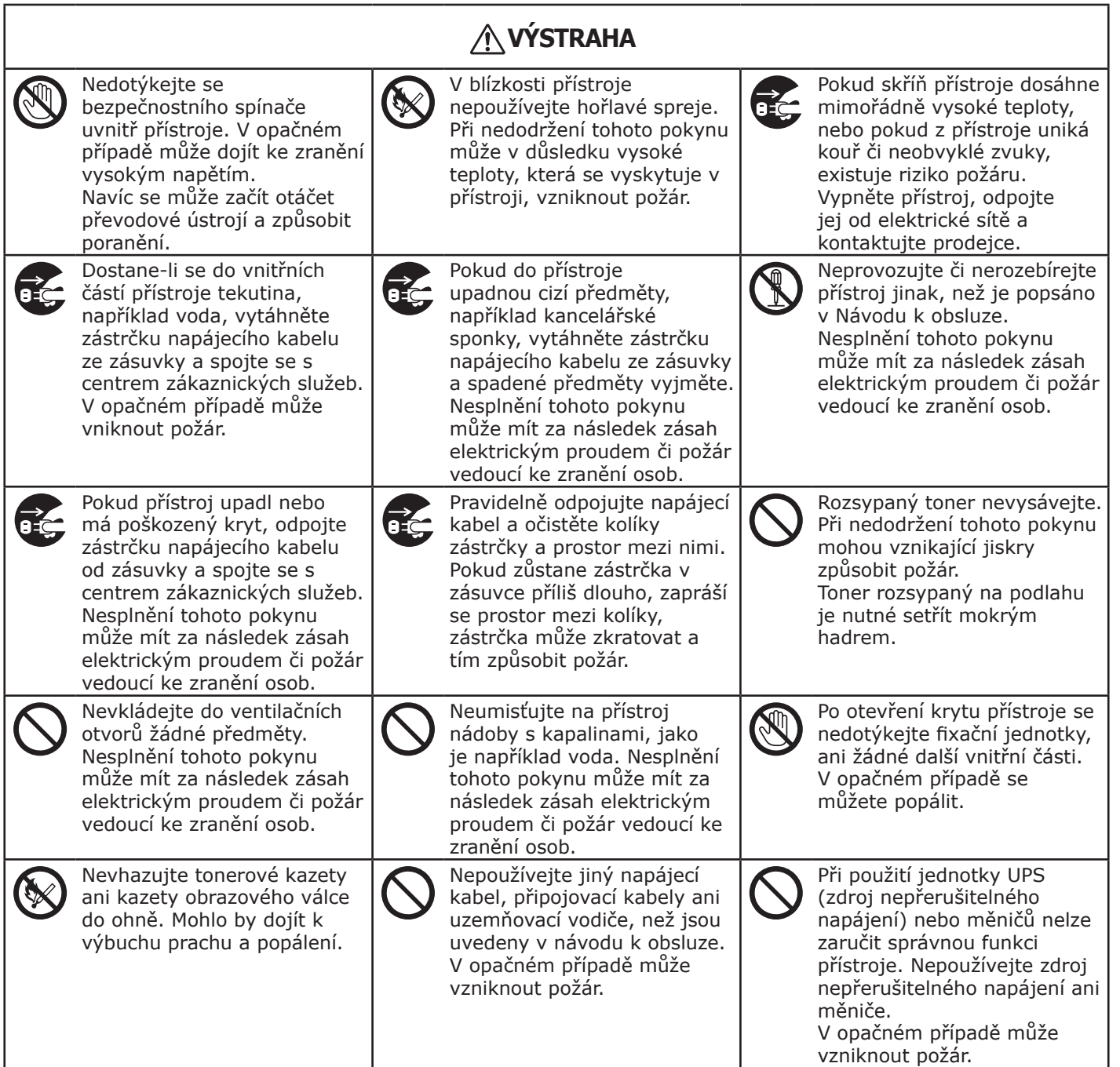

# **UPOZORNĚNÍ**

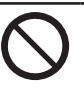

V případě, že je přístroj zapnutý a probíhá tisk, nepřibližujte se k výstupnímu zásobníku. Může mít za následek zranění.

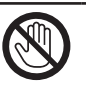

Nedotýkejte se displeje LCD, je-li poškozen. Pokud tekutina (tekuté krystaly) z displeje LCD zasáhne oči nebo ústa, vypláchněte je velkým množstvím vody. V případě potřeby vyhledejte lékařskou pomoc.

# **Obsah**

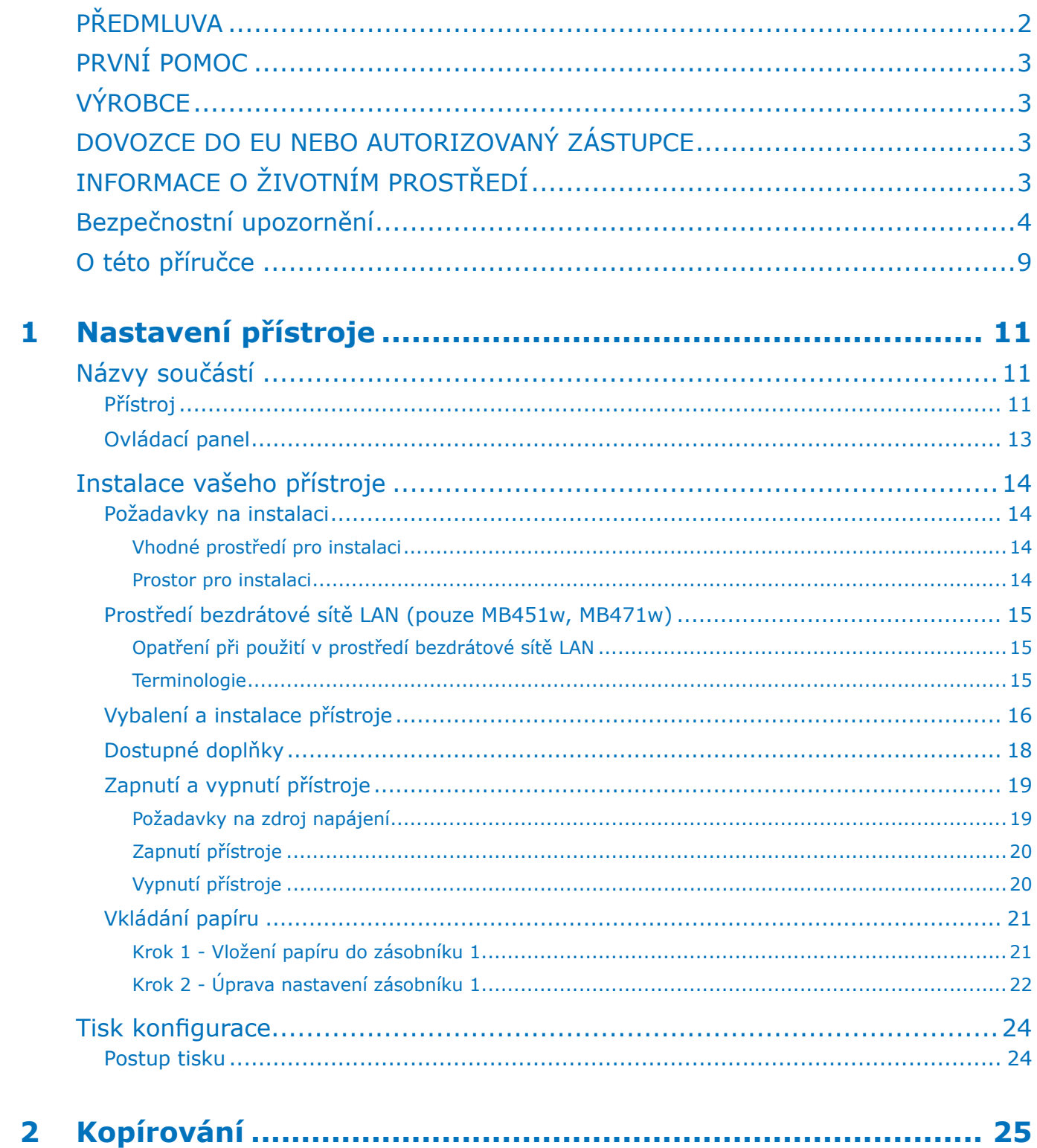

**State State** 

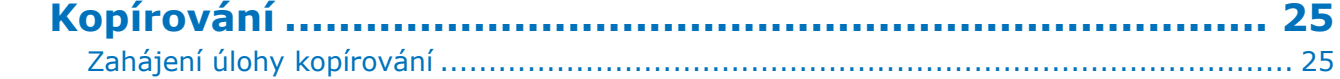

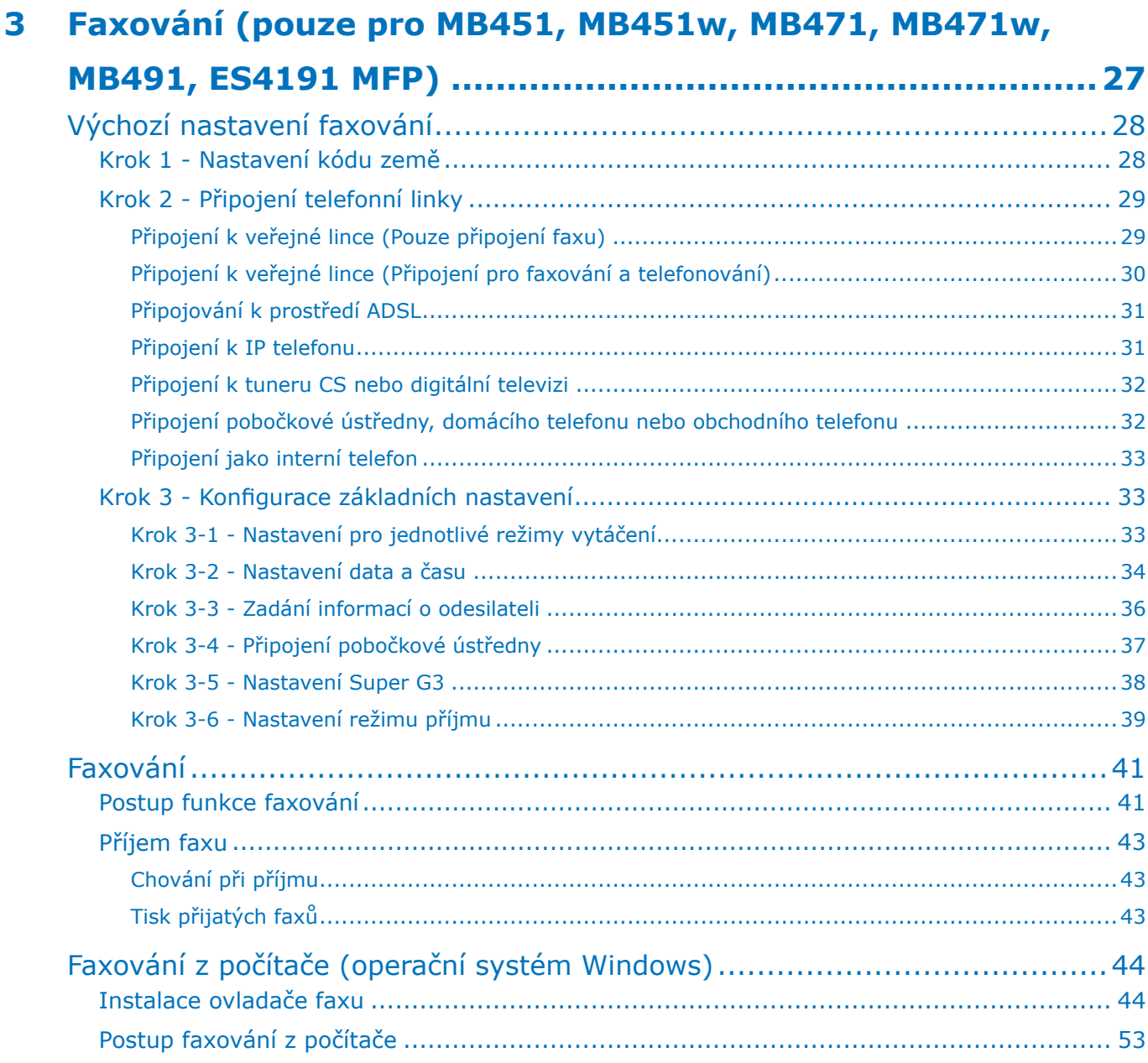

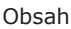

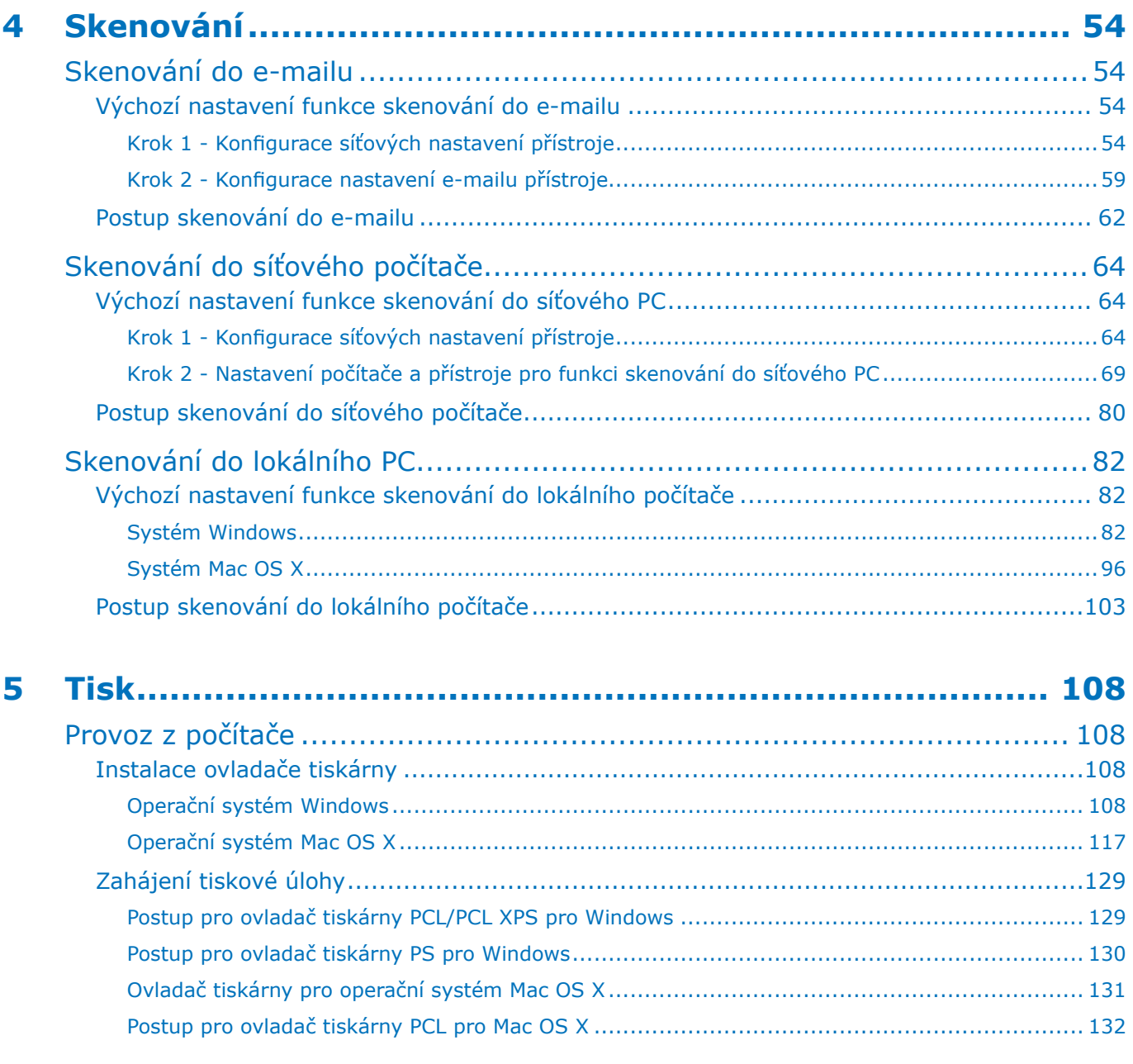

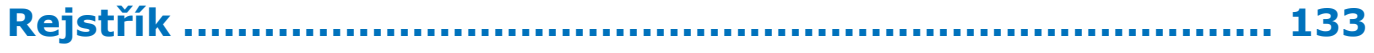

# <span id="page-8-0"></span>● **O této příručce**

# **Termíny v tomto dokumentu**

## V této příručce jsou používány následující termíny:

### Poznámka

● Označuje důležité informace týkající se prováděných činností. Tyto informace si přečtěte.

### Další informace

● Označuje doplňující informace týkající se prováděných činností. Přečtení těchto informací se doporučuje.

**Odkaz** 

● Upozorňuje, kde najdete podrobnější nebo související informace.

# **VÝSTRAHA**

● Označuje existenci rizika, díky němuž může při nesplnění uvedených pokynů vzniknout vážné nebo smrtelné zranění.

# **UPOZORNĚNÍ**

● Označuje existenci rizika, díky němuž může při nesplnění uvedených pokynů vzniknout zranění.

# **Symboly v tomto dokumentu**

## V tomto návodu jsou používány následující symboly:

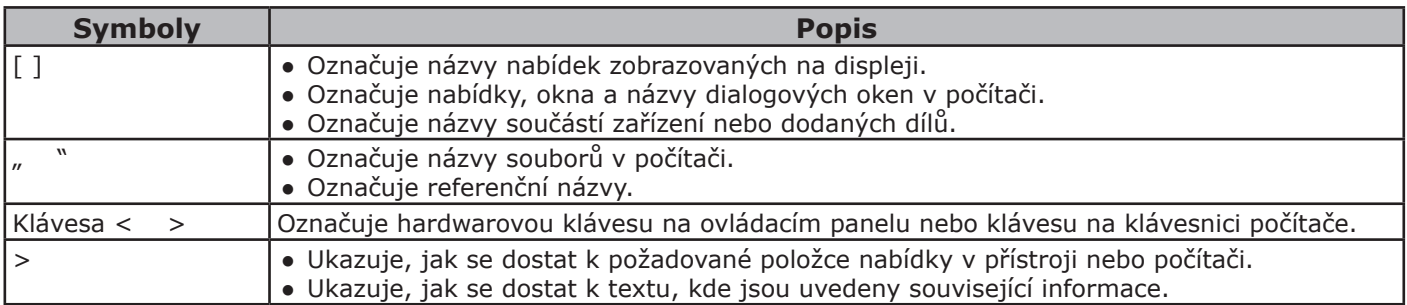

# **Notace používané v této příručce**

V této příručce jsou používány následující notace.

- $\bullet$  Emulace PostScript3  $\rightarrow$  PSE, emulace POSTSCRIPT3, EMULACE POSTSCRIPT3
- Operační systém Microsoft® Windows® 7 64bitová verze → Windows 7 (64bitová verze) \*
- Operační systém Microsoft® Windows Vista® 64bitová verze → Windows Vista (64bitová verze) \*
- Operační systém Microsoft® Windows Server® 2008 R2, 64bitová verze  $\rightarrow$  Windows Server 2008 \*
- Operační systém Microsoft® Windows Server® 2008 64bitová verze → Windows Server 2008 (64bitová verze) \*
- Operační systém Microsoft® Windows® XP verze x64 → Windows XP (verze x64) \*
- Operační systém Microsoft® Windows Server® 2003 verze x64 → Windows Server 2003 (verze x64) \*
- Operační systém Microsoft® Windows® 7  $\rightarrow$  Windows 7  $*$
- Operační systém Microsoft® Windows Vista®  $\rightarrow$  Windows Vista \*
- Operační systém Microsoft® Windows Server® 2008  $\rightarrow$  Windows Server 2008  $^*$
- Operační systém Microsoft® Windows® XP  $\rightarrow$  Windows XP  $*$
- Operační systém Microsoft® Windows Server® 2003 → Windows Server 2003 \*
- Obecný název pro operační systémy Windows 7, Windows Vista, Windows Server 2008, Windows XP, Windows Server 2003 → Windows
- $\bullet$  Webové služby na zařízeních  $\rightarrow$  WSD
	- \* Není-li uveden žádný zvláštní popis, operační systémy Windows 7, Windows Vista, Windows Server 2008, Windows XP, a Windows Server 2003 zahrnují rovněž 64bitovou verzi. (Název Windows Server 2008 zahrnuje 64bitovou verzi a verzi Windows Server 2008 R2.)

Pokud není uvedeno jinak, pak u příkladů popisovaných v tomto dokumentu jsou jako zástupce Windows používány Windows 7, jako zástupce OS X je používán Mac OS X 10.7 a jako zástupce přístrojů je používán model MB491.

V závislosti na operačním systému nebo modelu se může popis uvedený v tomto dokumentu lišit.

# <span id="page-10-0"></span>**Nastavení přístroje**

V této kapitole je vysvětleno výchozí nastavení přístroje včetně názvů jeho součástí, postupu při vybalování a instalaci, způsob zapnutí a vypnutí přístroje a vkládání papíru do zásobníku 1.

# ● **Názvy součástí**

Tato část uvádí názvy součástí přístroje a ovládacího panelu.

# **Přístroj**

Níže jsou uvedeny názvy součástí přístroje.

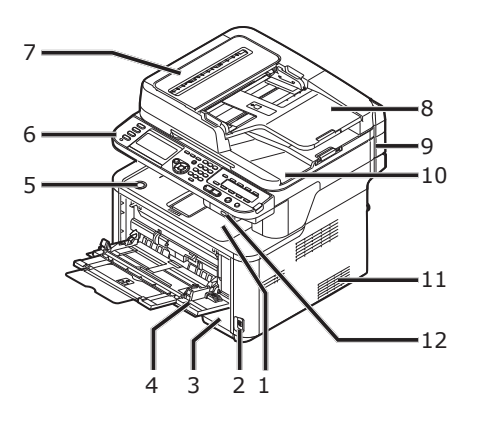

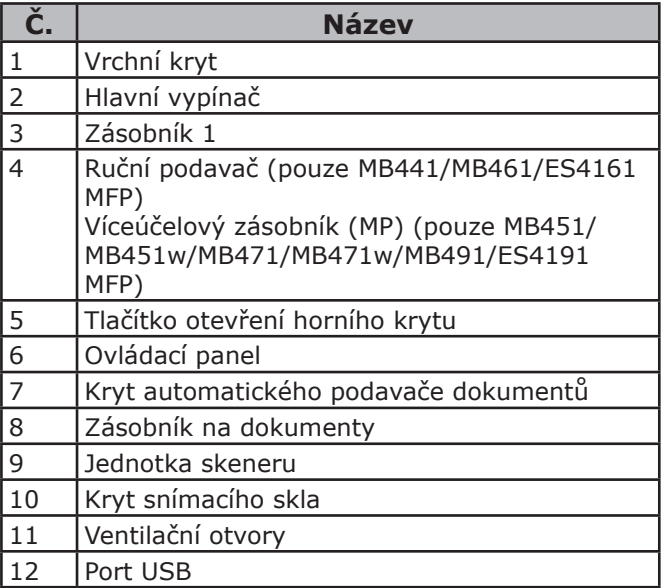

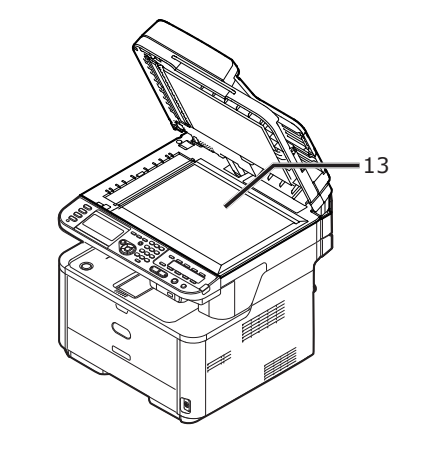

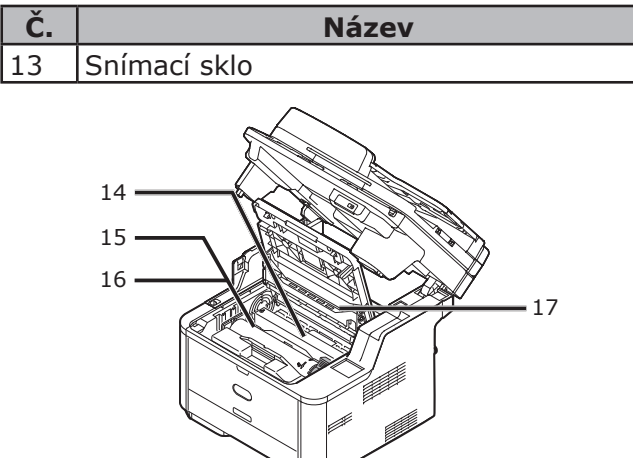

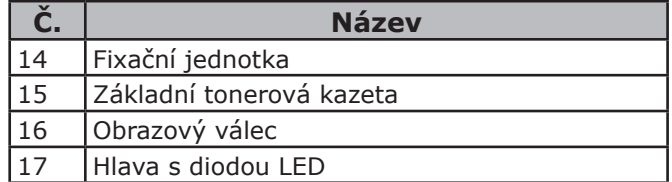

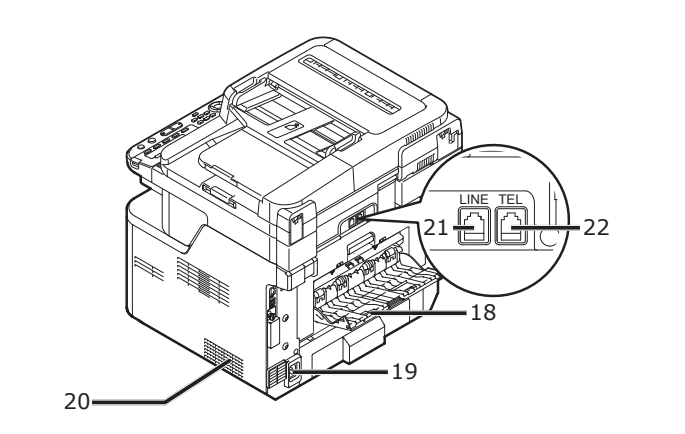

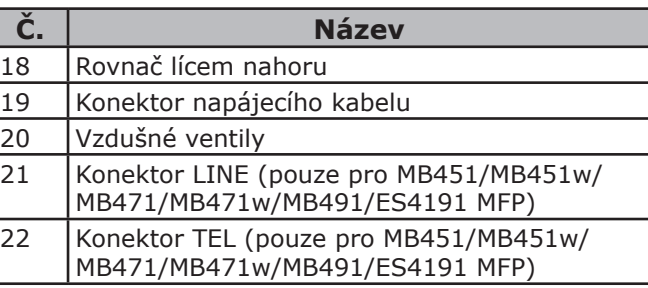

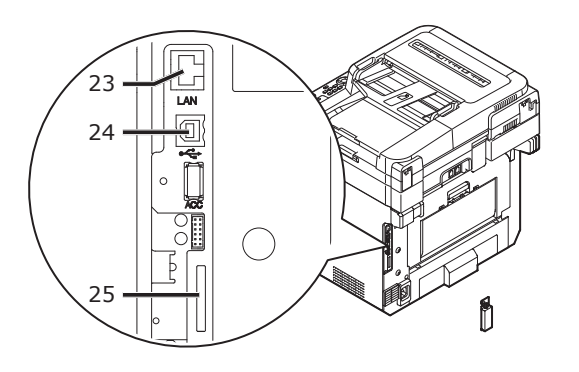

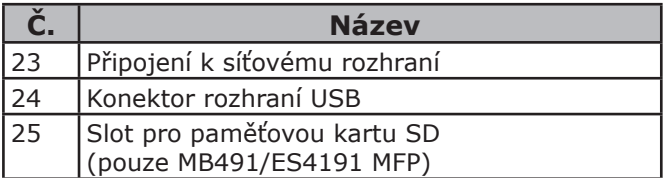

# <span id="page-12-0"></span>**Ovládací panel**

Tato část uvádí názvy součástí ovládacího panelu.

### **Odkaz**

• Podrobné informace o funkcích jednotlivých součástí naleznete v Návodu k obsluze (Základní) > "1. Nastavení" > "Ovládací panel"

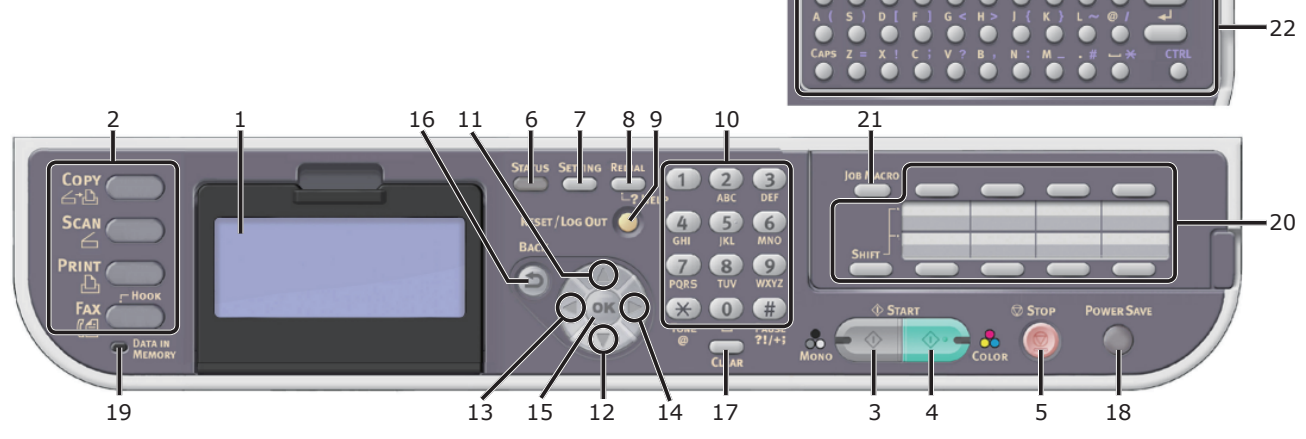

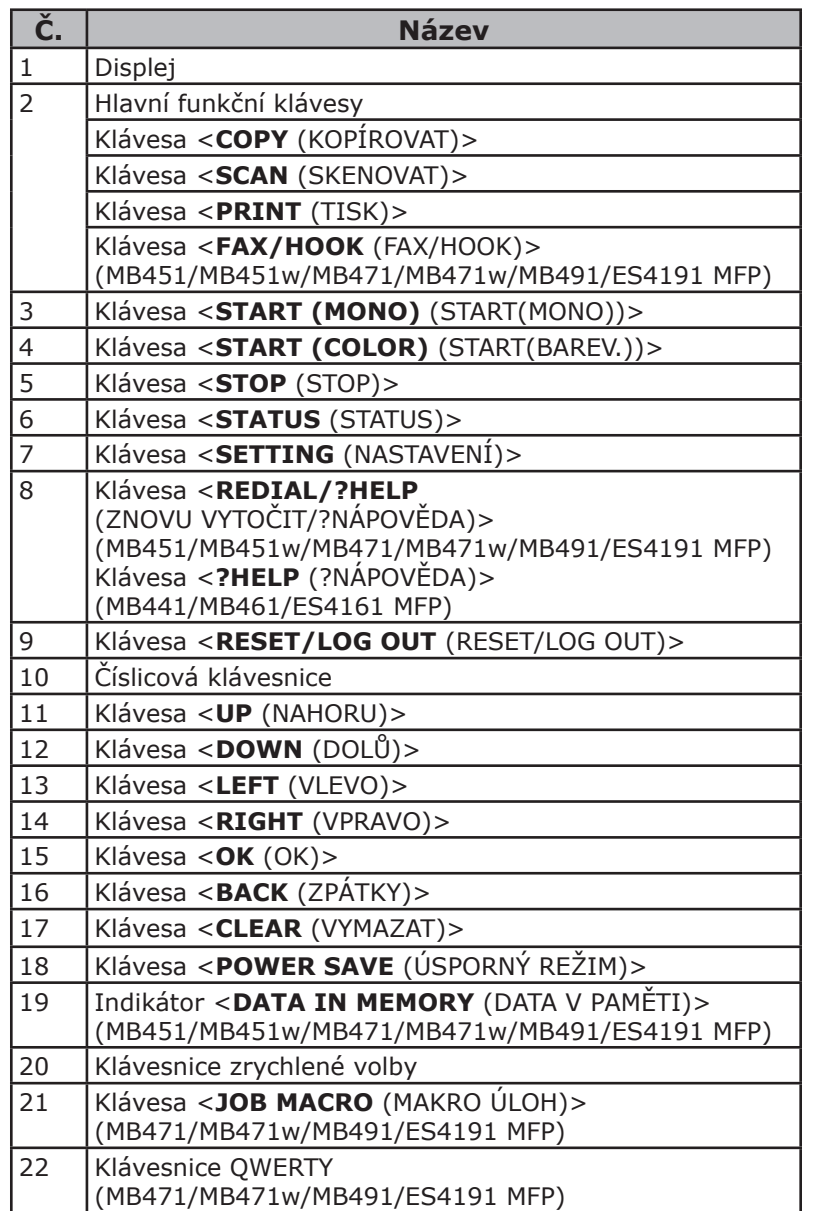

Nastavení přístroje

Nastavení přístroje

# <span id="page-13-0"></span>● **Instalace vašeho přístroje**

Tato část popisuje vybalení a instalaci přístroje.

# **Požadavky na instalaci**

Tato část vysvětluje požadavky na prostředí a prostor pro instalaci přístroje.

# **Vhodné prostředí pro instalaci**

Přístroj musí být umístěn v prostředí, které splňuje následující požadavky:

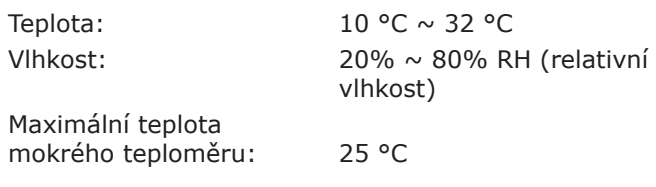

## Poznámka

- Dávejte pozor na kondenzaci. Může způsobit poruchu.
- Umisťujete-li přístroj na místě, kde je vlhkost vzduchu nižší než 30 % RH, použijte zvlhčovač nebo antistatickou podložku.

# **VÝSTRAHA**

- Přístroj nevystavujte vysokým teplotám a neinstalujte jej v blízkosti otevřeného ohně.
- Neumisťujte jej v prostorách, kde probíhají chemické reakce (laboratoř apod.).
- Přístroj neinstalujte v blízkosti hořlavých kapalin, jako je alkohol nebo ředidlo.
- Přístroj nenechávejte v dosahu malých dětí.
- Neinstalujte jej na nestabilních místech (viklající se podstavec, nakloněná plocha atd.).
- Neumisťujte přístroj v prostředí s vysokou vlhkostí nebo v prašném prostředí. Nevystavujte jej přímému slunečnímu světlu.
- Neumisťujte v prostředí se slaným vzduchem a korozivními plyny.
- Neinstalujte na místech s příliš velkými vibracemi.
- Přístroj neumisťujte tak, aby byl zablokován jeho ventilační otvor.

# **UPOZORNĚNÍ**

- Neumisťujte přístroj přímo na koberec, tím spíše ne s dlouhými vlákny.
- Neinstalujte přístroj v uzavřené místnosti s nedostatečným větráním a oběhem vzduchu.
- Používáte-li přístroj delší dobu v malé místnosti, zajistěte její dostatečné odvětrávání.
- Neinstalujte v blízkosti silných magnetických polí a zdrojů šumu.
- Neinstalujte v blízkosti monitorů nebo televizorů.
- Při pohybování přístrojem jej držte na obou stranách a pohybujte jím tak, že necháte lehce naklonit dozadu.

# **Prostor pro instalaci**

Nainstalujte přístroj na plochý povrch, který je dostatečně široký, aby na něm mohl být přístroj pohodlně umístěn.

Okolo přístroje ponechejte dostatečný prostor, jak je znázorněno na obrázcích níže.

● Pohled shora

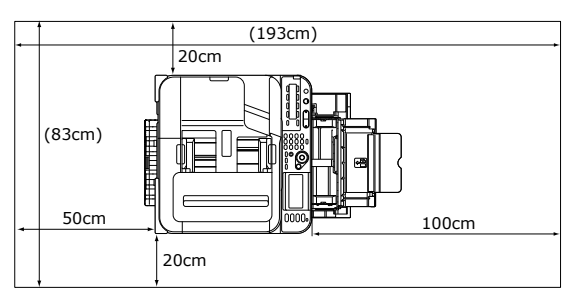

● Pohled ze strany

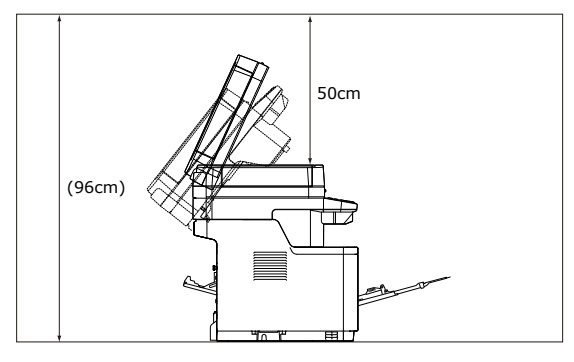

# <span id="page-14-0"></span>**Prostředí bezdrátové sítě LAN (pouze MB451w, MB471w)**

Tento výrobek se bezdrátově připojuje k bezdrátovému přístupovému bodu a v tomto režimu jej lze provozovat prostřednictvím sítě.

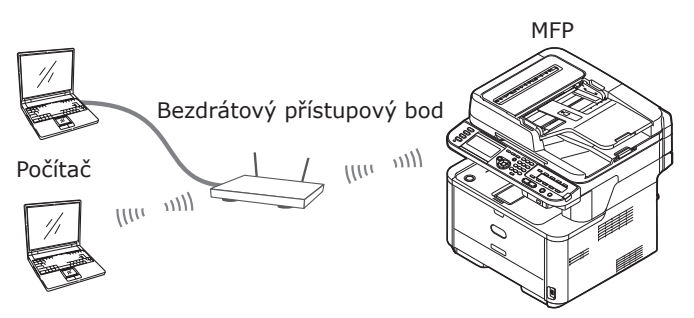

# **Opatření při použití v prostředí bezdrátové sítě LAN**

- Tento výrobek nelze připojit současně ke kabelové a bezdrátové síti LAN.
- Před nastavením SSID a možností zabezpečení zkontrolujte nastavení bezdrátového přístupového bodu. Při nesprávném nastavení se tento přístroj není schopen připojit k síti LAN.
- Tento přístroj podporuje infrastrukturní režim. Režim ad-hoc podporován není.

# **Terminologie**

 $\bullet$  SSID

Identifikátor označující identitu cílové sítě, ke které se navazuje připojení. Při nastavení tohoto přístroje na SSID cílového bezdrátového přístupového bodu je možné používat režim bezdrátové komunikace.

● Nastavení zabezpečení

Při použití bezdrátové sítě LAN lze upravit nastavení zabezpečení tak, aby nemohlo dojít k zachycení přenášených informací nebo neoprávněnému přístupu k síti. Nastavení zabezpečení je nutné nakonfigurovat tak, aby byla stejná, jako nastavení bezdrátového přístupového bodu.

- Způsob nastavení bezdrátové sítě LAN poskytovaný aliancí Wi-Fi Alliance, skupinou činnou v odvětví bezdrátových sítí LAN. K dispozici jsou dva způsoby, způsob založený na tlačítku a způsob založený na kódu PIN, kdy v režimu tlačítka lze nastavení bezdrátové sítě LAN snadno konfigurovat stiskem tlačítka [WPS] na bezdrátovém přístupovém bodu. Při použití způsobu založeného na kódu PIN lze nastavení bezdrátové sítě LAN snadno konfigurovat uložením 8místného čísla přiřazeného tomuto výrobku do bezdrátového přístupového bodu.
- Infrastrukturní režim

● WPS

V tomto režimu probíhá komunikace prostřednictvím bezdrátového přístupového bodu. Tento výrobek neumožňuje použití režimu ad-hoc, ve kterém komunikace probíhá přímo s počítačem.

# <span id="page-15-0"></span>**Vybalení a instalace přístroje**

Tato část popisuje vybalení a instalaci přístroje.

## Poznámka

- Obrazový válec je velmi citlivé zařízení. Manipulujte s ním opatrně.
- Nevystavuje obrazový válec přímému slunečnímu světlu nebo vysoce intenzivnímu umělému světlu (přibližná svítivost vyšší než 1500 Lux). Válec nenechávejte vystavený běžnému vnitřnímu osvětlení déle než 5 minut.
- Při přepravě přístroje je nutné použít balicí a výplňový materiál. Nevyhazujte jej.
- *1* Vytáhněte přístroj z krabice a vyjměte z něj výplňový materiál a plastový sáček.

Ve výplňovém materiálu (1) je zabaleno příslušenství (napájecí kabel, telefonní kabel a "disk CD-ROM se softwarem").

## Poznámka

Telefonní kabel není v některých zemích součástí dodávky.

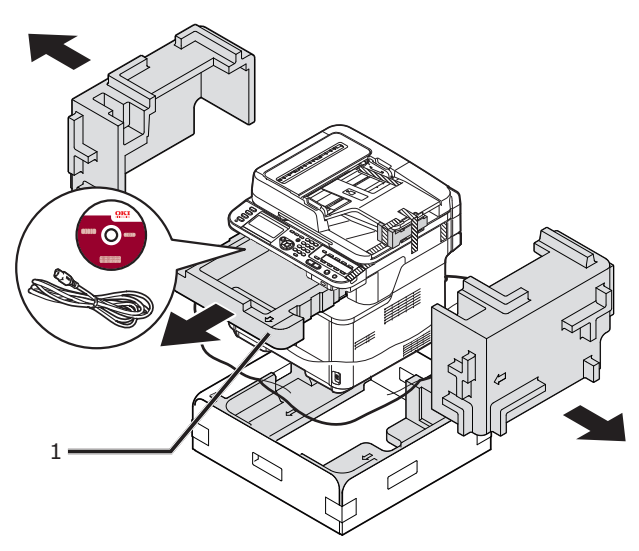

*2* Vytáhněte přístroj a umístěte jej na místo instalace.

### Poznámka

● Neotevírejte jednotku skeneru, dokud nedokončíte krok 9.

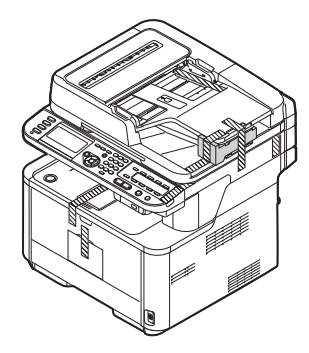

*3* Odstraňte ochranné pásky (2) z horního povrchu a ze stran přístroje a vyjměte výplňové materiály (3).

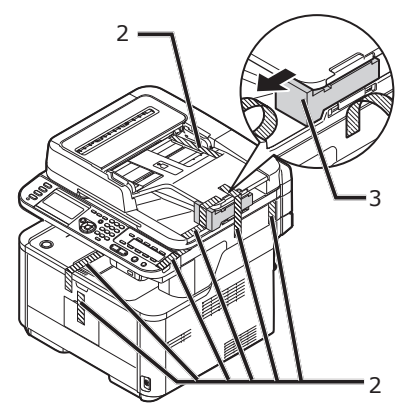

*4* Odstraňte ochranné pásky (4) a otevřete víceúčelový zásobník.

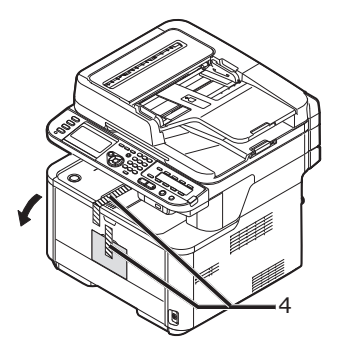

*5* Odstraňte ochrannou pásku (5) a vytáhněte papír.

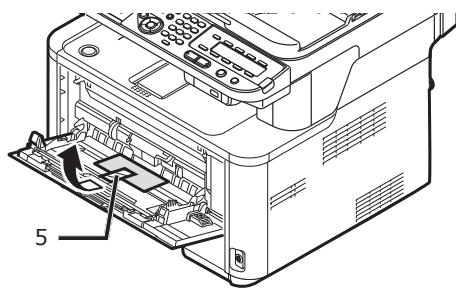

- *6* Zavřete víceúčelový zásobník.
- *7* Otevřete kryt dokumentového skla.

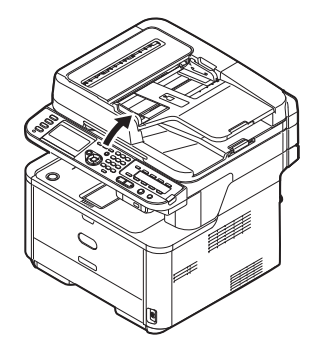

*8* Odejměte ochranné pásky (6). Otevřete automatický podavač dokumentů a odstraňte ochranné pásky.

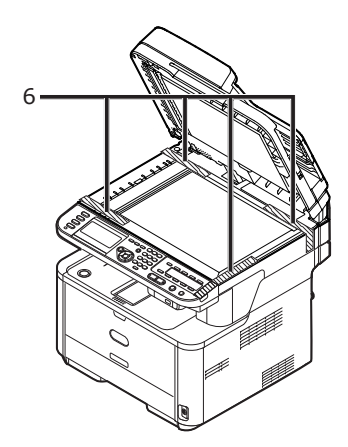

- *9* Zavřete kryt snímacího skla. Nyní můžete otevřít nebo zavřít skener.
- *10* Otevřete skenovací jednotku.

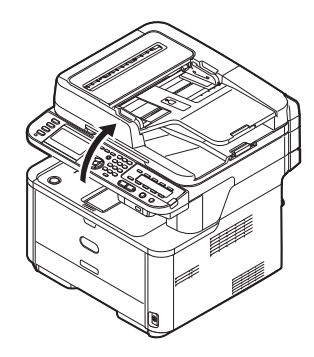

*11* Stiskněte tlačítko otevření horního krytu (7) a otevřete jej.

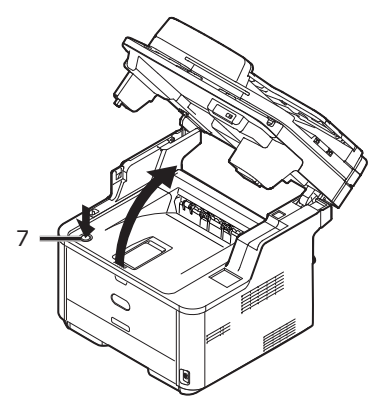

*12* Vyjměte obrazový válec z přístroje.

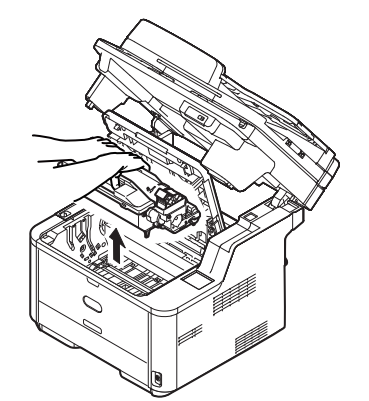

## Poznámka

- Nevystavujte obrazový válec světlu po dobu delší než 5 minut.
- Nedotýkejte se lesklého zeleného povrchu na spodní straně obrazového válce.
- *13* Před instalaci vyjměte sikativ.

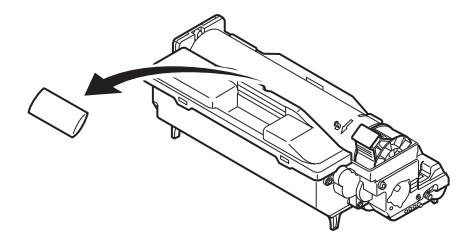

*14* Vložte obrazový válec zpět do přístroje: spusťte je na místo v přístroji a kolíky po stranách válce (8) nechejte zapadnout do otvorů v místě pro válec (9).

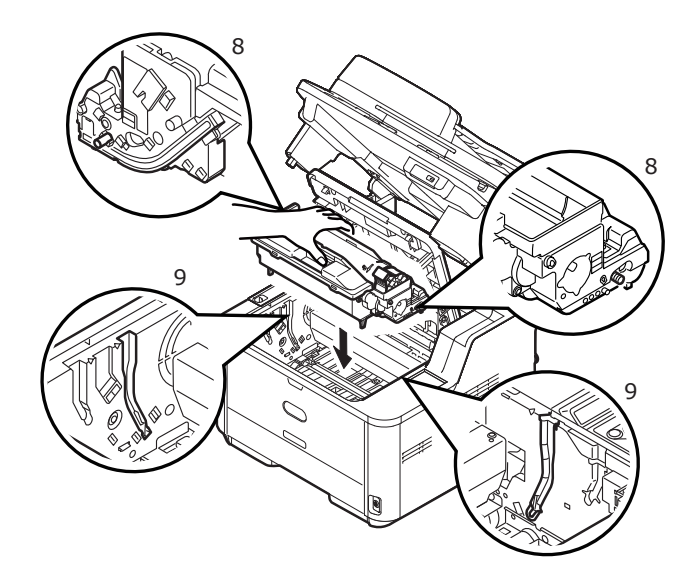

## <span id="page-17-0"></span>*15* Otočte páčkou směrem, jak je znázorněno.

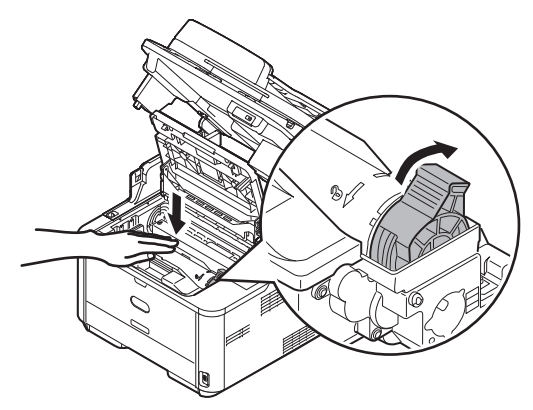

### Poznámka

- Šipka na páčce musí být zarovnána s šipkou na obrazovém válci.
- Pokud není tonerová kazeta plně usazena, může dojít k poklesu kvality tisku.

*16* Zavřete horní kryt.

## *17* Zavřete skenovací jednotku.

#### **■Odkaz**

• Informace o vkládání papíru do přístroje viz "Vkládání [papíru" str. 21](#page-20-1).

# **Dostupné doplňky**

Pro přístroj jsou k dispozici následující doplňky:

● Druhý zásobník (zásobník 2)

### Poznámka

● Druhý zásobník je k dispozici pouze u modelů MB461, MB471, MB471w, MB491, ES4161 MFP, ES4191 MP.

### **Odkaz**

● Podrobnosti o instalaci doplňku naleznete v Návodu k obsluze (Základní) > "1. Nastavení" > "Instalace doplňků".

# <span id="page-18-0"></span>**Zapnutí a vypnutí přístroje**

Tato část popisuje postup při zapnutí a vypnutí přístroje.

## **Požadavky na zdroj napájení**

Zdroj napájení musí splňovat následující podmínky:

Proud: 110 - 127 V AC (Rozmezí 99 - 140 V AC) 220 - 240 V AC (Rozmezí 198 - 264 V AC) Frekvence:  $50/60$  Hz  $\pm$  2 %

# Poznámka

- Pokud je zdroj napájení nestabilní, použijte napěťový regulátor.
- Maximální příkon přístroje je 950 W. Ověřte, zda zdroj napájení dostačuje k provozování přístroje.
- Při použití nepřerušitelného zdroje napájení (UPS) nebo měniče nelze zaručit správnou funkci přístroje. Nepoužívejte zdroj nepřerušitelného napájení (UPS) ani měnič.

# **VÝSTRAHA**

#### **Existuje riziko úrazu elektrickým proudem nebo požáru.**

公公

- Při zapojování nebo odpojování síťového kabelu a uzemňovacího vodiče nezapomeňte vypnout spínač napájení.
- Uzemňovací vodič připojte k vyhrazenému uzemňovacímu vývodu. Pokud nelze přístroj uzemnit, obraťte se na prodejce, u kterého jste jej zakoupili.
- Nikdy nepřipojujte uzemňovací vodič k vodovodnímu potrubí, plynovému potrubí, uzemnění telefonní linky, bleskosvodu apod.
- Uzemňovací vodič je nutné zapojit před připojením napájecího kabelu k elektrické síti. Při odpojování uzemňovacího vodiče navíc nezapomeňte nejdříve odpojit napájecí kabel od síťové zásuvky.
- Napájecí kabel připojujte a odpojujte uchopením za zástrčku na kabelu.
- Zástrčku napájecího kabelu zasuňte řádně do síťové zásuvky.
- Zástrčku napájecího kabelu nezapojujte ani neodpojujte mokrýma rukama.
- Napájecí kabel veďte tak, aby na něj nemohl nikdo šlápnout a neumisťujte na něj žádné předměty.
- Nespojujte kabely do svazků.
- Nepoužívejte napájecí kabel, je-li poškozen.
- Nepoužívejte adaptéry s několika zásuvkami.
- Nepřipojujte přístroj spolu s dalšími elektrickými přístroji ke stejné síťové zásuvce. Bude-li přístroj připojen spolu s klimatizační jednotkou, kopírkou, skartovačkou apod., může jeho provoz rušit elektrický šum. Pokud se nelze vyhnout připojení přístroje ke stejné síťové zásuvce, jaká se používá pro jiné zařízení, použijte běžně prodávaný šumový filtr nebo běžný transformátor s potlačením šumu.
- Použijte dodaný napájecí kabel a připojte jej přímo k síťové zásuvce. K napájení přístroje nepoužívejte kabel, který je určen pro jiné zařízení.
- Nepoužívejte prodlužovací kabel. Pokud se použití prodlužovacího kabelu nelze vyhnout, použijte kabel s jmenovitou hodnotou 15 A nebo vyšší.
- Použití prodlužovacího kabelu může vést k tomu, že přístroj bude z důvodu poklesu střídavého napětí pracovat při nižší než běžné kapacitě.
- Během tisku nevypínejte přívod elektrické energie, ani nevytahujte elektrickou zástrčku.
- Pokud přístroj nebudete delší dobu používat (delší dovolená nebo služební cesta), odpojte napájecí kabel od síťové zásuvky.
- Dodaný napájecí kabel nepoužívejte pro žádná jiná zařízení.

# <span id="page-19-0"></span>**Zapnutí přístroje**

*1* Zapojte síťový kabel do napájecí zásuvky přístroje.

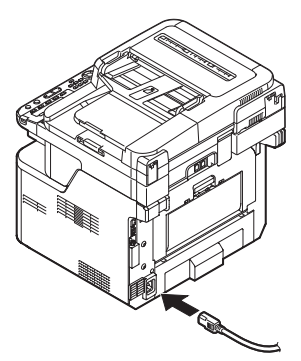

- *2* Připojte napájecí kabel k síťové zásuvce.
- *3* Zkontrolujte, zda na snímacím skle nebo v automatickém podavači nejsou dokumenty, a zda je kryt automatického podavače zavřený.
- *4* Zapněte napájení stisknutím a přidržením spínače napájení po dobu asi jedné sekundy.

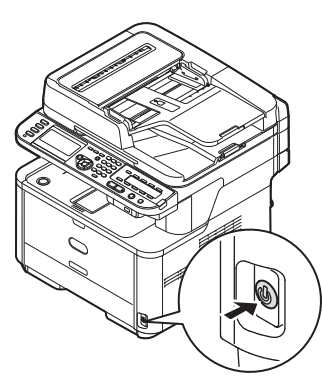

Poté, co bude přístroj ve stavu připravenosti, se na obrazovce zobrazí pohotovostní režim kopírování.

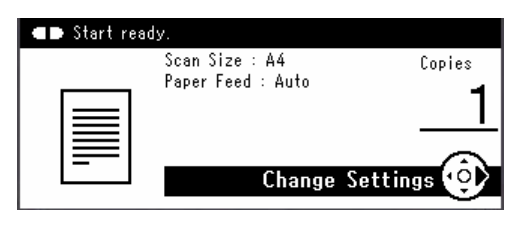

### Poznámka

Po vypnutí či zapnutí napájení vyčkejte před opětným zapnutím či vypnutím několik sekund.

## **Vypnutí přístroje**

*1* Podržte stisknuté tlačítko hlavního vypínače po dobu zhruba jedné sekundy.

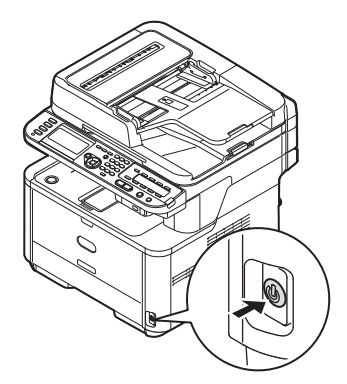

#### Poznámka

Stiskněte tlačítko hlavního vypínače na méně než 5 sekund.

Na ovládacím panelu se zobrazí hlášení [**Shutdown in progress. Please wait. The machine turns off automatically.** (Shutdown in progress. Please wait. The machine turns off automatically.)] a v sekun dových intervalech bude blikat indikátor spínače napájení. Poté se přístroj automaticky vypne a indikátor spínače napájení zhasne.

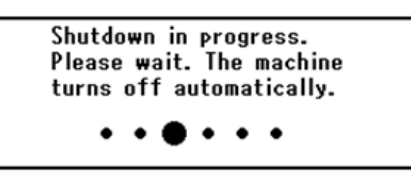

### Poznámka

● Po vypnutí či zapnutí napájení vyčkejte před opětným zapnutím či vypnutím několik sekund.

#### **IDOdkaz**

Přístroj je vybaven úsporným režimem, režimem spánku a funkcí automatického vypnutí. Podrobné informace o těchto funkcích naleznete v Návodu k obsluze (Základní) > "1. Nastavení" > "Instalace přístroje" > "Zapnutí a vypnutí přístroje" > "Úsporný režim a režim spánku" / "Automatické vypnutí".

# **1**

# <span id="page-20-1"></span><span id="page-20-0"></span>**Vkládání papíru**

Přístroj je vybaven dvěma vestavěnými zásobníky (zásobník 1 a víceúčelový zásobník) (MB441/MB461/ ES4161 MFP je ruční podavač) a volitelným zásobníkem (zásobník 2).

Volitelný zásobník (Zásobník 2) je k dispozici pouze u modelů MB461, MB471, MB471w, MB491, ES4161 MFP a ES4191 MP.

Tato část obsahuje informace o podporovaném papíru a kapacitě zásobníku 1 a o postupu vkládání papíru do zásobníku 1. Po vložení papíru je nutné provést jeho registraci v přístroji.

Postup vkládání papíru dokončete provedením dvou kroků uvedených níže:

- ["Krok 1 Vložení papíru do zásobníku 1" str. 21](#page-20-2)
- ["Krok 2 Úprava nastavení zásobníku 1" str. 22](#page-21-1)

## ■ Specifikace zásobníku 1

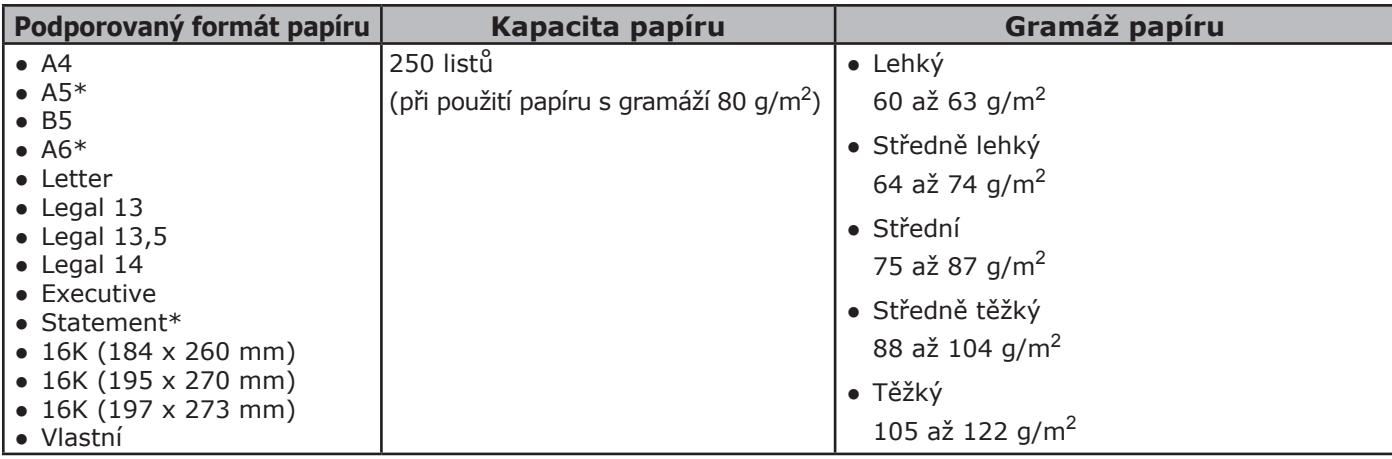

### Poznámka

Na papír označený hvězdičkou nelze tisknout oboustranně.

### **■Odkaz**

Specifikace a postup vkládání papíru do zásobníku 2 (doplněk), víceúčelového zásobníku a ručního podavače naleznete v Návodu k obsluze (Základní) > "1. Nastavení" > "Vkládání papíru a dokumentů" > "Papír" > "Vkládání papíru".

## <span id="page-20-2"></span>**Krok 1 - Vložení papíru do zásobníku 1**

*1* Vytáhněte zásobník 1.

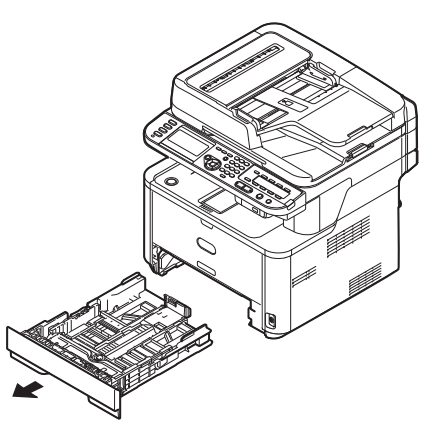

*2* Přizpůsobte vodítko papíru (1) šířce papíru, který chcete vložit.

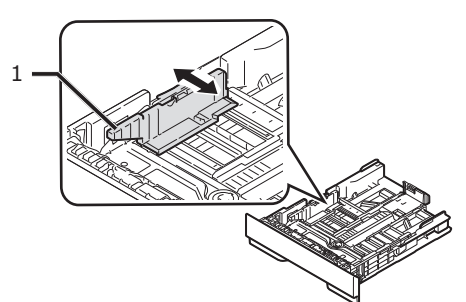

<span id="page-21-0"></span>*3* Přizpůsobte zarážku (2) délce papíru, který chcete vložit.

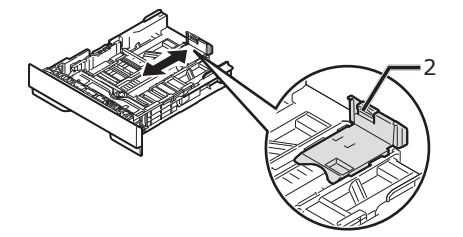

*4* Ohněte papír dopředu a dozadu a poté jej provzdušněte. Vyrovnejte okraje stohu papíru na rovné ploše.

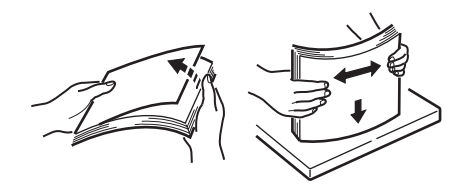

- *5* Vložte papír tiskovou stranou dolů. Poznámka
	- Nevkládejte papír nad rysku (3).

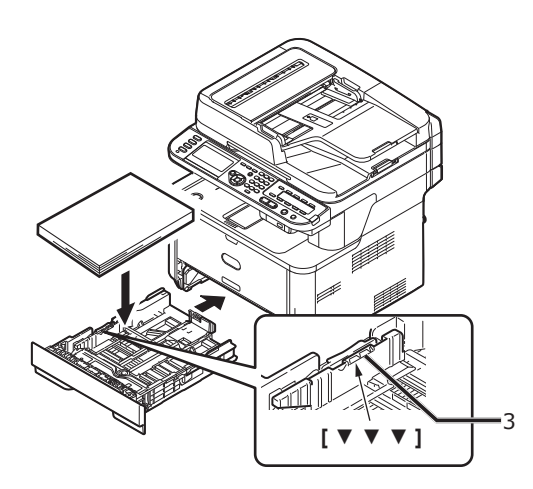

*6* Zatlačte na zásobník 1, dokud se nezastaví.

# <span id="page-21-1"></span>**Krok 2 - Úprava nastavení zásobníku 1**

*1* Stiskněte klávesu <**SETTING** (NASTAVENÍ> na ovládacím panelu.

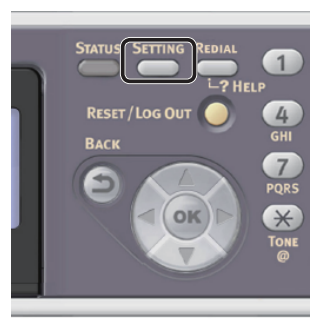

2 Stiskem klávesy ▼ vyberte nabídku [**Nastavení papíru** (Paper Setup)] a poté stiskněte klávesu **ok** 

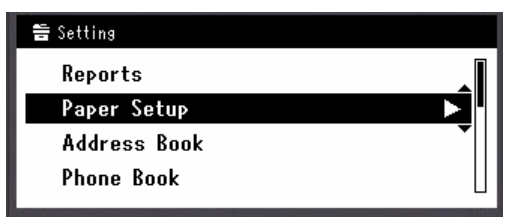

- *3* Zkontrolujte, že je vybrána nabídka [**Zásobník 1**] a stiskněte klávesu **OK** .
- *4* Zkontrolujte, že je vybrána nabídka [**Velikost papíru**] a stiskněte klávesu **OK** .
- 5 Stiskem klávesy ▼ zvolte formát vloženého papíru a poté stiskněte klávesu @.

**Odkaz** 

- Je-li v položce [**Velikost papíru**] vybrána možnost [**UZIVATELSKY**], budete muset zaregistrovat uživatelský formát. Postup registrace vlastního formátu naleznete v Návodu k obsluze (Základní) > "1. Nastavení" > "Vkládání papíru a dokumentů" > "Papír" > "Vkládání papíru" > "Registrace vlastních formátů".
- 6 Stiskem klávesy ▼ vyberte nabídku [**Media Type**] a poté stiskněte klávesu  $\widehat{\left( \text{OK}\right)}$  .
- 7 Stiskem klávesy ▼ zvolte formát vloženého média a poté stiskněte klávesu <sub>(ok)</sub>.
- 8 Stiskem klávesy ▼ vyberte nabídku [**Media Weight**] a poté stiskněte klávesu <sub>(ok)</sub>.
- 9 Stiskem klávesy ▼ zvolte gramáž vloženého papíru a poté stiskněte klávesu (ok).
- 10 Opakovaně stiskněte klávesu <, dokud se neobjeví úvodní obrazovka.

# <span id="page-23-0"></span>● **Tisk konfigurace**

Tato část vysvětluje, jak vytisknout konfiguraci, kde můžete zkontrolovat podrobné informace o přístroji, jako jsou jeho nastavení a stav.

Po dokončení výchozího nastavení proveďte níže uvedený postup za účelem ověření řádné instalace přístroje.

# **Postup tisku**

*1* Stiskněte klávesu <**SETTING** (NASTAVENÍ)> na ovládacím panelu.

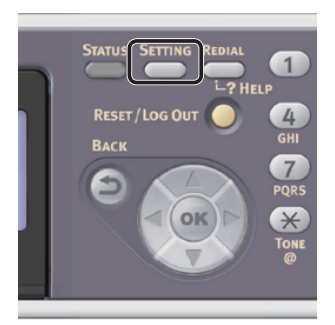

- *2* Zkontrolujte, že je vybrána nabídka [**Zprávy**], a stiskněte klávesu **OK** .
- *3* Zkontrolujte, že je vybrána nabídka [**Konfigurace**], a stiskněte klávesu **OK** .
- *4* Po zobrazení hlášení s žádostí o potvrzení zkontrolujte, zda je vybrána možnost [**Yes**] a stiskněte klávesu **OK** . Je-li konfigurace řádně vytištěna, bylo výchozí nastavení úspěšně dokončeno.

**2**

# <span id="page-24-0"></span>**2 Kopírování**

Tato kapitola vysvětluje základní činnosti funkce kopírování přístroje.

# **Zahájení úlohy kopírování**

### Další informace

- Následující postup využívá výchozího továrního nastavení.
- *1* Stiskem klávesy <**COPY** (KOPÍROVAT)> na ovládacím panelu otevřete pohotovostní obrazovku kopírování.

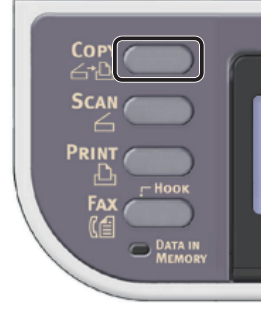

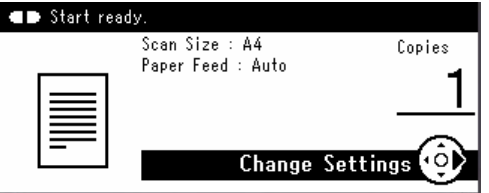

- *2* Vložte dokument do automatického podavače dokumentů (ADF) nebo jej uložte na snímací sklo, jak je uvedeno níže:
	- Automatický podavač dokumentů (ADF) Dokumenty vkládejte lícem nahoru tak, aby se jejich horní okraj nacházel vepředu.

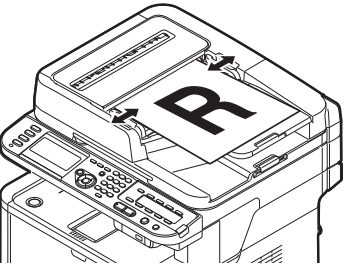

Přizpůsobte vodítka dokumentů šířce dokumentů.

● Snímací sklo

Umístěte dokument lícem dolů a zarovnejte jeho horní okraj s levým horním rohem skla.

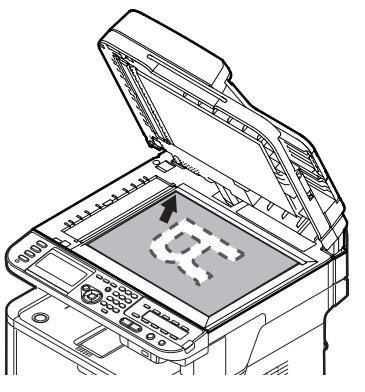

Zavřete opatrně poklop snímacího skla.

### Poznámka

Pokud zhotovujete kopii pomocí snímacího skla, nevyvíjejte na něj příliš velký tlak.

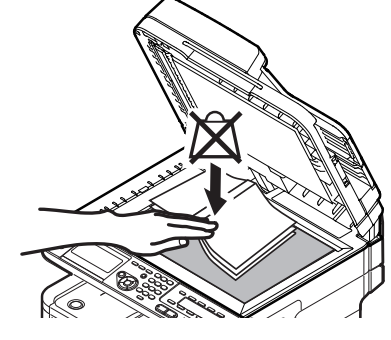

Další informace

● Při kopírování dokumentů přístroj přednostně používá automatický podavač dokumentů (ADF). Chceteli použít snímací sklo, nevkládejte dokumenty do automatického podavače dokumentů (ADF).

## 3 Stiskem klávesy **MONO zahajte** kopírování.

Poznámka

- Klávesu  $\Box$ & použít nelze.
- Další informace
- Kopírování je možné zrušit stiskem klávesy <**STOP** (STOP)> na ovládacím panelu, dokud se nezobrazí hlášení o dokončení kopírování.

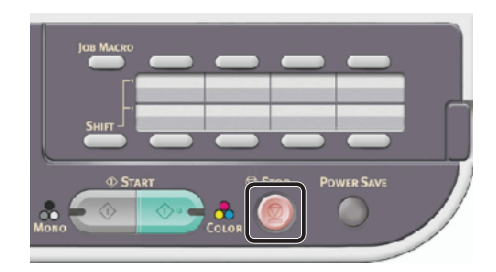

#### **■Odkaz**

- Postup vkládání dokumentu orientovaného na šířku naleznete v Návodu k obsluze (Základní) > "1. Nastavení" > "Vkládání papíru a dokumentů" > "Dokumenty" > "Vkládání dokumentů".
- Podle potřeby je možné změnit nastavení kopírování, jako je velikost skenu, orientace dokumentu a oboustranné kopírování. Podrobné informace viz Návod k obsluze (Základní) > "2. Kopírování" > "Úprava nastavení kopírování".

# <span id="page-26-0"></span>**3 Faxování (pouze pro MB451, MB451w, MB471, MB471w, MB491, ES4191 MFP)**

Tato kapitola vysvětluje výchozí nastavení, například nastavení kódu země, připojení k telefonní lince a konfiguraci základních nastavení, a základní postupy použití funkcí faxování a faxování z počítače.

Přístroj podporuje následující funkce související s faxováním.

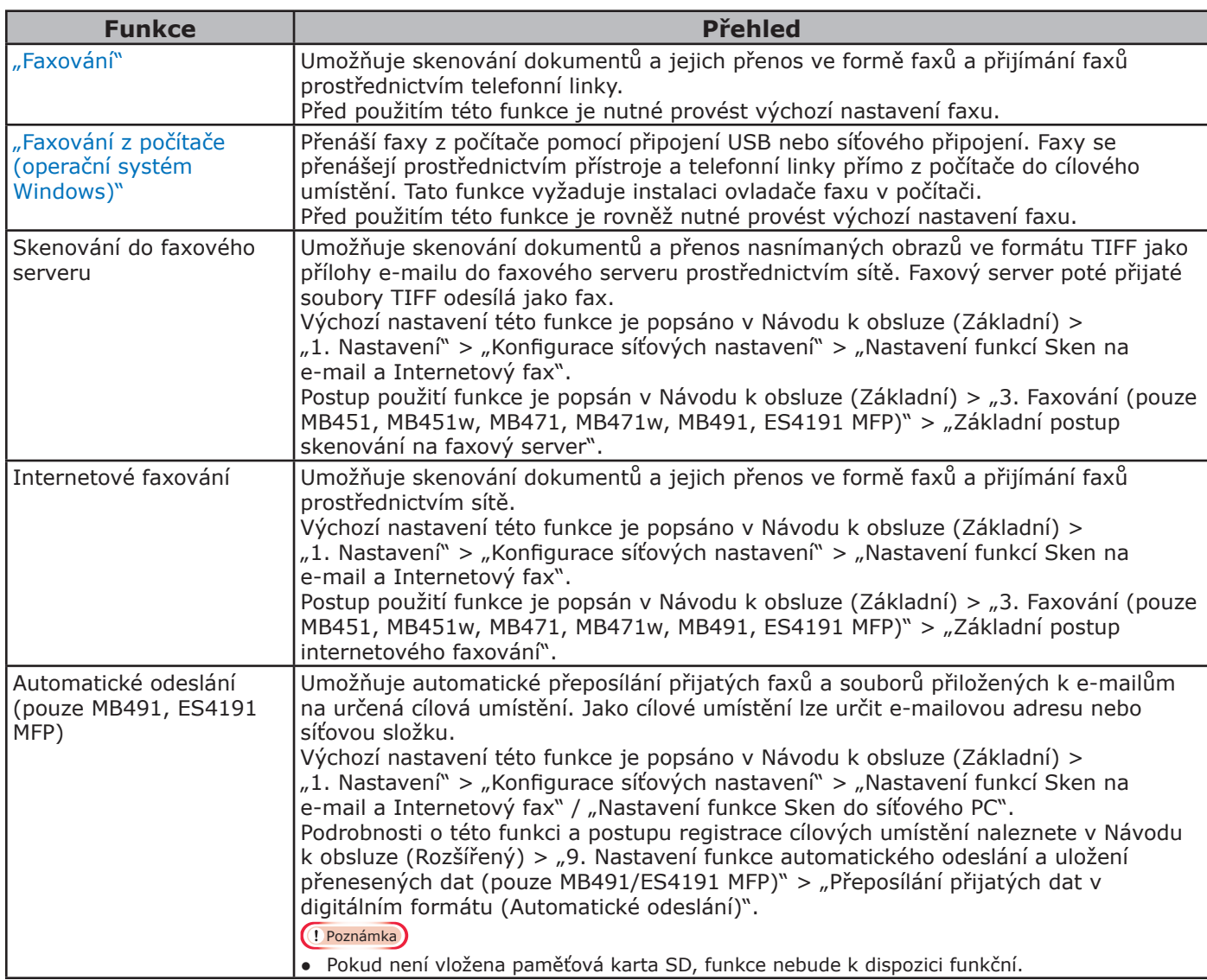

# <span id="page-27-0"></span>● **Výchozí nastavení faxování**

Tato část vysvětluje výchozí nastavení, která je nutné provést pro funkce faxování a faxování z počítače. Nastavení funkce faxování a faxování z počítače se provádí pomocí 3 kroků uvedených níže:

- ["Krok 1 Nastavení kódu země" str. 28](#page-27-1)
- ["Krok 2 Připojení telefonní linky" str. 29](#page-28-1)
- ["Krok 3 Konfigurace základních nastavení" str. 33](#page-32-1)

# <span id="page-27-1"></span>**Krok 1 - Nastavení kódu země**

Tato část vysvětluje postup nastavení kódu země. Před připojením k telefonní lince je nutné nastavit příslušný kód země.

### Poznámka

- Nastavíte-li nesprávný kód země, přístroj nemusí být schopen odesílat nebo přijímat faxy. Pokud nelze odesílat nebo přijímat faxy, i když je přístroj správně připojen k telefonní lince, zkontrolujte, zda je správně nastaven [**Country Code**].
- *1* Zapněte napájení stisknutím a přidržením spínače napájení po dobu asi jedné sekundy.

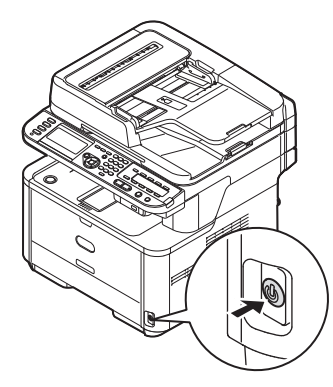

*2* Stiskněte klávesu <**SETTING** (NASTAVENÍ)> na ovládacím panelu.

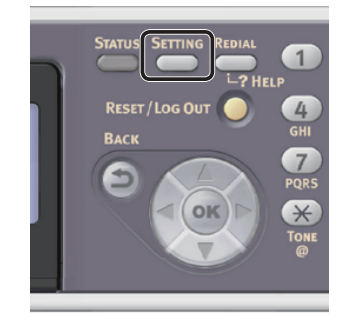

3 Stiskem klávesy ▼ vyberte nabídku [**Nastavení správce** (Admin Setup)] a poté stiskněte klávesu (ok).

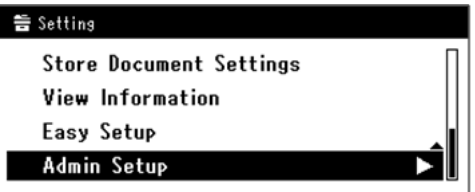

- *4* Zadejte heslo správce. Výchozí heslo je "aaaaaa".
	- Stiskem klávesy <, ▶, ▼, ▲ vyberte požadovaný znak a stiskněte klávesu **OK** .

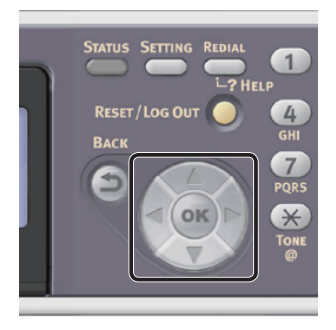

- Vybraný znak se vloží do textového pole jako  $\mu^*$ ".
- Pokud zadáte nesprávnou hodnotu, stiskněte klávesu <**CLEAR** (VYMAZAT)> a zadejte správnou hodnotu.

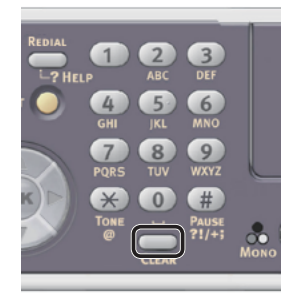

- *b* Opakujte tento krok, dokud nejsou vloženy všechny požadované znaky.
- *c* Stiskem klávesy  $\triangleright$  a  $\nabla$  vyberte [**Enter**] a stiskněte klávesu **OK** .

- <span id="page-28-0"></span>5 Stiskem klávesy ▼ vyberte nabídku [**Nastavení faxu**] a poté stiskněte klávesu <sub>(ok)</sub>.
- 6 Stiskem klávesy ▼ vyberte nabídku [**Nastavení faxu**] a poté stiskněte klávesu <sub>(ok)</sub>
- 7 Stiskem klávesy ▼ vyberte nabídku [**Country Code**] a poté stiskněte klávesu <sub>(ok)</sub>.
- 8 Stiskem klávesy ▼ nebo ▲ vyberte kód země a stiskněte klávesu **OK** . Jestliže se nezobrazí název vaší země, zvolte následující hodnotu.
	- V případě, že se nacházíte v České republice nebo ve Slovenské republice, vyberte [**Czech/Slovakia**].
	- Pokud se nacházíte v Kanadě, vyberte [**U.S.A**].
	- Nachází-li se vaše země v Latinské Americe, vyberte [**Latin America**].
	- V případě, že se nacházíte v Evropě nebo na Středním Východě, vyberte [**International**].

### Dostupné kódy zemí:

U.S.A International United Kingdom Ireland Norway Sweden Finland Denmark Germany Hungary Czech/Slovakia Poland Switzerland Austria Belgium Netherlands France Portugal Spain Italy Greece Australia New Zealand Singapore Hong Kong Latin America Mexico China Russia Taiwan Japan Korea Thailand Malaysia Jordan Argentina Brazil South Africa Belarus Moldova Turkey Ukraine

*9* Po zobrazení hlášení s žádostí o potvrzení zkontrolujte, zda je vybrána možnost [**Yes**] a stiskněte klávesu **OK** . Přístroj se automaticky restartuje a za několik minut se zobrazí výchozí obrazovka.

#### Další informace

Je-li provedena změna parametru [Country Code], [**PBX linka**] a [**MF(Tone)/DP(Pulse)**] se nastaví na výchozí hodnoty pro konkrétní kód země.

## <span id="page-28-1"></span>**Krok 2 - Připojení telefonní linky**

Tato část vysvětluje postup při připojování telefonní linky pro faxování. Před přijímáním a odesíláním faxů je nutné připojit telefonní linku v závislosti na prostředí, ve kterém je přístroj umístěn.

Způsob připojení telefonní linky se liší podle prostředí. Linku připojte podle následujících obrázků.

### Poznámka

- Nepřipojujte v tuto chvíli kabel USB ani síťový kabel LAN.
- Před připojením k telefonní lince je nutné nastavit příslušný kód země.
- Přístroj nelze připojit přímo k lince ISDN. Pokud se chcete připojit k lince ISDN, použijte koncový adaptér (TA) a připojte jej ke konektoru LINE na přístroji.
- Telefonní kabel je součástí dodávky přístroje s výjimkou některých zemí.

### **DOdkaz**

- Chcete-li zkontrolovat režim příjmu podle prostředí přístroje, postupujte, jak uvádí "Krok 3-6 - Nastavení [režimu příjmu" str. 39.](#page-38-1)
- Kontrola nastavení režimu vytáčení viz ["Krok 3-1](#page-32-2)  [Nastavení pro jednotlivé režimy vytáčení" str. 33](#page-32-2).

## **Připojení k veřejné lince (Pouze připojení faxu)**

### Poznámka

- Nepřipojujte v tuto chvíli kabel USB ani síťový kabel LAN.
- *1* Ujistěte se, že je přístroj vypnutý. Je-li přístroj zapnutý, podržte stisknuté tlačítko hlavního spínače po dobu zhruba jedné sekundy. Přístroj se vypne.

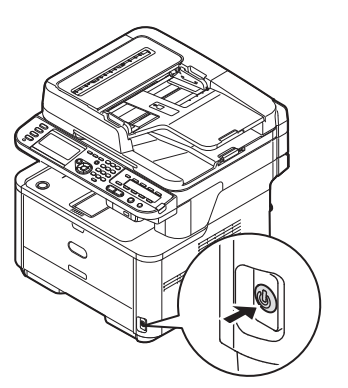

<span id="page-29-0"></span>*2* Jeden konec telefonního kabelu zapojte do konektoru [**LINE connection**] na přístroji a druhý konec do konektoru veřejné telefonní linky (analogové). [**Telephone cable**][**Public Line (Analog)**]

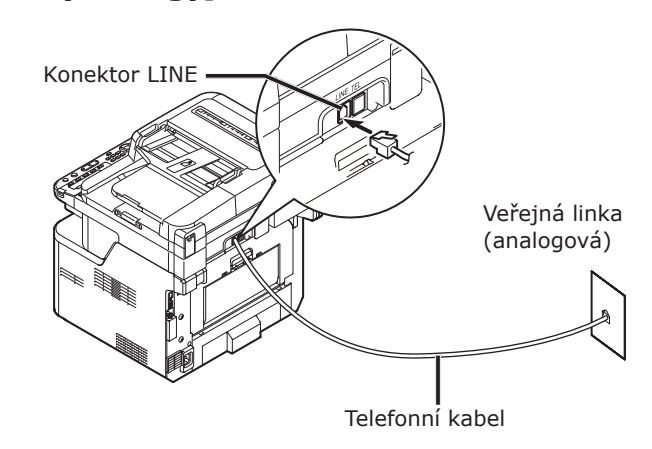

### Poznámka

Telefonní kabel je nutné připojit ke konektoru [**LINE connection**]. Nikdy jej nepřipojujte ke konektoru [**TEL connection**].

## **Připojení k veřejné lince (Připojení pro faxování a telefonování)**

### Poznámka

- Nepřipojujte v tuto chvíli kabel USB ani síťový kabel LAN.
- *1* Ujistěte se, že je přístroj vypnutý. Je-li přístroj zapnutý, podržte stisknuté tlačítko hlavního spínače po dobu zhruba jedné sekundy. Přístroj se vypne.
- *2* Jeden konec telefonního kabelu zapojte do konektoru [**LINE connection**] na přístroji a druhý konec do konektoru veřejné telefonní linky (analogové) [**Public Line (Analog)**][**Telephone cable**].

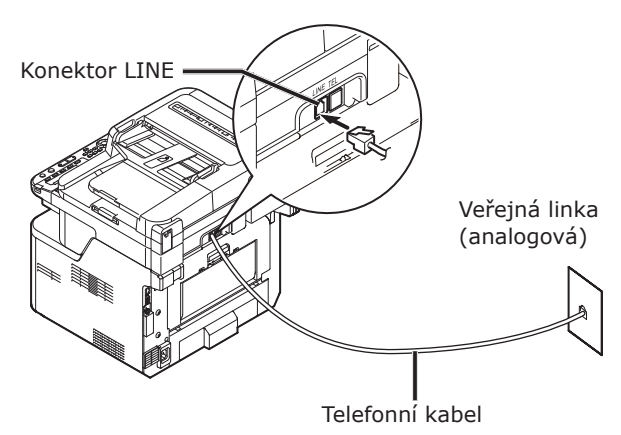

*3* Sejměte [**Telephone connector cover**].

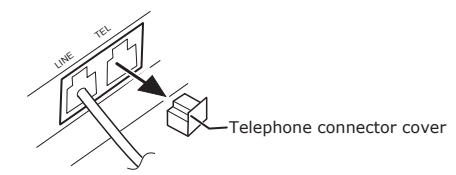

*4* Ke konektoru [**TEL connection**] na přístroji připojte externí telefonní kabel.

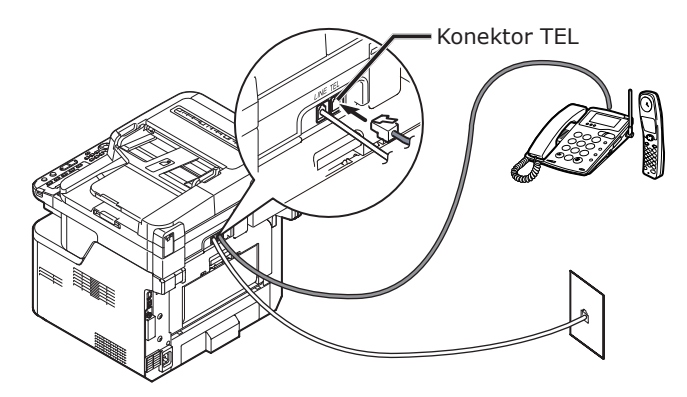

Telefon připojený k přístroji se nazývá externí telefon.

### Poznámka

- K přístroji je možné připojit pouze jeden telefonní kabel.
- Nepřipojujte k přístroji paralelní telefony. Jestliže připojíte k přístroji paralelní telefony, vyskytnou se následující problémy a přístroj nebude pracovat správně.
	- Pokud při odesílání nebo příjmu faxu zvednete sluchátko, může dojít k poškození obrazu faxu nebo k chybě komunikace.
	- Funkce přenosu faxu nepracuje, je-li použit externí telefon.

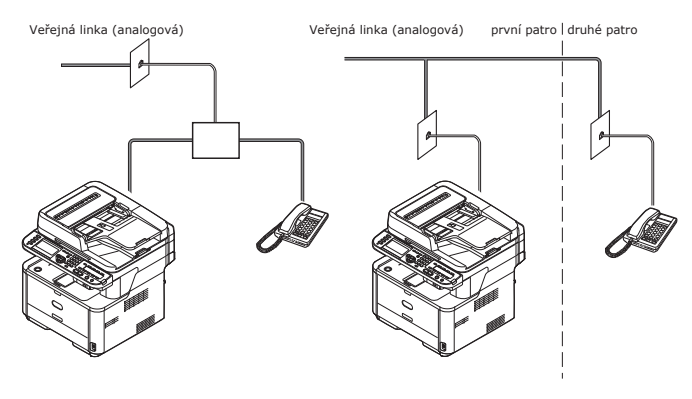

### Další informace

V případě přímého propojení je nutné použít oddělenou konstrukci. Obraťte se na svého telefonního operátora.

# <span id="page-30-0"></span>**Připojování k prostředí ADSL**

## Poznámka

● Nepřipojujte v tuto chvíli kabel USB ani síťový kabel LAN.

Nejdříve zkontrolujte, že je přístroj vypnutý. Je-li přístroj zapnutý, podržte stisknuté tlačítko hlavního spínače po dobu zhruba jedné sekundy. Přístroj se vypne.

Ke konektoru [**LINE connection**] na přístroji připojte [**Telephone cable**], jehož druhý konec je připojen k modemu ADSL.

Odstraňte krytku telefonního konektoru.

Ke konektoru [**TEL connection**] na přístroji připojte externí telefonní kabel.

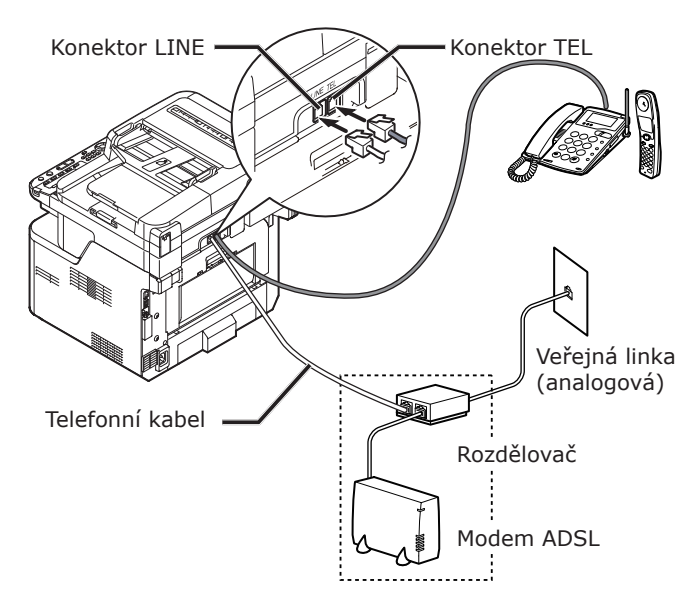

## Další informace

- Pokud není možné vytáčet, zkontrolujte detekci volacího tónu. Viz Návod k obsluze (Rozšířený) > "6. Konfigurace pomocí ovládacího panelu" > "Přehled položek nabídky nastavení přístroje" > "Přehled jednotlivých nabídek nastavení" > "Nastavení správce" > "Uživatelská instalace".
- Pokud nelze uspokojivým způsobem odesílat nebo přijímat faxy, nastavte [**Super G3**] na [**OFF**]. Podrobnosti viz ["Krok 3-5 - Nastavení Super G3" str. 38](#page-37-1).

# **Připojení k IP telefonu**

## Poznámka

● Nepřipojujte v tuto chvíli kabel USB ani síťový kabel LAN.

Nejdříve zkontrolujte, že je přístroj vypnutý. Je-li přístroj zapnutý, podržte stisknuté tlačítko hlavního spínače po dobu zhruba jedné sekundy. Přístroj se vypne.

Ke konektoru [**LINE connection**] na přístroji připojte [**Telephone cable**], jehož druhý konec je připojen k IP telefonu.

Odstraňte krytku telefonního konektoru.

Ke konektoru [**TEL connection**] na přístroji připojte externí telefonní kabel.

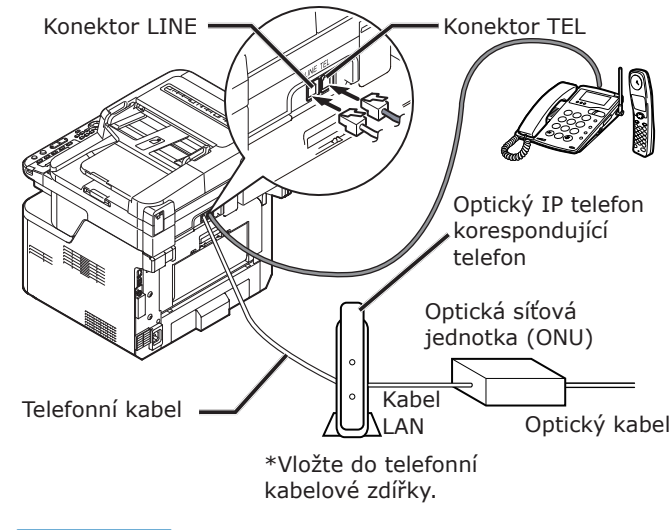

### Další informace

- Pokud není možné vytáčet, zkontrolujte detekci volacího tónu. Viz Návod k obsluze (Rozšířený) > "6. Konfigurace pomocí ovládacího panelu" > "Přehled položek nabídky nastavení přístroje" > "Přehled jednotlivých nabídek nastavení<sup>"</sup> > "Nastavení správce" > "Uživatelská instalace".
- Pokud nelze uspokojivým způsobem odesílat nebo přijímat faxy, nastavte [**Super G3**] na [**OFF**]. Podrobnosti viz ["Krok 3-5 - Nastavení Super G3" str. 38](#page-37-1).

## <span id="page-31-0"></span>**Připojení k tuneru CS nebo digitální televizi**

## Poznámka

● Nepřipojujte v tuto chvíli kabel USB ani síťový kabel LAN.

Nejdříve zkontrolujte, že je přístroj vypnutý. Je-li přístroj zapnutý, podržte stisknuté tlačítko hlavního spínače po dobu zhruba jedné sekundy. Přístroj se vypne.

Ke konektoru [**LINE connection**] na přístroji připojte [**Telephone cable**], jehož druhý konec je připojen veřejné lince (analogové) [**Public Line (Analog)**].

Odstraňte krytku telefonního konektoru.

Zapojte telefonní kabel připojený k tuneru CS nebo digitální televizi ke konektoru [**TEL connection**] na přístroji.

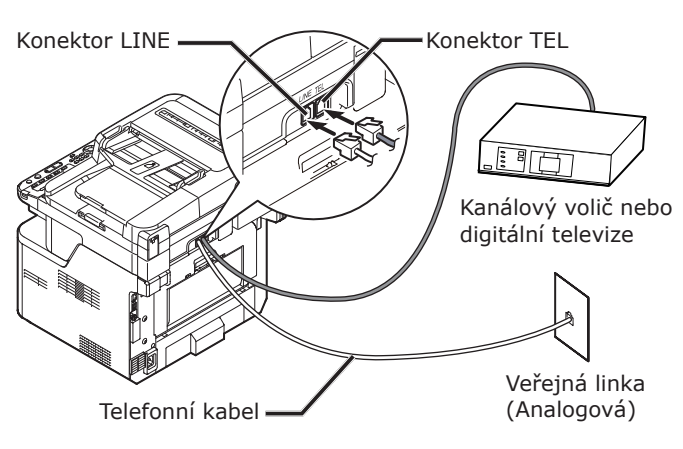

## **Připojení pobočkové ústředny, domácího telefonu nebo obchodního telefonu**

## Poznámka

● Nepřipojujte v tuto chvíli kabel USB ani síťový kabel LAN.

Nejdříve zkontrolujte, že je přístroj vypnutý. Je-li přístroj zapnutý, podržte stisknuté tlačítko hlavního spínače po dobu zhruba jedné sekundy. Přístroj se vypne.

Ke konektoru [**LINE connection**] na přístroji připojte [**Telephone cable**], jehož druhý konec je připojen veřejné lince (analogové) [**Public Line (Analog)**].

Odstraňte krytku telefonního konektoru.

Zapojte telefonní kabel připojený k řídicímu zařízení včetně PBX atp. ke konektoru [**TEL connection**] na přístroji.

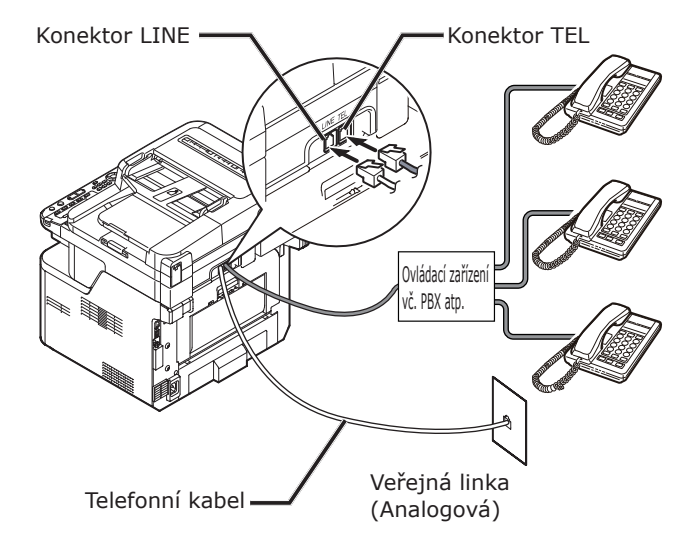

● Domácí telefon

Obecně se k jedné nebo dvěma telefonním linkám připojuje řada telefonů, které umožňují interní komunikaci a použití dveřního telefonu. Jedná se o jednoduché přepojovací zařízení určené pro domácnosti.

● Obchodní telefon

Obecně je možné jej vybavit více než dvěma telefonními linkami, které dokáže sdílet s dalšími telefony, lze tudíž dosáhnout interní komunikace. Jedná se o jednoduché přepojovací zařízení.

# <span id="page-32-0"></span>**Připojení jako interní telefon**

### Poznámka

● Nepřipojujte v tuto chvíli kabel USB ani síťový kabel LAN.

Nejdříve zkontrolujte, že je přístroj vypnutý. Je-li přístroj zapnutý, podržte stisknuté tlačítko hlavního spínače po dobu zhruba jedné sekundy. Přístroj se vypne.

Zapojte [**Telephone cable**] připojený k řídicímu zařízení včetně PBX atp. ke konektoru [**LINE connection**] na přístroji.

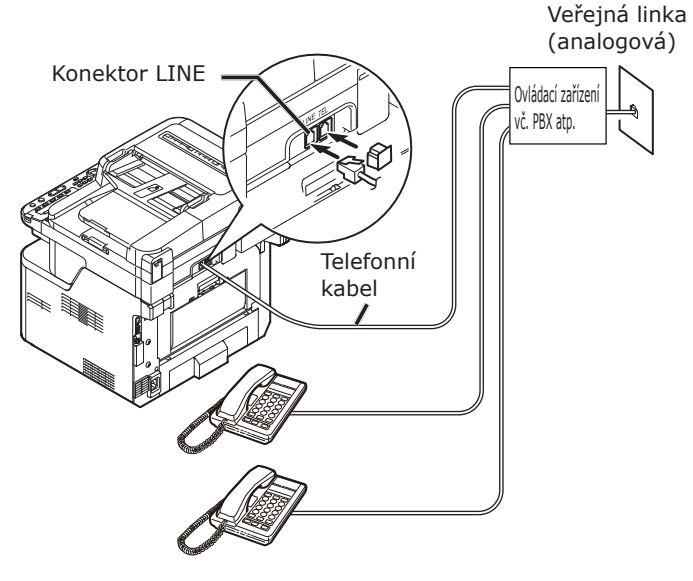

### **M**Další informace

Nastavte [PBX linka] na [ON]. Podrobnosti viz "Krok 3-4 [- Připojení pobočkové ústředny" str. 37.](#page-36-1)

# <span id="page-32-1"></span>**Krok 3 - Konfigurace základních nastavení**

Tato část vysvětluje konfiguraci základních nastavení přístroje pro funkci faxu. Proveďte 6 dílčích kroků uvedených níže:

- "Krok 3-1 Nastavení pro jednotlivé režimy [vytáčení" str. 33](#page-32-2)
- ["Krok 3-2 Nastavení data a času" str. 34](#page-33-1)
- "Krok 3-3 Zadání informací o odesilateli" [str. 36](#page-35-1)
- "Krok 3-4 Připojení pobočkové ústředny" [str. 37](#page-36-1)
- ["Krok 3-5 Nastavení Super G3" str. 38](#page-37-1)
- ["Krok 3-6 Nastavení režimu příjmu" str. 39](#page-38-1) Poznámka
- Před provedením tohoto postupu je nutné nastavit kód země a připojit telefonní linku.

#### Další informace

● V závislosti na prostředí můžete přeskočit kroky 3-4 a 3-5. Podrobnosti jednotlivé popisy.

## <span id="page-32-2"></span>**Krok 3-1 - Nastavení pro jednotlivé režimy vytáčení**

Režim vytáčení pro přenos je nutné nastavit podle prostředí. Ve výchozím nastavení je [**MF (Tone)/DP (Pulse)**] nastaveno na [**Tón**].)

- Pokud u tlačítkových telefonů slyšíte zvuk, který se skládá ze dvou vysokých tónů s jedním vloženým nízkým tónem, ponechejte parametr [**MF (Tone)/DP (Pulse)**] nastavený na [**Tón**].
- Pokud u tlačítkových telefonů neslyšíte zvuk, který se skládá ze dvou vysokých tónů s jedním vloženým nízkým tónem, nastavte parametr [**MF (Tone)/DP (Pulse)**] na [**Pulsní**].
- U telefonů s otočným voličem nastavte parametr [**MF (Tone)/DP (Pulse)**] na [**Pulsní**].
- *1* Stiskněte klávesu <**SETTING** (NASTAVENÍ)> na ovládacím panelu.

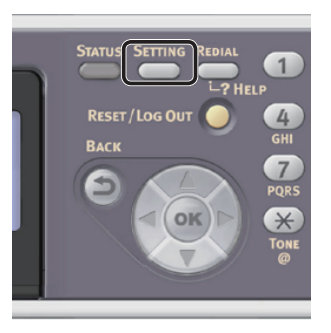

<span id="page-33-0"></span>2 Stiskem klávesy ▼ vyberte nabídku [**Nastavení správce** (Admin Setup)] a stiskněte klávesu @R.

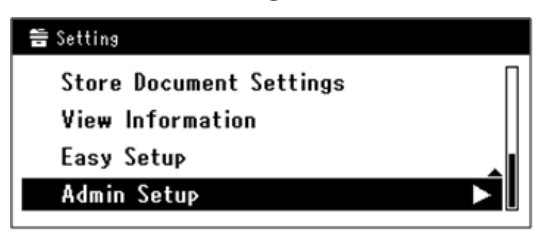

- *3* Zadejte heslo správce. Výchozí heslo je "aaaaaa".
	- *a* Stiskem klávesy **√**, ▶, ▼, ▲ vyberte požadovaný znak a stiskněte klávesu **OK** .

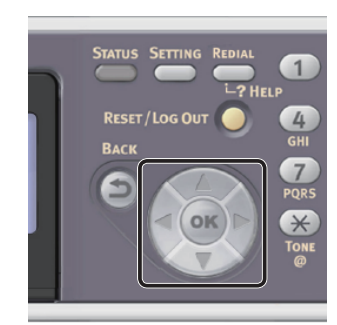

- Vybraný znak se vloží do textového pole jako " $*$ ".
- Pokud zadáte nesprávnou hodnotu, stiskněte klávesu <**CLEAR** (VYMAZAT)> a zadejte správnou hodnotu.

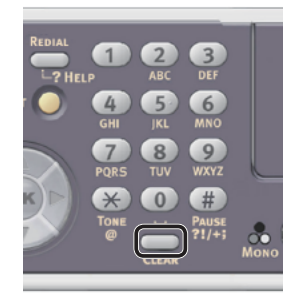

- *b* Opakujte tento krok, dokud nejsou vloženy všechny požadované znaky.
- *c* Stiskem klávesy ▶ a ▼ vyberte [**Enter**] a stiskněte klávesu **OK** .
- *4* Stiskem vyberte nabídku [**Uživatelská instalace**] a stiskněte klávesu .
- 5 Stiskem klávesy ▼ vyberte nabídku [**MF(Tone)/DP(Pulse)**] a poté stiskněte klávesu (OK).
- 6 Stiskem klávesy ▼ vyberte režim vytáčení a poté stiskněte klávesu **OK** .
- 7 Opakovaně stiskněte klávesu ◀, dokud se neobjeví úvodní obrazovka.

# <span id="page-33-1"></span>**Krok 3-2 - Nastavení data a času**

Nastavte datum a čas vašeho regionu.

*1* Stiskněte klávesu <**SETTING** (NASTAVENÍ)> na ovládacím panelu.

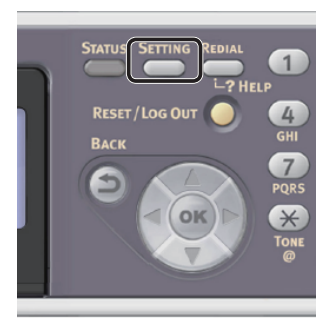

2 Stiskem klávesy ▼ vyberte nabídku [**Jednoduché nastavení** (Easy Setup)] a poté stiskněte klávesu **OK** .

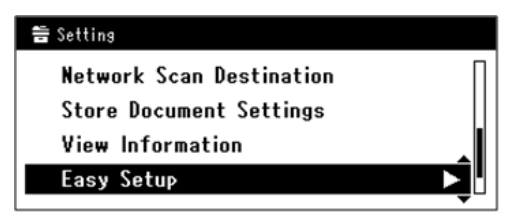

- *3* Zadejte heslo správce. Výchozí heslo je "aaaaaa".
	- *a* Stiskem klávesy **4, ▶, ▼, ▲** vyberte požadovaný znak a stiskněte klávesu **OK** .

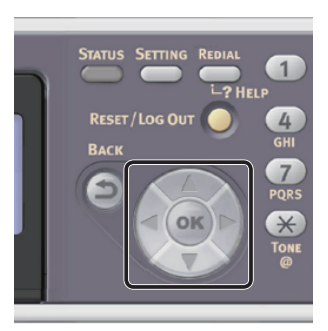

- Vybraný znak se vloží do textového pole jako "\*".

- Pokud zadáte nesprávnou hodnotu, stiskněte klávesu <**CLEAR** (VYMAZAT)> a zadejte správnou hodnotu.

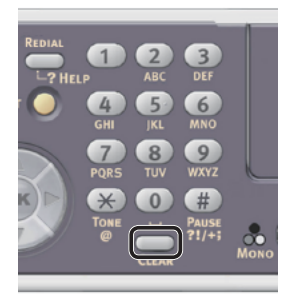

- *b* Opakujte tento krok, dokud nejsou vloženy všechny požadované znaky.
- *c* Stiskem klávesy  $\triangleright$  a  $\nabla$  vyberte [**Enter**] a stiskněte klávesu **OK** .
- *4* Zkontrolujte, že je vybrána nabídka [**Nastavení datumu/času** (Date/Time Setting)] a stiskněte klávesu ▶.

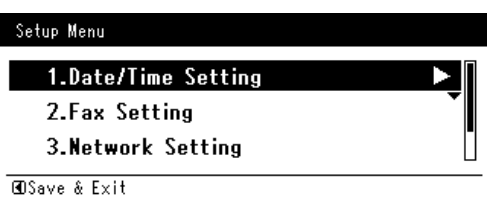

- **5** Stiskem klávesy ▼ zvolte odpovídající časové pásmo a poté stiskněte klávesu **OK** .
- 6 Stiskem klávesy ▼ určete, zda se má používat letní čas či nikoliv, a poté stiskněte klávesu @.
- *7* Zkontrolujte, že je vybrána nabídka [**Manual**] a stiskněte klávesu **OK** .
- 8 Stiskem klávesy ▲ nebo ▼ vyberte aktuální datum a poté stiskněte klávesu **OK** .

Stiskem klávesy <> > se přesunete na další pole.

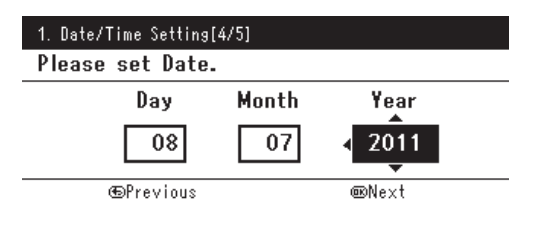

9 Stiskem klávesy ▲ nebo ▼ vyberte aktuální čas a poté stiskněte klávesu @. Stiskem klávesy <**>>** se přesunete na další pole.

Po stisku klávesy **OK** se zobrazí hlášení s informací, že nastavení data a času je nyní dokončeno.

*10* Pokud se otevře obrazovka nabídky nastavení, stiskem <br />
dokončete nastavení.

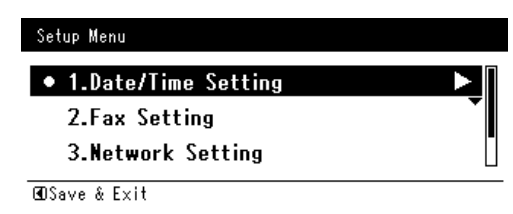

*11* Po zobrazení hlášení s žádostí o potvrzení zkontrolujte, zda je vybrána možnost [**Yes**] a stiskněte klávesu **OK** .

## <span id="page-35-1"></span><span id="page-35-0"></span>**Krok 3-3 - Zadání informací o odesilateli**

Zadejte do přístroje faxové číslo a jméno odesilatele. Zde zadané informace se tisknou v záhlaví faxů odesílaných z přístroje.

*1* Stiskněte klávesu <**SETTING** (NASTAVENÍ)> na ovládacím panelu.

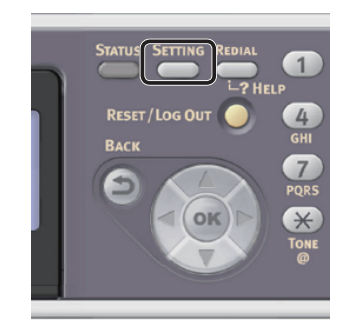

2 Stiskem klávesy ▼ vyberte nabídku [**Jednoduché nastavení** (Easy Setup)] a stiskněte klávesu **OK** .

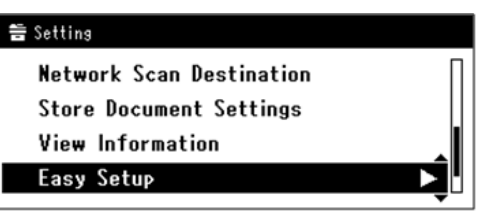

- *3* Zadejte heslo správce. Výchozí heslo je "aaaaaa".
	- *a* Stiskem klávesy **√**, ▶, ▼, ▲ vyberte požadovaný znak a stiskněte klávesu  $\widehat{(\mathsf{ok})}$ .

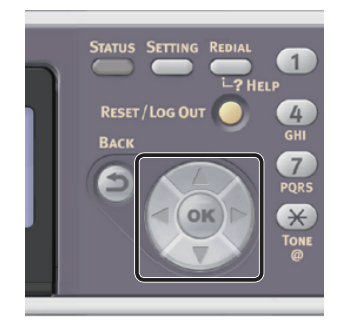

- Vybraný znak se vloží do textového pole jako " $*$ ".

- Pokud zadáte nesprávnou hodnotu, stiskněte klávesu <**CLEAR** (VYMAZAT)> a zadejte správnou hodnotu.

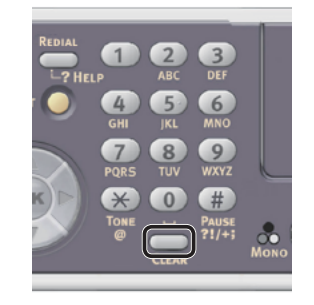

- *b* Opakujte tento krok, dokud nejsou vloženy všechny požadované znaky.
- *c* Stiskem klávesy  $\triangleright$  a  $\nabla$  vyberte [**Enter**] a stiskněte klávesu **OK** .
- *4* Stiskem klávesy vyberte [**Nastavení faxu** (Fax Setting)] a poté stiskněte klávesu ▶.

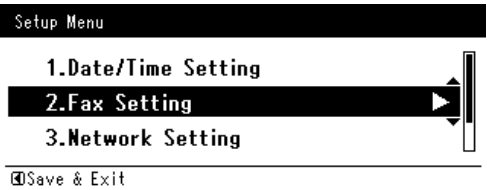

### Poznámka

- Je-li aktivována funkce faxového serveru (FaxServer), nabídka [**Jednoduché nastavení**] neobsahuje položku [**Nastavení faxu** (Fax Setting)]. V takovém případě nastavte [**Funkce serveru faxu**] na [**OFF**]. Podrobné informace viz Návod k obsluze (Rozšířený) > "2. Faxování" > "Skenování na faxový server" > "Aktivace funkce skenování na faxový server".
- **5** Stiskem klávesy ▶ vyberte vstupní pole [**Číslo faxu**].
*6* Pomocí numerické klávesnice vložte faxové číslo svého přístroje.

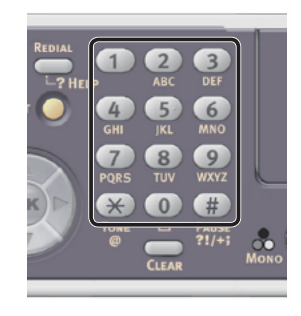

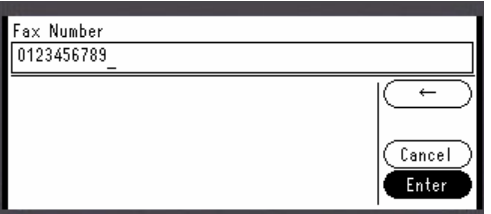

- *7* Zkontrolujte, že je vybrána nabídka [**Enter** (Enter)] a stiskněte klávesu **OK** .
- *8* Stiskem klávesy ▶ vyberte vstupní pole [**ID odesílatele**].
- *9* Zadejte libovolné jméno s délkou do 22 znaků.
- **10** Stiskem klávesy ▶ a ▼ vyberte [Enter] a poté stiskněte klávesu **OK** . Zobrazí se hlášení o dokončení nastavení faxu.
- *11* Pokud se otevře obrazovka nabídky nastavení, stiskem <br/>dokončete nastavení.

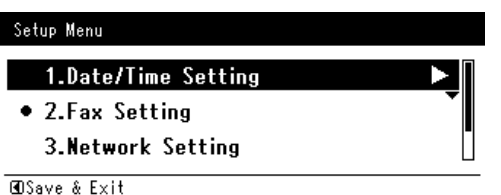

*12* Po zobrazení hlášení s žádostí o potvrzení zkontrolujte, zda je vybrána možnost [**Yes**] a stiskněte klávesu **OK** .

## **Krok 3-4 - Připojení pobočkové ústředny**

Pokud přístroj připojujete k pobočkové ústředně (PBX), nastavte [**PBX linka**] na [**ON**].

*1* Stiskněte klávesu <**SETTING** (NASTAVENÍ)> na ovládacím panelu.

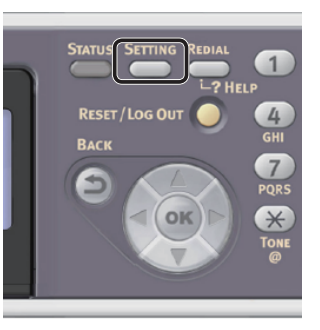

2 Stiskem klávesy ▼ vyberte nabídku [**Nastavení správce** (Admin Setup)] a poté stiskněte klávesu **OK** .

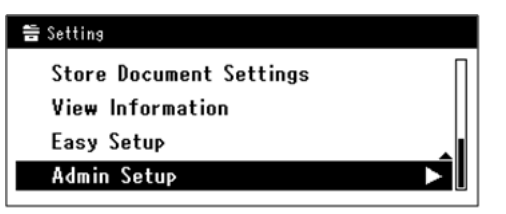

- *3* Zadejte heslo správce. Výchozí heslo je "aaaaaa".
	- *a* Stiskem klávesy **4, ▶, ▼, ▲** vyberte požadovaný znak a stiskněte klávesu **OK** .

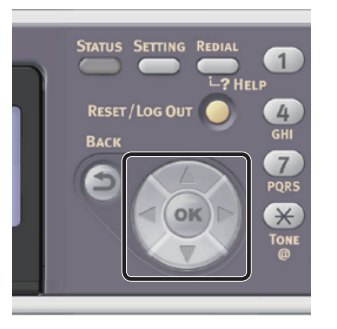

- Vybraný znak se vloží do textového pole iako  $\overline{u}^{*n}$ .
- Pokud zadáte nesprávnou hodnotu, stiskněte klávesu <**CLEAR** (VYMAZAT)> a zadejte správnou hodnotu.

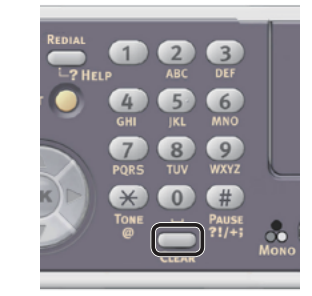

- *b* Opakujte tento krok, dokud nejsou vloženy všechny požadované znaky.
- **c** Stiskem klávesy  $\triangleright$  a  $\triangleright$  vyberte [**Enter**] a stiskněte klávesu **OK** .
- 4 Stiskem klávesy ▼ vyberte nabídku [**Nastavení faxu**] a poté stiskněte klávesu <sub>(ok)</sub>.
- 5 Stiskem klávesy ▼ vyberte nabídku [**Nastavení faxu**] a poté stiskněte klávesu <sub>(ok)</sub>.
- 6 Stiskem klávesy ▼ vyberte nabídku [**PBX linka**] a poté stiskněte klávesu **OK** .
- **7** Stiskem klávesy ▲ vyberte nabídku [ON] a poté stiskněte klávesu **OK** .
- 8 Opakovaně stiskněte klávesu <, dokud se neobjeví úvodní obrazovka.

## **Krok 3-5 - Nastavení Super G3**

Pokud nelze správně odesílat nebo přijímat faxy, když je přístroj připojen k prostředí ADSL nebo IP telefonu, nastavte [**Super G3**] na [**OFF**].

*1* Stiskněte klávesu <**SETTING** (NASTAVENÍ)> na ovládacím panelu.

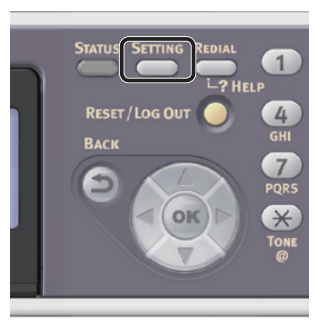

2 Stiskem klávesy ▼ vyberte nabídku [**Nastavení správce** (Admin Setup)] a poté stiskněte klávesu (ok).

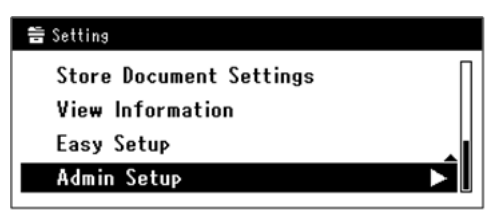

- *3* Zadejte heslo správce. Výchozí heslo je "aaaaaa".
	- *a* Stiskem klávesy <, ▶, ▼, ▲ vyberte požadovaný znak a stiskněte klávesu  $\overline{\left(\alpha\right)}$ .

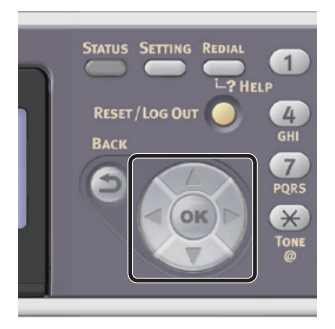

- Vybraný znak se vloží do textového pole iako  $\overline{u}^{*n}$ .
- Pokud zadáte nesprávnou hodnotu, stiskněte klávesu <**CLEAR** (VYMAZAT)> a zadejte správnou hodnotu.

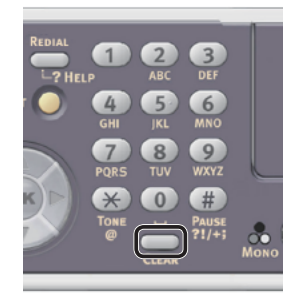

- **b** Opakujte tento krok, dokud nejsou vloženy všechny požadované znaky.
- **c** Stiskem klávesy **>** a  $\blacktriangledown$  vyberte [**Enter**] a stiskněte klávesu **OK** .
- 4 Stiskem klávesy ▼ vyberte nabídku [**Uživatelská instalace**] a poté stiskněte klávesu @.
- 5 Stiskem klávesy ▼ vyberte nabídku [**Super G3**] a poté stiskněte klávesu **OK** .
- 6 Stiskem klávesy ▼ vyberte nabídku [**OFF**] a poté stiskněte klávesu **OK** .
- **7** Opakovaně stiskněte klávesu ◀, dokud se neobjeví úvodní obrazovka.

## **Krok 3-6 - Nastavení režimu příjmu**

V závislosti na prostředí přístroje se může optimální režim příjmu lišit. Pročtěte si následující popis.

#### ● **Režim fax**

Tento režim je doporučen, pokud přístroj používáte k faxování.

#### ● **Režim tel./fax**

Tento režim je doporučen, když připojujete k přístroji externí telefon.

#### ● **Režim zázn./fax**

Tento režim je doporučen, když připojujete k přístroji externí záznamník.

#### ● **Režim tel.**

Tento režim je doporučen, když používáte hlavně externí telefon připojený k přístroji.

#### ● **DRD**

Tento režim je doporučen, když využíváte funkci detekce charakteristického zvonění (DRD) poskytovanou telefonní společností.

*1* Stiskněte klávesu <**SETTING** (NASTAVENÍ)> na ovládacím panelu.

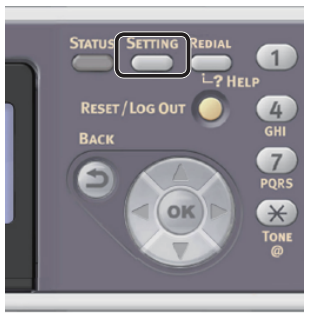

2 Stiskem klávesy ▼ vyberte nabídku [**Nastavení správce** (Admin Setup)] a stiskněte klávesu @.

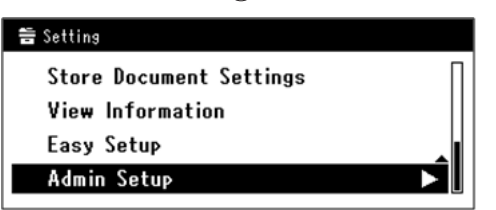

*3* Zadejte heslo správce. Výchozí heslo je "aaaaaa".

*a* Stiskem klávesy **4, ▶, ▼, ▲** vyberte požadovaný znak a stiskněte klávesu  $\widehat{\left( \text{OK}\right)}$  .

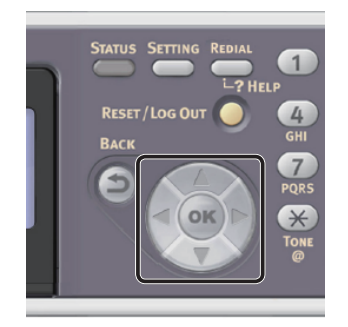

- Vybraný znak se vloží do textového pole jako  $\mathbb{R}^*$ ".
- Pokud zadáte nesprávnou hodnotu, stiskněte klávesu <**CLEAR** (VYMAZAT)> a zadejte správnou hodnotu.

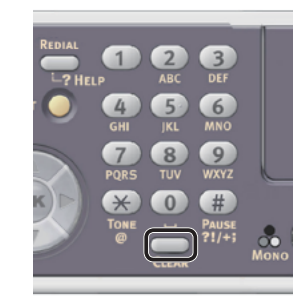

- *b* Opakujte tento krok, dokud nejsou vloženy všechny požadované znaky.
- *c* Stiskem klávesy ▶ a ▼ vyberte [**Enter**] a stiskněte klávesu **OK** .
- 4 Stiskem klávesy ▼ vyberte nabídku [**Uživatelská instalace**] a stiskněte klávesu (ok).
- 5 Stiskem klávesy ▼ vyberte nabídku [**Režim příjmu**] a stiskněte klávesu **OK** .
- **6** Stiskem klávesy ▼ vyberte režim příjmu a poté stiskněte klávesu **OK** .

Dostupné režimy příjmu: Režim fax\* Režim tel./fax Režim zázn./fax Režim tel. DRD

\*znamená výrobní nastavení.

7 Opakovaně stiskněte klávesu ◀, dokud se neobjeví úvodní obrazovka.

## ● **Faxování**

Tato část vysvětluje základní postup funkce faxování.

Funkce faxování umožňuje snímání dokumentů a jejich přenos ve formě faxů prostřednictvím telefonní linky.

Před použitím této funkce je nutné provést výchozí nastavení.

## **Postup funkce faxování**

Tato část popisuje přenos faxů. V následujícím postupu se pro zadávání cílového umístění využívá způsob přímého zadávání.

Před použitím funkce faxování je nutné provést výchozí nastavení.

### Poznámka

● Číslo cílového faxu může obsahovat až 40 číslic.

#### Další informace

- Do automatického podavače dokumentů můžete vkládat pouze dokumenty formátu A4, Letter nebo Legal a na desku dokumentů můžete pokládat pouze dokumenty formátu A4 nebo Letter.
- Pro faxování nelze vkládat dokumenty s různými velikostmi.
- Následující postup využívá výchozího továrního nastavení.
- *1* Stiskněte klávesu <**FAX/HOOK** (FAX/HOOK)> na ovládacím panelu.

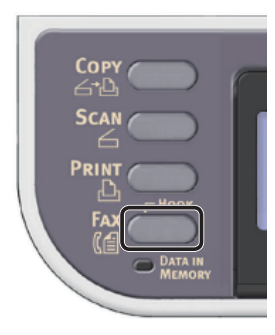

- *2* Vložte dokument do automatického podavače dokumentů (ADF) nebo jej uložte na snímací sklo, jak je uvedeno níže:
	- ADF

Dokumenty vkládejte lícem nahoru tak, aby se jejich horní okraj nacházel vepředu.

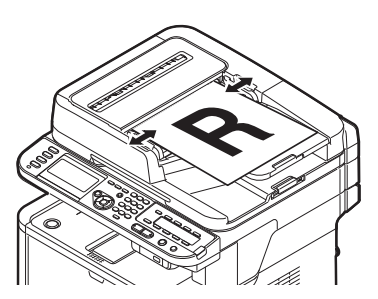

Přizpůsobte vodítka dokumentů šířce vašich dokumentů.

## ● Kopírovací sklo

Umístěte dokument lícem dolů a zarovnejte jeho horní okraj s levým horním rohem skla.

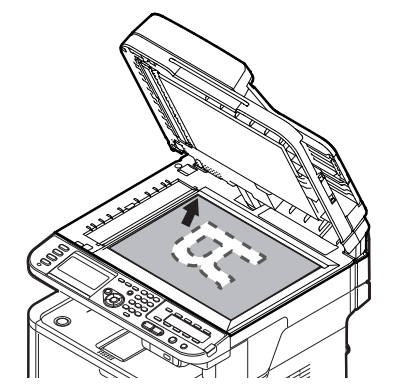

Zavřete opatrně poklop kopírovacího skla.

#### Poznámka

● Pokud skenujete pomocí snímacího skla, nevyvíjejte na něj příliš velký tlak.

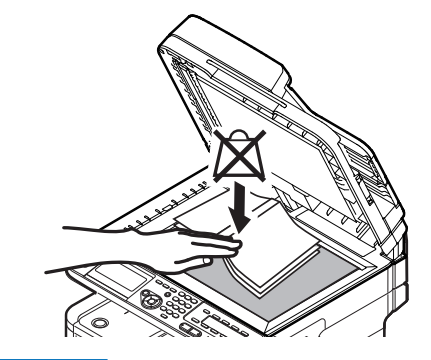

Další informace

- Při skenování dokumentů přístroj přednostně používá automatický podavač dokumentů (ADF). Chceteli použít snímací sklo, nevkládejte dokumenty do automatického podavače dokumentů (ADF).
- *3* Zkontrolujte, zda je vybrána nabídka [**Fax** (Fax)] a stiskem klávesy **OK** otevřete úvodní obrazovku funkce faxování.

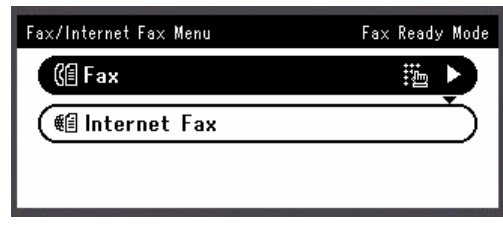

*4* Zkontrolujte, že je na výchozí obrazovce vybrána nabídka [**Přidat umístění** (Add Destination)] a stiskněte klávesu ...

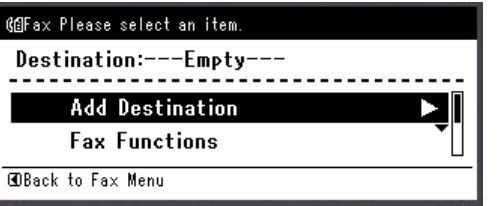

- 5 Stiskem klávesy ▼ vyberte nabídku [**Přímý vstup**] a poté stiskněte klávesu  $\widehat{(\mathsf{ok})}$ .
- *6* Na numerické klávesnici ovládacího panelu zadejte faxové číslo příjemce v délce až 40 číslic.

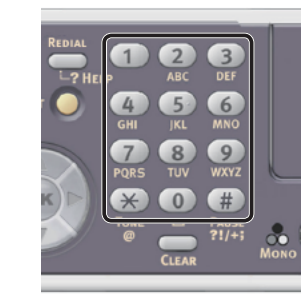

#### **Odkaz**

- Použití funkcí vytáčení, jako je pauza, předpona a bleskové vytáčení, je popsáno v Návodu k obsluze  $(Základní) > 0.3$ . Faxování (pouze MB451, MB451w, MB471, MB471w, MB491, ES4191 MFP)" > "Základní postup faxování"> "Zadání cílového umístění" > "Přímé zadání" > "Funkce vytáčení".
- *7* Zkontrolujte, že je vybrána nabídka [**Enter** (Enter)] a stiskněte klávesu **OK** .

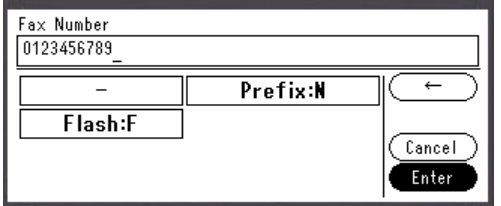

8 Stiskem klávesy  $\mathcal{L}$  zahajte přenos.

## Poznámka

- Klávesu <u>DA</u> použít nelze.
- Je-li stisknuta klávesa <**STATUS** (STATUS)> a dvakrát klávesa ▶, zobrazí se na displeji informace.

#### Další informace

Chcete-li odesílání v jeho průběhu zrušit, stiskněte klávesu <**STOP** (STOP)> na ovládacím panelu.

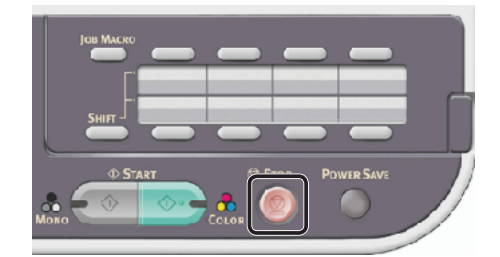

#### **IIII** Odkaz

- Kromě přímého zadání je možné cílové umístění zadat pomocí seznamu rychlých voleb, seznamu skupinového vytáčení, historie přenosů, historie přijatých faxů nebo klávesnice zrychlené volby. Podrobné informace viz Návod k obsluze (Základní) > "3. Faxování (pouze MB451, MB451w, MB471, MB471w, MB491, ES4191 MFP)" > "Základní postup faxování"> "Zadání cílového umístění".
- Postup vkládání dokumentu orientovaného na šířku naleznete v Návodu k obsluze (Základní) > "1. Nastavení" > "Vkládání papíru a dokumentů" > "Dokumenty" > "Vkládání dokumentů".
- Podle potřeby lze upravit nastavení faxu, jako je formát dokumentu a rozlišení. Podrobné informace viz Návod k obsluze (Základní) > "3. Faxování (pouze MB451, MB451w, MB471, MB471w, MB491, ES4191 MFP)" > "Úprava nastavení faxu".
- Podrobnosti, jak zadat více příjemců, naleznete v Návodu k obsluze (Rozšířený) > "2. Faxování" > "Různé funkce odesílání" > "Přenos více příjemcům (Broadcast)".

## **Příjem faxu**

Tato část vysvětluje chování přístroje při příjmu a tisku faxů, pokud je režim příjmu nastaven na [**Režim fax**].

#### **Odkaz**

● Chování přístroje v případě, že je režim příjmu nastaven jinak, než na [**Režim fax**], je popsáno v Návodu k obsluze (Základní) > "3. Faxování (pouze MB451, MB451w, MB471, MB471w, MB491, ES4191 MFP)" > "Chování přístroje při příjmu faxu" > "Chování při příjmu".

## **Chování při příjmu**

Ve výchozím nastavení přístroje je aktivní nastavení [**Režim fax**], tj. přístroj přijímá faxy automaticky.

Když přístroj přijímá faxy, svítí indikátor <**DATA IN MEMORY** (DATA V PAMĚTI)>. Je-li stisknuta klávesa <**STATUS** (STATUS)> a dvakrát klávesa , zobrazí se na displeji informace. Indikátor zůstává rozsvícený i po skončení příjmu, a to po dobu, kdy jsou v jeho paměti uložena data.

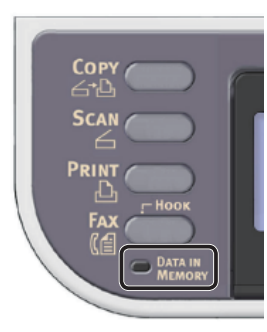

#### Další informace

Dojde-li při příjmu dat k přetečení paměti, příjem se zruší. V takovém případě vytiskněte data uložená v paměti nebo počkejte na dokončení uložené úlohy odesílání/příjmu a poté požádejte odesílatele o opětovné odeslání faxu.

## **Tisk přijatých faxů**

Zařízení přijaté faxy automaticky vytiskne. Ve standardním nastavení je nastaveno použití zásobníku 1.

#### Poznámka

● Zásobníky papíru nevytahujte, když přístroj tiskne.

#### Další informace

- Používejte pouze běžný nebo recyklovaný papír.
- Lze použít formáty A4, letter a legal.

#### **■Odkaz**

- Obrázky větší než zadaný formát budou podle nastavení tisku přijatých faxů zmenšeny, zrušeny nebo vytištěny na více listů papíru. Podrobné informace viz Návod k obsluze  $(Rozšířený) > 0.2$ . Faxování" > "Různá nastavení pro příjem faxů" > "Přijatý obraz je větší než formát papíru".
- Chcete-li k tisku přijatých faxů používat jiný zásobník papíru, podívejte se do Návodu k obsluze (Základní) > "3. Faxování (pouze MB451, MB451w, MB471, MB471w, MB491, ES4191 MFP)" > "Chování přístroje při příjmu faxu" > "Tisk přijatých faxů" > "Výběr zásobníku".

## ● **Faxování z počítače (operační systém Windows)**

V této části je vysvětlena instalace ovladače faxu a základní postup odesílání faxů z počítače. Ovladač faxu umožňuje přímé odesílání faxů z počítače prostřednictvím přístroje bez nutnosti tisknout dokument.

Před faxováním z počítače se ujistěte, že máte nainstalován ovladač faxu pro MB451, MB451w, MB471, MB471w, MB491 nebo ES4191 MFP.

#### Poznámka

**3**

● Před použitím této funkce je nutné provést výchozí nastavení.

## **Instalace ovladače faxu**

Tato část vysvětluje instalaci ovladače faxu do počítače a výchozí nastavení funkce Faxování z počítače.

## **Přehled**

#### **Způsoby připojení**

Můžete vybrat některou z následujících metod připojení:

- ["Síťové připojení" str. 44](#page-43-0)
- ["Připojení USB" str. 50](#page-49-0)

#### **Požadavky výrobku**

Přístroj podporuje následující verze operačního systému Windows:

- Windows 7/Windows 7 (64bitová verze)
- Windows Vista/Windows Vista (64bitová verze)
- Windows Server 2008 R2
- Windows Server 2008/Windows Server 2008 (verze x64)
- Windows XP/Windows XP (verze x64)
- Windows Server 2003/Windows Server 2003 (verze x64)

## <span id="page-43-0"></span>**Síťové připojení**

Chcete-li ovladač faxu nainstalovat do počítače prostřednictvím síťového připojení, proveďte 2 kroky uvedené níže:

- "Krok 1 Konfigurace síťových nastavení [přístroje" str. 44](#page-43-1)
- ["Krok 2 Instalace ovladače faxu" str. 48](#page-47-0) Poznámka
- Předtím ale musíte dokončit síťová nastavení počítače.

#### Další informace

- Pokud je již v přístroji nastavena adresa IP, můžete krok 1 přeskočit.
- Pokud je již v počítači nainstalován ovladač faxu, můžete krok 2 přeskočit.

#### <span id="page-43-1"></span>**Krok 1 - Konfigurace síťových nastavení přístroje**

Připojte přístroj k síti prostřednictvím kabelu Ethernet nebo bezdrátového připojení k síti LAN (pouze MB451w, MB471w) a poté pomocí ovládacího panelu nastavte adresu IP přístroje a další informace o síti. Adresu IP je možné zadat ručně nebo automaticky.

Pokud na síti není server DHCP nebo BOOTP, musíte IP adresu v počítači nebo v tiskárně manuálně nakonfigurovat.

V případě, že správce sítě nebo poskytovatel internetového přípojení poskytne jedinečnou adresu IP pro počítač a tiskárnu, budete muset adresy IP zadat manuálně.

#### Poznámka

- Při manuálním nastavování adresy IP se obraťte na správce sítě nebo poskytovatele internetového připojení, který vám sdělí, jakou adresu IP je třeba použít. Bude-li nastavena nesprávná adresa IP, může dojít k výpadku sítě nebo přerušení připojení k Internetu.
- Přizpůsobte IP verzi přístroje té na vašem počítači.
- Nastavte [**TCP/IP**] v přístroji na [**Enable**]. (Ve výchozím nastavení je použito nastavení [**Enable**].)

#### Další informace

Pokud konfigurujete malou síť, která obsahuje pouze přístroj a počítač, nastavte adresy IP, jak je uvedeno níže (podle RFC1918).

#### **Pro počítač**

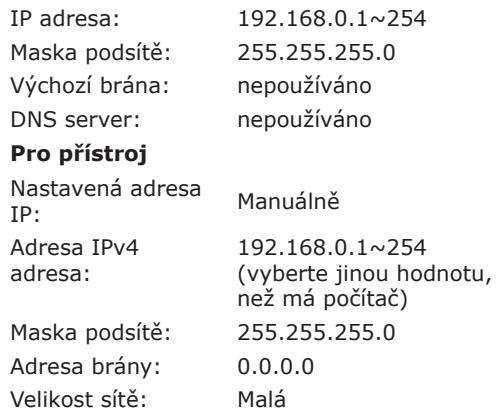

● Chcete-li nastavit [**Velikost sítě**], stiskněte klávesu <**SETTING** (NASTAVENÍ)> a vyberte možnost [**Nastavení správce**] > [**Síťové menu**] > [**Nastavení sítě**] > [**Velikost sítě**].

## **Připojení pomocí kabelové sítě LAN:**

*1* Připravte ethernetový kabel a síťový vstup.

Kabel Ethernet (kategorie 5, kroucená dvojlinka, přímý) a rozbočovač si zakupte samostatně.

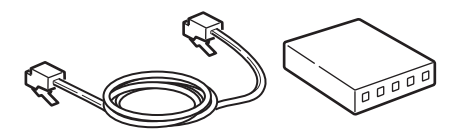

*2* Podržte zhruba sekundu stisknutý hlavní vypínač, aby se přístroj vypnul. Vypněte počítač.

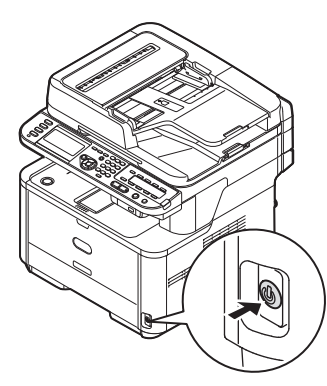

*3* Vsuňte jeden konec ethernetového kabelu do konektoru síťového rozhraní v zadní části přístroje.

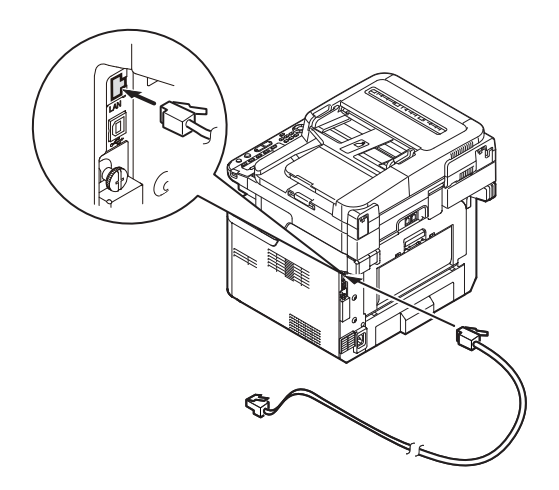

*4* Vsuňte druhý konec ethernetového kabelu do síťového vstupu.

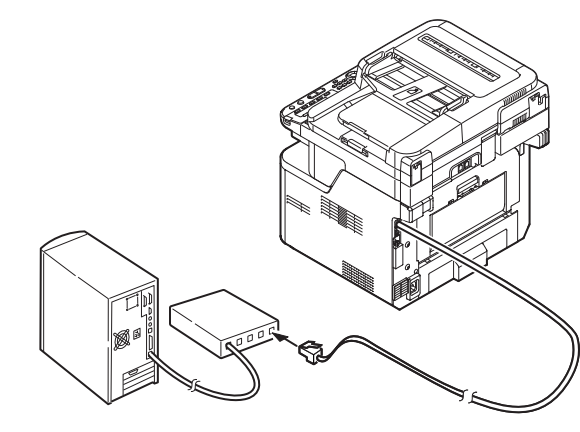

*5* Zapněte napájení stisknutím a přidržením spínače napájení po dobu asi jedné sekundy.

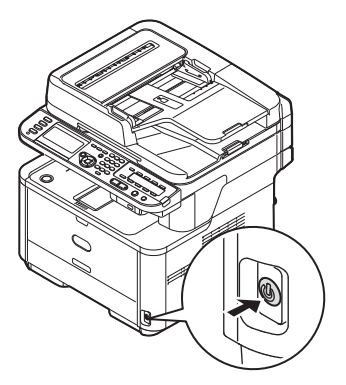

## **Připojení pomocí bezdrátové sítě LAN (pouze MB451w, MB471w):**

K nastavení bezdrátové sítě LAN použijte funkci (tlačítko) WPS. FPodrobnosti o dalších způsobech nastavení bezdrátové sítě LAN najdete v základním návodu k obsluze v kapitole "Připojení k síti".

- *1* Přihlaste se jako správce.
- 2 Stiskem tlačítka ▼ vyberte možnost [**Síťové menu** (Network Menu)] a stiskněte tlačítko ».

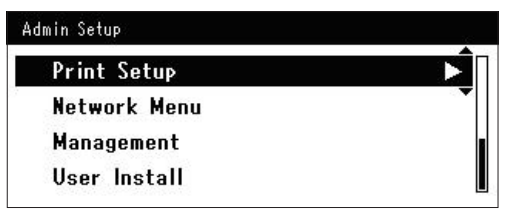

- 3 Stiskem tlačítka ▼ vyberte možnost **7** Stiskem tlačítka ◀ vyberte možnost [**Nastavení sítě** (Network Setup)] a **[Ano** (Yes)] a stiskněte tlačítko ®. stiskněte tlačítko . Admin Setup/Network Menu Implement pushbutton method? **Network Setup Mail Server Setup** No Yes **LDAP Server Setting Secure Protocol Server Setting** Další informace Tlačítko WPS pro bezdrátový přístupový bod stiskněte 4 Stiskem tlačítka ▼ vyberte možnost po kliknutí na tlačítko [**Ano** (Yes)] na potvrzovací [**Nastavení bezdrátové komunikace** obrazovce. Případně, pokud je jako první aktivováno tlačítko WPS pro bezdrátový přístupový bod, (Wireless Setting)] a stiskněte tlačítko ▶. stiskněte nejdříve tlačítko WPS na tomto zařízení. Admin Setup/Network Menu/Network Setup Je-li vybrána možnost [Ne (No)], obrazovka se vrátí do stavu z bodu 6. **Network Setting** Wireless Setting *8* Je-li v kroku 7 vybrána možnost **Factory Defaults** [**Ano** (Yes)], na obrazovce se zobrazí informace [**Provádění stisknutí tlačítka...** (Running pushbutton method...)]. **Stiskem tlačítka ▼ vyberte možnost** [**Nastavit automaticky (WPS)** (Set automatically (WPS)] a stiskněte tlačítko Running pushbutton method...  $\blacktriangleright$ . **星Wireless Setting** Set the wireless communications. Set automatically (WPS) Poznámka Wireless reconnection Během provádění WPS není možné používat operace na ovládacím panelu. Return to @ menu Jakmile se zobrazí informace [Přip. prob. úsp. (Connection successful.)], je zařízení připojeno k 6 Stiskem tlačítka ▼ vyberte možnost bezdrátové síti LAN. [**WPS-PBC**] a stiskněte tlačítko **OK** . 모Wireless Setting Select the WPS implementation method. Connection successful. Wired communications disabled. WPS-PBC WPS-PIN *<u>*Previous</u> **ORNext** Další informace Pokud se zobrazí informace [**Prodleva** (Timeout)], je možné, že se během časového limitu nepodařilo nalézt bezdrátový přístupový bod cílového umístění připojení. Do 2 minut od aktivace tlačítka WPS pro bezdrátový přístupový bod klikněte v kroku 7 opět na tlačítko [**Ano** (Yes)].
	- Pokud se zobrazí zpráva [**Překrývání** (Overlap)], je tlačítko WPS prováděno na 2 nebo více bezdrátových přístupových bodech. Chvíli počkejte a potom to zkuste znovu.

Faxování (pouze pro MB451, MB451w, MB471, MB471w, MB491, ES4191 MFP Faxování (pouze pro MB451, MB451w, MB471, MB471w, MB491, ES4191 MFP)

## **Nastavení adresy IP:**

*1* Stiskněte klávesu <**SETTING** (NASTAVENÍ)> na ovládacím panelu.

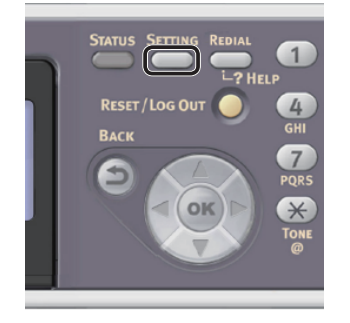

2 Stiskem klávesy ▼ vyberte nabídku [**Jednoduché nastavení** (Easy Setup)] a stiskněte klávesu **OK** .

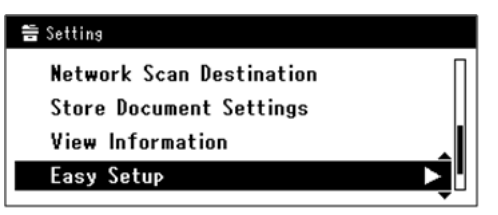

- *3* Zadejte heslo správce. Výchozí heslo je "aaaaaa".
	- *a* Stiskem klávesy  $\blacktriangleleft$ ,  $\blacktriangleright$ ,  $\blacktriangledown$ ,  $\blacktriangle$  vyberte požadovaný znak a stiskněte klávesu <sub>(ok)</sub>.

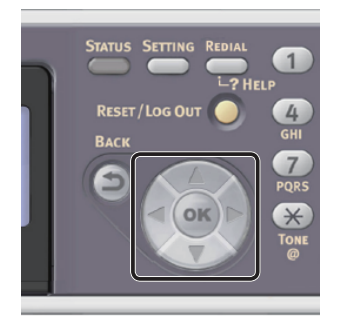

- Vybraný znak se vloží do textového pole jako  $^{\ast}$ ".
- Pokud zadáte nesprávnou hodnotu, stiskněte klávesu <**CLEAR** (VYMAZAT)> a zadejte správnou hodnotu.

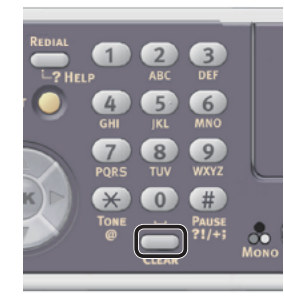

- *b* Opakujte tento krok, dokud nejsou vloženy všechny požadované znaky.
- **c** Stiskem klávesy  $\triangleright$  a  $\triangleright$  vyberte [**Enter**] a stiskněte klávesu **OK** .
- 4 Stiskem klávesy ▼ vyberte [**Nastavení sítě**] a poté stiskněte klávesu ▶.

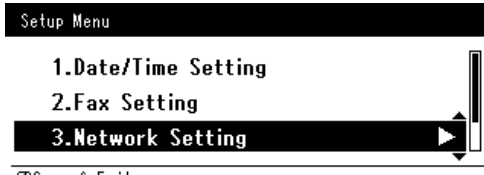

**COSave & Exit** 

*5* Je-li adresa IP nastavována manuálně, zkontrolujte, zda je vybrána možnost [**Manual** (Manual)] a stiskněte klávesu <(ок)>.

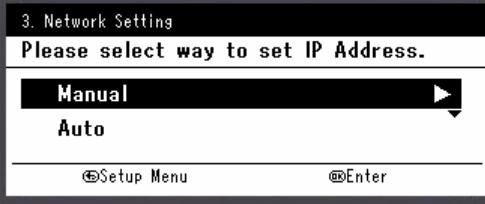

Je-li adresa IP nastavována automaticky, stiskem klávesy vyberte [**Auto** (Auto)] a stiskněte klávesu **OK** . Přejděte ke kroku 10.

*6* Pomocí číselné klávesnice zadejte adresu IP a stiskněte [ **OK** ].

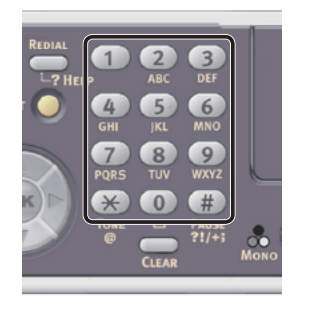

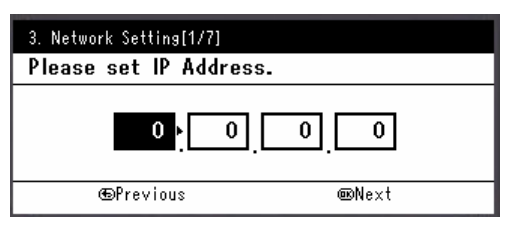

Stiskem klávesy <**>>** se přesunete na další pole.

*7* Pomocí číselné klávesnice zadejte masku podsítě a stiskněte [ **OK** ]. Stiskem klávesy <**>>** se přesunete na další pole.

- *8* Pomocí číselné klávesnice zadejte výchozí bránu a stiskněte [ **OK** ]. Stiskem klávesy <**>** > se přesunete na další pole.
- *9* Zadejte DNS server a WINS server, pokud je třeba. Pokud není nezbytné připojovat server DNS nebo

server WINS k síti, stiskněte tlačítko (ok), dokud se nezobrazí hlášení, že nastavení byla dokončena.

*10* Pokud se otevře obrazovka nabídky nastavení, stiskem < dokončete nastavení.

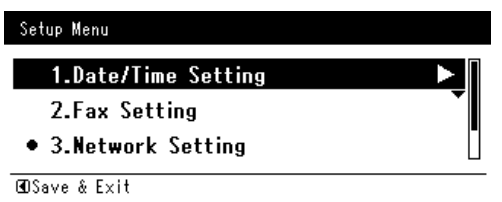

- *11* Po zobrazení hlášení s žádostí o potvrzení zkontrolujte, zda je vybrána možnost [**Yes**] a stiskněte klávesu **OK** .
- ◆ Vytiskněte informace o síti a zkontrolujte, zda je správně nastavena adresa IP a ostatní parametry sítě.
- *1* Stiskněte klávesu <**SETTING** (NASTAVENÍ)> na ovládacím panelu.

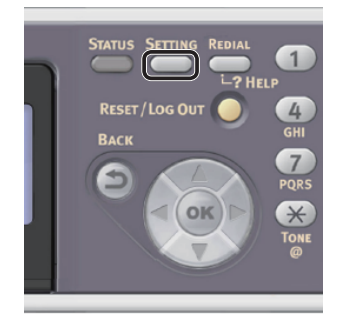

- *2* Zkontrolujte, že je vybrána nabídka [**Zprávy**], a stiskněte klávesu **OK** .
- 3 Stiskem klávesy ▼ vyberte nabídku [**Systém**] a stiskněte klávesu **OK** .
- 4 Stiskem klávesy ▼ vyberte nabídku [**Síťové informace**] a stiskněte klávesu  $\omega$
- *5* Po zobrazení hlášení s žádostí o potvrzení zkontrolujte, zda je vybrána možnost [**Yes**] a stiskněte klávesu **OK** . Vytisknou se informace o síti.

## <span id="page-47-0"></span>**Krok 2 - Instalace ovladače faxu**

## Poznámka

- Pro dokončení tohoto postupu musíte být přihlášeni jako administrátor.
- *1* Zkontrolujte, zda jsou přístroj a počítač zapnuty a připojeny, a vložte do počítače "disk DVD-ROM se softwarem".
- *2* Po zobrazení [**Auto Play**] klikněte na [**Run Setup.exe**]. Pokud se otevře dialogové okno [**User Account Control**], klikněte na tlačítko [**Yes**].
- *3* Vyberte jazyk a klikněte na tlačítko [**Next**].
- *4* Vyberte model zařízení a klikněte na tlačítko [**Next** (Next)].

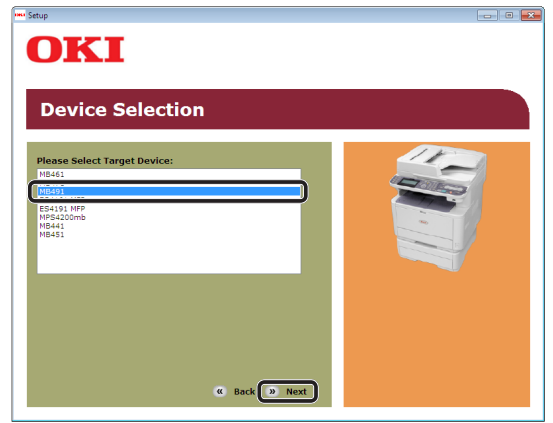

- *5* Přečtěte si licenční ujednání a klikněte na tlačítko [**Souhlasím**].
- **6** Přečtěte si "Environmental advice for Users (Environmental advice for Users)" a klikněte na tlačítko [**Next** (Next)].

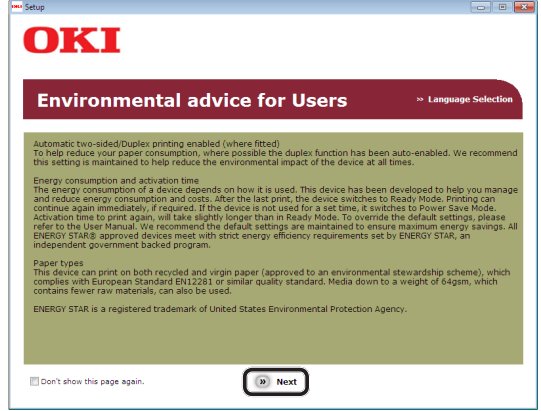

*7* Klikněte na tlačítko Instalovat na řádku [**Ovladač FAX** (FAX driver)].

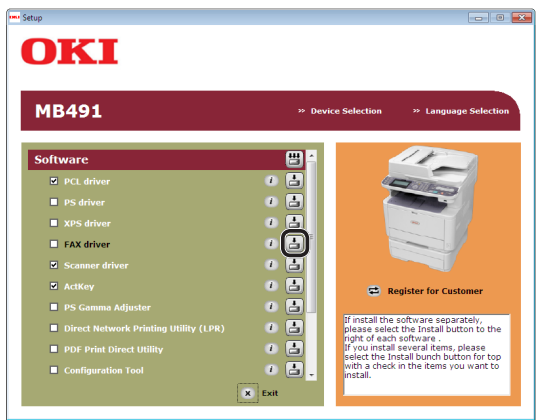

*8* V dialogovém okně [**Kontrola před instalací** (Pre-Installation Check)] klikněte na tlačítko [**Next** (Next)].

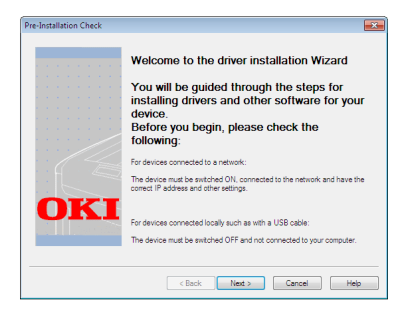

*9* Klikněte na tlačítko [**Snadná instalace (síť)**].

Zahájí se vyhledávání zařízení.

- Je-li zjištěn přístroj, provede se automaticky instalace softwaru. Přejděte ke kroku 12.
- Pokud přístroj zjištěn není, otevře se obrazovka [**Review your installation settings.**]. Přejděte ke kroku 10.

*10* Kliknutím na tlačítko [**Restart search** (Restart search)] obnovíte vyhledávání zařízení.

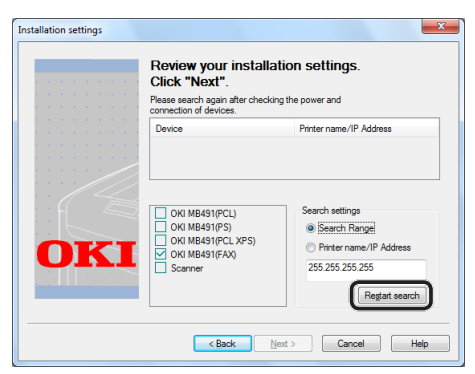

Jakmile se zobrazí zařízení, vyberte jej a klikněte na tlačítko [**Next** (Next)].

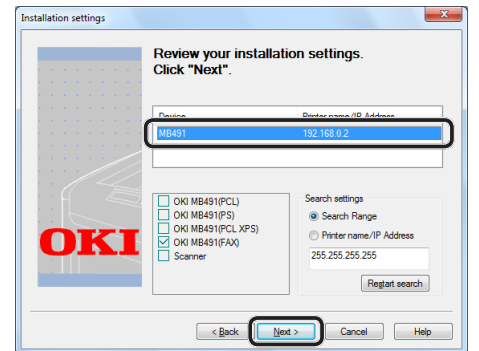

#### Další informace

- Pokud se zařízení nezobrazí ani po kliknutí na tlačítko [**Restart search** (Restart search)], vyberte možnost [**Printer name/IP Address** (Printer name/IP Address)], zadejte adresu IP přiřazenou přístroji a klikněte na tlačítko [**Next** (Next)].
- *11* Pokud se otevře dialogové okno [**Windows Security**], klikněte na tlačítko [**Install this driver software anyway**].
- *12* Klikněte na tlačítko [**Finish** (Finish)].

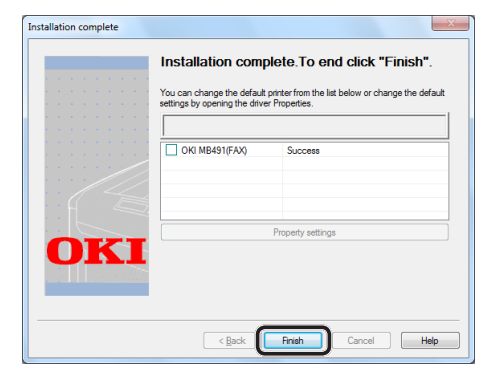

- *13* V okně [**Nastavení**] klikněte na tlačítko [**Exit**].
- *14* Klikněte na [**Start**] > [**Devices and Printers**].

#### *15* Zkontrolujte, zda se zobrazí ikona OKI MB491(FAX).

Pokud je ovladač tiskárny pro přístroj již nainstalován, může ikona OKI MB491 reprezentovat tyto ovladače. V takovém případě klikněte pravým tlačítkem na ikonu OKI MB491, vyberte jednu z položek nabídky a zkontrolujte, zda se v podnabídce zobrazuje ovladač faxu.

#### 16 Vyjměte z počítače "disk DVD-ROM se softwarem".

Instalace je dokončena.

## <span id="page-49-0"></span>**Připojení USB**

Pomocí postupu uvedeného níže připojte kabel USB a nainstalujte do počítače ovladač faxu.

#### Poznámka

● Pro dokončení tohoto postupu musíte být přihlášeni jako administrátor.

#### Další informace

- Pokud je již v počítači nainstalován ovladač faxu, můžete tento postup přeskočit.
- *1* Připravte si kabel USB.

Kabel USB není součástí dodávky přístroje. Kabel USB 2.0 si musíte zakoupit samostatně.

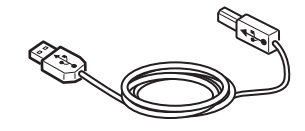

#### Další informace

- Použijte vysokorychlostní kabel USB 2.0 pro USB 2.0 rychlé připojení.
- *2* Podržte zhruba sekundu stisknutý hlavní vypínač, aby se přístroj vypnul.

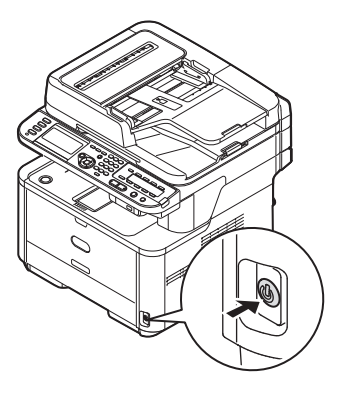

*3* Připojte jeden konec kabelu USB do konektoru rozhraní USB na zadní straně přístroje.

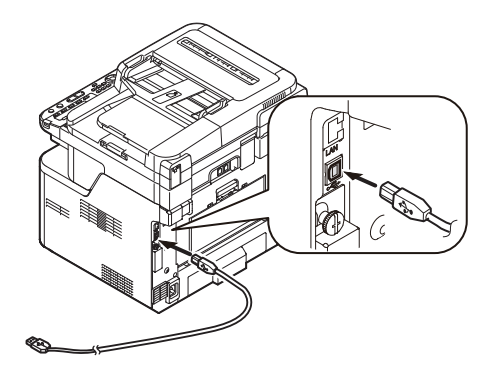

- *4* Zapněte počítač.
- 5 Vložte do počítače "disk DVD-ROM se softwarem".

- *6* Po zobrazení [**Auto Play**] klikněte na [**Run Setup.exe**]. Pokud se otevře dialogové okno [**User Account Control**], klikněte na tlačítko [**Yes**].
- *7* Vyberte jazyk a klikněte na tlačítko [**Next**].
- *8* Vyberte model zařízení a klikněte na tlačítko [**Next** (Next)].

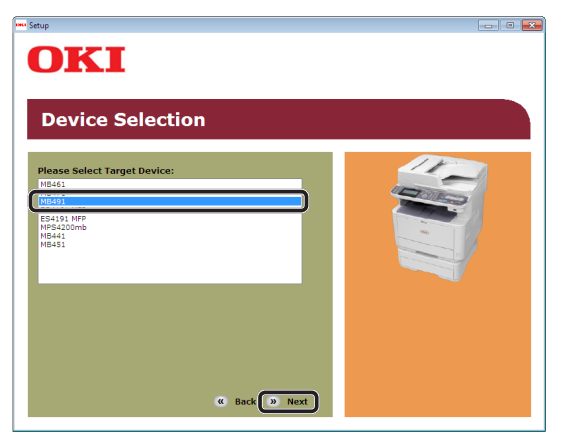

- *9* Přečtěte si licenční ujednání a klikněte na tlačítko [**Souhlasím**].
- 10 Přečtěte si "Environmental advice for Users (Environmental advice for Users)" a klikněte na tlačítko [**Next** (Next)].

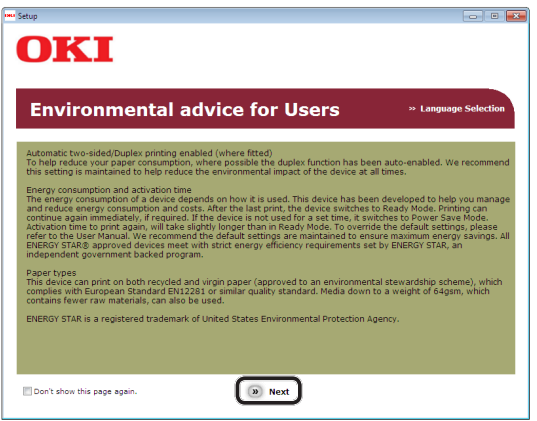

*11* Klikněte na tlačítko Instalovat na řádku [**Ovladač FAX** (FAX driver)].

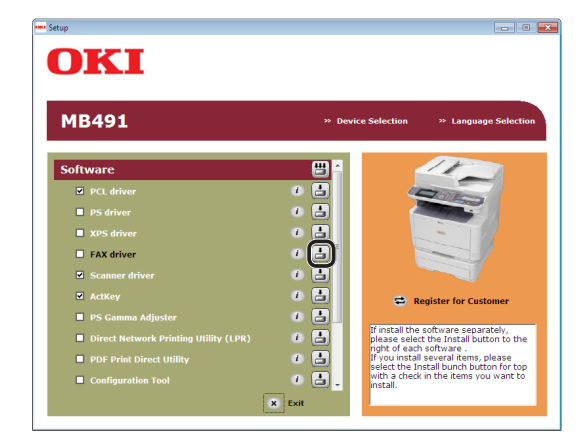

*12* V dialogovém okně [**Kontrola před instalací** (Pre-Installation Check)] klikněte na tlačítko [**Next** (Next)].

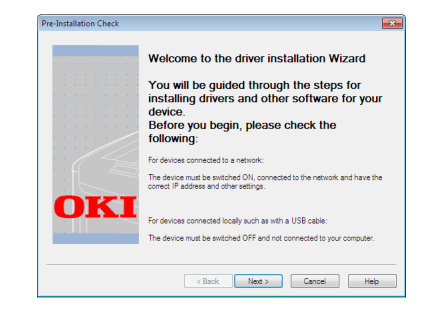

- *13* Klikněte na tlačítko [**Snadná instalace (místní zdroj)**].
- *14* Pokud se otevře dialogové okno [**Windows Security**], klikněte na tlačítko [**Install this driver software anyway**].

*15* Pokud se zobrazí pokyn požadující připojení přístroje k počítači a zapnutí, zasuňte konec kabelu USB do konektoru USB počítače a stisknutím spínače napájení přibližně na jednu sekundu zapněte napájení.

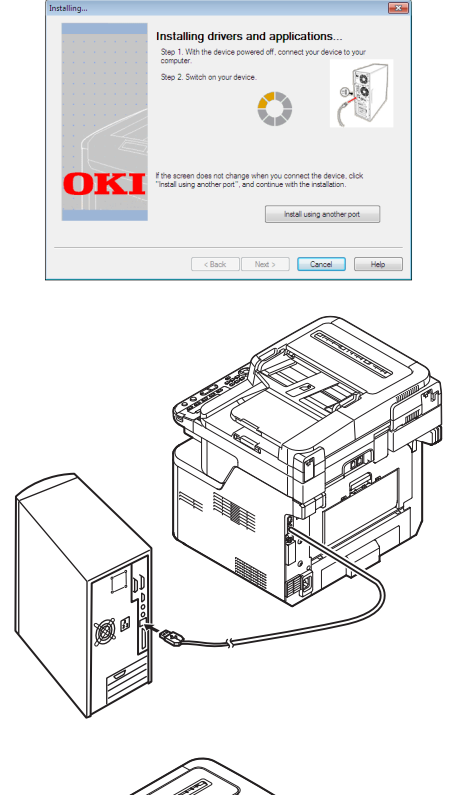

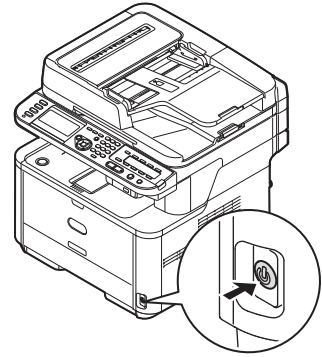

### Poznámka

- Nezapojujte kabel USB do konektoru síťového rozhraní. V opačném případě může dojít k poškození přístroje.
- *16* Klikněte na tlačítko [**Finish**].
- *17* V okně [**Nastavení**] klikněte na tlačítko [**Exit**].
- *18* Klikněte na [**Start**] > [**Devices and Printers**].

*19* Zkontrolujte, zda se zobrazí ikona OKI MB491(FAX).

Pokud je ovladač tiskárny pro přístroj již nainstalován, může ikona OKI MB491 reprezentovat tyto ovladače. V takovém případě klikněte pravým tlačítkem na ikonu OKI MB491, vyberte jednu z položek nabídky a zkontrolujte, zda se v podnabídce zobrazuje ovladač faxu.

**20** Vyjměte z počítače "disk DVD-ROM se softwarem".

Instalace je dokončena.

## **Postup faxování z počítače**

Tato část popisuje odesílání faxů počítače.

Před použitím funkce Faxování z počítače je nutné do počítače nainstalovat ovladač faxu pro váš přístroj.

Další informace

- V této části se pro účely vysvětlení používá aplikace Poznámkový blok. Položky nabídky a postup se mohou lišit podle aplikace a verze používaného ovladače faxu.
- Další informace o nastavení jednotlivých položek ovladače faxu naleznete v jeho online nápovědě.
- *1* Otevřete soubor, který chcete faxovat.
- *2* V nabídce [**Soubor**] vyberte možnost [**Tisk**].
- *3* V nabídce [**Select Printer**] vyberte možnost [**OKI MB491 (FAX)**] a klikněte na [**Tisk**].

Otevře se dialogové okno [**Settings**].

- *4* Na kartě [**Příjemce**] zadejte do pole [**6**] na listu [**Specifying numbers**] název cílového umístění.
- *5* Do pole [**Číslo faxu**] zadejte číslo faxu příjemce.
- *6* Klikněte na [**Přidat <-**].
- *7* Za účelem zadání všech cílů opakujte kroky 4 až 6.
- *8* Klikněte na kartu [**Odesílatel**] a zadejte [**Jméno odesílatele**] a [**Číslo odesílatele:**].
- *9* Kliknutím na [**OK**] zahajte přenos.

Další informace

● Chcete-li zrušit úlohu během přenosu dat do přístroje, dvakrát klikněte na ikonu tiskárny na panelu nástrojů, vyberte úlohu, kterou chcete zrušit, a poté v nabídce [**Document**] vyberte možnost [**Cancel**].

**III** Odkaz

● Jakmile jsou data uložena do přístroje, nelze úlohu zrušit pomocí počítače. Podrobné informace o zrušení faxové úlohy uložené v paměti přístroje naleznete v Návodu k obsluze (Základní) > "3. Faxování (pouze MB451, MB451w, MB471, MB471w, MB491, ES4191 MFP)" > "Kontrola a zrušení přenosu faxu" > "Zrušení přenosu faxu".

# **4 Skenování**

Tato kapitola vysvětluje výchozí nastavení a základní postupy použití funkcí skenování do e-mailu, skenování do síťového PC a skenování do místního PC.

Přístroj podporuje následující funkce skenování.

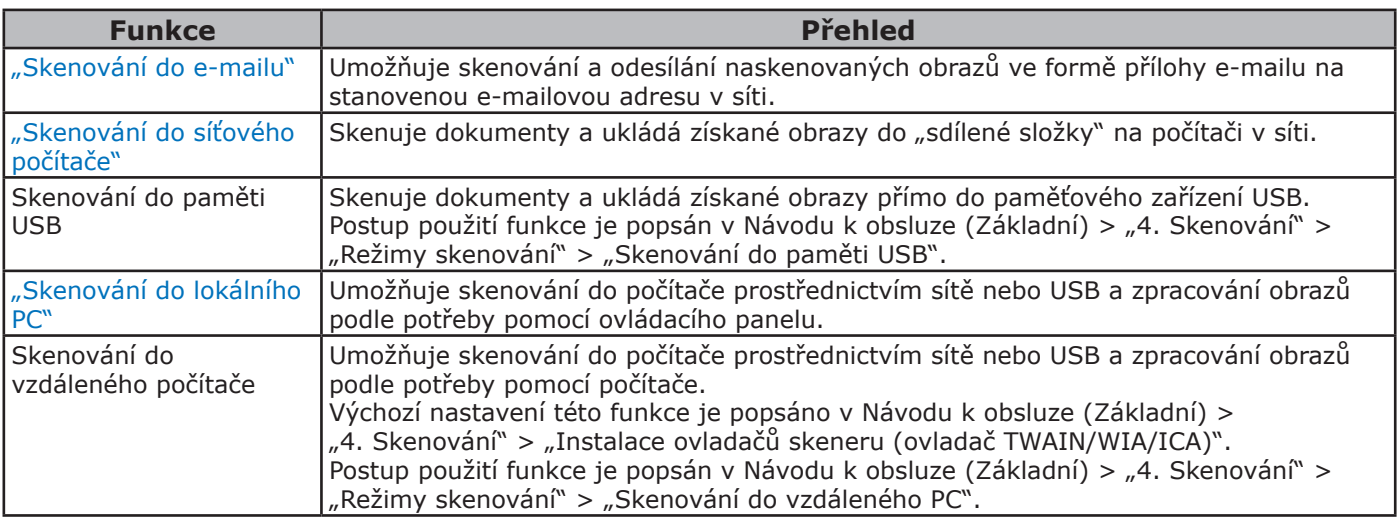

## <span id="page-53-0"></span>Skenování do e-mailu

Tato část vysvětluje výchozí nastavení a základní postup použití funkce skenování do e-mailu.

Tato funkce umožňuje skenování dokumentů a odesílání naskenovaných obrazů ve formě přílohy e-mailu na stanovenou e-mailovou adresu v síti.

Před použitím této funkce je nutné provést výchozí nastavení.

## **Výchozí nastavení funkce skenování do e-mailu**

Tato část vysvětluje, jak provést výchozí nastavení funkce skenování do e-mailu. Proveďte 2 dílčí kroky uvedené níže:

- "Krok 1 Konfigurace síťových nastavení [přístroje" str. 54](#page-53-1)
- "Krok 2 Konfigurace nastavení e-mailu [přístroje" str. 59](#page-58-0)
- Poznámka
- Předtím ale musíte dokončit síťová nastavení počítače.

Další informace

Pokud je již v přístroji nastavena adresa IP, můžete krok 1 přeskočit.

## <span id="page-53-1"></span>**Krok 1 - Konfigurace síťových nastavení přístroje**

Připojte přístroj k síti prostřednictvím kabelu Ethernet nebo bezdrátového připojení k síti LAN (pouze MB451w, MB471w) a poté pomocí ovládacího panelu nastavte adresu IP přístroje a další informace o síti. Adresu IP je možné zadat ručně nebo automaticky.

Pokud na síti není server DHCP nebo BOOTP, musíte IP adresu v počítači nebo v tiskárně manuálně nakonfigurovat.

V případě, že správce sítě nebo poskytovatel internetového přípojení poskytne jedinečnou adresu IP pro počítač a tiskárnu, budete muset adresy IP zadat manuálně.

#### Poznámka

- Při manuálním nastavování adresy IP se obraťte na správce sítě nebo poskytovatele internetového připojení, který vám sdělí, jakou adresu IP je třeba použít. Bude-li nastavena nesprávná adresa IP, může dojít k výpadku sítě nebo přerušení připojení k Internetu.
- Přizpůsobte IP verzi přístroje té na vašem počítači.

● Nastavte [**TCP/IP**] v přístroji na [**Enable**]. (Ve výchozím nastavení je použito nastavení [**Enable**].)

#### Další informace

Pokud konfigurujete malou síť, která obsahuje pouze přístroj a počítač, nastavte adresy IP, jak je uvedeno níže (podle RFC1918).

#### **Pro počítač**

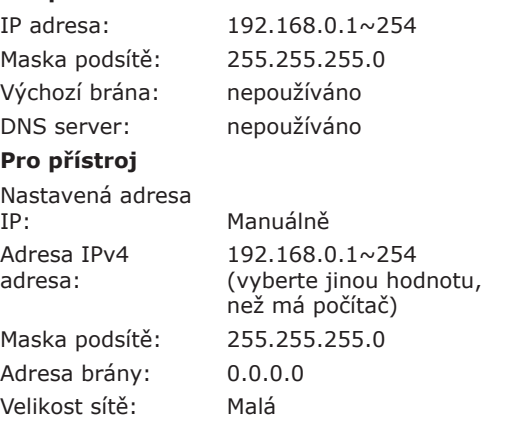

● Chcete-li nastavit [**Velikost sítě**], stiskněte klávesu <**SETTING** (NASTAVENÍ)> a vyberte možnost [**Nastavení správce**] > [**Síťové menu**] > [**Nastavení sítě**] > [**Velikost sítě**].

## **Připojení pomocí kabelové sítě LAN**

*1* Připravte ethernetový kabel a síťový vstup.

Kabel Ethernet (kategorie 5, kroucená dvojlinka, přímý) a rozbočovač si zakupte samostatně.

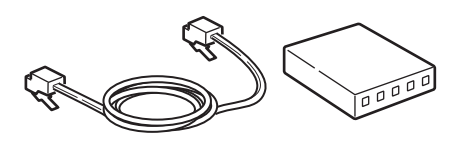

*2* Podržte zhruba sekundu stisknutý hlavní vypínač, aby se přístroj vypnul.

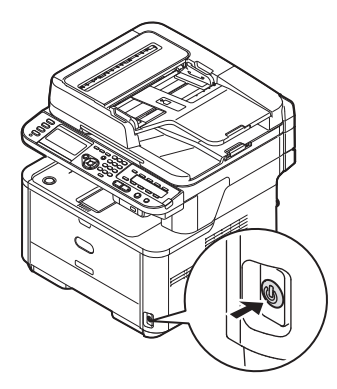

*3* Vsuňte jeden konec ethernetového kabelu do konektoru síťového rozhraní v zadní části přístroje.

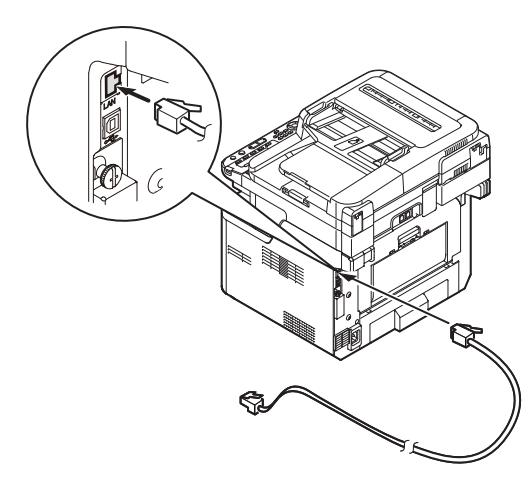

*4* Vsuňte druhý konec ethernetového kabelu do síťového vstupu.

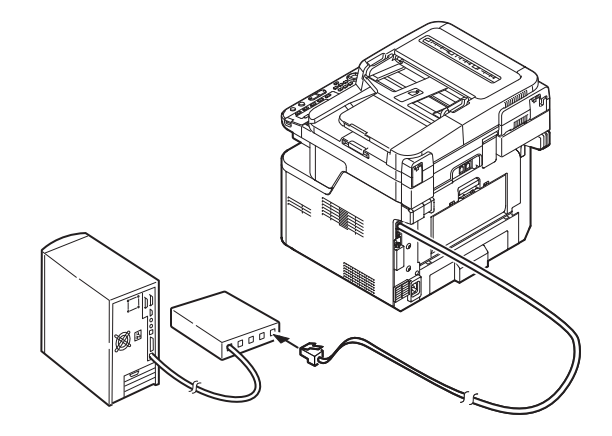

*5* Zapněte napájení stisknutím a přidržením spínače napájení po dobu asi jedné sekundy.

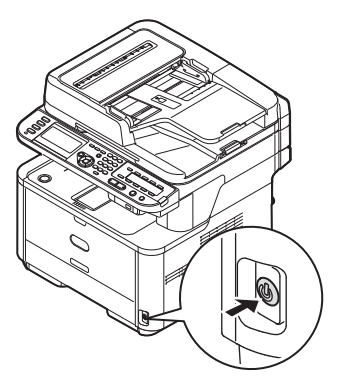

## **Připojení pomocí bezdrátové sítě LAN (pouze MB451w, MB471w)**

K nastavení bezdrátové sítě LAN použijte funkci (tlačítko) WPS. FPodrobnosti o dalších způsobech nastavení bezdrátové sítě LAN najdete v základním návodu k obsluze v kapitole "Připojení k síti".

- *1* Přihlaste se jako správce.
- 2 Stiskem tlačítka ▼ vyberte možnost [**Síťové menu** (Network Menu)] a stiskněte tlačítko ».

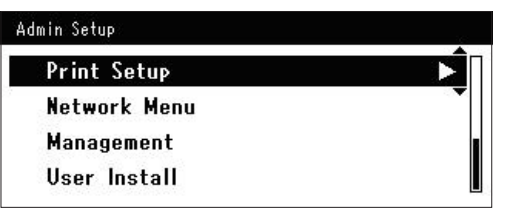

**4**

3 Stiskem tlačítka ▼ vyberte možnost [**Nastavení sítě** (Network Setup)] a stiskněte tlačítko ».

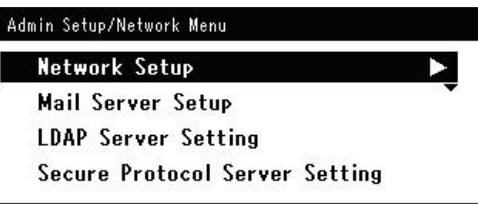

**4** Stiskem tlačítka ▼ vyberte možnost [**Nastavení bezdrátové komunikace** (Wireless Setting)] a stiskněte tlačítko ▶.

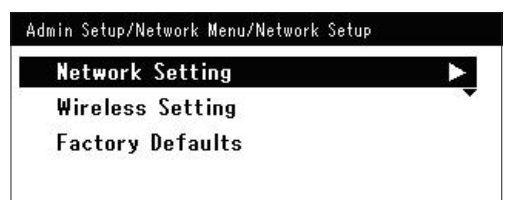

**5** Stiskem tlačítka ▼ vyberte možnost [**Nastavit automaticky (WPS)** (Set automatically (WPS)] a stiskněte tlačítko  $\blacktriangleright$  .

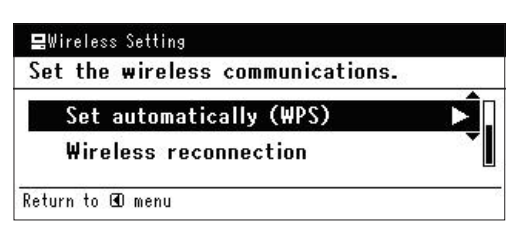

6 Stiskem tlačítka ▼ vyberte možnost [**WPS-PBC**] a stiskněte tlačítko **OK** .

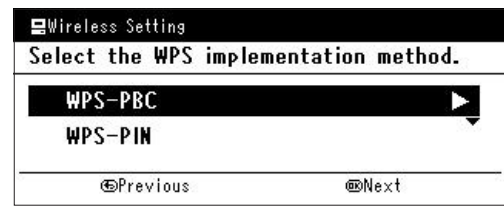

7 Stiskem tlačítka ◀ vyberte možnost [**Ano** (Yes)] a stiskněte tlačítko **OK** .

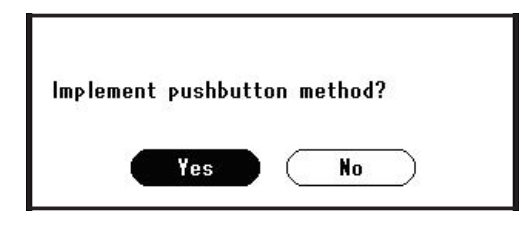

#### Další informace

- Tlačítko WPS pro bezdrátový přístupový bod stiskněte po kliknutí na tlačítko [**Ano** (Yes)] na potvrzovací obrazovce. Případně, pokud je jako první aktivováno tlačítko WPS pro bezdrátový přístupový bod, stiskněte nejdříve tlačítko WPS na tomto zařízení.
- Je-li vybrána možnost [**Ne** (No)], obrazovka se vrátí do stavu z bodu 6.
- *8* Je-li v kroku 7 vybrána možnost [**Ano** (Yes)], na obrazovce se zobrazí informace [**Provádění stisknutí tlačítka...** (Running pushbutton method...)].

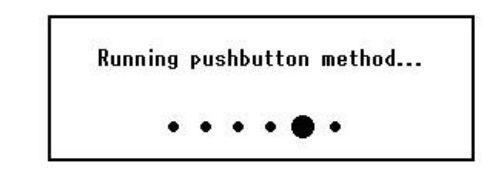

#### Poznámka

- Během provádění WPS není možné používat operace na ovládacím panelu.
- Jakmile se zobrazí informace [**Přip. prob. úsp.** (Connection successful.)], je zařízení připojeno k bezdrátové síti LAN.

**Connection successful.** Wired communications disabled.

#### Další informace

Pokud se zobrazí informace [**Prodleva** (Timeout)], je možné, že se během časového limitu nepodařilo nalézt bezdrátový přístupový bod cílového umístění připojení. Do 2 minut od aktivace tlačítka WPS pro bezdrátový přístupový bod klikněte v kroku 7 opět na tlačítko [**Ano** (Yes)].

- Pokud se zobrazí zpráva [**Překrývání** (Overlap)], je tlačítko WPS prováděno na 2 nebo více bezdrátových
- přístupových bodech. Chvíli počkejte a potom to zkuste znovu.

## **Nastavení adresy IP**

*1* Stiskněte klávesu <**SETTING** (NASTAVENÍ)> na ovládacím panelu.

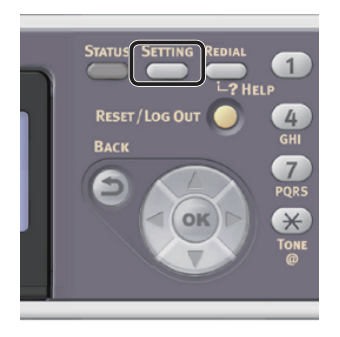

2 Stiskem klávesy ▼ vyberte nabídku [**Jednoduché nastavení** (Easy Setup)] a stiskněte klávesu **OK** .

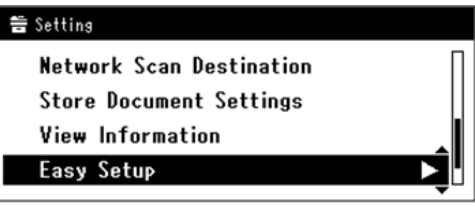

- *3* Zadejte heslo správce. Výchozí heslo je "aaaaaa".
	- *a* Stiskem klávesy **√**, ▶, ▼, ▲ vyberte požadovaný znak a stiskněte klávesu **OK** .

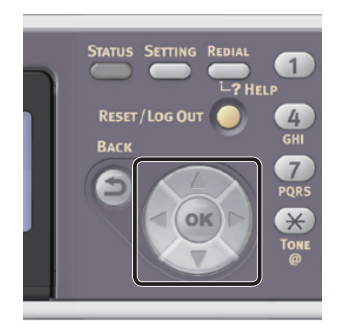

- Vybraný znak se vloží do textového pole jako  $\mathbb{R}^*$ ".
- Pokud zadáte nesprávnou hodnotu, stiskněte klávesu <**CLEAR** (VYMAZAT)> a zadejte správnou hodnotu.

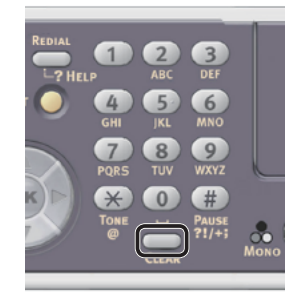

- *b* Opakujte tento krok, dokud nejsou vloženy všechny požadované znaky.
- *c* Stiskem klávesy  $\triangleright$  a  $\nabla$  vyberte [**Enter**] a stiskněte klávesu **OK** .
- *4* Stiskem klávesy vyberte [**Nastavení sítě** (Network Setting)] a poté stiskněte klávesu ▶.

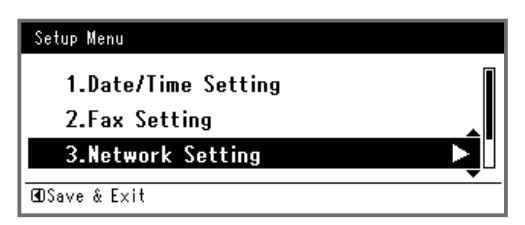

*5* Je-li adresa IP nastavována manuálně, zkontrolujte, zda je vybrána možnost [**Manual** (Manual)] a stiskněte klávesu <(ок)>.

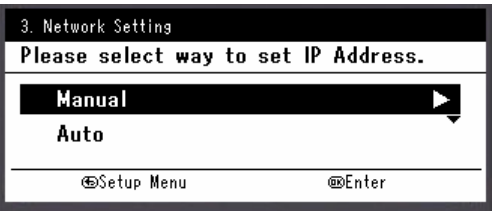

Je-li adresa IP nastavována automaticky, stiskem klávesy vyberte [**Auto** (Auto)] a stiskněte klávesu **OK** . Přejděte ke kroku 10.

*6* Pomocí číselné klávesnice zadejte adresu IP a stiskněte [ **OK** ].

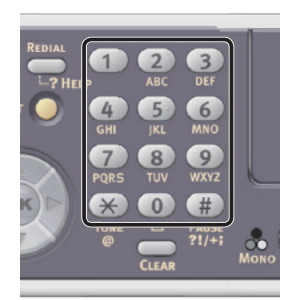

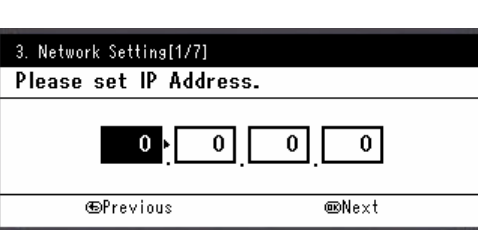

Stiskem klávesy <> > se přesunete na další pole.

- *7* Pomocí číselné klávesnice zadejte masku podsítě a stiskněte [ **OK** ]. Stiskem klávesy <**>>** se přesunete na další pole.
- *8* Pomocí číselné klávesnice zadejte výchozí bránu a stiskněte [ **OK** ]. Stiskem klávesy <**>** > se přesunete na další pole.
- *9* Zadejte DNS server a WINS server, pokud je třeba.

Pokud není nezbytné připojovat server DNS nebo server WINS k síti, stiskněte tlačítko (ok), dokud se nezobrazí hlášení, že nastavení byla dokončena.

*10* Pokud se otevře obrazovka nabídky nastavení, stiskem < dokončete nastavení.

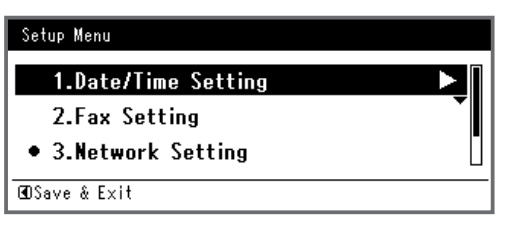

- *11* Po zobrazení hlášení s žádostí o potvrzení zkontrolujte, zda je vybrána možnost [**Yes**] a stiskněte klávesu **OK** .
- ◆ Vytiskněte informace o síti a zkontrolujte, zda je správně nastavena adresa IP a ostatní parametry sítě.

*1* Stiskněte klávesu <**SETTING** (NASTAVENÍ)> na ovládacím panelu.

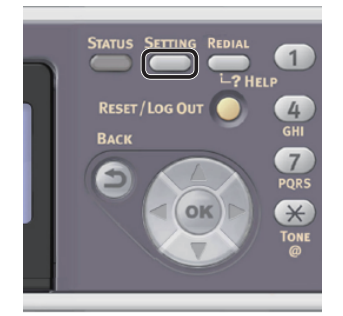

- *2* Zkontrolujte, že je vybrána nabídka [**Zprávy**], a stiskněte klávesu **OK** .
- 3 Stiskem klávesy ▼ vyberte nabídku [**Systém**] a stiskněte klávesu **OK** .
- 4 Stiskem klávesy ▼ vyberte nabídku [**Síťové informace**] a stiskněte klávesu **OK** .
- *5* Po zobrazení hlášení s žádostí o potvrzení zkontrolujte, zda je vybrána možnost [**Yes**] a stiskněte klávesu **OK** . Vytisknou se informace o síti.

## <span id="page-58-0"></span>**Krok 2 - Konfigurace nastavení e-mailu přístroje**

Při úpravě nastavení e-mailu v přístroji proveďte 3 dílčí kroky uvedené níže:

- ["Krok 2-1 Kontrola nastavení e-mailu v počítači" str. 59](#page-58-1)
- ["Krok 2-2 Nastavení e-mailové adresy přístroje" str. 60](#page-59-0)
- ["Krok 2-3 Úprava nastavení e-mailu v přístroji" str. 61](#page-60-0)

Pomocí dříve popsaných kroků zkontrolujte hodnoty každé položky, které jsou uvedeny ve formuláři informací o nastavení.

## **Formulář informací o nastavení**

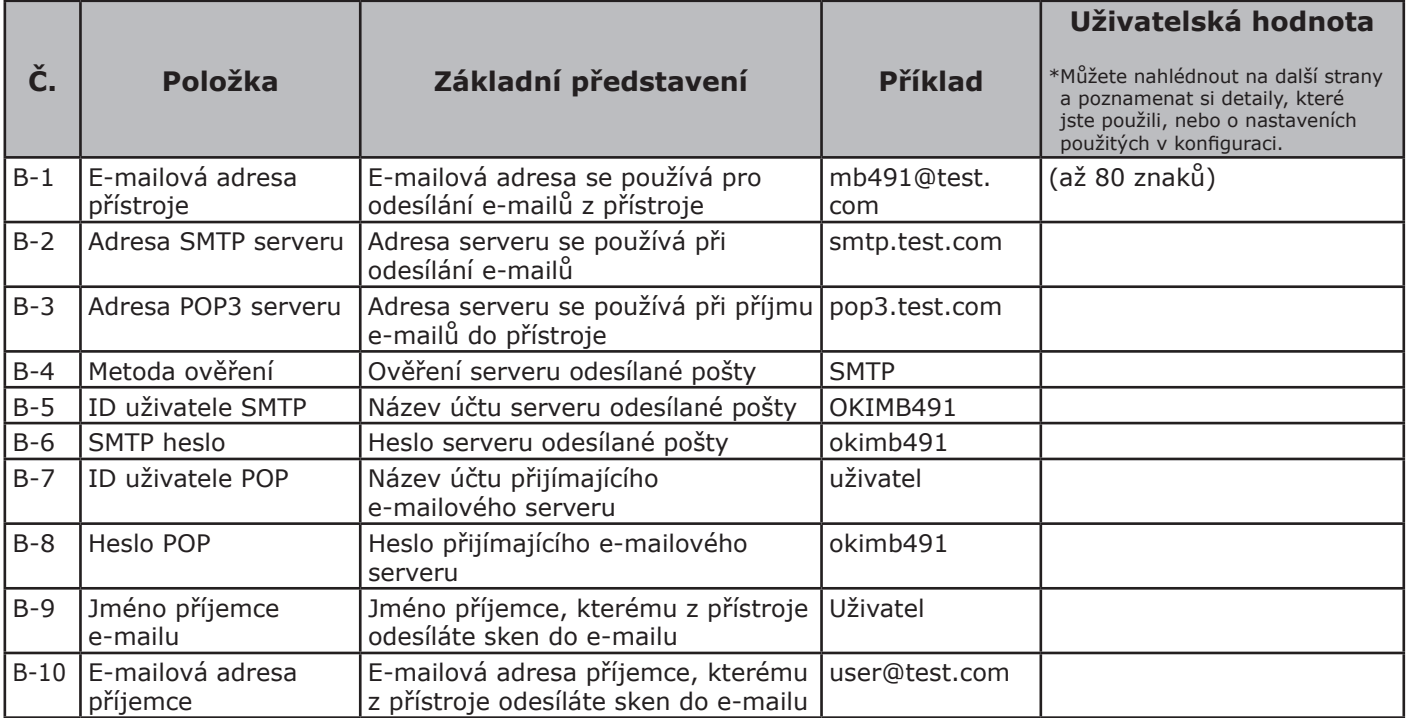

## <span id="page-58-1"></span> **Krok 2-1 - Kontrola nastavení e-mailu v počítači**

#### Poznámka

Jestliže administrátor sítě určí pro váš přístroj parametry jako účet mailového serveru, heslo a e-mailovou adresu, zadejte je do formuláře informací o nastavení.

#### Další informace

- V postupu popisovaném níže se používá aplikace Windows Live Mail a operační systém Windows 7. Používáte-li jiného e-mailového klienta, podívejte se do příručky k tomuto softwaru.
- *1* Klikněte na tlačítko [**Stary**] vyberte možnost [**Windows Live Mail**].
- *2* Vyberte nabídku [**Nástroje**] > [**Accounts**]. Pokud se nezobrazuje panel nabídky, klikněte na ikonu [**Menus**] a poté vyberte možnost [**Show menu bar**].

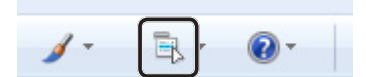

*3* Vyberte e-mailový účet a klikněte na [**Vlastnosti** (Properties)].

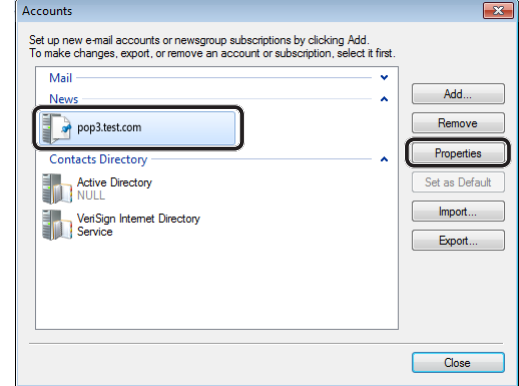

*4* Na kartě [**General** (General)] vložte obsah [**Název** (Name)] a [**E-mail address** (E-mail address)] z pole B-9 a B-10 formuláře informací o nastavení.

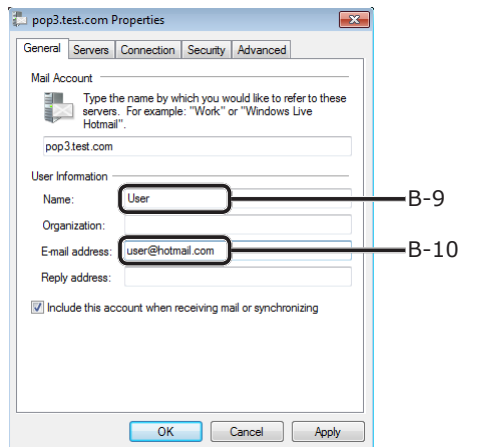

**4**

*5* Klikněte na kartu [**Servers** (Servers)] a do příslušných sloupců formuláře informací o nastavení si zaznamenejte každé nastavení.

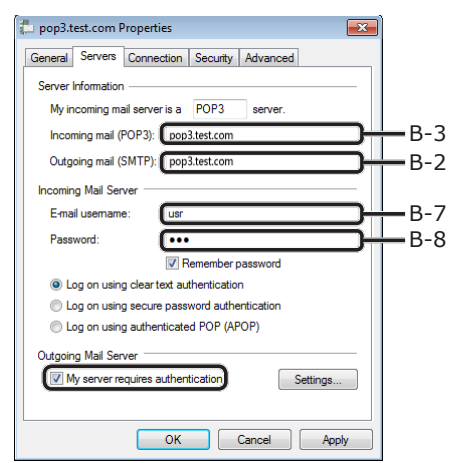

- Je-li zaškrtnuto políčko [**My server requires authentication** (My server requires authentication)], zadejte do pole B-4 "SMTP" a pokračujte krokem 6.
- Pokud políčko [**My server requires authentication** (My server requires authentication)] zaškrtnuto není, zadejte do pole B-4 [**POP or not yet authenticated**]. Nyní je potvrzení nastavení e-mailu dokončeno.

#### Poznámka

- Používáte-li poskytovatele internetového připojení, zadejte [**POP**].
- *6* Klikněte na [**Nastavení**].

*7* Zkontrolujte přihlašovací informace v dialogovém okně [**Outgoing Mail Server** (Outgoing Mail Server)].

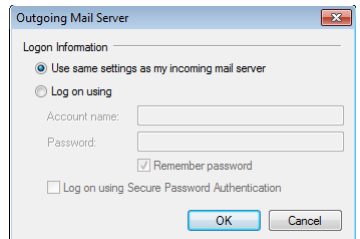

- Je-li vybráno nastavení [**Use same settings as my incoming mail server** (Use same settings as my incoming mail server)], zapište do pole B-5 a B-6 stejné hodnoty, jako v B-7 a B-8.
- Pokud je vybráno nastavení [**Log on using** (Log on using)], zaznamenejte [**Account name** (Account name)] a [**Password** (Password)] do pole B-5 resp. B-6.

## <span id="page-59-0"></span> **Krok 2-2 - Nastavení e-mailové adresy přístroje**

Chcete-li odesílat data naskenovaná přístrojem prostřednictvím e-mailu, je nutné zadat e-mailovou adresu přístroje. Podle následujícího postupu nastavte e-mailovou adresu přístroje a zaznamenejte ji do pole B-1 formuláře informací o nastavení.

- Pokud e-mailovou adresu přístroje určuje správce sítě, zaznamenejte e-mailovou adresu do pole B-1.
- Pokud využíváte poskytovatele internetu, požádejte ho o e-mailovou adresu pro svůj přístroj a potom tuto e-mailovou adresu zadejte do pole B-1.
- Pokud e-mailovou adresu pro svůj přístroj nemáte ani ji nemůžete získat, určete e-mailovou adresu podle hodnoty zaznamenané v poli B-4 (způsob ověření):
	- Je-li v poli B-4 zadáno "SMTP", určete e-mailovou adresu a zaznamenejte ji do pole B-1.
	- Je-li v poli B-4 zadáno "POP", zadejte do pole B-1 stejnou e-mailovou adresu, jaká je v poli B-10.

#### Poznámka

Pokud chcete, aby váš stroj přijímal e-maily, musíte pro svůj přístroj získat e-mailovou adresu od administrátora sítě nebo svého poskytovatele internetu.

## <span id="page-60-0"></span> **Krok 2-3 - Úprava nastavení e-mailu v přístroji**

Nastavení e-mailu přístroje upravte podle údajů z formuláře informací o nastavení.

*1* Stiskněte klávesu <**SETTING** (NASTAVENÍ)> na ovládacím panelu.

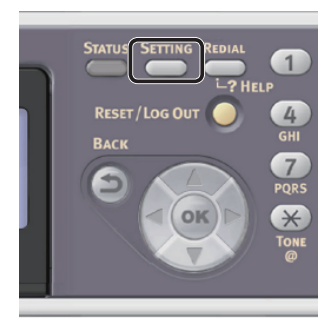

2 Stiskem klávesy ▼ vyberte nabídku [**Jednoduché nastavení** (Easy Setup)] a stiskněte klávesu **OK** .

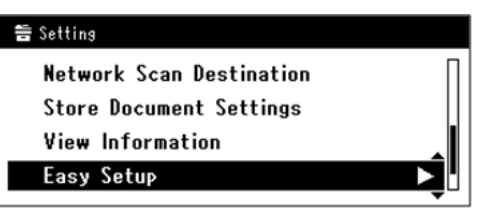

- *3* Zadejte heslo správce. Výchozí heslo je "aaaaaa".
	- *a* Stiskem klávesy **√**, ▶, ▼, ▲ vyberte požadovaný znak a stiskněte klávesu  $\widehat{(\mathsf{OK})}$  .

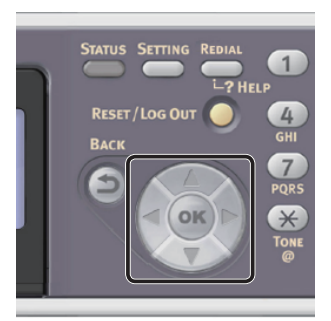

- Vybraný znak se vloží do textového pole jako  $\mu^{**}$ .

- Pokud zadáte nesprávnou hodnotu, stiskněte klávesu <**CLEAR** (VYMAZAT)> a zadejte správnou hodnotu.

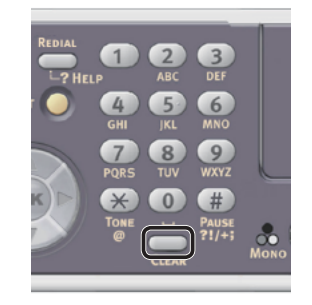

- *b* Opakujte tento krok, dokud nejsou vloženy všechny požadované znaky.
- *c* Stiskem klávesy  $\triangleright$  a  $\nabla$  vyberte [**Enter**] a stiskněte klávesu **OK** .
- *4* Stiskem klávesy vyberte [**Nastavení emailu** (E-mail Setting)] a poté stiskněte klávesu ».

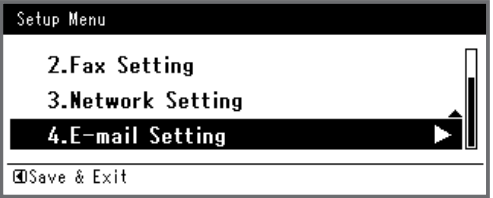

- **5** Stiskněte ▶ a zadejte informaci v B-2.
- *6* Vyberte [**Enter**] a stiskněte [ **OK** ].
- **7** Stiskněte ▶ a zadejte informaci v B-1.
- *8* Vyberte [**Enter**] a stiskněte [ **OK** ].
- 9 Stiskněte ▼ a vyberte protokol pro příjem e-mailů přístrojem. Poté stiskněte  $\widehat{(\mathsf{OK})}$ .
	- Chcete-li, aby přístroj přijímal e-maily ze serveru POP3, zvolte [**POP3**]. Přejděte ke kroku 10.
	- Chcete-li, aby přístroj přijímal e-maily bez použití mailového serveru, zvolte [**SMTP**]. Přejděte ke kroku 12.
	- Pokud chcete, aby přístroj nepřijímal e-maily vůbec, vyberte možnost [**Disable**]. Přejděte ke kroku 12.
- **10** Stiskněte ▶ a zadejte informaci v B-3.
- *11* Vyberte [**Enter**] a stiskněte [ **OK** ].
- 12 Stiskněte ▼ a potom vyberte metodu ověření podle informace v poli B-4. Potom stiskněte <sup>(ok)</sup>.
	- Je-li v poli B-4 hodnota "Do not authenticate", vyberte možnost [**No Authentication**]. Pokračujte krokem 21.
	- Je-li v poli B-4 hodnota "SMTP", vyberte možnost [**SMTP ověření**]. Přejděte ke kroku 13.
	- Je-li v poli B-4 hodnota "POP", vyberte možnost [**POP před SMTP**]. Přejděte ke kroku 17.
- **13** Stiskněte ▶ a zadejte informaci v B-5.
- *14* Vyberte [**Enter**] a stiskněte **OK** .
- **15** Stiskněte ▶ a zadejte informaci v B-6.
- *16* Vyberte [**Enter**] a stiskněte **OK** . Pokračujte krokem 21.
- 17 Stiskněte ▶ a zadejte informaci v B-7.
- *18* Vyberte [**Enter**] a stiskněte **OK** .
- 19 Stiskněte ▶ a zadejte informaci v B-8.
- *20* Vyberte [**Enter**] a stiskněte **OK** .
- *21* Když se otevře obrazovka nabídky nastavení, stiskněte 4.

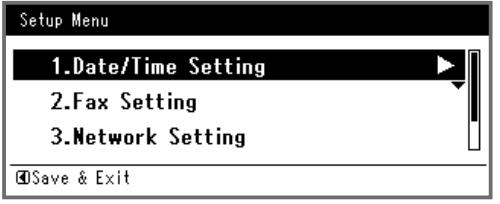

*22* Po zobrazení hlášení s žádostí o potvrzení zkontrolujte, zda je vybrána možnost [**Yes**] a stiskněte klávesu **OK** . Nastavení skenování do e-mailu je dokončeno.

## **Postup skenování do e-mailu**

Tato část vysvětluje jak zahájit skenování do e-mailu. V následujícím postupu se pro zadávání cílového umístění využívá způsob přímého zadávání.

Před použitím funkce skenování do e-mailu je nutné provést výchozí nastavení a nastavení e-mailu.

#### Další informace

- Následující postup využívá výchozího továrního nastavení.
- *1* Stiskněte klávesu <**SCAN** (SKENOVAT)> na ovládacím panelu.

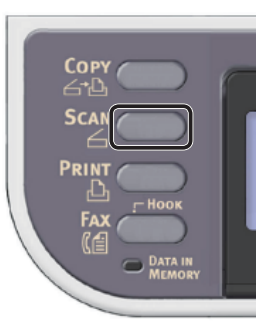

- *2* Vložte dokument do automatického podavače dokumentů (ADF) nebo jej uložte na snímací sklo, jak je uvedeno níže:
	- ADF

Dokumenty vkládejte lícem nahoru tak, aby se jejich horní okraj nacházel vepředu.

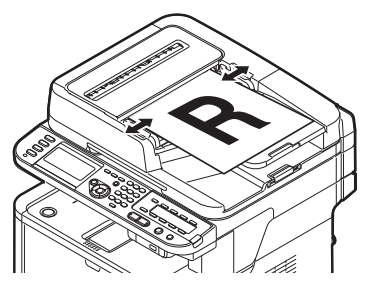

Přizpůsobte vodítka dokumentů šířce vašich dokumentů.

Umístěte dokument lícem dolů a zarovnejte jeho horní okraj s levým horním rohem skla.

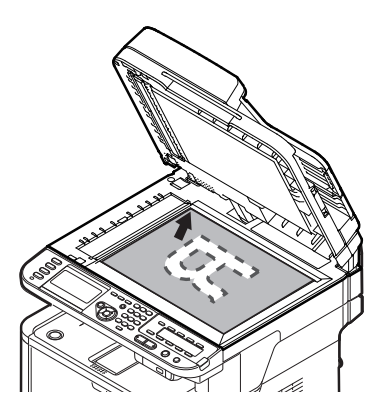

Zavřete opatrně poklop kopírovacího skla.

#### Poznámka

● Pokud skenujete pomocí snímacího skla, nevyvíjejte na něj příliš velký tlak.

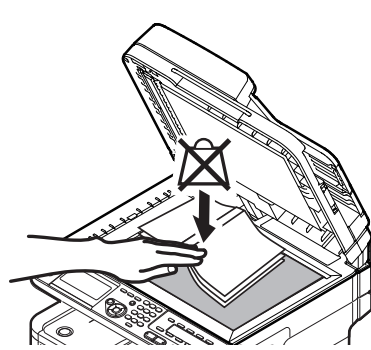

Další informace

- Při skenování dokumentů přístroj přednostně používá automatický podavač dokumentů (ADF). Chceteli použít snímací sklo, nevkládejte dokumenty do automatického podavače dokumentů (ADF).
- *3* Zkontrolujte, že je vybrána nabídka [**Email** (E-mail)] a stiskněte klávesu **OK** .

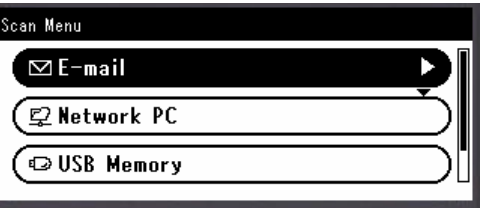

- *4* Zkontrolujte, že je vybrána nabídka [**Přidat umístění**] a stiskněte klávesu **OK** .
- *5* Zkontrolujte, že je vybrána nabídka [**Komu**] a stiskněte klávesu **OK** .
- 6 Stiskem klávesy ▼ vyberte nabídku [**Přímý vstup**] a poté stiskněte klávesu **OK** .
- *7* Zadejte cílovou e-mailovou adresu umístění v délce do 80 znaků.
	- *a* Stiskem klávesy **◀, ▶, ▼, ▲** vyberte požadovaný znak a stiskněte klávesu  $\widehat{(\mathsf{OK})}$ .

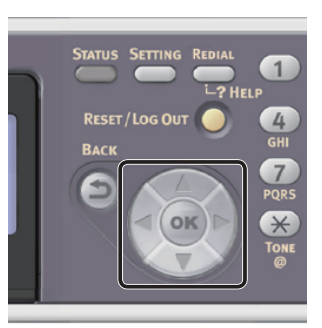

Skenování

Skenován

Vybrané znaky se zadávají do textového pole.

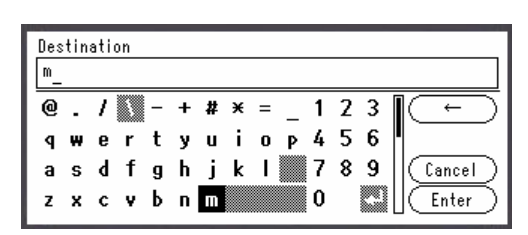

Pokud zadáte nesprávnou hodnotu, stiskněte klávesu <**CLEAR** (VYMAZAT)> a zadejte správnou hodnotu.

- *b* Opakujte tento krok, dokud nejsou vloženy všechny požadované znaky.
- **c** Stiskem klávesy **>** a  $\blacktriangledown$  vyberte [**Enter**] a stiskněte klávesu **OK** .
- *8* V případě potřeby zvolte [**Kopie**] nebo [**Skrytá kopie**] a zopakujte kroky 6 a 7.
- **9** Stiskněte ◀ pro návrat na úvodní obrazovku.

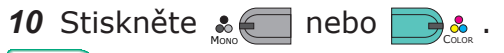

- **■Odkaz**
- Kromě přímého zadání je možné cílové umístění zadat pomocí adresáře, skupinového seznamu, historie e-mailů, vyhledávání LDAP nebo klávesnice zrychlené volby. Podrobné informace viz Návod k obsluze (Základní) > "4. Skenování" > "Režimy skenování" > "Skenování do e-mailu" > "Zadání adresáta".
- Postup vkládání dokumentu orientovaného na šířku naleznete v Návodu k obsluze (Základní) > "1. Nastavení" > "Vkládání papíru a dokumentů" > "Dokumenty" > "Vkládání dokumentů".
- Podle potřeby lze upravit nastavení skenování, jako je velikost skenu a rozlišení. Podrobné informace viz Návod k obsluze (Rozšířený) > "3. Skenování" > "Pokročilé operace pro skenování, internetový fax a skenování do faxového serveru".

## <span id="page-63-0"></span>● **Skenování do síťového počítače**

Tato část vysvětluje výchozí nastavení a základní postup použití funkce skenování do síťového PC.

Tato funkce umožňuje skenování dokumentů a ukládání získaných obrazů do "sdílené složky" na síťovém počítači.

Před použitím této funkce je nutné provést výchozí nastavení.

## **Výchozí nastavení funkce skenování do síťového PC**

Tato část vysvětluje, jak provést výchozí nastavení funkce skenování do síťového PC. Proveďte 2 dílčí kroky uvedené níže:

- "Krok 1 Konfigurace síťových nastavení [přístroje" str. 64](#page-63-1)
- ["Krok 2 Nastavení počítače a přístroje pro](#page-68-0)  [funkci skenování do síťového PC" str. 69](#page-68-0)

#### Poznámka

● Před tímto postupem však musíte nejdříve provést nastavení sítě v počítači.

#### Další informace

Pokud je již v přístroji nastavena adresa IP, můžete krok 1 přeskočit.

## <span id="page-63-1"></span>**Krok 1 - Konfigurace síťových nastavení přístroje**

Připojte přístroj k síti prostřednictvím kabelu Ethernet nebo bezdrátového připojení k síti LAN (pouze MB451w, MB471w) a poté pomocí ovládacího panelu nastavte adresu IP přístroje a další informace o síti. Adresu IP je možné zadat ručně nebo automaticky.

Pokud na síti není server DHCP nebo BOOTP, musíte IP adresu v počítači nebo v tiskárně manuálně nakonfigurovat.

V případě, že správce sítě nebo poskytovatel internetového přípojení poskytne jedinečnou adresu IP pro počítač a tiskárnu, budete muset adresy IP zadat manuálně.

#### Poznámka

- Při manuálním nastavování adresy IP se obraťte na správce sítě nebo poskytovatele internetového připojení, který vám sdělí, jakou adresu IP je třeba použít. Bude-li nastavena nesprávná adresa IP, může dojít k výpadku sítě nebo přerušení připojení k Internetu.
- Přizpůsobte IP verzi přístroje té na vašem počítači.
- Nastavte [**TCP/IP**] v přístroji na [**Enable**]. (Ve výchozím nastavení je použito nastavení [**Enable**].)

#### Další informace

Pokud konfigurujete malou síť, která obsahuje pouze přístroj a počítač, nastavte adresy IP, jak je uvedeno níže (podle RFC1918).

#### **Pro počítač**

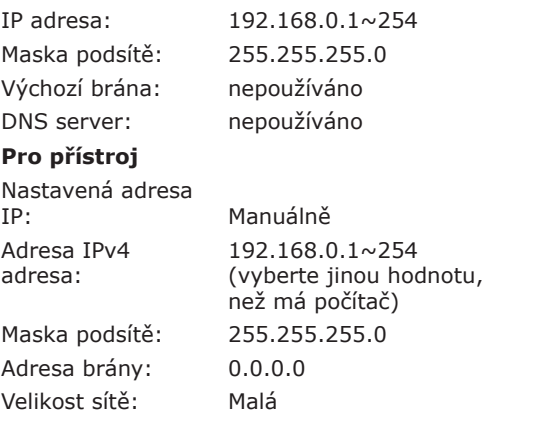

● Chcete-li nastavit [**Velikost sítě**], stiskněte klávesu <**SETTING** (NASTAVENÍ)> a vyberte možnost [**Nastavení správce**] > [**Síťové menu**] > [**Nastavení sítě**] > [**Velikost sítě**].

## **Připojení pomocí kabelové sítě LAN**

*1* Připravte ethernetový kabel a síťový vstup.

Kabel Ethernet (kategorie 5, kroucená dvojlinka, přímý) a rozbočovač si zakupte samostatně.

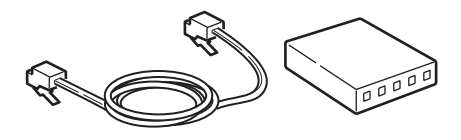

Skenování

Skenován

*2* Podržte zhruba sekundu stisknutý hlavní vypínač, aby se přístroj vypnul.

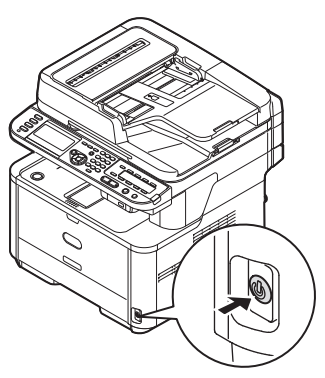

*3* Vsuňte jeden konec ethernetového kabelu do konektoru síťového rozhraní v zadní části přístroje.

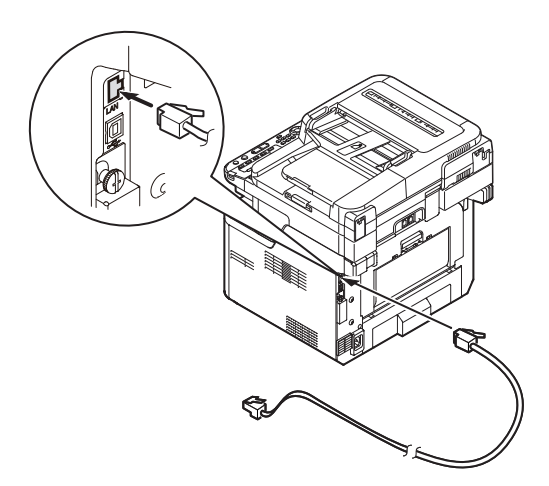

*4* Vsuňte druhý konec ethernetového kabelu do síťového vstupu.

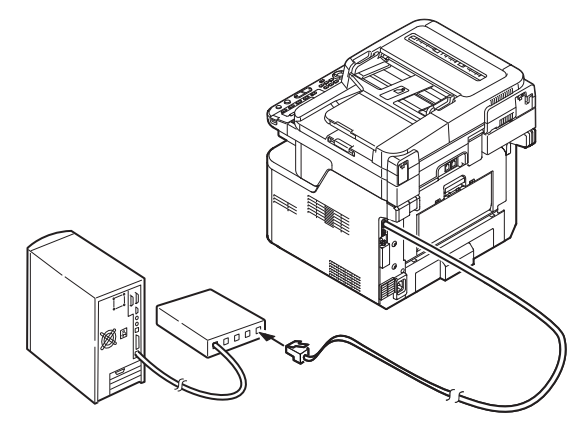

*5* Zapněte napájení stisknutím a přidržením spínače napájení po dobu asi jedné sekundy.

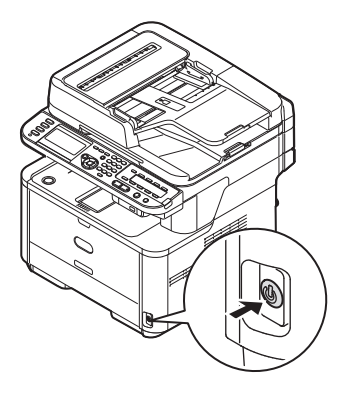

## **Připojení pomocí bezdrátové sítě LAN (pouze MB451w, MB471w)**

K nastavení bezdrátové sítě LAN použijte funkci (tlačítko) WPS. FPodrobnosti o dalších způsobech nastavení bezdrátové sítě LAN najdete v základním návodu k obsluze v kapitole "Připojení k síti".

- *1* Přihlaste se jako správce.
- 2 Stiskem tlačítka ▼ vyberte možnost [**Síťové menu** (Network Menu)] a stiskněte tlačítko .

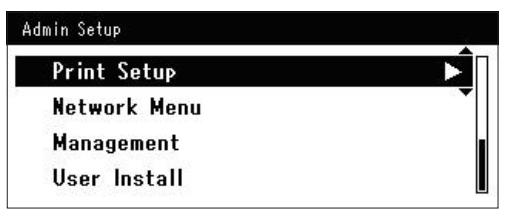

3 Stiskem tlačítka ▼ vyberte možnost [**Nastavení sítě** (Network Setup)] a stiskněte tlačítko ».

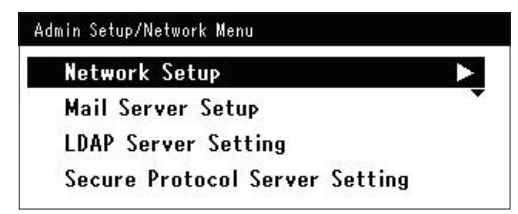

**Factory Defaults** 

- 4 Stiskem tlačítka ▼ vyberte možnost [**Nastavení bezdrátové komunikace** (Wireless Setting)] a stiskněte tlačítko ▶. Admin Setup/Network Menu/Network Setup **Network Setting** Wireless Setting
- 5 Stiskem tlačítka ▼ vyberte možnost [**Nastavit automaticky (WPS)** (Set automatically (WPS)] a stiskněte tlačítko  $\blacktriangleright$ .
	- **星Wireless Setting** Set the wireless communications. Set automatically (WPS) Wireless reconnection Return to @ menu
- 6 Stiskem tlačítka ▼ vyberte možnost [**WPS-PBC**] a stiskněte tlačítko **OK** .

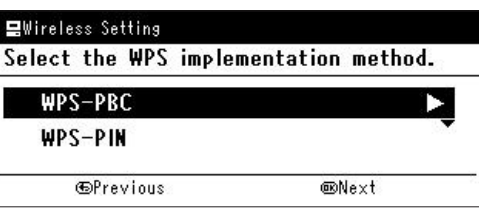

7 Stiskem tlačítka ◀ vyberte možnost [**Ano** (Yes)] a stiskněte tlačítko **OK** .

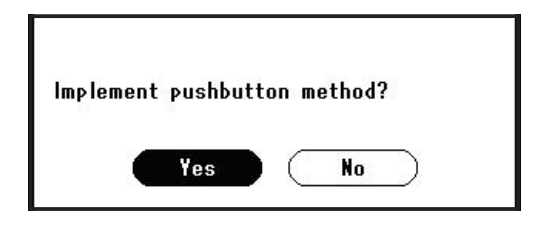

- Další informace
- Tlačítko WPS pro bezdrátový přístupový bod stiskněte po kliknutí na tlačítko [**Ano** (Yes)] na potvrzovací obrazovce. Případně, pokud je jako první aktivováno tlačítko WPS pro bezdrátový přístupový bod, stiskněte nejdříve tlačítko WPS na tomto zařízení.
- Je-li vybrána možnost [**Ne** (No)], obrazovka se vrátí do stavu z bodu 6.

*8* Je-li v kroku 7 vybrána možnost [**Ano** (Yes)], na obrazovce se zobrazí informace [**Provádění stisknutí tlačítka...** (Running pushbutton method...)].

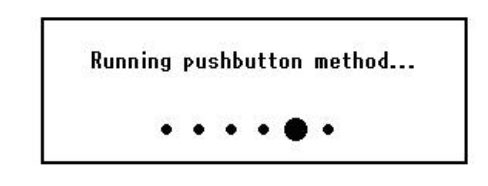

#### Poznámka

- Během provádění WPS není možné používat operace na ovládacím panelu.
- Jakmile se zobrazí informace [Přip. prob. úsp. (Connection successful.)], je zařízení připojeno k bezdrátové síti LAN.

**Connection successful.** Wired communications disabled.

#### Další informace

- Pokud se zobrazí informace [**Prodleva** (Timeout)], je možné, že se během časového limitu nepodařilo nalézt bezdrátový přístupový bod cílového umístění připojení. Do 2 minut od aktivace tlačítka WPS pro bezdrátový přístupový bod klikněte v kroku 7 opět na tlačítko [**Ano** (Yes)].
- Pokud se zobrazí zpráva [**Překrývání** (Overlap)], je tlačítko WPS prováděno na 2 nebo více bezdrátových přístupových bodech. Chvíli počkejte a potom to .<br>zkuste znovu.

#### **Nastavení adresy IP**

*1* Stiskněte klávesu <**SETTING** (NASTAVENÍ)> na ovládacím panelu.

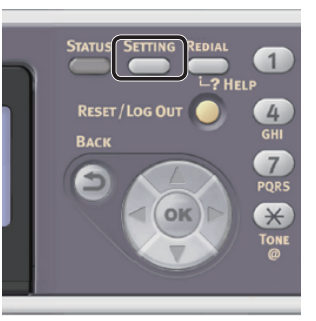

2 Stiskem klávesy ▼ vyberte nabídku [**Jednoduché nastavení** (Easy Setup)] a stiskněte klávesu **OK** .

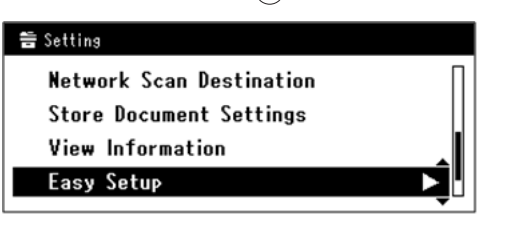

- *3* Zadejte heslo správce. Výchozí heslo je "aaaaaa".
	- *a* Stiskem klávesy **4, ▶, ▼, ▲** vyberte požadovaný znak a stiskněte klávesu  $\widehat{(\mathsf{OK})}$ .

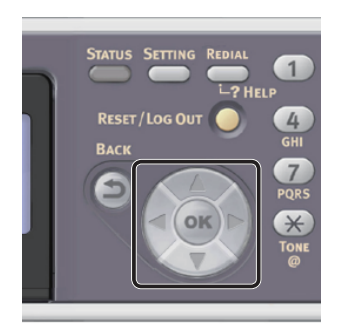

- Vybraný znak se vloží do textového pole jako " $*$ ".
- Pokud zadáte nesprávnou hodnotu, stiskněte klávesu <**CLEAR** (VYMAZAT)> a zadejte správnou hodnotu.

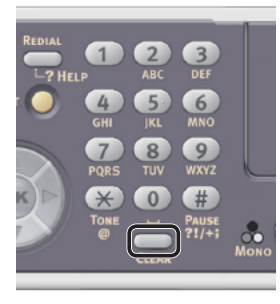

- *b* Opakujte tento krok, dokud nejsou vloženy všechny požadované znaky.
- *c* Stiskem klávesy  $\triangleright$  a  $\nabla$  vyberte [**Enter**] a stiskněte klávesu **OK** .

*4* Stiskem klávesy vyberte [**Nastavení sítě** (Network Setting)] a poté stiskněte klávesu ▶.

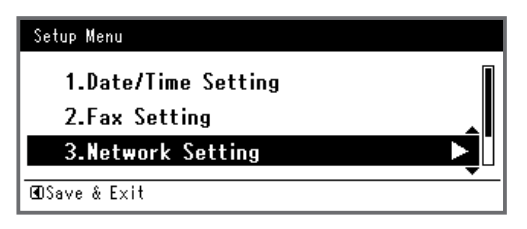

*5* Je-li adresa IP nastavována manuálně, zkontrolujte, zda je vybrána možnost [**Manual** (Manual)] a stiskněte klávesu <(ок)>.

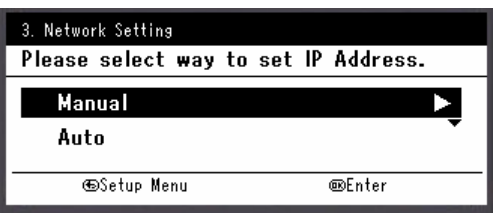

Je-li adresa IP nastavována automaticky, stiskem klávesy vyberte [**Auto** (Auto)] a stiskněte klávesu **OK** . Přejděte ke kroku 10.

*6* Pomocí číselné klávesnice zadejte adresu IP a stiskněte [ **OK** ].

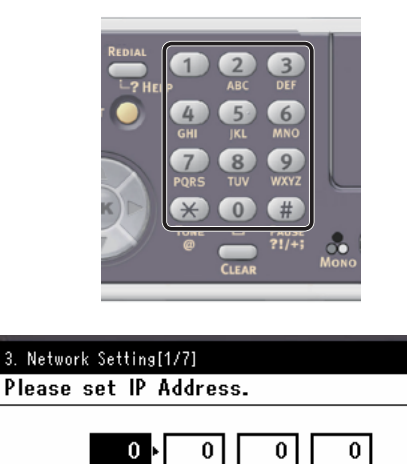

Stiskem klávesy <**>>** se přesunete na další pole.

**EMext** 

*7* Pomocí číselné klávesnice zadejte masku podsítě a stiskněte [ **OK** ]. Stiskem klávesy <**>>** se přesunete na další pole.

*<u>*Previous</u>

*8* Pomocí číselné klávesnice zadejte výchozí bránu a stiskněte [ **OK** ]. Stiskem klávesy <**>>** se přesunete na další pole.

*9* Zadejte DNS server a WINS server, pokud je třeba.

Pokud není nezbytné připojovat server DNS nebo server WINS k síti, stiskněte tlačítko **®**, dokud se nezobrazí hlášení, že nastavení byla dokončena.

*10* Pokud se otevře obrazovka nabídky nastavení, stiskem <br />
dokončete nastavení.

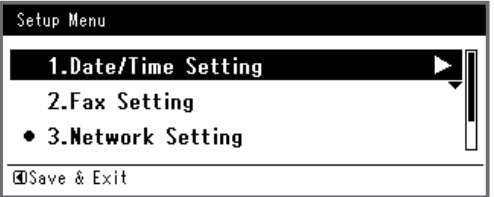

Skenován Skenování

- *11* Po zobrazení hlášení s žádostí o potvrzení zkontrolujte, zda je vybrána možnost [**Yes**] a stiskněte klávesu **OK** .
- ◆ Vytiskněte informace o síti a zkontrolujte, zda je správně nastavena adresa IP a ostatní parametry sítě.
- *1* Stiskněte klávesu <**SETTING** (NASTAVENÍ)> na ovládacím panelu.

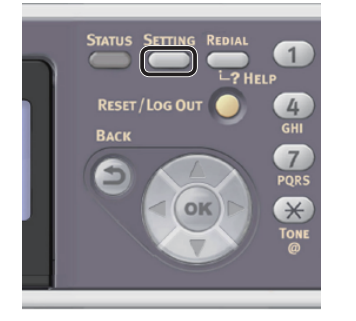

- *2* Zkontrolujte, že je vybrána nabídka [**Zprávy**], a stiskněte klávesu **OK** .
- 3 Stiskem klávesy ▼ vyberte nabídku [**Systém**] a stiskněte klávesu **OK** .
- 4 Stiskem klávesy ▼ vyberte nabídku [**Síťové informace**] a stiskněte klávesu **OK** .
- *5* Po zobrazení hlášení s žádostí o potvrzení zkontrolujte, zda je vybrána možnost [**Yes**] a stiskněte klávesu **OK** . Vytisknou se informace o síti.

## <span id="page-68-0"></span>**Krok 2 - Nastavení počítače a přístroje pro funkci skenování do síťového PC**

Pomocí 4 dílčích kroků uvedených níže nastavte počítač a přístroj pro funkci skenování do síťového počítače:

- ["Krok 2-1 Kontrola názvu počítače" str. 69](#page-68-1)
- ["Krok 2-2 Určení názvů položek vyžadovaných funkcí skenování do síťového počítače" str. 70](#page-69-0)
- ["Krok 2-3 Konfigurace počítače pro funkci skenování do síťového počítače" str. 71](#page-70-0)
- ["Krok 2-4 Vytvoření profilu pro skenování do síťového počítače" str. 79](#page-78-0)

Pomocí dříve popsaných kroků zkontrolujte hodnoty každé položky, které jsou uvedeny ve formuláři informací o nastavení.

## **Formulář informací o nastavení**

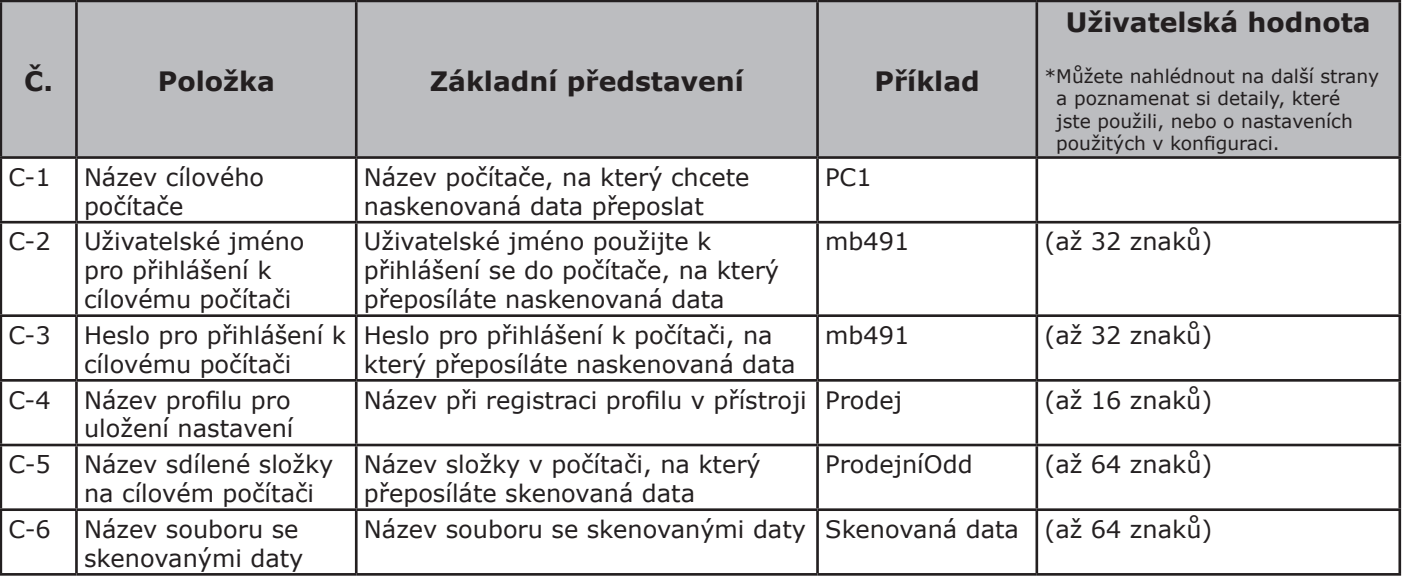

#### Poznámka

Před zahájením nastavování si zajistěte souhlas administrátora sítě pro vytvoření a nasdílení složky vytvořené na počítači podle dále uvedeného postupu.

#### Další informace

● V tomto postupu se používá COFS protokol.

## <span id="page-68-1"></span> **Krok 2-1 - Kontrola názvu počítače**

Název počítače zkontrolujte podle postupu dále a vyplňte pole C-1 formuláře informací o nastavení.

### **Windows 7, Windows Server 2008 R2, Windows Server 2008 a Windows Vista**

- *1* Klikněte na tlačítko [**Stary**] vyberte možnost [**Ovládací panely**].
- *2* Vyberte možnost [**System and Security**].

V operačních systémech Windows Server 2008 a Windows Vista vyberte [**System and Maintenance**].

- *3* V položce [**Systém**] vyberte možnost [**See the name of this computer**].
- *4* Zadejte název uvedený v položce [**Computer name** (Computer Name)] do pole C-1 formuláře informací o nastavení.

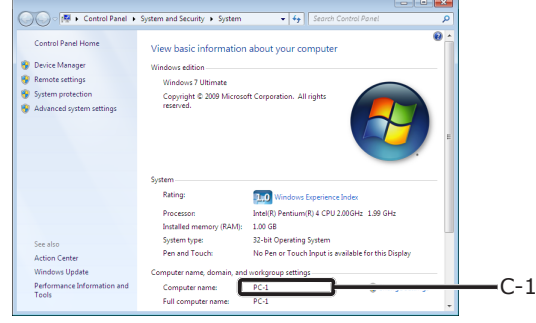

*5* Okno zavřete.

**4**

Skenování

**Skenován** 

#### **Windows Server 2003 a Windows XP**

*1* Klikněte na [**start**] > [**Ovládací panely**] > [**Performance and Maintenance**] > [**Systém**].

V operačním systému Windows Server 2003 klikněte na [**Stary**] > [**Panel operátoru**] > [**Systém**].

- *2* Vyberte kartu [**Computer name**] a klikněte na [**Change**].
- *3* Zadejte název uvedený v položce [**Computer name**] do pole C-1 formuláře informací o nastavení.
- *4* Kliknutím na tlačítko [**Cancel**] zavřete okno.

#### **Systém Mac OS X**

- *1* V nabídce Apple vyberte možnost [**Předvolbz systému**].
- *2* Klikněte na [**Sharing**].
- *3* Zadejte název uvedený v položce [**Computer Name** (Computer Name)] do pole C-1 formuláře informací o nastavení.

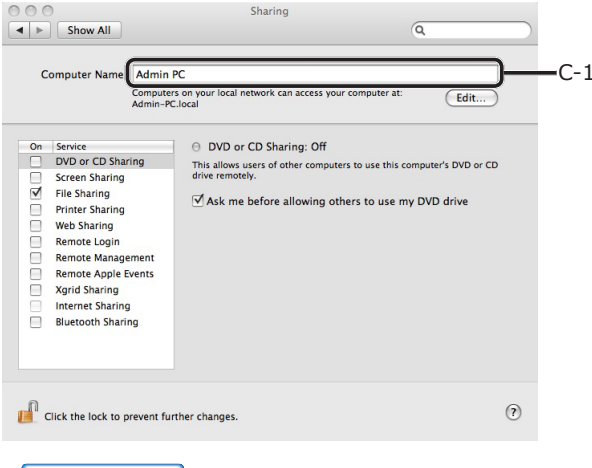

#### Další informace

- Je-li název počítače delší než 16 znaků, v systému Max OS X 10.4.11 zaznamenejte prvních 15 znaků do pole C-1. U systému Mac OS X 10.5-10.7 vyberte používanou síťovou službu - zvolte [**Předvolbz systému**] > [**Sít'**] a klikněte [**Advanced**]. Klikněte na kartu [**WINS** a zaznamenejte název [**NetBIOS Name**] do pole C-1.
- *4* Zavřete [**Sharing**].

## <span id="page-69-0"></span> **Krok 2-2 - Určení názvů položek vyžadovaných funkcí skenování do síťového počítače**

Určete názvy následujících položek a vyplňte pole C-2 až C-6 ve formuláři informací o nastavení.

● Jméno uživatele pro záznam na počítači uživatele (C-2)

Poznámka

- Probíhá-li správa uživatelského jména v doméně, zadejte do pole C-2 hodnotu "Username@Domainname". Název domény lze zobrazit kliknutím na [**Change**] na kartě [**Jméno počítače**] v dialogovém okně [**System Properties**].
- Heslo pro přihlášení k cílovému počítači (C-3)
- Název profilu pro uložení nastavení do přístroje (C-4)
- Název sdílené složky na cílovém počítači (C-5)
- Název souboru se skenovanými daty (C-6) Pro název souboru je možné použít "#n" nebo  $H^*$ #d".
	- Při zadávání "#n": 5místné sériové číslo mezi 00000 a 99999
	- Při zadávání "#d": Datum a čas vytvoření souboru. 12místná hodnota rrmmddhhmmss.
		- rr: Rok vytvoření (poslední 2 místa křesťanského letopočtu)
		- mm: Měsíc vytvoření (01 až 12)
		- dd: Datum vytvoření (01 až 31)
		- hh: Hodina vytvoření (00 až 23)
		- mm: Minuta vytvoření (00 až 59)
		- ss: Sekunda vytvoření (00 až 59)

\* Datum a čas vytvoření souboru jsou hodnoty z časovače přístroje.

Příklad zadání jména souboru (formát souboru je PDF)

- Při zadávání "Data#n": Uložena s názvy souborů, například "Data00000.pdf" a "Data00001.pdf" atd.
- Při zadávání "Data#d": Uložena s názvy souborů, například "File090715185045. pdf" atd.
- Při zadávání položky "Scan": Nejdříve se vytvoří "Scan.pdf" a poté se data uloží pod názvem "Scan#d.pdf". Informace o symbolu "#d" viz výše.
- Pokud není zadáno nic: Nejdříve se vytvoří "Image.pdf" a poté se data uloží pod názvem "Image#d.pdf". Informace o symbolu "#d" viz výše.

## <span id="page-70-0"></span> **Krok 2-3 - Konfigurace počítače pro funkci skenování do síťového počítače**

Ve formuláři informací o nastavení vytvořte v počítači účet a sdílenou složku pro přístroj.

#### Další informace

● Jestliže je počítač v doméně, může se postup přidávání účtu poněkud lišit od dále popsaného postupu. Řiďte se návodem k Microsoft Windows.

**Windows 7, Windows Server 2008 R2, Windows 2008 a Windows Vista**

- *1* Klikněte na [**Stary**] > [**Ovládací panely**].
- *2* Vyberte možnost [**Add or remove user accounts**].
- *3* Vyberte možnost [**Create a new account**].
- *4* Informace v poli C-2 zadejte do textového pole.

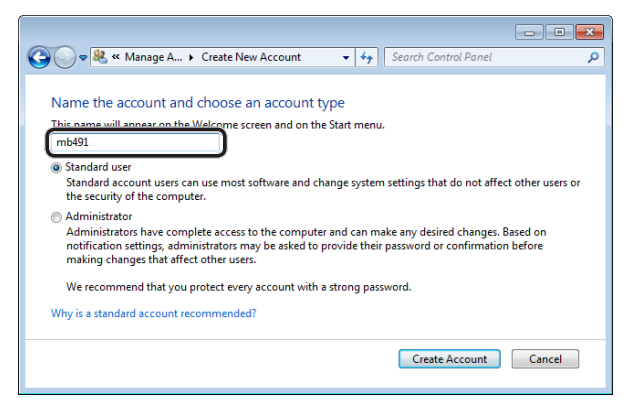

- *5* Zkontrolujte, že je vybrána nabídka [**Standard user**] a klikněte na [**Create Account**].
- *6* Klepněte na ikonu uživatelského účtu vytvořenou v kroku 5.
- *7* Vyberte možnost [**Create a password**].

*8* Zadejte informace v poli C-3 do [**New password** (New password)] a [**Confirm new password** (Confirm new password)] a klikněte na [**Create password** (Create password)].

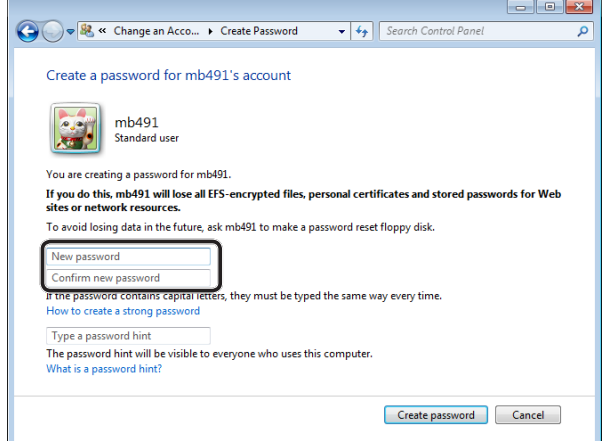

- *9* Zavřete ovládací panel.
- *10* Na počítači s názvem zadaným v poli C-5 vytvořte novou složku.

Další informace

- Složku se doporučuje vytvořit na lokálním disku (disk C nebo D) a nikoliv na pracovní ploše [**Documents**] nebo síťovém disku.
- *11* Pravým tlačítkem klikněte na složku vytvořenou v kroku 10 a vyberte možnost [**Vlastnosti**].
- *12* Vyberte kartu [**Sharing** (Sharing)] a klikněte na [**Share** (Share)].

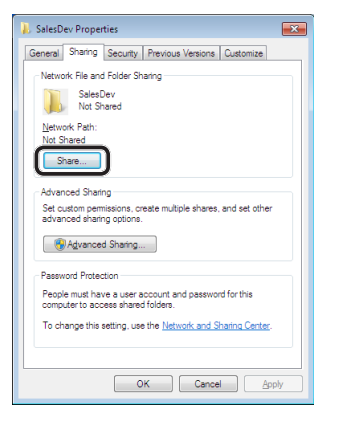

*13* V rozevíracím poli zvolte uživatelský účet vytvořený v kroku 5 a poté klikněte na [**Přidat** (Add)].

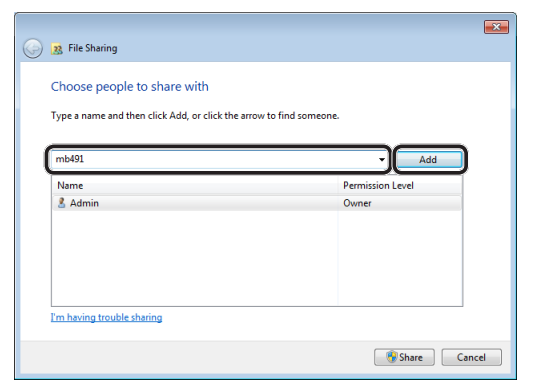

**4**

Skenování

Skenován

*14* Ověřte, že se zobrazil uživatel přidaný v kroku 13, a poté klikněte na [**Share** (Share)].

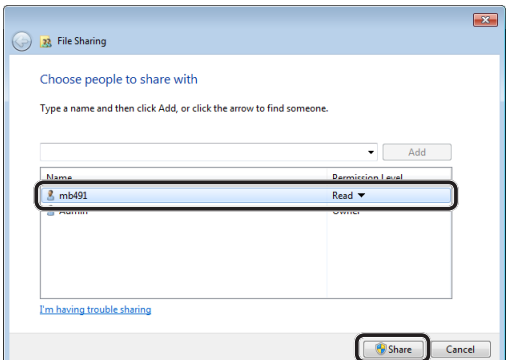

Po otevření dialogového okna [**Network discovery and file sharing**] klikněte na tlačítko [**No, make the network that I am connected to a private network**].

- *15* Klikněte na [**Done**].
- *16* Klikněte na možnost [**Advanced Sharing**] na kartě [**Sharing**].
- *17* Klikněte na [**Permissions** (Permissions)].

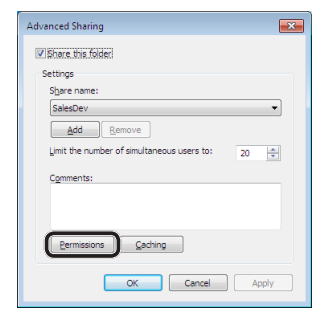

U systému Windows Vista/Windows Server 2008 pokračujte krokem 20.

*18* Klikněte na [**Přidat** (Add)].

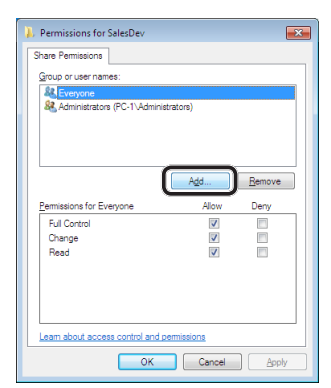

*19* Zadejte hodnotu v poli C-2 do vstupního pole a klikněte na [**OK** (OK)].

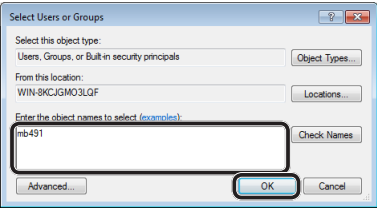

*20* Vyberte uživatele přidaného v kroku 13, zaškrtněte políčko [**Allow** (Allow)] pro [**Full Control** (Full Control)] a poté klikněte na tlačítko [**OK** (OK)].

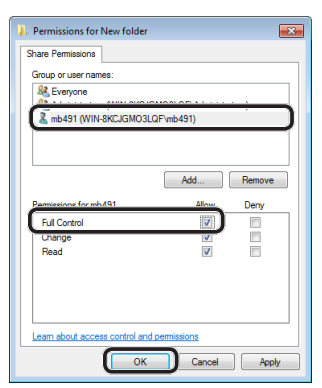

- *21* Klikněte na tlačítko [**OK** (OK)].
- *22* Klikněte na tlačítko [**Zavřít** (Close)]. Přejděte na "Krok 2-4 - Vytvoření profilu pro [skenování do síťového počítače" str. 79.](#page-78-0)

## **Windows XP**

- *1* Klikněte na [**start**] > [**Ovládací panely**].
- *2* Dvakrát klikněte na [**User Accounts**].
- *3* Vyberte možnost [**Create a new account**].
*4* Zadejte hodnotu v poli C-2 do textového pole a klikněte na [**Dalši** (Next)].

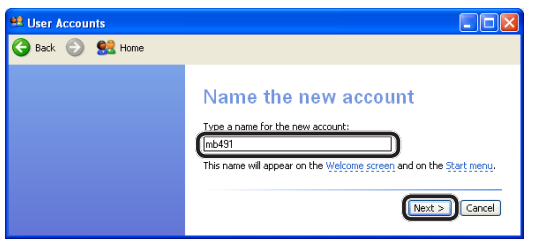

*5* Zvolte [**Limited** (Limited)] a klikněte na možnost [**Create Account** (Create Account)].

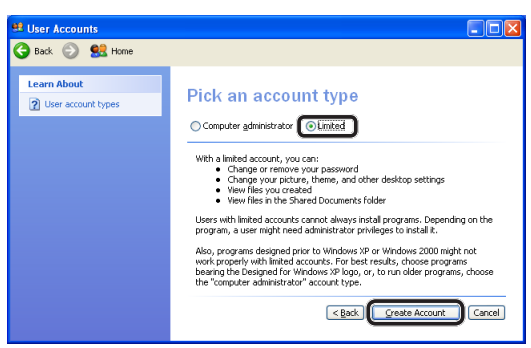

- *6* Klepněte na ikonu uživatelského účtu vytvořenou v kroku 5.
- *7* Vyberte možnost [**Create a password**].
- *8* Zadejte hodnotu v poli C-3 do [**Type a new password** (Type a new password)] a [**Type the new password again to confirm** (Type the new password again to confirm)] a klikněte na [**Create Password** (Create Password)].

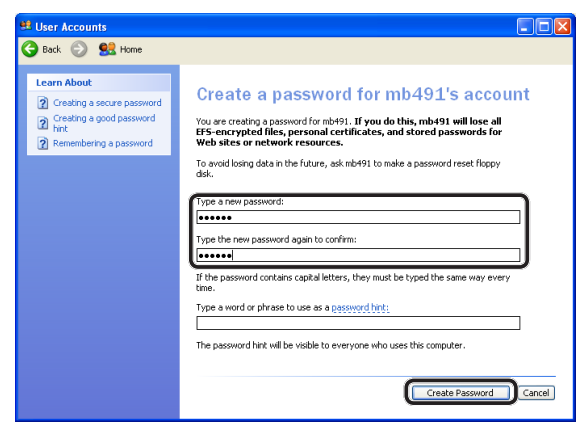

*9* Zavřete ovládací panel.

*10* Na počítači s názvem zadaným v poli C-5 vytvořte novou složku.

### Další informace

- Složku se doporučuje vytvořit na lokálním disku (disk C nebo D) a nikoliv na pracovní ploše [**My Documents**] nebo síťovém disku.
- *11* Pravým tlačítkem klikněte na složku vytvořenou v kroku 10 a vyberte možnost [**Sharing and Security**].
- *12* Klikněte na [**If you understand the security risks but want to share files without running the wizard, click here.** (If you understand the security risks but want to share files without running the wizard, click here.)].

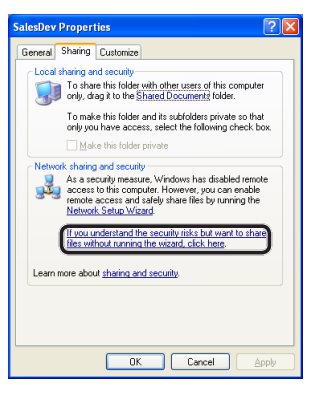

Pokud se otevře níže uvedená obrazovka, vyberte [**Share this folder** (Share this folder)] a klikněte na [**Permissions** (Permissions)]. Přejděte ke kroku 15.

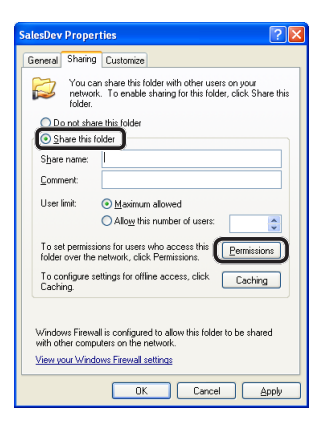

*13* Ve Firewallu systému Windows vyberte [**Just enable file sharing** (Just enable file sharing)] a poté klikněte na tlačítko [**OK** (OK)].

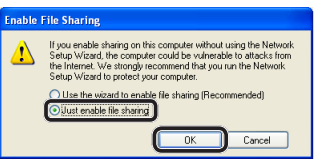

*14* Zaškrtněte políčko [**Share this folder on the network** (Share this folder on the network)] a [**Allow network users to change my files** (Allow network users to change my files)] a klikněte na tlačítko [**OK** (OK)].

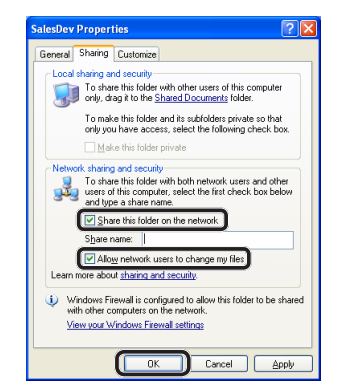

Přejděte na "Krok 2-4 - Vytvoření profilu pro [skenování do síťového počítače" str. 79](#page-78-0).

### *15* Klikněte na [**Přidat** (Add)].

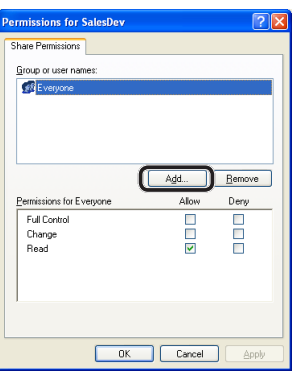

*16* Zadejte hodnotu v poli C-2 do vstupního pole a klikněte na tlačítko [**OK** (OK)].

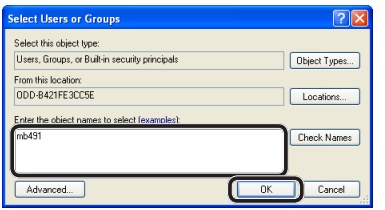

*17* Zaškrtněte políčko [**Allow** (Allow)] u [**Full Control** (Full Control)] a klikněte na tlačítko [**OK** (OK)].

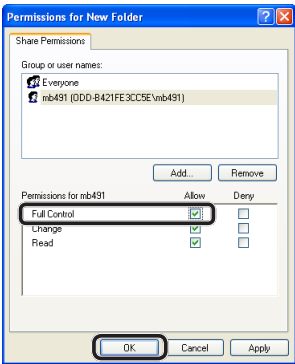

Přejděte na "Krok 2-4 - Vytvoření profilu pro [skenování do síťového počítače" str. 79.](#page-78-0)

### **Windows Server 2003**

#### Další informace

- Položky zde se mohou lišit v závislosti na aplikaci, kterou používáte.
- *1* Klikněte na [**Stary**] > [**Nástroje pro správu**] > [**Computer Management**].
- *2* V pravém okně dvakrát klikněte na [**System Tools** (System Tools)] > [**Local Users and Groups** (Local Users and Groups)], klikněte pravým tlačítkem na [**Users**] a vyberte možnost [**New User**].

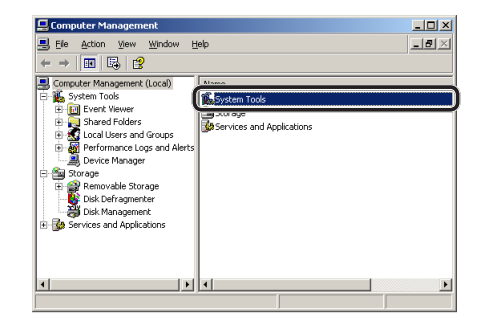

*3* Zadejte hodnotu v poli C-2 do [**User name** (User name)] a hodnotu v poli C-3 do [**Password** (Password)] a [**Confirm password** (Confirm password)].

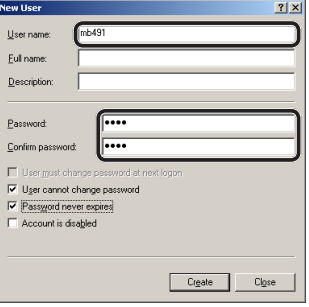

*4* Zaškrtněte políčko [**User can not change password** (User can not change password)] a [**Password never expires** (Password never expires)] a klikněte na tlačítko [**Create** (Create)].

Další informace

- Je-li zaškrtnuto políčko [**User must change password at next logon** (User must change password at next logon)], zaškrtnutí zrušte, aby bylo možné zaškrtnout políčka [**User can not change password** (User can not change password)] a [**Password never expires** (Password never expires)].
- *5* Klikněte na [**Zavřít**].
- *6* Dvakrát klikněte na [**User**] a zkontrolujte, že se zobrazuje uživatel vytvořený v kroku 4.
- *7* Okno zavřete.
- *8* Na počítači s názvem zadaným v poli C-5 vytvořte novou složku.

#### Další informace

- Složku se doporučuje vytvořit na lokálním disku (disk C nebo D) a nikoliv na pracovní ploše [**My Documents**] nebo síťovém disku.
- *9* Pravým tlačítkem klikněte na složku vytvořenou v kroku 8 a vyberte možnost [**Sharing**].
- *10* Vyberte možnost [**Share this folder** (Share this folder)] a poté klikněte na tlačítko [**Permissions** (Permissions)].

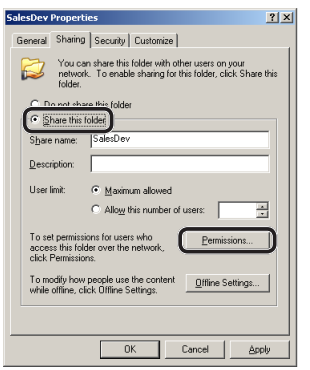

*11* Klikněte na [**Přidat** (Add)].

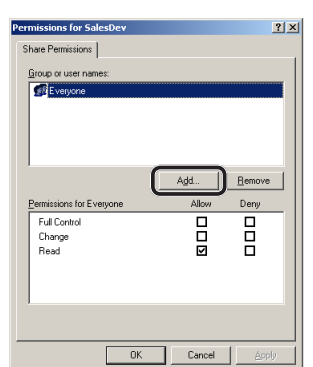

*12* Zadejte hodnotu v poli C-2 do vstupního pole a klikněte na tlačítko [**OK** (OK)].

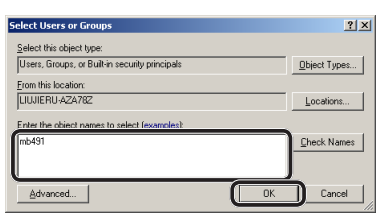

*13* Zaškrtněte políčko [**Allow** (Allow)] u [**Full Control** (Full Control)] a klikněte na tlačítko [**OK** (OK)].

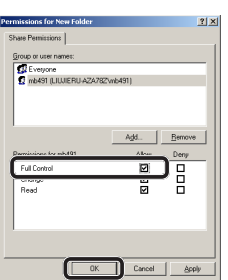

*14* Ujistěte se, že ikona sdílené složky vytvořené v kroku 8 se změní na ikonu s ručičkou, potom okno zavřete. Přejděte na "Krok 2-4 - Vytvoření profilu pro [skenování do síťového počítače" str. 79.](#page-78-0)

### **Mac OS X 10.5 až 10.7**

- *1* V nabídce Apple vyberte možnost [**Předvolbz systému**].
- *2* Klikněte na [**Users & Groups**] (operační systém Mac OS X 10.5 a 10.6: [**Accounts**]).
- *3* Klikněte na [**Click the lock to make changes.**] v levém dolním rohu obrazovky a zadejte heslo správce. Poté klikněte na [**Unlock**] (operační systém Mac OS X 10.5 a 10.6: [**OK** (OK)]).

**4**

Skenování

Skenován

- *4* Klikněte na [**+**]. **Users & Groups**  $\left| \begin{array}{c} \hline \hline \hline \hline \hline \hline \hline \end{array} \right|$   $\left| \begin{array}{c}$  Show All  $\overline{a}$ Password Login Items **R** R Change Password... Other Users<br>
Guest User<br>
Sharing only Full name: Administrato Apple ID: Set... Address Book Card: Open. Allow user to reset password using Apple ID  $\sqrt{ }$  Allow user to administer this com togin Options Enable parental controls | Open Parental Controls...  $\boldsymbol{\boxdot}$  $\ddot{\psi}$ Click the lock to prevent further changes  $\circledR$
- *5* V položce [**New Account** (New Account)] vyberte [**Standard** (Standard)].

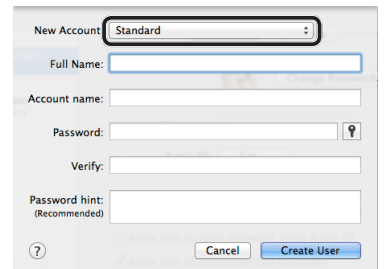

*6* Do pole [**Full Name**] zadejte hodnotu z C-2.

U systému Mac OS X 10.5 zadejte hodnotu v poli C-2 do [**Název**].

- *7* Do polí [**Password** (Password)] a [**Verify**] zadejte hodnotu z C-3.
- *8* Klikněte na [**Create User**] (operační systém Mac OS X 10.5 a 10.6: [**Create Account**]).

Další informace

Po zobrazení dialogového okna automatického přihlášení automatické přihlášení zakažte.

*9* Zkontrolujte, zda se účet přidal do seznamu [**Other Users**] (systém Mac OS X 10.5 a 10.6: [**Other Accounts**]) pod názvem, který je uveden v poli C-2, a zavřete [**Users & Groups** (Users & Groups)] (systém Mac OS X 10.5 a 10.6: [**Accounts**]).

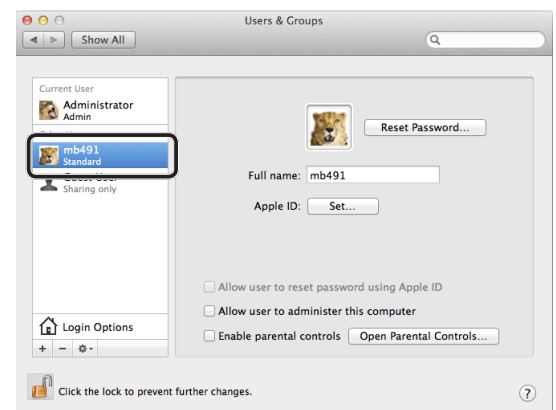

- *10* Na počítači s názvem zadaným v C-5 vytvořte novou složku.
- *11* V nabídce Apple vyberte možnost [**Předvolbz systému**].
- *12* Klikněte na [**Sharing**].
- *13* Zaškrtněte políčko u [**File Sharing** (File Sharing)].

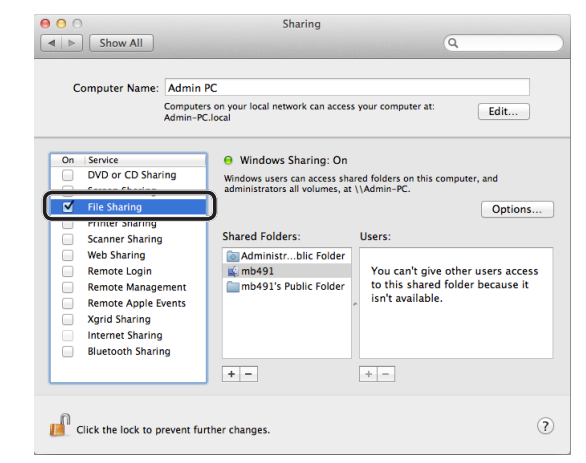

- *14* Klikněte na [**+**] u položky [**Shared Folder** (Shared Folders)].
- *15* Vyberte složku vytvořenou v kroku 10 a klikněte na [**Přidat**].

*16* Vyberte složku přidanou v kroku 15 a klikněte na [**+**] u položky [**Users** (Users)].

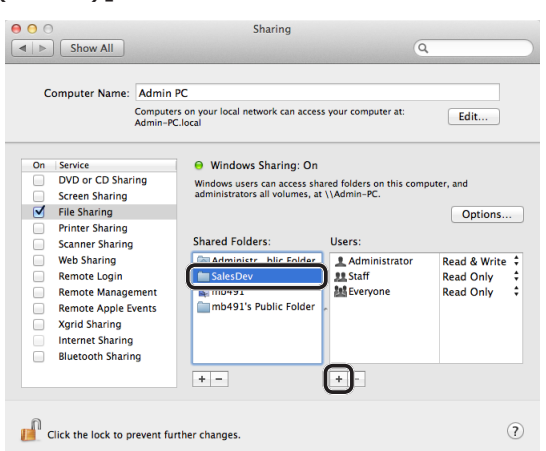

*17* Vyberte účet vytvořený v kroku 8 a klikněte na [**Select** (Select)].

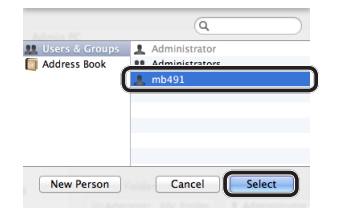

*18* Klikněte na tlačítko s trojúhelníkem napravo od uživatele přidaného v kroku 17 a vyberte možnost [**Read & Write** (Read & Write)].

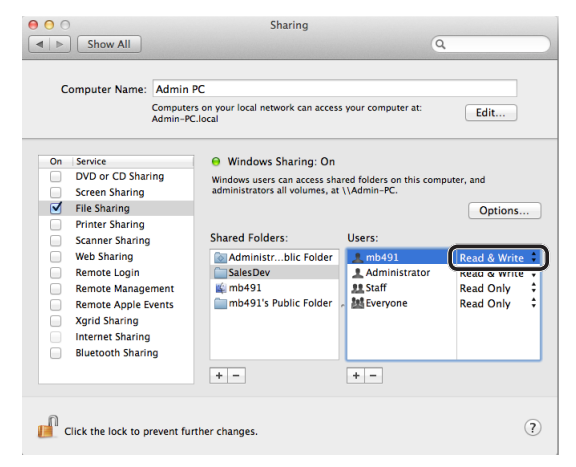

*19* Klikněte na [**Options** (Options)].

*20* Zaškrtněte políčko u [**Share files and folders using SMB (Windows)** (Share files and folders using SMB (Windows))]. U systému Mac OS X 10.5 zaškrtněte políčko u položky [**Share files and folders using SMB** (Share files and folders using SMB)].

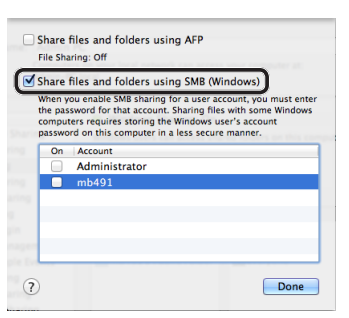

- *21* Zaškrtněte políčko u účtu, který byl přidán v kroku 16.
- *22* Zadejte hodnotu v poli C-3 do [**Password** (Password)] a klikněte na [**OK** (OK)].

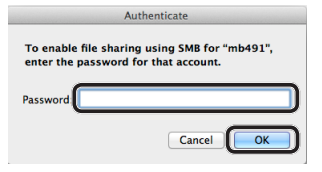

- *23* Klikněte na [**Done**].
- *24* Zavřete [**Sharing**].

Přejděte na "Krok 2-4 - Vytvoření profilu pro [skenování do síťového počítače" str. 79.](#page-78-0)

### **Mac OS X 10.4.0 až 10.4.11**

#### Další informace

- V následujícím postupu se jako příklad používá operační systém Mac OS X 10.4.11. V závislosti na operačním systému se může postup lišit.
- *1* V nabídce Apple vyberte možnost [**Předvolbz systému**].
- *2* Klikněte na [**Accounts**].
- *3* Klikněte na [**Click the lock to make changes.**] v levém dolním rohu obrazovky a zadejte heslo správce. Poté klikněte na [**OK**].
- *4* Klikněte na [**+**].

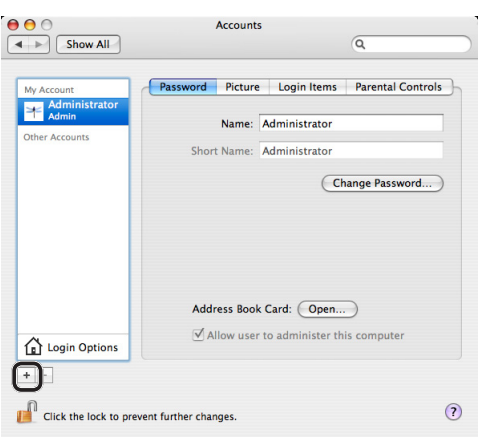

*5* Do pole [**Název** (Name)] zadejte hodnotu z C-2.

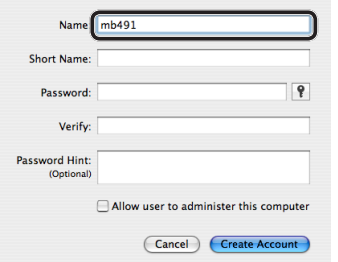

- *6* Do polí [**Password** (Password)] a [**Verify** (Verify)] zadejte hodnotu z C-3.
- *7* Klikněte na [**Create Account**]. Další informace
	- Po zobrazení dialogového okna automatického přihlášení automatické přihlášení zakažte.

*8* Zkontrolujte, zda se do seznamu [**Other Accounts**] přidal účet s názvem uvedeným v poli C-2 a zavřete [**Accounts** (Accounts)].

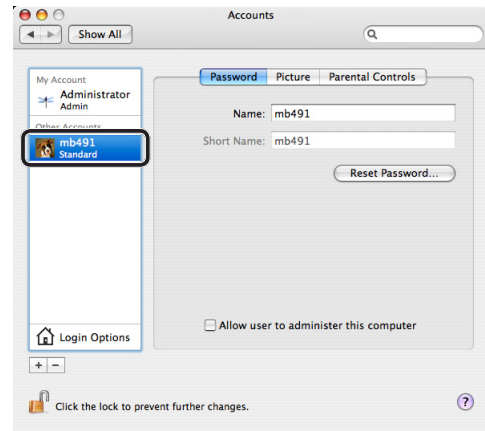

- *9* Na počítači s názvem zadaným v poli C-5 vytvořte novou složku.
- *10* V nabídce Apple vyberte možnost [**Předvolbz systému**].
- *11* Klikněte na [**Sharing**].
- *12* Zaškrtněte políčko u [**Windows Sharing** (Windows Sharing)].

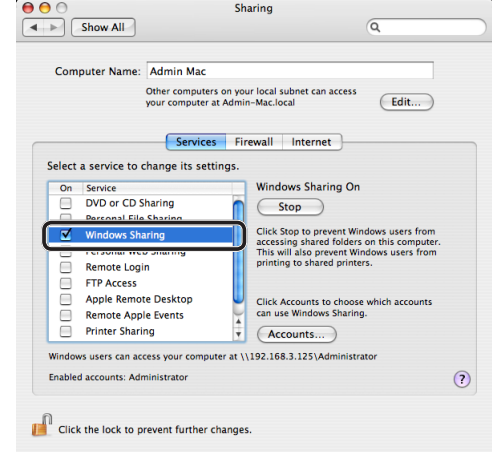

- *13* Klikněte na [**Accounts...** (Accounts...)].
- *14* Označte zaškrtávací políčko účtu přidaného v kroku 7.

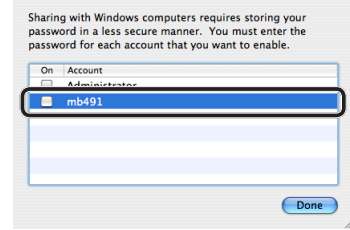

*15* Zadejte hodnotu v poli C-3 do [**Password** (Password)] a klikněte na [**OK** (OK)].

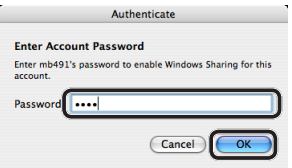

- *16* Klikněte na [**Done**].
- *17* Zavřete [**Sharing**].

Přejděte na "Krok 2-4 - Vytvoření profilu pro [skenování do síťového počítače" str. 79](#page-78-0).

### <span id="page-78-0"></span> **Krok 2-4 - Vytvoření profilu pro skenování do síťového počítače**

Údaje uložené ve formuláři informací o nastavení v přístroji je možné uložit jako profil. Chcete-li používat funkci skenování do síťového počítače, je nutné určit profil pro odesílání dat.

*1* Stiskněte klávesu <**SETTING** (NASTAVENÍ)> na ovládacím panelu.

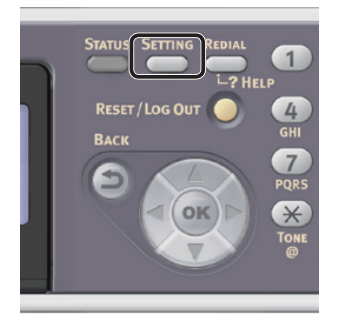

2 Stiskem klávesy ▼ vyberte nabídku [**Profil** (Profile)] a poté stiskněte klávesu <sub>(ok)</sub>.

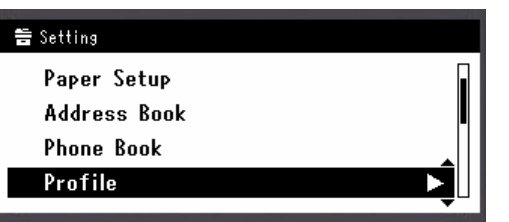

- 3 Stiskem tlačítka ▼ vyberte číslo profilu, který chcete zaregistrovat, a poté stiskněte **OK** .
- *4* Zkontrolujte, že je vybrána nabídka [**Registrovat**] a stiskněte klávesu **OK** .
- *5* Zkontrolujte, že je vybrána nabídka [**Jméno profilu**] a stiskněte klávesu .
- *6* Zadejte informace v poli C-4.
	- *a* Stiskem klávesy **◀, ▶, ▼, ▲** vyberte požadovaný znak a stiskněte klávesu **OK** .

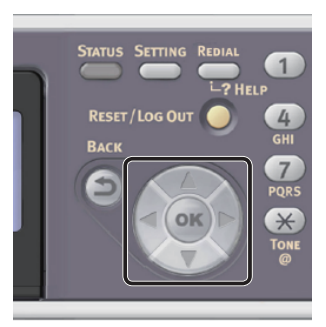

- Vybrané znaky se zadávají do textového pole.
- Pokud zadáte nesprávnou hodnotu, stiskněte klávesu <**CLEAR** (VYMAZAT)> a zadejte správnou hodnotu.

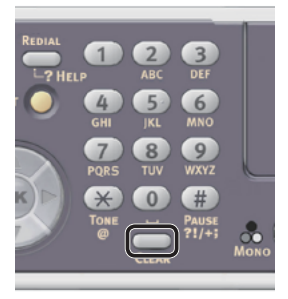

- *b* Opakujte tento krok, dokud nejsou vloženy všechny požadované znaky.
- *c* Stiskem klávesy  $\triangleright$  a  $\nabla$  vyberte [**Enter**] a stiskněte klávesu **OK** .
- 7 Stiskem klávesy ▼ vyberte nabídku [**Cílové URL**] a poté stiskněte klávesu .
- *8* Zadejte hodnotu C-1 a C-5 jako  $\sqrt{(C-1)C-5}$ ".

Příklad: \\PC1\SalesDev

### Poznámka

● Pokud v síti není k dispozici server DNS, nelze počítač určit pomocí jeho názvu (C-1). V takovém případě lze nastavení konfigurovat prostřednictvím adresy IP počítače.

Příklad: \\192.168.0.3\SalesDev

#### Další informace

- Chcete-li zadat znak "\" a používáte klávesnici QWERTY, stiskněte klávesu <CTRL> a poté klávesu  $\langle \rangle$ .
- *9* Vyberte [**Enter**] a stiskněte **OK** .
- 10 Stiskem klávesy ▼ vyberte nabídku [**Uživatelské jméno**] a poté stiskněte klávesu ▶.
- *11* Zadejte informace v poli C-2.

Poznámka

- · Byla-li provedena správa domény, zadejte "C-2@ nazevdomeny".
- Pokud se při správě domény nemůžete připojit i přes zadání "C-2@nazevdomeny", vymažte "@ jmenodomeny". Znovu se přesuňte na webovou stránku přístroje a do pole [**Workgroup Name**] nabídky [**Nastavení správce**] > [**Network**] > [**NBT/NetBEUI**] zadejte název domény NetBIOS.
	- \*Název domény předem konzultujte se správcem sítě.
- *12* Vyberte [**Enter**] a stiskněte **OK** .
- 13 Stiskem klávesy ▼ vyberte nabídku [**Heslo**] a poté stiskněte klávesu .
- *14* Zadejte hodnotu C-3.
- *15* Vyberte [**Enter**] a stiskněte **OK** .
- 16 Stiskem klávesy ▼ vyberte nabídku [**File Name**] a poté stiskněte klávesu .
- *17* Zadejte informace v poli C-6.
- *18* Vyberte [**Enter**] a stiskněte **OK** .
- *19* Podle potřeby nakonfigurujte další položky.
- *20* Stiskem **OK** nastavení uložíte.

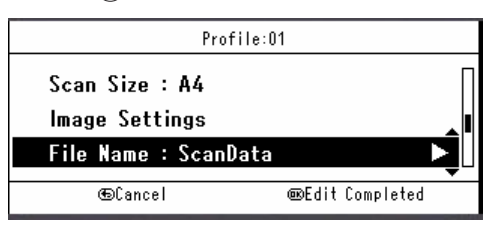

Nastavení skenování do síťového počítače je dokončeno.

### **Postup skenování do síťového počítače**

Tato část vysvětluje jak zahájit skenování do síťového počítače.

Před použitím funkce skenování do síťového počítače je nutné provést výchozí nastavení.

Další informace

- Následující postup využívá výchozího továrního nastavení.
- *1* Stiskněte klávesu <**SCAN** (SKENOVAT)> na ovládacím panelu.

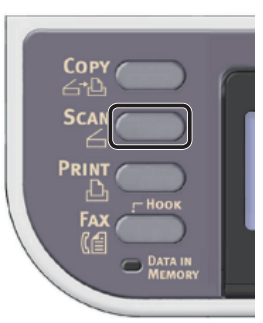

- *2* Vložte dokument do automatického podavače dokumentů (ADF) nebo jej uložte na snímací sklo, jak je uvedeno níže:
	- ADF

Dokumenty vkládejte lícem nahoru tak, aby se jejich horní okraj nacházel vepředu.

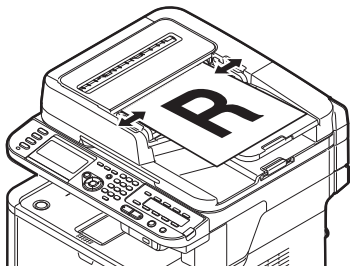

Přizpůsobte vodítka dokumentů šířce vašich dokumentů.

● Kopírovací sklo

Umístěte dokument lícem dolů a zarovnejte jeho horní okraj s levým horním rohem skla.

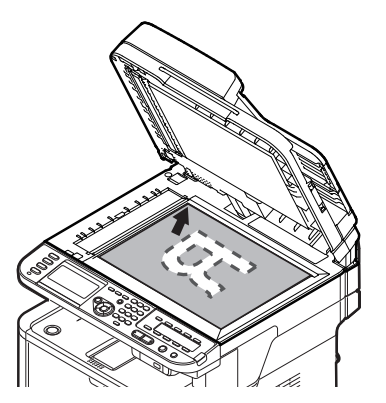

Zavřete opatrně poklop kopírovacího skla.

#### Poznámka

● Pokud skenujete pomocí snímacího skla, nevyvíjejte na něj příliš velký tlak.

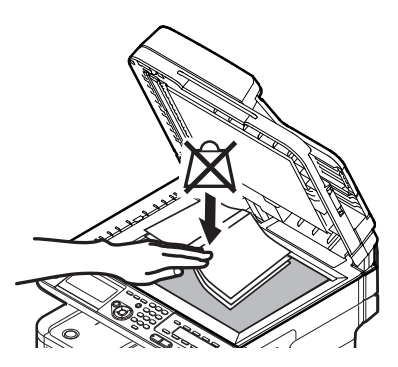

Další informace

- Při skenování dokumentů přístroj přednostně používá automatický podavač dokumentů (ADF). Chceteli použít snímací sklo, nevkládejte dokumenty do automatického podavače dokumentů (ADF).
- 3 Stiskem klávesy ▼ vyberte nabídku [**Síťové PC** (Network PC)] a poté stiskněte klávesu @.

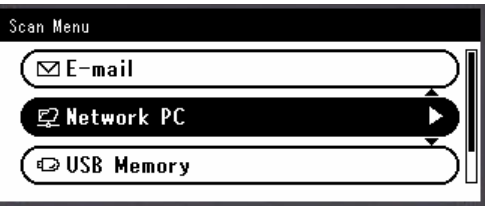

- *4* Zkontrolujte, že je vybrána nabídka [**Zvolte profil**] a stiskněte klávesu **OK** .
- 5 Stiskem klávesy ▼ vyberte profil a poté stiskněte klávesu @.
- 6 Stiskněte <u>Monose nebo Des</u>

#### **■Odkaz**

- Postup vkládání dokumentu orientovaného na šířku naleznete v Návodu k obsluze (Základní) > "1. Nastavení" > "Vkládání papíru a dokumentů" > "Dokumenty" > "Vkládání dokumentů".
- Podle potřeby lze upravit nastavení skenování, jako je velikost skenu a rozlišení. Podrobné informace viz Návod k obsluze (Rozšířený) > "3. Skenování" > "Pokročilé operace pro skenování, internetový fax a skenování do faxového serveru".

# ● **Skenování do lokálního PC**

Tato část vysvětluje výchozí nastavení a základní postup použití funkce skenování do lokálního počítače.

Tato funkce umožňuje skenovat dokumenty do počítače prostřednictvím sítě nebo USB a podle potřeby zpracovávat nasnímané obrazy. Úlohu skenování je možné zahájit pomocí ovládacího panelu.

#### ● **Systém Windows**

Stisknete-li  $\mathcal{M}$  nebo  $\mathcal{M}$ , spustí se utilita ActKey a automaticky se zahájí úloha skenování pomocí ovladače skeneru. Naskenované dokumenty lze odeslat do konkrétní aplikace, uložit do zadané složky nebo poslat faxem.

Pokud používáte připojení WSD Scan, můžete určit aplikaci, která se má spustit, umístění k odesílání a ukládání naskenovaných dokumentů.

#### ● **Systém Mac OS X**

Stisknete-li  $\mathcal{L}$  nebo  $\Box\mathcal{L}$ , spustí se program Image Capture a automaticky se zahájí úloha skenování pomocí ovladače ICA. Můžete vybrat adresář a uložit do něj skenované dokumenty.

Přístroj lze připojit k rozhraní USB nebo k síti, ale zároveň může být rozpoznán pouze jeden počítač. Před použitím této funkce je nutné provést výchozí nastavení.

### **Výchozí nastavení funkce skenování do lokálního počítače**

Tato část vysvětluje, jak provést výchozí nastavení funkce skenování do lokálního PC.

Použijte postup určený pro operační systém, který používáte.

- ["Systém Windows" str. 82](#page-81-0)
- ["Systém Mac OS X" str. 96](#page-95-0)

### <span id="page-81-0"></span>**Systém Windows**

### **Přehled**

### **Způsoby připojení**

Můžete vybrat jeden z následujících způsobů připojení:

- ["Síťové připojení" str. 83](#page-82-0)
- ["Připojení USB" str. 89](#page-88-0)
- ["Připojení WSD Scan" str. 91](#page-90-0)

### **Požadavky výrobku**

Přístroj podporuje následující verze operačního systému Windows.

Síťové připojení/připojení USB:

- Windows 7/Windows 7 (64bitová verze)
- Windows Vista/Windows Vista (64bitová verze)
- Windows Server 2008 R2
- Windows Server 2008/Windows Server 2008 (verze x64)
- Windows XP/Windows XP (verze x64)
- Windows Server 2003/Windows Server 2003 (verze x64)

#### Připojení WSD Scan:

- Windows 7/Windows 7 (64bitová verze)
- Windows Vista/Windows Vista (64bitová verze)
- Windows Server 2008 R2
- Windows Server 2008/Windows Server 2008 (verze x64)

### <span id="page-82-0"></span>**Síťové připojení**

Chcete-li konfigurovat funkci skenování do lokálního počítače prostřednictvím síťového připojení, proveďte 2 kroky uvedené níže:

- ["Krok 1 Konfigurace síťových nastavení](#page-82-1)  [přístroje" str. 83](#page-82-1)
- ["Krok 2 Instalace ovladače a softwaru" str. 87](#page-86-0)

#### Poznámka

● Před tímto postupem však musíte nejdříve provést nastavení sítě v počítači.

#### Další informace

- Pokud je již v přístroji nastavena adresa IP, můžete krok 1 přeskočit.
- Pokud je již v počítači nainstalován ovladač skeneru a utilita ActKey, můžete krok 2 přeskočit.

### <span id="page-82-1"></span>**Krok 1 - Konfigurace síťových nastavení přístroje**

Připojte přístroj k síti prostřednictvím kabelu Ethernet nebo bezdrátového připojení k síti LAN (pouze MB451w, MB471w) a poté pomocí ovládacího panelu nastavte adresu IP přístroje a další informace o síti. Adresu IP je možné zadat ručně nebo automaticky.

Pokud na síti není server DHCP nebo BOOTP, musíte IP adresu v počítači nebo v tiskárně manuálně nakonfigurovat.

V případě, že správce sítě nebo poskytovatel internetového přípojení poskytne jedinečnou adresu IP pro počítač a tiskárnu, budete muset adresy IP zadat manuálně.

#### Poznámka

- Při manuálním nastavování adresy IP se obraťte na správce sítě nebo poskytovatele internetového připojení, který vám sdělí, jakou adresu IP je třeba použít. Bude-li nastavena nesprávná adresa IP, může dojít k výpadku sítě nebo přerušení připojení k Internetu.
- Chcete-li konfigurovat funkci skenování do lokálního počítače prostřednictvím síťového připojení, proveďte následující pokyny:
	- Přizpůsobte IP verzi přístroje té na vašem počítači.
	- Nastavte [**TCP/IP**] v přístroji na [**Enable**]. (Ve výchozím nastavení je použito nastavení [**Enable**].)
	- Nastavte [**Síťový TWAIN**] v přístroji na [**ON**]. (Ve výchozím nastavení je použito nastavení [**ON**]. Jeli nastavení neaktivní, povolte jej, jak je popsáno v Návodu k obsluze (Rozšířený) > "3. Skenování" > "Užitečné funkce pro skenování do lokálního a "<br>vzdáleného počítače" > "Aktivace síťových nastavení TWAIN".)

#### Další informace

Pokud konfigurujete malou síť, která obsahuje pouze přístroj a počítač, nastavte adresy IP, jak je uvedeno níže (podle RFC1918).

#### **Pro počítač**

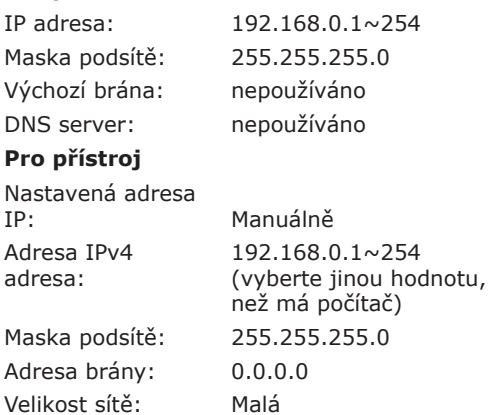

● Chcete-li nastavit [**Velikost sítě**], stiskněte klávesu <**SETTING** (NASTAVENÍ)> a vyberte možnost [**Nastavení správce**] > [**Síťové menu**] > [**Nastavení sítě**] > [**Velikost sítě**].

### **Připojení pomocí kabelové sítě LAN:**

*1* Připravte ethernetový kabel a síťový vstup.

Kabel Ethernet (kategorie 5, kroucená dvojlinka, přímý) a rozbočovač si zakupte samostatně.

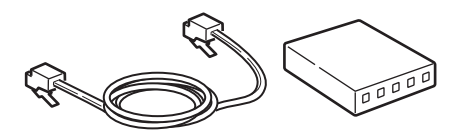

*2* Podržte zhruba sekundu stisknutý hlavní vypínač, aby se přístroj vypnul.

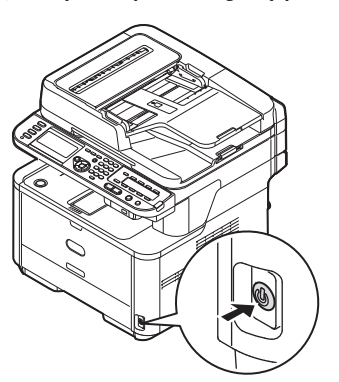

*3* Vsuňte jeden konec ethernetového kabelu do konektoru síťového rozhraní v zadní části přístroje.

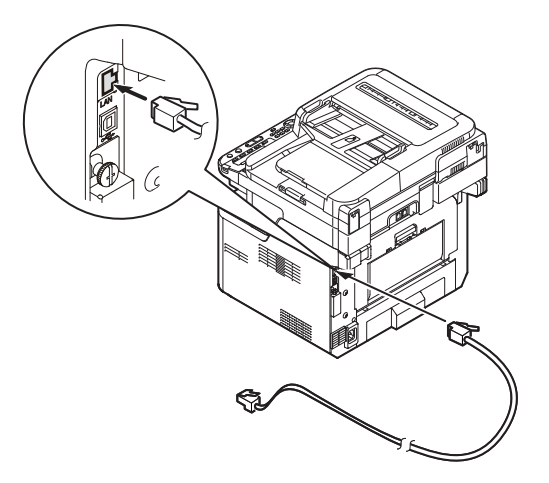

*4* Vsuňte druhý konec ethernetového kabelu do síťového vstupu.

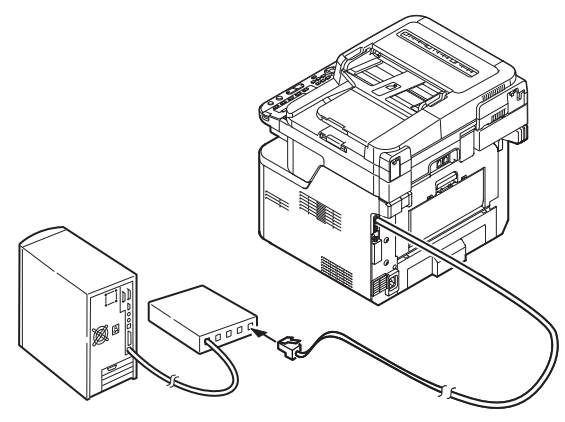

*5* Zapněte napájení stisknutím a přidržením spínače napájení po dobu asi jedné sekundy.

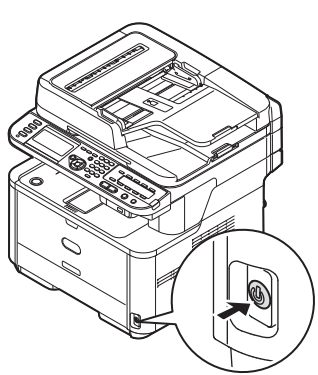

### **Připojení pomocí bezdrátové sítě LAN (pouze MB451w, MB471w):**

K nastavení bezdrátové sítě LAN použijte funkci (tlačítko) WPS. FPodrobnosti o dalších způsobech nastavení bezdrátové sítě LAN najdete v základním návodu k obsluze v kapitole "Připojení k síti".

- *1* Přihlaste se jako správce.
- 2 Stiskem tlačítka ▼ vyberte možnost [**Síťové menu** (Network Menu)] a stiskněte tlačítko ».

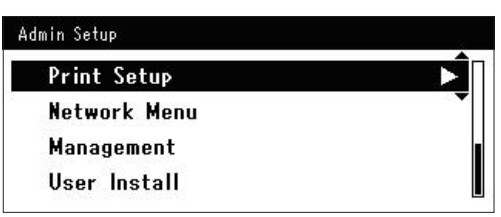

3 Stiskem tlačítka ▼ vyberte možnost [**Nastavení sítě** (Network Setup)] a stiskněte tlačítko ».

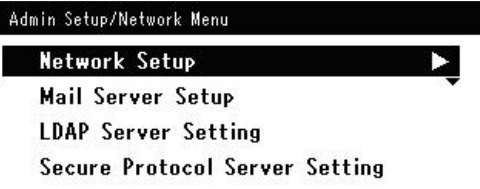

4 Stiskem tlačítka ▼ vyberte možnost [**Nastavení bezdrátové komunikace** (Wireless Setting)] a stiskněte tlačítko ▶.

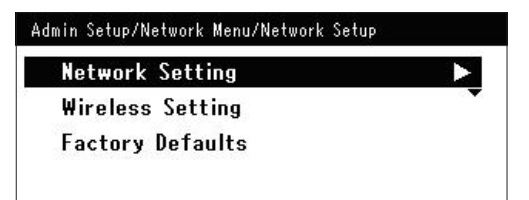

**5** Stiskem tlačítka ▼ vyberte možnost [**Nastavit automaticky (WPS)** (Set automatically (WPS)] a stiskněte tlačítko  $\blacktriangleright$ .

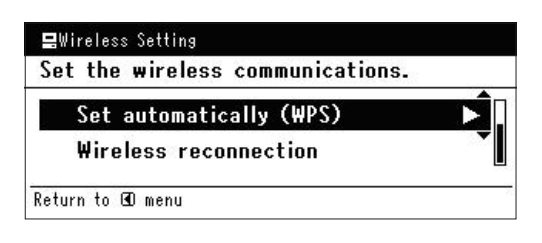

6 Stiskem tlačítka ▼ vyberte možnost [**WPS-PBC**] a stiskněte tlačítko **OK** .

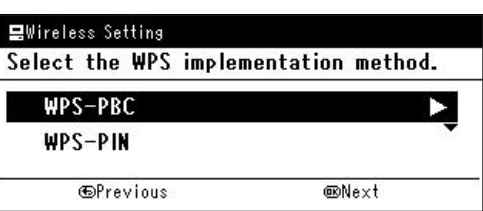

7 Stiskem tlačítka ◀ vyberte možnost **[Ano** (Yes)] a stiskněte tlačítko @.

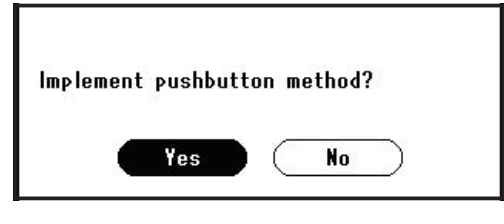

Další informace

- Tlačítko WPS pro bezdrátový přístupový bod stiskněte po kliknutí na tlačítko [**Ano** (Yes)] na potvrzovací obrazovce. Případně, pokud je jako první aktivováno tlačítko WPS pro bezdrátový přístupový bod, stiskněte nejdříve tlačítko WPS na tomto zařízení.
- Je-li vybrána možnost [**Ne** (No)], obrazovka se vrátí do stavu z bodu 6.
- *8* Je-li v kroku 7 vybrána možnost [**Ano** (Yes)], na obrazovce se zobrazí informace [**Provádění stisknutí tlačítka...** (Running pushbutton method...)].

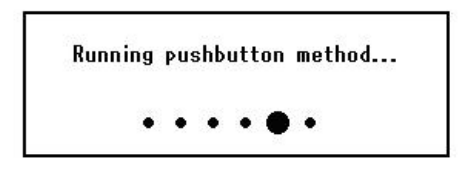

#### Poznámka

- Během provádění WPS není možné používat operace na ovládacím panelu.
- Jakmile se zobrazí informace [**Přip. prob. úsp.** (Connection successful.)], je zařízení připojeno k bezdrátové síti LAN.

**Connection successful.** Wired communications disabled.

#### Další informace

Pokud se zobrazí informace [**Prodleva** (Timeout)], je možné, že se během časového limitu nepodařilo nalézt bezdrátový přístupový bod cílového umístění připojení. Do 2 minut od aktivace tlačítka WPS pro bezdrátový přístupový bod klikněte v kroku 7 opět na tlačítko [**Ano** (Yes)].

● Pokud se zobrazí zpráva [**Překrývání** (Overlap)], je tlačítko WPS prováděno na 2 nebo více bezdrátových přístupových bodech. Chvíli počkejte a potom to zkuste znovu.

### **Nastavení adresy IP:**

*1* Stiskněte klávesu <**SETTING** (NASTAVENÍ)> na ovládacím panelu.

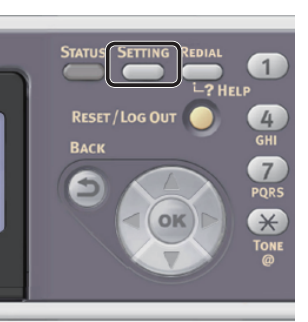

2 Stiskem klávesy ▼ vyberte nabídku [**Jednoduché nastavení** (Easy Setup)] a stiskněte klávesu ®.

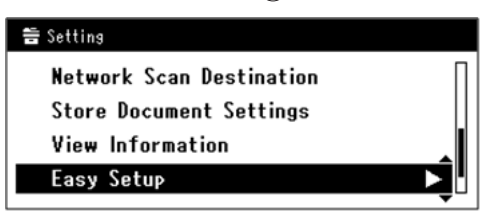

- *3* Zadejte heslo správce. Výchozí heslo je "aaaaaa".
	- *a* Stiskem klávesy **√**, ▶, ▼, ▲ vyberte požadovaný znak a stiskněte klávesu **OK** .

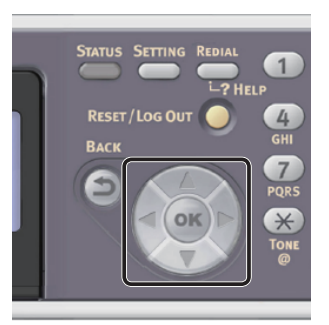

- Vybraný znak se vloží do textového pole jako  $\mathbf{v}^*$ ".

- Pokud zadáte nesprávnou hodnotu, stiskněte klávesu <**CLEAR** (VYMAZAT)> a zadejte správnou hodnotu.

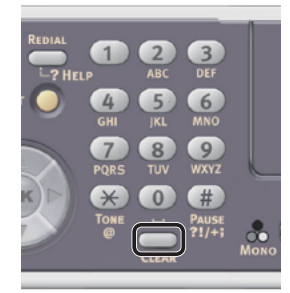

- *b* Opakujte tento krok, dokud nejsou vloženy všechny požadované znaky.
- *c* Stiskem klávesy  $\triangleright$  a  $\nabla$  vyberte [**Enter**] a stiskněte klávesu **OK** .
- *4* Stiskem klávesy vyberte [**Nastavení sítě** (Network Setting)] a poté stiskněte klávesu  $\blacktriangleright$ .

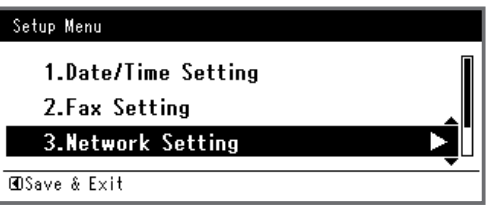

*5* Je-li adresa IP nastavována manuálně, zkontrolujte, zda je vybrána možnost [**Manual** (Manual)] a stiskněte klávesu <(ок)>.

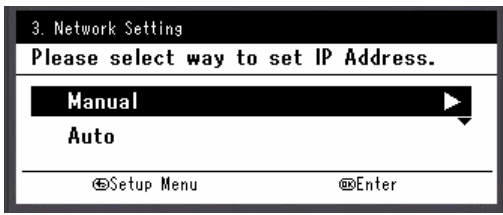

Je-li adresa IP nastavována automaticky, stiskem klávesy vyberte [**Auto** (Auto)] a stiskněte klávesu **OK** . Přejděte ke kroku 10.

*6* Pomocí číselné klávesnice zadejte adresu IP a stiskněte [ **OK** ].

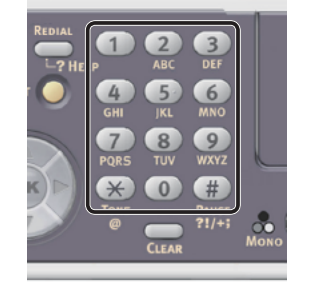

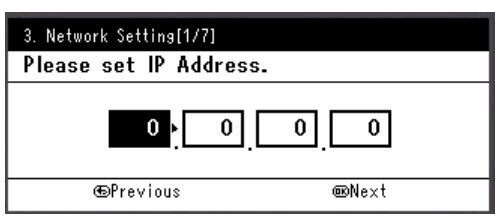

Stiskem klávesy <**>** se přesunete na další pole.

- *7* Pomocí číselné klávesnice zadejte masku podsítě a stiskněte [ **OK** ]. Stiskem klávesy <**>>** se přesunete na další pole.
- *8* Pomocí číselné klávesnice zadejte výchozí bránu a stiskněte [ **OK** ]. Stiskem klávesy <**>>** se přesunete na další pole.
- *9* Zadejte DNS server a WINS server, pokud je třeba.

Pokud není nezbytné připojovat server DNS nebo server WINS k síti, stiskněte tlačítko <sup>(ok</sup>), dokud se nezobrazí hlášení, že nastavení byla dokončena.

*10* Pokud se otevře obrazovka nabídky nastavení, stiskem < dokončete nastavení.

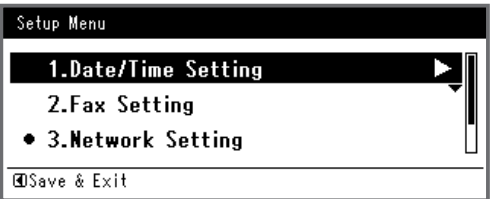

- *11* Po zobrazení hlášení s žádostí o potvrzení zkontrolujte, zda je vybrána možnost [**Yes**] a stiskněte klávesu **OK** .
- ◆ Vytiskněte informace o síti a zkontrolujte, zda je správně nastavena adresa IP a ostatní parametry sítě.

*1* Stiskněte klávesu <**SETTING** (NASTAVENÍ)> na ovládacím panelu.

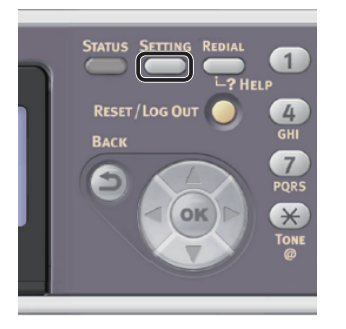

- *2* Zkontrolujte, že je vybrána nabídka [**Zprávy**], a stiskněte klávesu **OK** .
- 3 Stiskem klávesy ▼ vyberte nabídku [**Systém**] a stiskněte klávesu **OK** .
- 4 Stiskem klávesy ▼ vyberte nabídku [**Síťové informace**] a stiskněte klávesu **OK** .
- *5* Po zobrazení hlášení s žádostí o potvrzení zkontrolujte, zda je vybrána možnost [**Yes**] a stiskněte klávesu **OK** . Vytisknou se informace o síti.

### <span id="page-86-0"></span>**Krok 2 - Instalace ovladače a softwaru**

Následující postup slouží k současné instalaci ovladače skeneru a utility ActKey.

- *1* Zkontrolujte, zda jsou přístroj a počítač zapnuty a připojeny, a vložte do počítače "disk DVD-ROM se softwarem".
- *2* Po zobrazení [**Auto Play**] klikněte na [**Run Setup.exe**]. Pokud se otevře dialogové okno [**Řízení uživatelských účtů**], klikněte na tlačítko [**Yes**].
- *3* Vyberte jazyk a klikněte na tlačítko [**Next**].
- *4* Vyberte model zařízení a klikněte na tlačítko [**Next** (Next)].

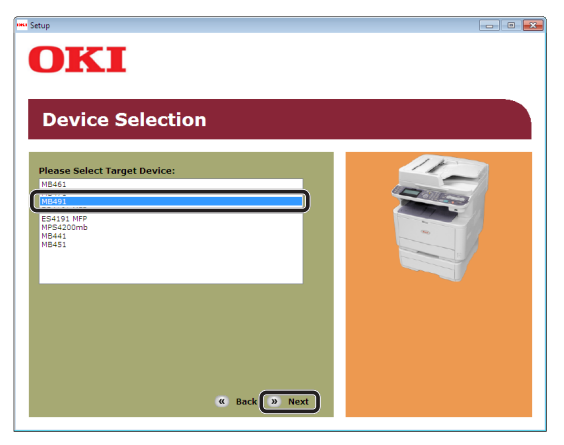

- *5* Přečtěte si licenční ujednání a klikněte na tlačítko [**Souhlasím**].
- **6** Přečtěte si "Environmental advice for Users (Environmental advice for Users)" a klikněte na tlačítko [**Next** (Next)].

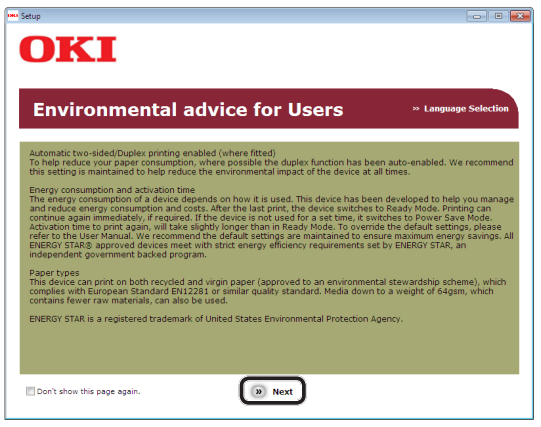

Skenování

Skenován

*7* Zkontrolujte, zda jsou vybrány položky [**Scanner driver** (Scanner driver)] a [**ActKey** (ActKey)] poté klikněte na tlačítko Instalovat balík.

Další informace

● Ve výchozím nastavení jsou vybrány [**PCL driver** (PCL driver)], [**Scanner driver** (Scanner driver)] a [**ActKey** (ActKey)] Zrušte zaškrtnutí u položky [**PCL driver** (PCL driver)], pokud tento ovladač není nutný nebo je již v počítači nainstalován.

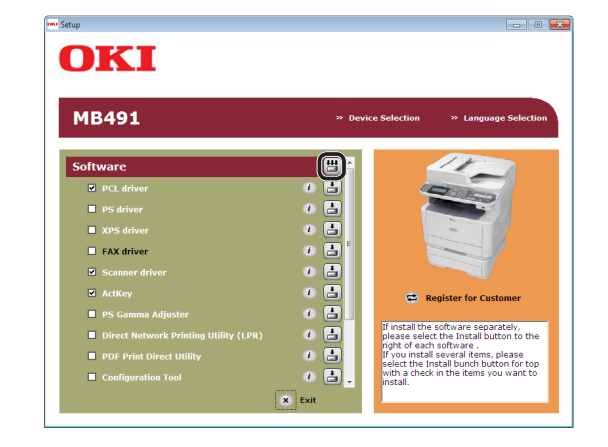

Skenován Skenování

**4**

- *8* Pokud se otevře dialogové okno [**Zabezpečení systému Windows**], klikněte na tlačítko [**Pokračovat v instalaci ovladače**].
- *9* Klikněte na tlačítko [**Network** (Network)]. Zahájí se vyhledávání zařízení.

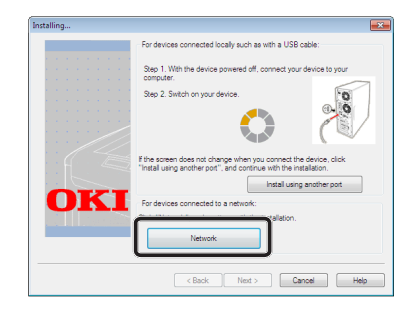

- Je-li zjištěn přístroj, provede se automaticky instalace softwaru. Přejděte ke kroku 11.
- Pokud přístroj zjištěn není, otevře se obrazovka [**Review your installation settings.**]. Přejděte ke kroku 10.

*10* Kliknutím na tlačítko [**Restart search** (Restart search)] obnovíte vyhledávání zařízení.

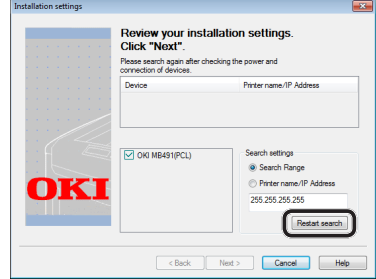

Jakmile se zobrazí zařízení, vyberte jej a klikněte na tlačítko [**Next** (Next)].

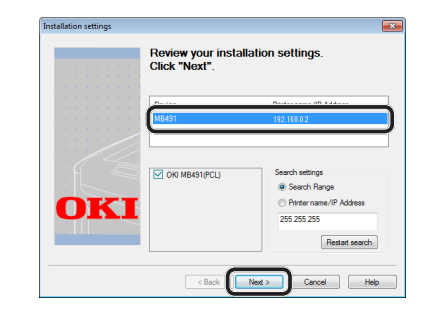

#### Další informace

- Pokud se zařízení nezobrazí ani po kliknutí na tlačítko [**Restart search** (Restart search)], vyberte možnost [**Printer name/IP Address**], zadejte adresu IP přiřazenou přístroji a klikněte na tlačítko [**Next** (Next)].
- *11* Pokud se otevře dialogové okno [**Zabezpečení systému Windows**], klikněte na tlačítko [**Pokračovat v instalaci ovladače**].
- *12* Klikněte na tlačítko [**Exit** (Exit)].

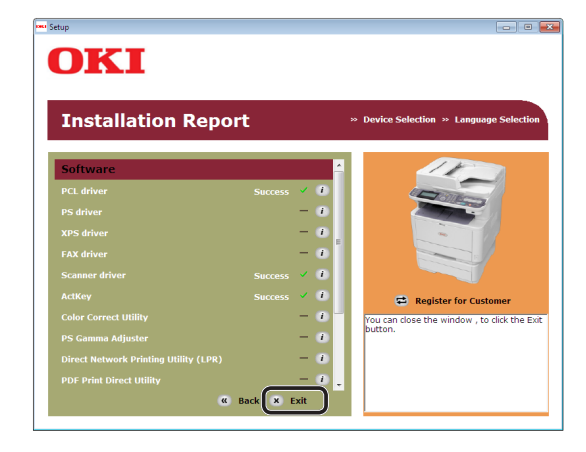

13 Vyjměte z počítače "disk DVD-ROM se softwarem".

Instalace je dokončena.

#### **■Odkaz**

● Při instalaci ActKey je současně nainstalována i konfigurace sítě. Utilita konfigurace sítě automaticky zjišťuje adresu IP přístroje a informace o nastavení sítě (adresa IP, název počítače, číslo portu) v počítači. Dojde-li ke změně adresy IP nebo jiných nastavení přístroje či počítače, je nutné provést úpravu nastavení. Podrobné informace viz Návod k obsluze (Rozšířený) > "3. Skenování" > "Použití ovladačů a softwaru" > "Použití softwaru ActKey" > "Použití konfigurace sítě".

### <span id="page-88-0"></span>**Připojení USB**

Chcete-li konfigurovat funkci skenování do lokálního počítače pomocí připojení USB, nainstalujte do počítače ovladač skeneru a utilitu ActKey.

Další informace

- Pokud je již v počítači nainstalován ovladač skeneru a utilita ActKey, můžete tento postup přeskočit.
- *1* Připravte si kabel USB.

Kabel USB není součástí dodávky přístroje. Kabel USB 2.0 si musíte zakoupit samostatně.

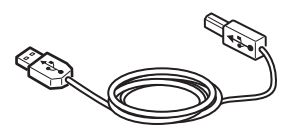

Další informace

- Použijte vysokorychlostní kabel USB 2.0 pro USB 2.0 rychlé připojení.
- *2* Podržte zhruba sekundu stisknutý hlavní vypínač, aby se přístroj vypnul.

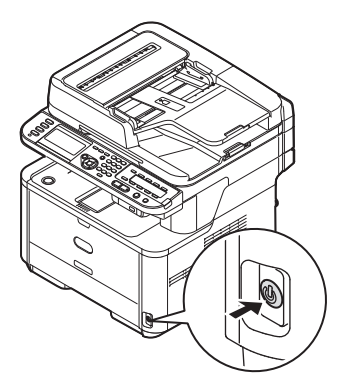

*3* Připojte jeden konec kabelu USB do konektoru rozhraní USB na zadní straně přístroje.

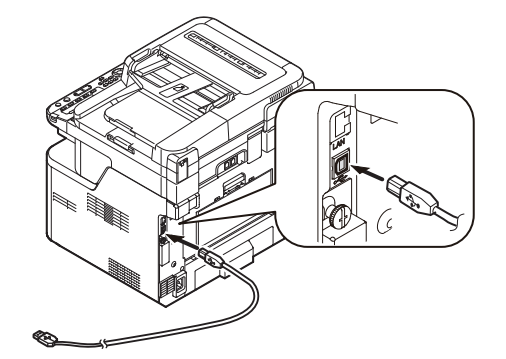

- *4* Zapněte počítač.
- **5** Vložte do počítače "disk DVD-ROM se softwarem".
- *6* Po zobrazení [**Auto Play**] klikněte na [**Run Setup.exe**]. Pokud se otevře dialogové okno [**Řízení uživatelských účtů**], klikněte na tlačítko [**Yes**].
- *7* Vyberte jazyk a klikněte na tlačítko [**Next**].
- *8* Vyberte model zařízení a klikněte na tlačítko [**Next** (Next)].

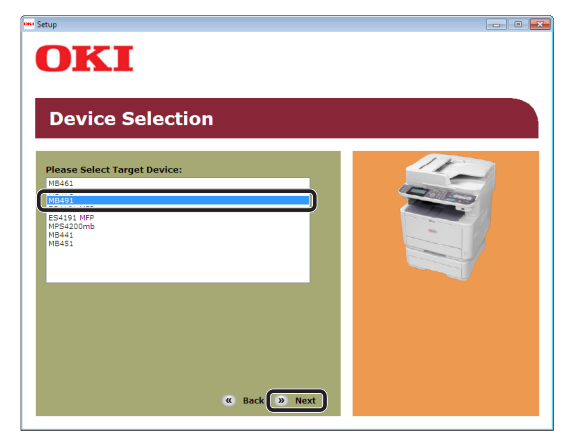

*9* Přečtěte si licenční ujednání a klikněte na tlačítko [**Souhlasím**].

10 Přečtěte si "Environmental advice for Users (Environmental advice for Users)" a klikněte na tlačítko [**Next** (Next)].

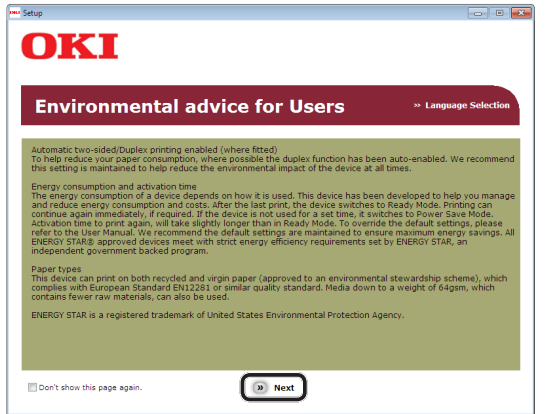

- **4**Skenován Skenování
- *11* Zkontrolujte, zda jsou vybrány položky [**Scanner driver** (Scanner driver)] a [**ActKey** (ActKey)] poté klikněte na tlačítko Instalovat balík.

### Další informace

● Ve výchozím nastavení jsou vybrány [**PCL driver** (PCL driver)], [**Scanner driver** (Scanner driver)] a [**ActKey** (ActKey)] Zrušte zaškrtnutí u položky [**PCL driver** (PCL driver)], pokud tento ovladač není nutný nebo je již v počítači nainstalován.

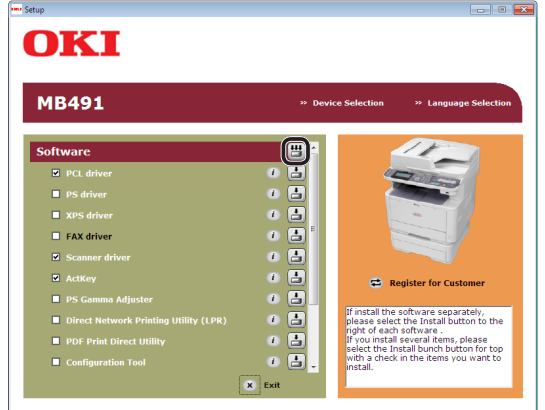

*12* Pokud se otevře dialogové okno [**Zabezpečení systému Windows**], klikněte na tlačítko [**Pokračovat v instalaci ovladače**].

*13* Pokud se zobrazí pokyn požadující připojení přístroje k počítači a zapnutí, zasuňte konec kabelu USB do konektoru USB počítače a stisknutím spínače napájení přibližně na jednu sekundu zapněte napájení.

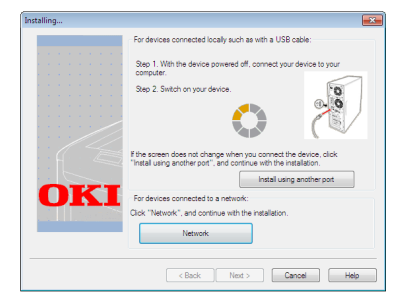

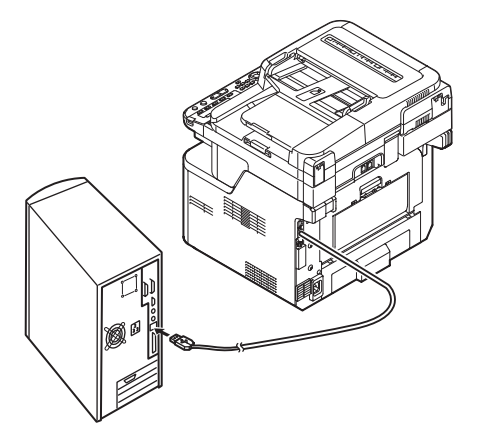

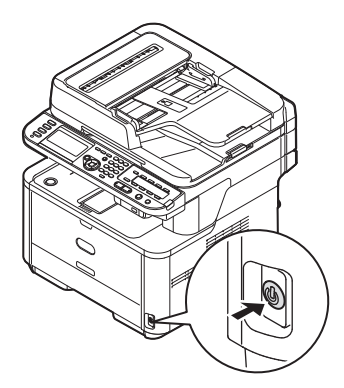

#### Poznámka

- Nezapojujte kabel USB do konektoru síťového rozhraní. V opačném případě může dojít k poškození přístroje.
- *14* Klikněte na tlačítko [**Exit**].
- 15 Vyjměte z počítače "disk DVD-ROM se softwarem". Instalace je dokončena.

### <span id="page-90-0"></span>**Připojení WSD Scan**

Chcete-li konfigurovat funkci skenování do lokálního počítače prostřednictvím připojení WSD Scan, proveďte 2 kroky uvedené níže:

- ["Krok 1 Konfigurace síťových nastavení](#page-90-1)  [přístroje" str. 91](#page-90-1)
- ["Krok 2 Instalace softwaru přístroje do](#page-94-0)  [počítače" str. 95](#page-94-0)

#### Poznámka

Před tímto postupem však musíte nejdříve provést nastavení sítě v počítači.

#### Další informace

Pokud je již v přístroji nastavena adresa IP, můžete krok 1 přeskočit.

### <span id="page-90-1"></span>**Krok 1 - Konfigurace síťových nastavení přístroje**

Připojte přístroj k síti prostřednictvím kabelu Ethernet nebo bezdrátového připojení k síti LAN (pouze MB451w, MB471w) a poté pomocí ovládacího panelu nastavte adresu IP přístroje a další informace o síti. Adresu IP je možné zadat ručně nebo automaticky.

Pokud na síti není server DHCP nebo BOOTP, musíte IP adresu v počítači nebo v tiskárně manuálně nakonfigurovat.

V případě, že správce sítě nebo poskytovatel internetového přípojení poskytne jedinečnou adresu IP pro počítač a tiskárnu, budete muset adresy IP zadat manuálně.

#### Poznámka

- Při manuálním nastavování adresy IP se obraťte na správce sítě nebo poskytovatele internetového připojení, který vám sdělí, jakou adresu IP je třeba použít. Bude-li nastavena nesprávná adresa IP, může dojít k výpadku sítě nebo přerušení připojení k Internetu.
- Chcete-li konfigurovat funkci skenování do lokálního počítače prostřednictvím připojení WSD Scan, proveďte následující pokyny.
	- Přizpůsobte IP verzi přístroje té na vašem počítači.
	- Nastavte [**TCP/IP**] v přístroji na [**Enable**]. (Ve výchozím nastavení je použito nastavení [**Enable**].)
	- Nastavte [**WSD Scan**] v přístroji na [**Enable**]. (Ve výchozím nastavení je použito nastavení [**Enable**]. Je-li nastavení neaktivní, povolte jej, jak je popsáno v Návodu k obsluze (Rozšířený) > "3. Skenování" > "Užitečné funkce pro skenování do lokálního a vzdáleného počítače $"$  > "Aktivace WSD Scan".)

#### Další informace

Pokud konfigurujete malou síť, která obsahuje pouze přístroj a počítač, nastavte adresy IP, jak je uvedeno níže (podle RFC1918).

#### **Pro počítač**

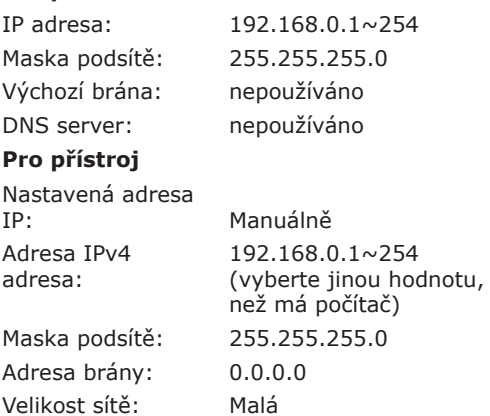

● Chcete-li nastavit [**Velikost sítě**], stiskněte klávesu <**SETTING** (NASTAVENÍ)> a vyberte možnost [**Nastavení správce**] > [**Síťové menu**] > [**Nastavení sítě**] > [**Velikost sítě**].

### **Připojení pomocí kabelové sítě LAN:**

*1* Připravte ethernetový kabel a síťový vstup.

Kabel Ethernet (kategorie 5, kroucená dvojlinka, přímý) a rozbočovač si zakupte samostatně.

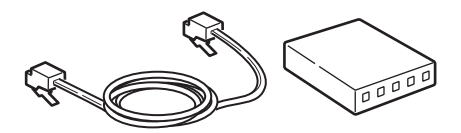

*2* Podržte zhruba sekundu stisknutý hlavní vypínač, aby se přístroj vypnul.

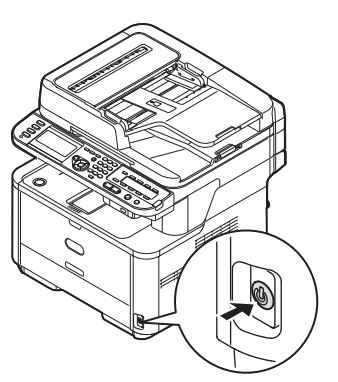

*3* Vsuňte jeden konec ethernetového kabelu do konektoru síťového rozhraní v zadní části přístroje.

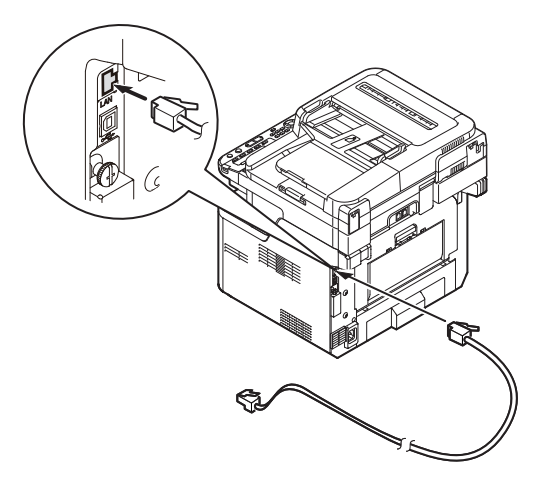

*4* Vsuňte druhý konec ethernetového kabelu do síťového vstupu.

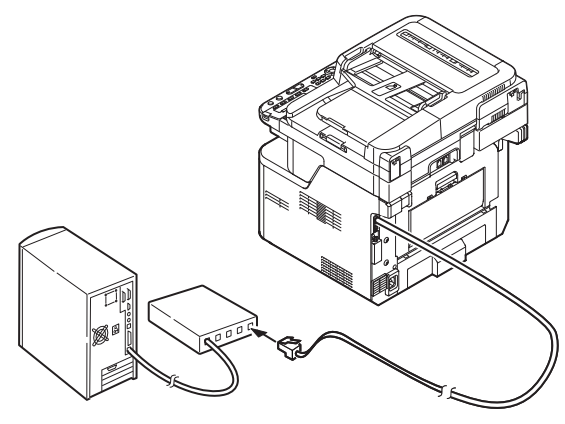

*5* Zapněte napájení stisknutím a přidržením spínače napájení po dobu asi jedné sekundy.

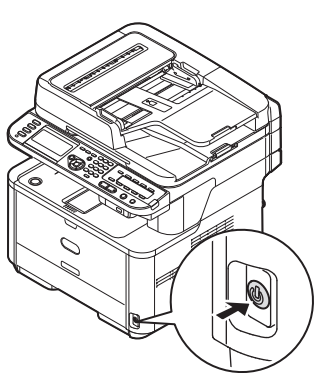

### **Připojení pomocí bezdrátové sítě LAN (pouze MB451w, MB471w):**

K nastavení bezdrátové sítě LAN použijte funkci (tlačítko) WPS. FPodrobnosti o dalších způsobech nastavení bezdrátové sítě LAN najdete v základním návodu k obsluze v kapitole "Připojení k síti".

- *1* Přihlaste se jako správce.
- 2 Stiskem tlačítka ▼ vyberte možnost [**Síťové menu** (Network Menu)] a stiskněte tlačítko ».

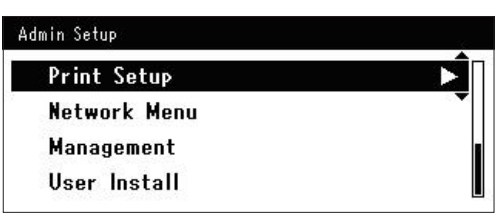

3 Stiskem tlačítka ▼ vyberte možnost [**Nastavení sítě** (Network Setup)] a stiskněte tlačítko ».

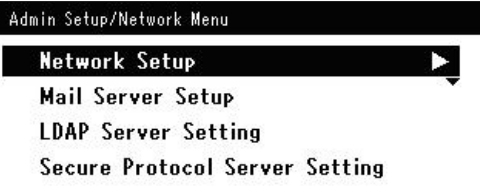

4 Stiskem tlačítka ▼ vyberte možnost [**Nastavení bezdrátové komunikace** (Wireless Setting)] a stiskněte tlačítko ▶.

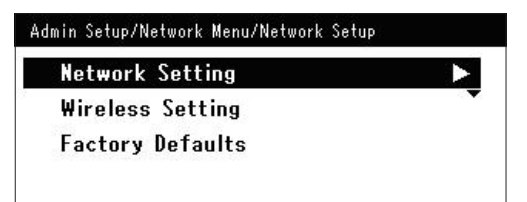

**5** Stiskem tlačítka ▼ vyberte možnost [**Nastavit automaticky (WPS)** (Set automatically (WPS)] a stiskněte tlačítko  $\blacktriangleright$ .

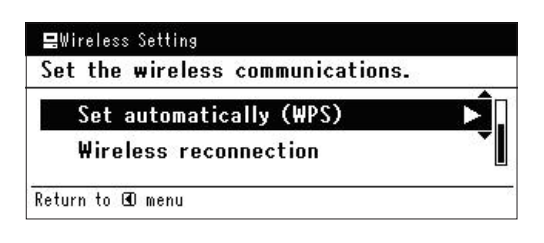

6 Stiskem tlačítka ▼ vyberte možnost [**WPS-PBC**] a stiskněte tlačítko **OK** .

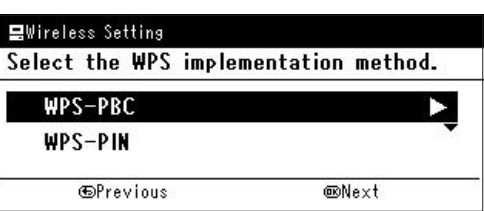

7 Stiskem tlačítka ◀ vyberte možnost **[Ano** (Yes)] a stiskněte tlačítko @.

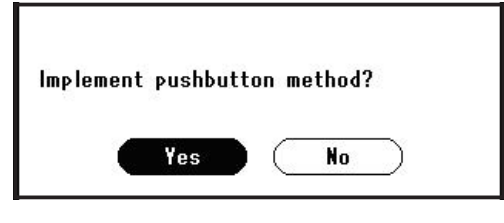

Další informace

- Tlačítko WPS pro bezdrátový přístupový bod stiskněte po kliknutí na tlačítko [**Ano** (Yes)] na potvrzovací obrazovce. Případně, pokud je jako první aktivováno tlačítko WPS pro bezdrátový přístupový bod, stiskněte nejdříve tlačítko WPS na tomto zařízení.
- Je-li vybrána možnost [**Ne** (No)], obrazovka se vrátí do stavu z bodu 6.
- *8* Je-li v kroku 7 vybrána možnost [**Ano** (Yes)], na obrazovce se zobrazí informace [**Provádění stisknutí tlačítka...** (Running pushbutton method...)].

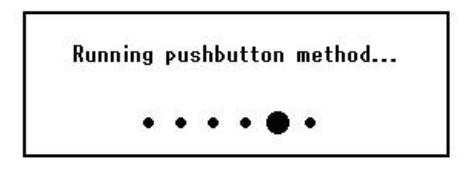

#### Poznámka

- Během provádění WPS není možné používat operace na ovládacím panelu.
- Jakmile se zobrazí informace [**Přip. prob. úsp.** (Connection successful.)], je zařízení připojeno k bezdrátové síti LAN.

**Connection successful.** Wired communications disabled.

#### Další informace

Pokud se zobrazí informace [**Prodleva** (Timeout)], je možné, že se během časového limitu nepodařilo nalézt bezdrátový přístupový bod cílového umístění připojení. Do 2 minut od aktivace tlačítka WPS pro bezdrátový přístupový bod klikněte v kroku 7 opět na tlačítko [**Ano** (Yes)].

● Pokud se zobrazí zpráva [**Překrývání** (Overlap)], je tlačítko WPS prováděno na 2 nebo více bezdrátových přístupových bodech. Chvíli počkejte a potom to zkuste znovu.

### **Nastavení adresy IP:**

*1* Stiskněte klávesu <**SETTING** (NASTAVENÍ)> na ovládacím panelu.

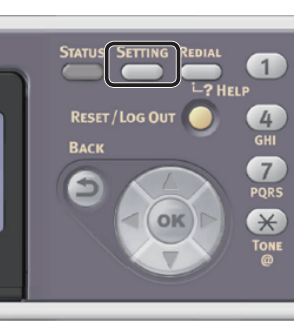

2 Stiskem klávesy ▼ vyberte nabídku [**Jednoduché nastavení** (Easy Setup)] a stiskněte klávesu ®.

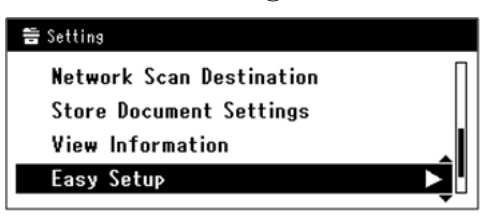

- *3* Zadejte heslo správce. Výchozí heslo je "aaaaaa".
	- *a* Stiskem klávesy **√**, ▶, ▼, ▲ vyberte požadovaný znak a stiskněte klávesu **OK** .

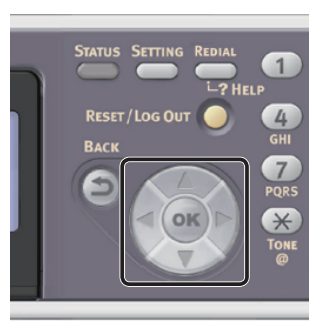

- Vybraný znak se vloží do textového pole jako  $\mathbf{v}^*$ ".

- Pokud zadáte nesprávnou hodnotu, stiskněte klávesu <**CLEAR** (VYMAZAT)> a zadejte správnou hodnotu.

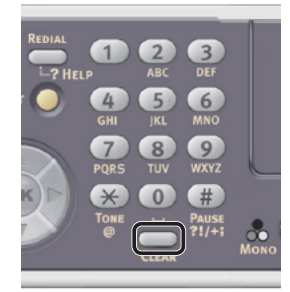

- *b* Opakujte tento krok, dokud nejsou vloženy všechny požadované znaky.
- *c* Stiskem klávesy  $\triangleright$  a  $\nabla$  vyberte [**Enter**] a stiskněte klávesu **OK** .
- *4* Stiskem klávesy vyberte [**Nastavení sítě** (Network Setting)] a poté stiskněte klávesu  $\blacktriangleright$ .

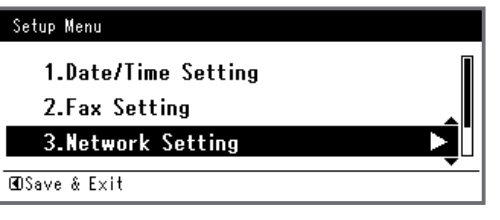

*5* Je-li adresa IP nastavována manuálně, zkontrolujte, zda je vybrána možnost [**Manual** (Manual)] a stiskněte klávesu <(ок)>.

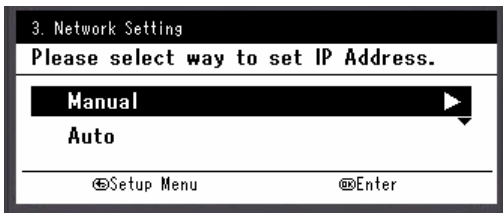

Je-li adresa IP nastavována automaticky, stiskem klávesy vyberte [**Auto** (Auto)] a stiskněte klávesu **OK** . Přejděte ke kroku 10.

*6* Pomocí číselné klávesnice zadejte adresu IP a stiskněte [ **OK** ].

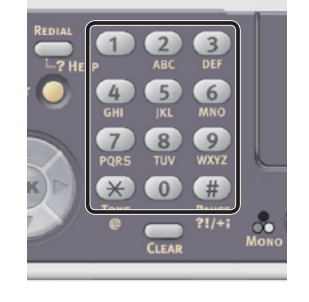

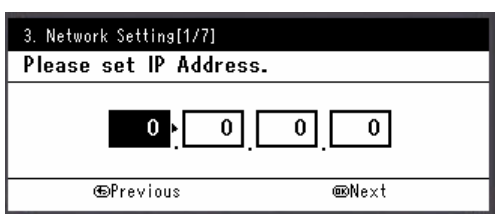

Stiskem klávesy <**>** se přesunete na další pole.

- *7* Pomocí číselné klávesnice zadejte masku podsítě a stiskněte [ **OK** ]. Stiskem klávesy <**>>** se přesunete na další pole.
- *8* Pomocí číselné klávesnice zadejte výchozí bránu a stiskněte [ **OK** ]. Stiskem klávesy <**>>** se přesunete na další pole.
- *9* Zadejte DNS server a WINS server, pokud je třeba.

Pokud není nezbytné připojovat server DNS nebo server WINS k síti, stiskněte tlačítko <sup>(ok</sup>), dokud se nezobrazí hlášení, že nastavení byla dokončena.

*10* Pokud se otevře obrazovka nabídky nastavení, stiskem < dokončete nastavení.

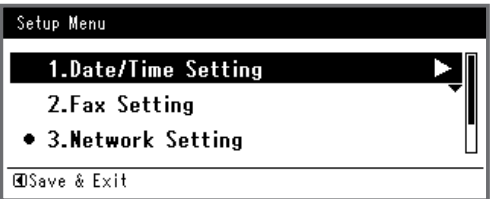

- *11* Po zobrazení hlášení s žádostí o potvrzení zkontrolujte, zda je vybrána možnost [**Yes**] a stiskněte klávesu **OK** .
- ◆ Vytiskněte informace o síti a zkontrolujte, zda je správně nastavena adresa IP a ostatní parametry sítě.

*1* Stiskněte klávesu <**SETTING** (NASTAVENÍ)> na ovládacím panelu.

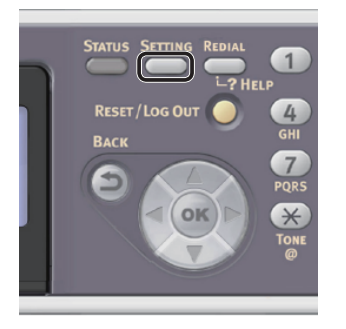

- *2* Zkontrolujte, že je vybrána nabídka [**Zprávy**], a stiskněte klávesu **OK** .
- 3 Stiskem klávesy ▼ vyberte nabídku [**Systém**] a stiskněte klávesu **OK** .
- 4 Stiskem klávesy ▼ vyberte nabídku [**Síťové informace**] a stiskněte klávesu **OK** .
- *5* Po zobrazení hlášení s žádostí o potvrzení zkontrolujte, zda je vybrána možnost [**Yes**] a stiskněte klávesu **OK** . Vytisknou se informace o síti.

### <span id="page-94-0"></span>**Krok 2 - Instalace softwaru přístroje do počítače**

#### Další informace

- Pomocí následujícího postupu se automaticky instaluje ovladač WIA jako ovladač skeneru.
- *1* Klikněte na tlačítko [**Stary**] vyberte možnost [**Ovládací panely**].
- *2* Vyberte možnost [**Network and Internet**] > [**Network and Sharing Center**].
- *3* Vyberte možnost [**Change advanced sharing settings**].
- *4* Zkontrolujte, že je vybrána možnost [**Turn on network discovery**].

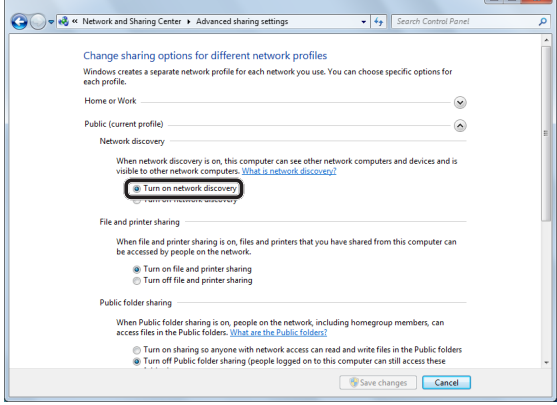

- *5* Zavřete ovládací panel.
- *6* Klikněte na tlačítko [**Stary**] vyberte možnost [**Network**]. Zobrazí se zařízení připojená k síti.
- *7* Klikněte pravým tlačítkem na ikonu MB491 v seznamu [**Multifunction Devices** (Multifunction Devices)] a zvolte [**Instalovat**].

Pokud se otevře dialogové okno [**Řízení uživatelských účtů**], klikněte na tlačítko [**Yes**].

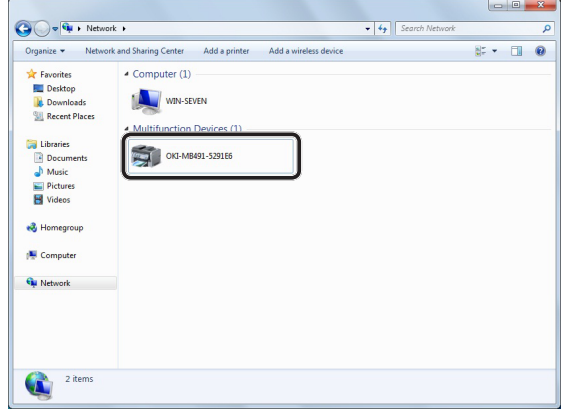

*8* Jakmile se na hlavním panelu zobrazí bublina s oznámením, že je instalace dokončena, klikněte na bublinu a zkontrolujte podrobnosti. Poté klikněte na tlačítko [**Zavřít** (Close)].

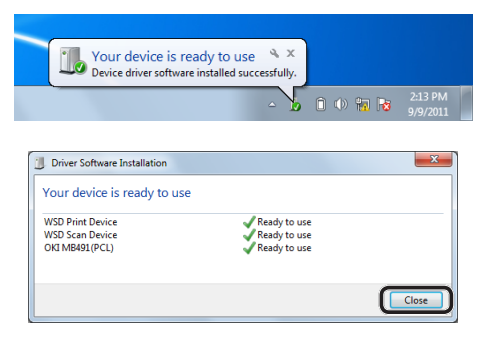

Skenování

Skenován

*9* Stiskněte klávesu <**SCAN** (SKENOVAT)> na ovládacím panelu.

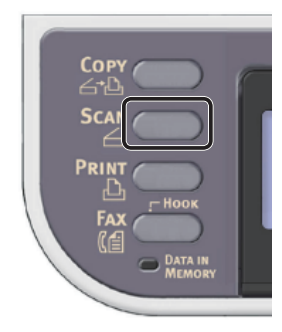

10 Stiskem klávesy ▼ vyberte nabídku [**Local PC** (Local PC)] a poté stiskněte klávesu <sub>(ok)</sub>.

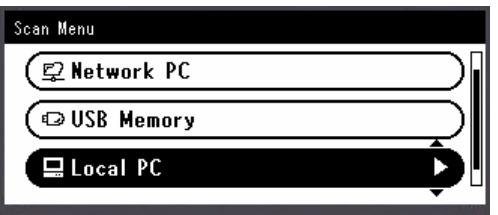

- *11* Zkontrolujte, že je vybrána možnost [**Zvolte připojující se PC**], a stiskněte klávesu <sub>(ok)</sub>.
- 12 Stiskem ▼ vyberte nabídku [**From WSD Scan**] a stiskněte klávesu **OK** .
- *13* Zkontrolujte, zda se počítač, do kterého byl nainstalován software přístroje, zobrazuje jako cílový počítač.

Poznámka

Pokud došlo po instalaci ke změně adresy IP přístroje, odinstalujte jeho software z počítače pomocí stejného postupu, který popisuje "Krok 2 - Instalace softwaru [přístroje do počítače" str. 95](#page-94-0), a poté zopakujte instalaci softwaru.

### <span id="page-95-0"></span>**Systém Mac OS X**

### **Přehled**

### **Způsoby připojení**

Můžete vybrat některou z následujících metod připojení:

- Síťové připojení
- Připojení USB

### **Požadavky výrobku**

Přístroj je kompatibilní s operačními systémy Mac OS X 10.6 až 10.7.

### **Kroky postupu**

Chcete-li konfigurovat funkci skenování do lokálního počítače s operačním systémem Mac OS X, proveďte 3 kroky uvedené níže:

- ["Krok 1 Připojení přístroje k počítači" str. 97](#page-96-0)
- ["Krok 2 Instalace ovladače skeneru" str. 102](#page-101-0)
- ["Krok 3 Registrace počítače v nástroji pro](#page-102-0)  [nastavení síťového skeneru" str. 103](#page-102-0)

#### Další informace

- Používáte-li síťové připojení a v přístroji je již nastavena adresa IP, můžete krok 1 přeskočit.
- Pokud je již v počítači nainstalován ovladač skeneru, můžete krok 2 přeskočit.
- Při použití připojení USB přeskočte krok 3.

### <span id="page-96-0"></span> **Krok 1 - Připojení přístroje k počítači**

Zvolte způsob připojení a proveďte odpovídající postup.

- ["Síťové připojení" str. 97](#page-96-1)
- ["Připojení USB" str. 101](#page-100-0)

### <span id="page-96-1"></span>**Síťové připojení**

Připojte přístroj k síti prostřednictvím kabelu Ethernet nebo bezdrátového připojení k síti LAN (pouze MB451w, MB471w) a poté pomocí ovládacího panelu nastavte adresu IP přístroje a další informace o síti. Adresu IP je možné zadat ručně nebo automaticky.

Pokud na síti není server DHCP nebo BOOTP, musíte IP adresu v počítači nebo v tiskárně manuálně nakonfigurovat.

V případě, že správce sítě nebo poskytovatel internetového přípojení poskytne jedinečnou adresu IP pro počítač a tiskárnu, budete muset adresy IP zadat manuálně.

#### Poznámka

- Před tímto postupem však musíte nejdříve provést nastavení sítě v počítači.
- Při manuálním nastavování adresy IP se obraťte na správce sítě nebo poskytovatele internetového připojení, který vám sdělí, jakou adresu IP je třeba použít. Bude-li nastavena nesprávná adresa IP, může dojít k výpadku sítě nebo přerušení připojení k Internetu.
- Chcete-li konfigurovat funkci skenování do lokálního počítače prostřednictvím síťového připojení, proveďte následující pokyny:
	- Přizpůsobte IP verzi přístroje té na vašem počítači.
	- Nastavte [**TCP/IP**] v přístroji na [**Enable**]. (Ve výchozím nastavení je použito nastavení [**Enable**].)
	- Nastavte [**Síťový TWAIN**] v přístroji na [**ON**]. (Ve výchozím nastavení je použito nastavení [**ON**]. Jeli nastavení neaktivní, povolte jej, jak je popsáno v Návodu k obsluze (Rozšířený) > "3. Skenování" > "Užitečné funkce pro skenování do lokálního a vzdáleného počítače" > "Aktivace síťových nastavení TWAIN".)

### Další informace

Pokud konfigurujete malou síť, která obsahuje pouze přístroj a počítač, nastavte adresy IP, jak je uvedeno níže (podle RFC1918).

### **Pro počítač**

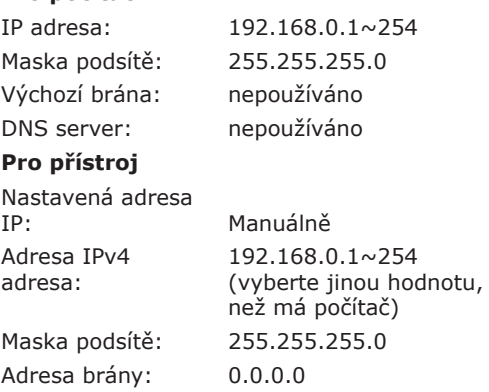

● Chcete-li nastavit [**Velikost sítě**], stiskněte klávesu <**SETTING** (NASTAVENÍ)> a vyberte možnost [**Nastavení správce**] > [**Síťové menu**] > [**Nastavení sítě**] > [**Velikost sítě**].

Velikost sítě: Malá

### **Připojení pomocí kabelové sítě LAN**

*1* Připravte ethernetový kabel a síťový vstup.

Kabel Ethernet (kategorie 5, kroucená dvojlinka, přímý) a rozbočovač si zakupte samostatně.

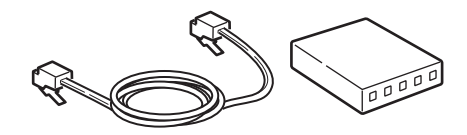

*2* Podržte zhruba sekundu stisknutý hlavní vypínač, aby se přístroj vypnul.

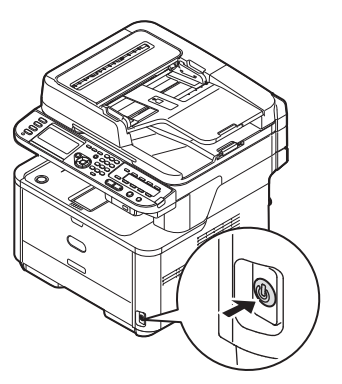

*3* Vsuňte jeden konec ethernetového kabelu do konektoru síťového rozhraní v zadní části přístroje.

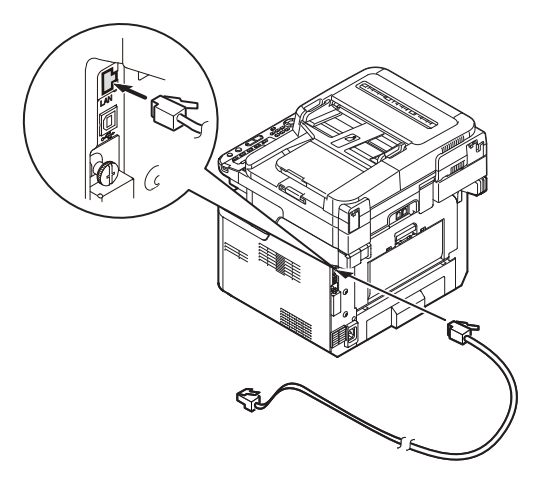

*4* Vsuňte druhý konec ethernetového kabelu do síťového vstupu.

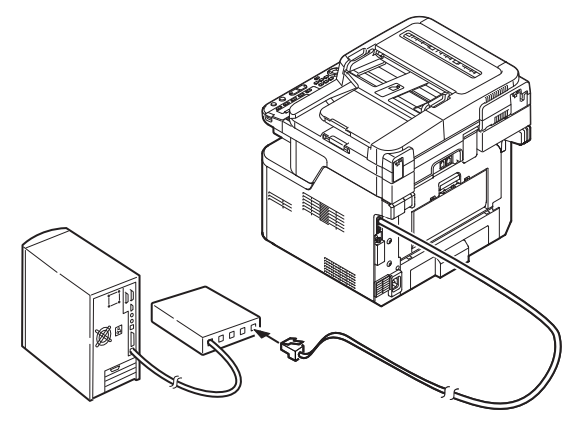

*5* Zapněte napájení stisknutím a přidržením spínače napájení po dobu asi jedné sekundy.

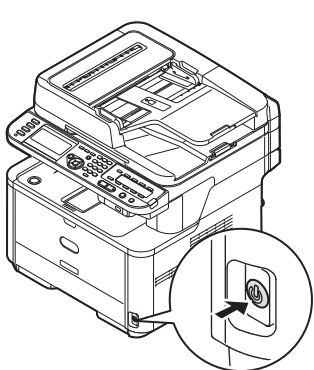

### **Připojení pomocí bezdrátové sítě LAN (pouze MB451w, MB471w)**

K nastavení bezdrátové sítě LAN použijte funkci (tlačítko) WPS. FPodrobnosti o dalších způsobech nastavení bezdrátové sítě LAN najdete v základním návodu k obsluze v kapitole "Připojení k síti".

- *1* Přihlaste se jako správce.
- 2 Stiskem tlačítka ▼ vyberte možnost [**Síťové menu** (Network Menu)] a stiskněte tlačítko .

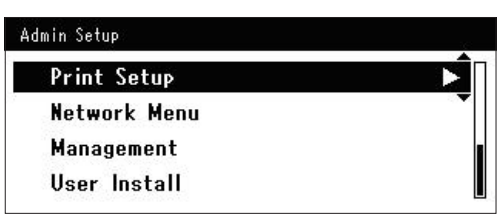

3 Stiskem tlačítka ▼ vyberte možnost [**Nastavení sítě** (Network Setup)] a stiskněte tlačítko ».

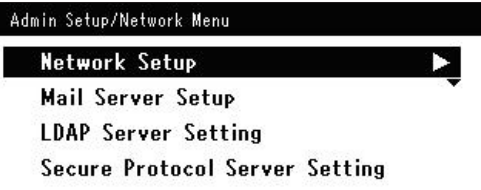

4 Stiskem tlačítka ▼ vyberte možnost [**Nastavení bezdrátové komunikace** (Wireless Setting)] a stiskněte tlačítko ▶.

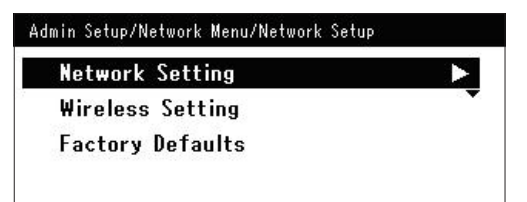

**5** Stiskem tlačítka ▼ vyberte možnost [**Nastavit automaticky (WPS)** (Set automatically (WPS)] a stiskněte tlačítko  $\blacktriangleright$ .

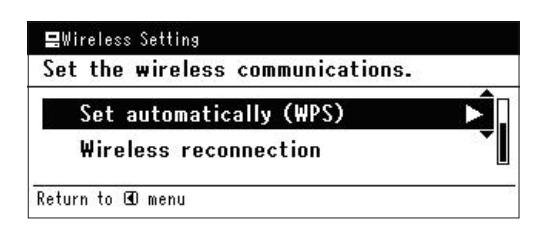

6 Stiskem tlačítka ▼ vyberte možnost [**WPS-PBC**] a stiskněte tlačítko **OK** .

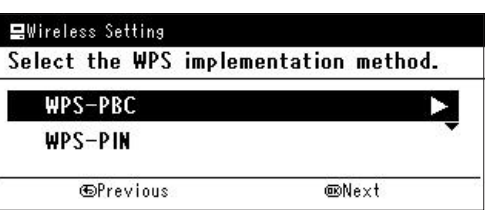

7 Stiskem tlačítka ◀ vyberte možnost [**Ano** (Yes)] a stiskněte tlačítko **OK** .

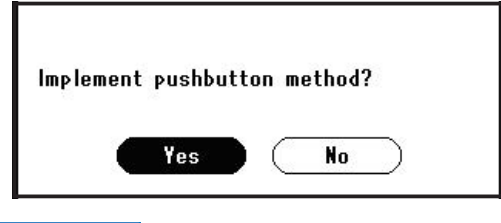

Další informace

- Tlačítko WPS pro bezdrátový přístupový bod stiskněte po kliknutí na tlačítko [**Ano** (Yes)] na potvrzovací obrazovce. Případně, pokud je jako první aktivováno tlačítko WPS pro bezdrátový přístupový bod, stiskněte nejdříve tlačítko WPS na tomto zařízení.
- Je-li vybrána možnost [**Ne** (No)], obrazovka se vrátí do stavu z bodu 6.
- *8* Je-li v kroku 7 vybrána možnost [**Ano** (Yes)], na obrazovce se zobrazí informace [**Provádění stisknutí tlačítka...** (Running pushbutton method...)].

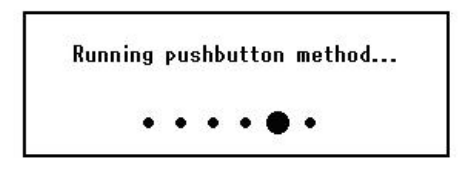

#### Poznámka

- Během provádění WPS není možné používat operace na ovládacím panelu.
- Jakmile se zobrazí informace [**Přip. prob. úsp.** (Connection successful.)], je zařízení připojeno k bezdrátové síti LAN.

**Connection successful.** Wired communications disabled.

#### Další informace

Pokud se zobrazí informace [**Prodleva** (Timeout)], je možné, že se během časového limitu nepodařilo nalézt bezdrátový přístupový bod cílového umístění připojení. Do 2 minut od aktivace tlačítka WPS pro bezdrátový přístupový bod klikněte v kroku 7 opět na tlačítko [**Ano** (Yes)].

● Pokud se zobrazí zpráva [**Překrývání** (Overlap)], je tlačítko WPS prováděno na 2 nebo více bezdrátových přístupových bodech. Chvíli počkejte a potom to zkuste znovu.

### **Nastavení adresy IP**

*1* Stiskněte klávesu <**SETTING** (NASTAVENÍ)> na ovládacím panelu.

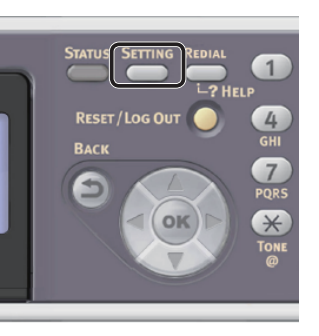

2 Stiskem klávesy ▼ vyberte nabídku [**Jednoduché nastavení** (Easy Setup)] a stiskněte klávesu **OK** .

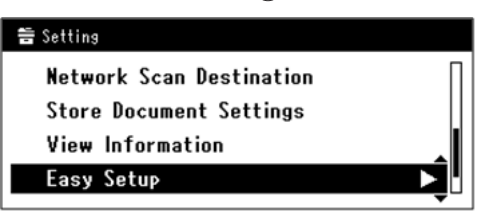

- *3* Zadejte heslo správce. Výchozí heslo je "aaaaaa".
	- *a* Stiskem klávesy ◀, ▶, ▼, ▲ vyberte požadovaný znak a stiskněte klávesu **OK** .

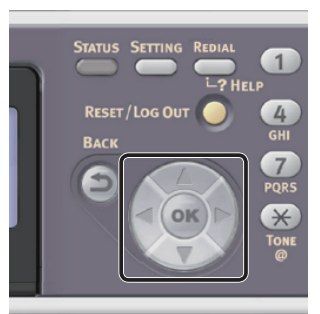

- Vybraný znak se vloží do textového pole jako " $*$ ".

- Pokud zadáte nesprávnou hodnotu, stiskněte klávesu <**CLEAR** (VYMAZAT)> a zadejte správnou hodnotu.

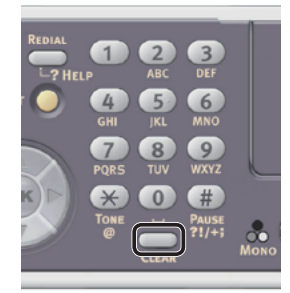

- *b* Opakujte tento krok, dokud nejsou vloženy všechny požadované znaky.
- *c* Stiskem klávesy  $\triangleright$  a  $\nabla$  vyberte [**Enter**] a stiskněte klávesu **OK** .
- *4* Stiskem klávesy vyberte [**Nastavení sítě** (Network Setting)] a poté stiskněte klávesu  $\blacktriangleright$ .

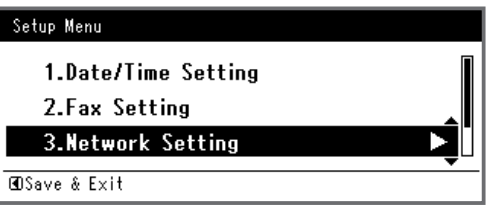

*5* Je-li adresa IP nastavována manuálně, zkontrolujte, zda je vybrána možnost [**Manual** (Manual)] a stiskněte klávesu <(ок)>.

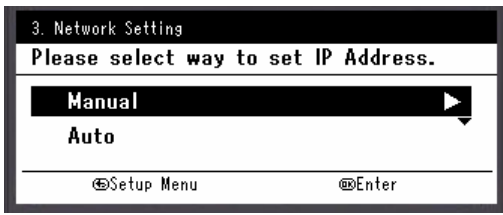

Je-li adresa IP nastavována automaticky, stiskem klávesy vyberte [**Auto** (Auto)] a stiskněte klávesu **OK** . Přejděte ke kroku 10.

*6* Pomocí číselné klávesnice zadejte adresu IP a stiskněte [ **OK** ].

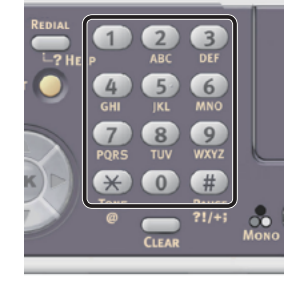

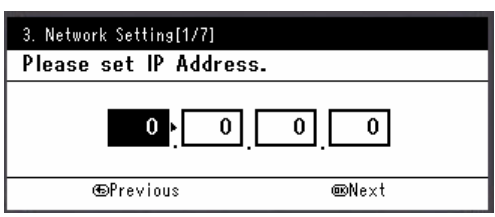

Stiskem klávesy <**>** se přesunete na další pole.

- *7* Pomocí číselné klávesnice zadejte masku podsítě a stiskněte [ **OK** ]. Stiskem klávesy <**>>** se přesunete na další pole.
- *8* Pomocí číselné klávesnice zadejte výchozí bránu a stiskněte [ **OK** ]. Stiskem klávesy <**>>** se přesunete na další pole.
- *9* Zadejte DNS server a WINS server, pokud je třeba.

Pokud není nezbytné připojovat server DNS nebo server WINS k síti, stiskněte tlačítko <sup>(ok</sup>), dokud se nezobrazí hlášení, že nastavení byla dokončena.

*10* Pokud se otevře obrazovka nabídky nastavení, stiskem < dokončete nastavení.

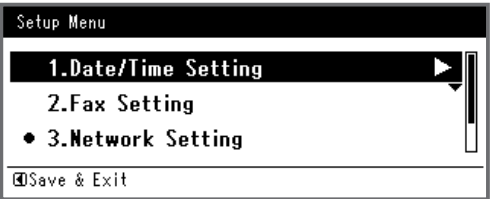

- *11* Po zobrazení hlášení s žádostí o potvrzení zkontrolujte, zda je vybrána možnost [**Yes**] a stiskněte klávesu **OK** .
- ◆ Vytiskněte informace o síti a zkontrolujte, zda je správně nastavena adresa IP a ostatní parametry sítě.

*1* Stiskněte klávesu <**SETTING** (NASTAVENÍ)> na ovládacím panelu.

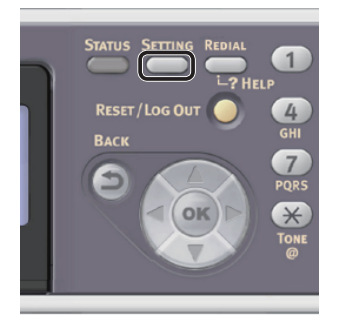

- *2* Zkontrolujte, že je vybrána nabídka [**Zprávy**], a stiskněte klávesu **OK** .
- 3 Stiskem klávesy ▼ vyberte nabídku [**Systém**] a stiskněte klávesu **OK** .
- 4 Stiskem klávesy ▼ vyberte nabídku [**Síťové informace**] a stiskněte klávesu  $\Omega$
- *5* Po zobrazení hlášení s žádostí o potvrzení zkontrolujte, zda je vybrána možnost [**Yes**] a stiskněte klávesu **OK** . Vytisknou se informace o síti.

### <span id="page-100-0"></span>**Připojení USB**

*1* Připravte si kabel USB. Kabel USB není součástí dodávky přístroje. Kabel USB 2.0 si musíte zakoupit samostatně.

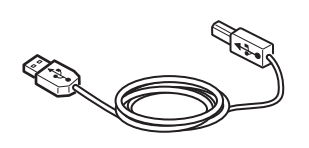

#### Další informace

rychlé připojení.

**4**Použijte vysokorychlostní kabel USB 2.0 pro USB 2.0 *2* Podržte zhruba sekundu stisknutý hlavní

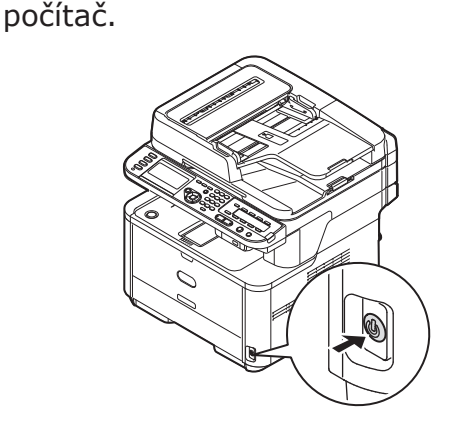

vypínač, aby se přístroj vypnul. Vypněte

*3* Připojte jeden konec kabelu USB do konektoru rozhraní USB na zadní straně přístroje.

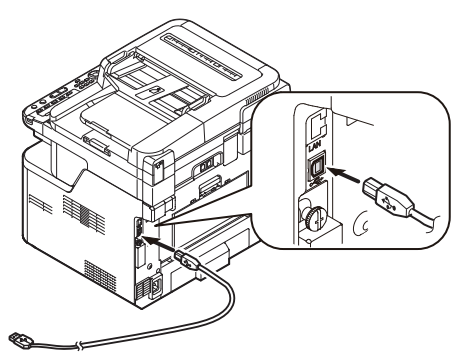

*4* Druhý konec kabelu USB připojte do zásuvky USB na počítači.

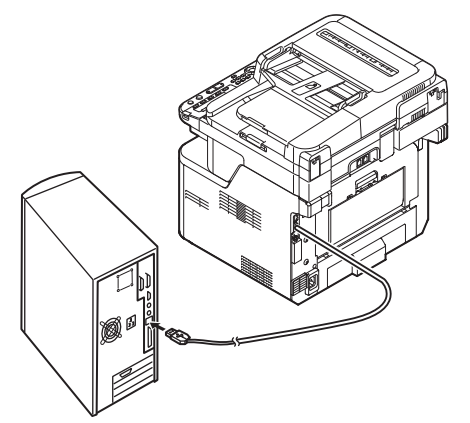

### Poznámka

Nezapojujte kabel USB do konektoru síťového rozhraní. V opačném případě může dojít k poškození přístroje.

### <span id="page-101-0"></span> **Krok 2 - Instalace ovladače skeneru**

- *1* Zkontrolujte, zda je přístroj připojen k počítači a je zapnutý. Vložte do počítače "disk DVD-ROM se softwarem".
- *2* Na pracovní ploše dvakrát klikněte na ikonu [**OKI**].
- *3* Dvakrát klikněte na [**Drivers**] > [**Scanner**] > [**Installer for Mac OSX**].
- *4* Klikněte na [**Malo toneru** (Continue)].

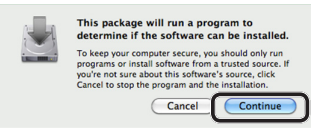

*5* Klikněte na [**Malo toneru** (Continue)].

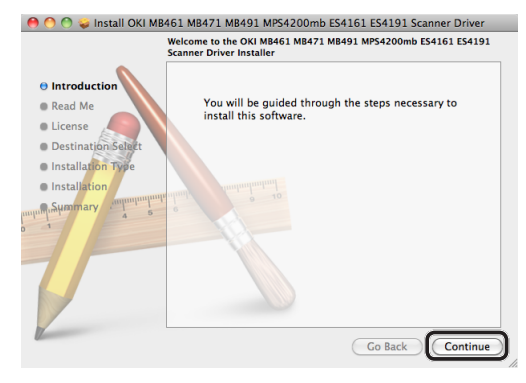

*6* Zkontrolujte displej a pokud je vše v pořádku, klikněte na tlačítko [**Malo toneru** (Continue)].

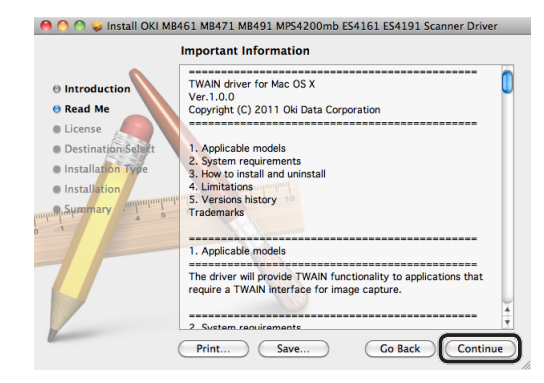

*7* Přečtěte si licenční ujednání a klikněte na tlačítko [**Malo toneru** (Continue)].

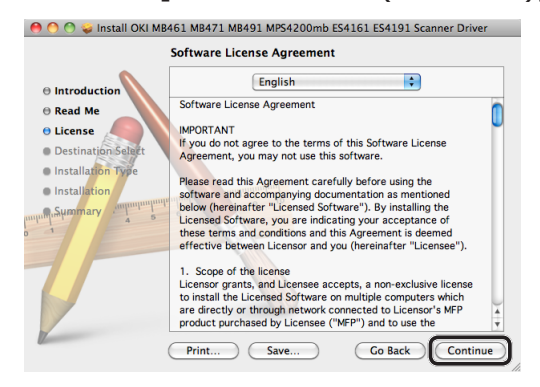

*8* Pokud souhlasíte, klikněte na tlačítko [**Agree** (Agree)].

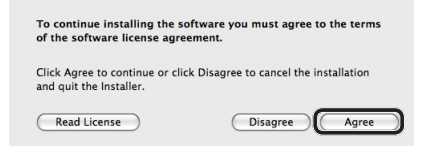

*9* Klikněte na [**Instalovat** (Install)]. Chcete-li změnit umístění instalace ovladače, klikněte na [**Change Install Location** (Change Install Location)].

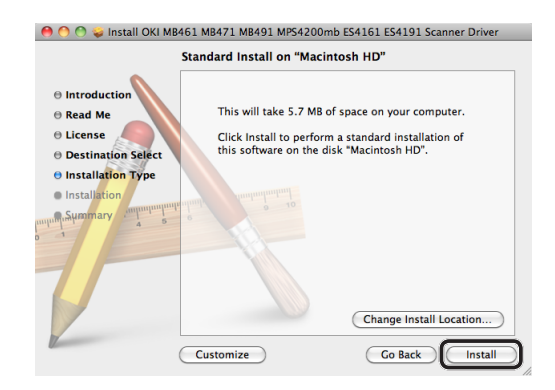

*10* Zadejte jméno a heslo správce a klikněte na tlačítko [**Install Software**].

### *11* Klikněte na [**Continue Installation** (Continue Installation)].

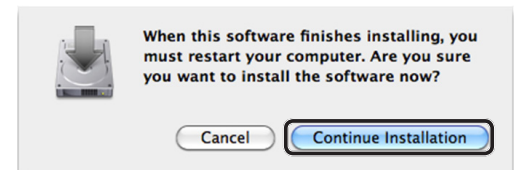

### *12* Klikněte na [**Restart** (Restart)].

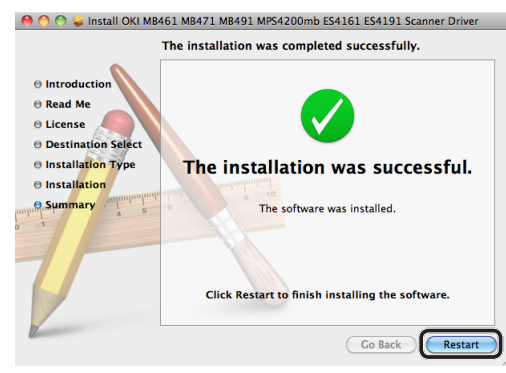

### <span id="page-102-0"></span>■ Krok 3 - Registrace počítače v **nástroji pro nastavení síťového skeneru**

Chcete-li používat funkci skenování do lokálního počítače prostřednictvím síťového připojení, musíte před zahájením úlohy skenování počítač zaregistrovat jako cíl v nástroji Network Scanner Setup Tool (Nastavení síťového skeneru).

### Další informace

- Nástroj Network Scanner Setup Tool (Nastavení síťového skeneru) se instaluje současně s ovladačem skeneru.
- *1* V nabídce [**Otevřít**] vyberte možnost [**Aplikace**] > [**OKIDATA**] > [**Scanner**] > [**Network Scanner Setup Tool**].
- *2* Vyberte přístroj v seznamu [**Device List**] a klikněte na tlačítko [**Registrovat**].
- *3* V případě potřeby upravte v přístroji nastavení [**Název**], které se zobrazuje jako cíl, a klikněte na tlačítko [**Registrovat**].
- *4* V hlášení s potvrzením klikněte na tlačítko [**OK**].
- *5* Kliknutím na tlačítko [**OK**] zavřete nástroj Network Scanner Setup Tool (Nastavení síťového skeneru).

### **Postup skenování do lokálního počítače**

Tato část vysvětluje jak zahájit skenování do lokálního počítače. Následující postup je společný pro systém Windows i Max OS X.

Před použitím funkce skenování do lokálního počítače je nutné provést výchozí nastavení.

Zvolte způsob připojení a proveďte odpovídající postup.

- ["Síťové připojení" str. 103](#page-102-1)
- ["Připojení USB" str. 105](#page-104-0)
- ["Připojení WSD Scan \(Pouze Windows\)" str. 106](#page-105-0)

### <span id="page-102-1"></span>**Síťové připojení**

### Poznámka

- Pokud skenujete dokumenty prostřednictvím síťového připojení v operačním systému Max OS X 10.7, je nutné nejdříve spustit aplikaci Image Capture. Poté vyberte svůj přístroj v seznamu, který se zobrazuje na levé straně obrazovky aplikace Image Capture.
- *1* Stiskněte klávesu <**SCAN** (SKENOVAT)> na ovládacím panelu.

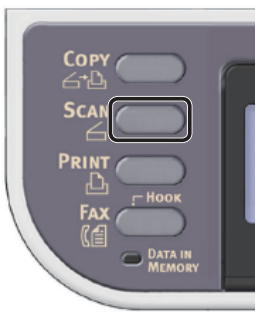

*2* Vložte dokument do automatického podavače dokumentů (ADF) nebo jej uložte na snímací sklo, jak je uvedeno níže:

### ● ADF

Dokumenty vkládejte lícem nahoru tak, aby se jejich horní okraj nacházel vepředu.

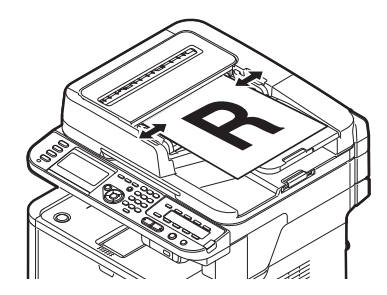

Přizpůsobte vodítka dokumentů šířce vašich dokumentů.

horní okraj s levým horním rohem skla.

Umístěte dokument lícem dolů a zarovnejte jeho

#### ● Kopírovací sklo

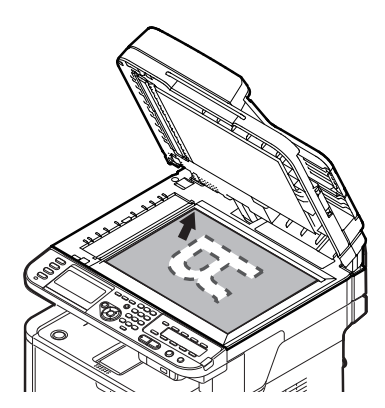

Zavřete opatrně poklop kopírovacího skla.

#### Poznámka

● Pokud skenujete pomocí snímacího skla, nevyvíjejte na něj příliš velký tlak.

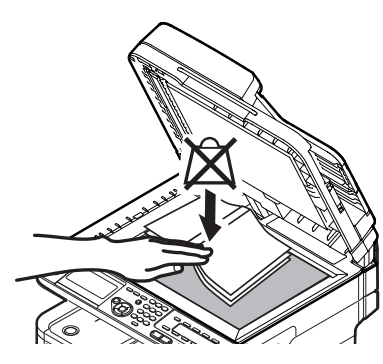

Další informace

Při skenování dokumentů přístroj přednostně používá automatický podavač dokumentů (ADF). Chceteli použít snímací sklo, nevkládejte dokumenty do automatického podavače dokumentů (ADF).

3 Stiskem klávesy ▼ vyberte nabídku [**Local PC** (Local PC)] a poté stiskněte klávesu (OK).

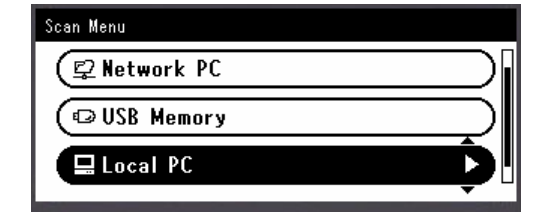

- *4* Zkontrolujte, že je vybrána nabídka [**Zvolte připojující se PC**] a stiskněte klávesu <sub>(ok)</sub>.
- *5* Zkontrolujte, že je vybrána nabídka [**Ze sítě**] a stiskněte klávesu **OK** .
- **6** Stiskem klávesy ▼ vyberte požadovaný počítač a stiskněte klávesu **OK** .
- 7 Stiskem klávesy ▼ vyberte nabídku [**Zvolte aplikaci**] a poté stiskněte klávesu <sub>(ok)</sub>.
- **8** Stiskněte tlačítko ▼ a vyberte místo, kam se má odeslat naskenovaný dokument. Poté stiskněte  $\omega$ .

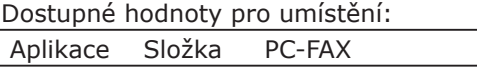

#### Poznámka

- V systému Mac OS X lze vybrat pouze nastavení [**Složka**].
- 9 Stiskněte  $\bullet$  mebo  $\rightarrow$  $\infty$ . Spustí se software ActKey (Windows) nebo Image Capture (Mac OS X) a na počítači se automaticky zahájí úloha skenování. Jakmile je skenování hotové, je nasnímaný obraz zpracován, jak je uvedeno níže.
	- Pokud vyberete možnost [**Aplikace**], spustí se určená aplikace a naskenovaný obraz se zobrazí v aplikaci.
	- Vyberete-li možnost [**Složka**], naskenovaný obraz se uloží do určené složky.
	- Jestliže zvolíte [**PC-FAX**], spustí se faxovací aplikace. Po přenosu naskenovaného obrazu odešlete fax pomocí faxovacího softwaru v počítači.

### **DOdkaz**

- Postup vkládání dokumentu orientovaného na šířku naleznete v Návodu k obsluze (Základní) > "1. Nastavení" > "Vkládání papíru a dokumentů" > "Dokumenty" > "Vkládání dokumentů".
- Nastavení tlačítka skenování v aplikaci ActKey je možné upravovat. Podrobné informace viz Návod k obsluze (Rozšířený) > "3. Skenování" > "Použití ovladačů a softwaru" > "Použití softwaru ActKey" > "Nastavení tlačítka skenování".

### <span id="page-104-0"></span>**Připojení USB**

*1* Stiskněte klávesu <**SCAN** (SKENOVAT)> na ovládacím panelu.

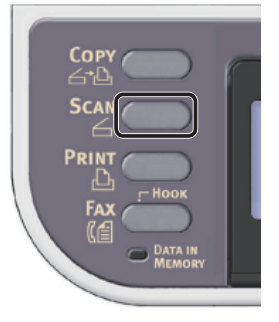

- *2* Vložte dokument do automatického podavače dokumentů (ADF) nebo jej uložte na snímací sklo, jak je uvedeno níže:
	- ADF

Dokumenty vkládejte lícem nahoru tak, aby se jejich horní okraj nacházel vepředu.

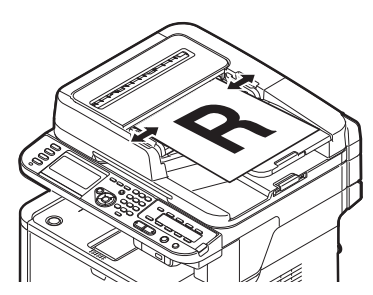

Přizpůsobte vodítka dokumentů šířce vašich dokumentů.

● Kopírovací sklo

Umístěte dokument lícem dolů a zarovnejte jeho horní okraj s levým horním rohem skla.

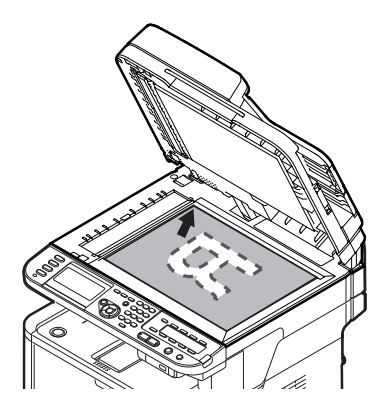

Zavřete opatrně poklop kopírovacího skla.

### Poznámka

Pokud skenujete pomocí snímacího skla, nevyvíjejte na něj příliš velký tlak.

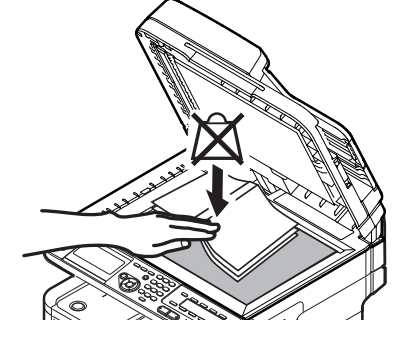

#### Další informace

- Při skenování dokumentů přístroj přednostně používá automatický podavač dokumentů (ADF). Chceteli použít snímací sklo, nevkládejte dokumenty do automatického podavače dokumentů (ADF).
- 3 Stiskem klávesy ▼ vyberte nabídku [**Local PC** (Local PC)] a poté stiskněte klávesu @R.

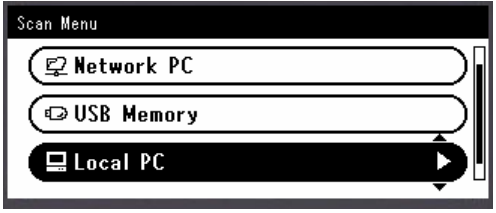

- *4* Zkontrolujte, že je vybrána nabídka [**Zvolte připojující se PC**] a stiskněte klávesu <sub>(ok)</sub>.
- 5 Stiskem klávesy ▼ vyberte nabídku [**Z rozhraní USB**] a poté stiskněte klávesu <sub>(ok)</sub>.
- 6 Stiskem klávesy ▼ vyberte nabídku [**Zvolte aplikaci**] a poté stiskněte klávesu <sub>(ok)</sub>.
- *7* Stiskněte tlačítko ▼ a vyberte místo, kam se má odeslat naskenovaný dokument. Poté stiskněte **ok**.

Volitelné hodnoty pro umístění: Aplikace Složka PC-FAX

### Poznámka

V systému Mac OS X lze vybrat pouze nastavení [**Složka**].

8 Stiskněte  $\bullet$  nebo  $\rightarrow$  $\rightarrow$  .

Spustí se software ActKey (Windows) nebo Image Capture (Mac OS X) a na počítači se automaticky zahájí úloha skenování. Jakmile je skenování hotové, je nasnímaný obraz zpracován, jak je uvedeno níže.

- Pokud vyberete možnost [**Aplikace**], spustí se určená aplikace a naskenovaný obraz se zobrazí v aplikaci.
- Vyberete-li možnost [**Složka**], naskenovaný obraz se uloží do určené složky.
- Jestliže zvolíte [**PC-FAX**], spustí se faxovací aplikace. Po přenosu naskenovaného obrazu odešlete fax pomocí faxovacího softwaru v počítači.

#### **Odkaz**

- Postup vkládání dokumentu orientovaného na šířku naleznete v Návodu k obsluze (Základní) > "1. Nastavení" > "Vkládání papíru a dokumentů" > "Dokumenty" > "Vkládání dokumentů".
- Nastavení tlačítka skenování v aplikaci ActKey je možné upravovat. Podrobné informace viz Návod k obsluze (Rozšířený) > "3. Skenování" > "Použití ovladačů a softwaru" > "Použití softwaru ActKey" > "Nastavení tlačítka skenování".

### <span id="page-105-0"></span> **Připojení WSD Scan (Pouze Windows)**

*1* Stiskněte klávesu <**SCAN** (SKENOVAT)> na ovládacím panelu.

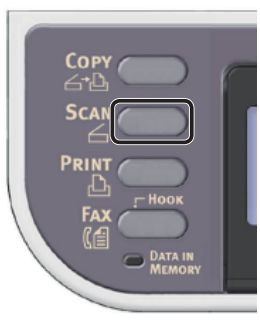

- *2* Vložte dokument do automatického podavače dokumentů (ADF) nebo jej uložte na snímací sklo, jak je uvedeno níže:
	- ADF

Dokumenty vkládejte lícem nahoru tak, aby se jejich horní okraj nacházel vepředu.

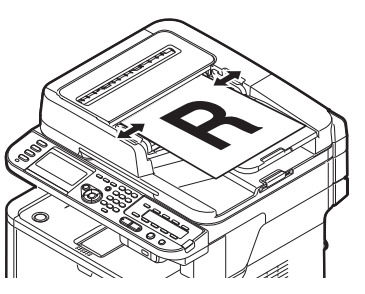

Přizpůsobte vodítka dokumentů šířce vašich dokumentů.

● Kopírovací sklo

Umístěte dokument lícem dolů a zarovnejte jeho horní okraj s levým horním rohem skla.

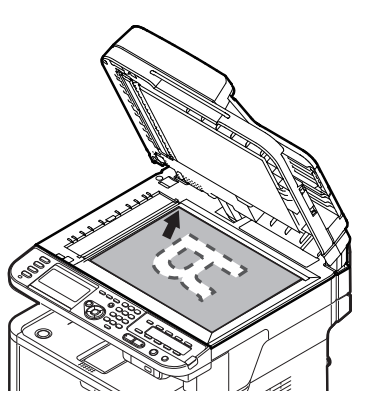

Zavřete opatrně poklop kopírovacího skla.

● Pokud skenujete pomocí snímacího skla, nevyvíjejte na něj příliš velký tlak.

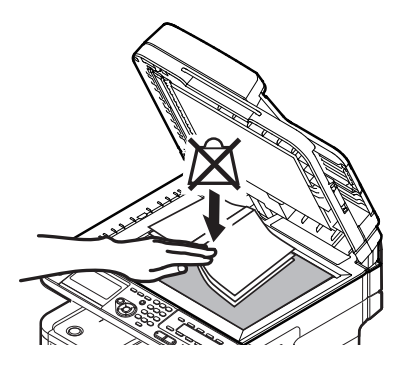

Další informace

- Při skenování dokumentů přístroj přednostně používá automatický podavač dokumentů (ADF). Chceteli použít snímací sklo, nevkládejte dokumenty do automatického podavače dokumentů (ADF).
- 3 Stiskem klávesy ▼ vyberte nabídku [**Local PC** (Local PC)] a poté stiskněte klávesu <sub>(ok)</sub>.

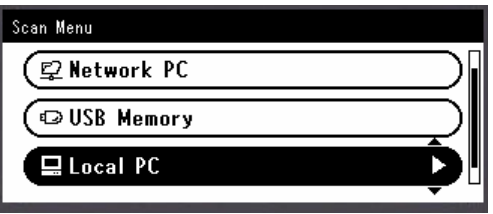

- *4* Zkontrolujte, že je vybrána nabídka [**Zvolte připojující se PC**] a stiskněte klávesu <sub>(ok)</sub>.
- **5** Stiskem klávesy ▼ vyberte nabídku [**From WSD Scan**] a poté stiskněte klávesu <sub>(ok)</sub>.
- 6 Stiskem klávesy ▼ vyberte požadovanou událost pro cílový počítač a stiskněte klávesu (ok).

Dostupné události:

Skenování pro e-mail do XXX Skenování pro fax do XXX Skenování pro OCR do XXX Skenování pro tisk do XXX Skenování do XXX

XXX označuje název cílového počítače.

Činnost po každou událost je možné nastavit ve vlastnostech skenování v systému Windows.

- 7 Stiskněte  $\bullet$  nebo  $\Box$ .
	- Úloha skenování se zpracuje podle činnosti určené pro vybranou událost.

#### Odkaz

- Postup vkládání dokumentu orientovaného na šířku naleznete v Návodu k obsluze (Základní) > "1. Nastavení" > "Vkládání papíru a dokumentů" > "Dokumenty" > "Vkládání dokumentů".
- Je možné skenovat oboustranné dokumenty. Podrobné informace o skenování oboustranných dokumentů naleznete v Návodu k obsluze (Základní) > "4. Skenování" > "Režimy skenování" > "Skenování do lokálního PC" > Připojení WSD Scan".

# **5 Tisk**

Tato kapitola vysvětluje výchozí nastavení a základní postup použití funkce tisku z počítače. Přístroj podporuje následující funkce tisku:

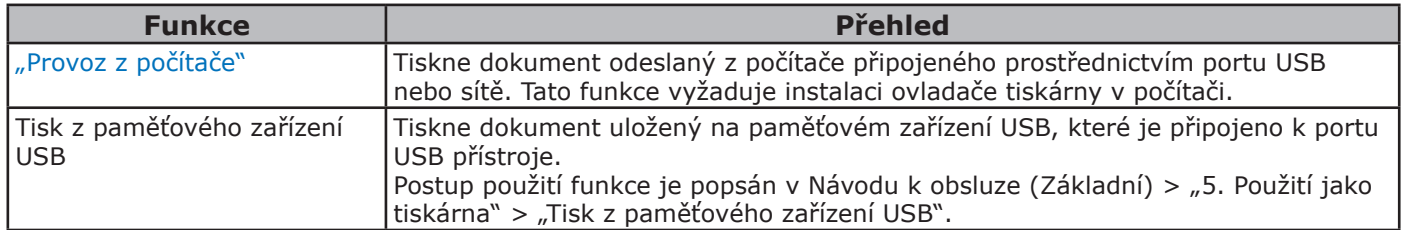

# <span id="page-107-0"></span>● **Provoz z počítače**

V této části je vysvětlena instalace ovladače tiskárny a základní postup tisku dokumentů z počítače. Před použitím této funkce je nutné nainstalovat ovladač tiskárny.

### **Instalace ovladače tiskárny**

Tato část vysvětluje instalaci ovladače tiskárny do počítače.

Použijte postup určený pro operační systém, který používáte.

- ["Operační systém Windows" str. 108](#page-107-1)
- ["Operační systém Mac OS X" str. 117](#page-116-0)

### <span id="page-107-1"></span>**Operační systém Windows**

**Přehled**

### **Způsoby připojení**

Můžete vybrat některý z následujících způsobů připojení:

- ["Síťové připojení" str. 109](#page-108-0)
- ["Připojení USB" str. 115](#page-114-0)

### **Požadavky výrobku**

Přístroj podporuje následující verze operačního systému Windows:

- Windows 7/Windows 7 (64bitová verze)
- Windows Vista/Windows Vista (64bitová verze)
- Windows Server 2008 R2
- Windows Server 2008/Windows Server 2008 (verze x64)
- Windows XP/Windows XP (verze x64)
- Windows Server 2003/Windows Server 2003 (verze x64)

### **Typy ovladačů tiskárny**

Nainstalovat lze následující typy ovladačů tiskárny.

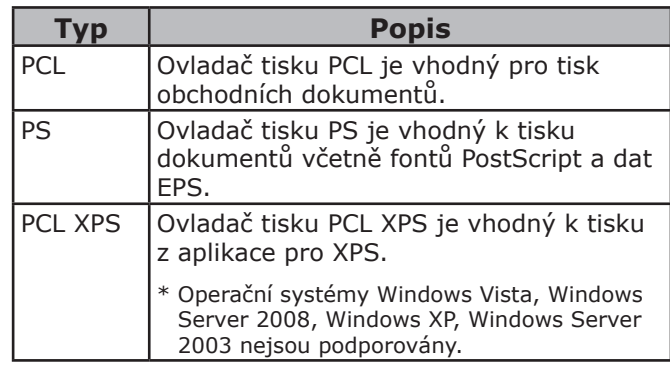

#### Další informace

V závislosti na verzi ovladače tiskárny nebo operačního systému Windows se popis může lišit.

Tisk
# **Síťové připojení**

Chcete-li ovladač tiskárny nainstalovat do počítače prostřednictvím síťového připojení, proveďte 2 kroky uvedené níže:

- "Krok 1 Konfigurace síťových nastavení [přístroje" str. 109](#page-108-0)
- ["Krok 2 Instalace ovladače tiskárny" str. 113](#page-112-0)

### Poznámka

● Nejdříve však musíte provést nastavení sítě v počítači.

### Další informace

- Pokud je již v přístroji nastavena adresa IP, můžete krok 1 přeskočit.
- Pokud je již v počítači nainstalován ovladač tiskárny, můžete krok 2 přeskočit.

### <span id="page-108-0"></span>**Krok 1 - Konfigurace síťových nastavení přístroje**

Připojte přístroj k síti prostřednictvím kabelu Ethernet nebo bezdrátového připojení k síti LAN (pouze MB451w, MB471w) a poté pomocí ovládacího panelu nastavte adresu IP přístroje a další informace o síti. Adresu IP je možné zadat ručně nebo automaticky.

Pokud na síti není server DHCP nebo BOOTP, musíte IP adresu v počítači nebo v tiskárně manuálně nakonfigurovat.

V případě, že správce sítě nebo poskytovatel internetového přípojení poskytne jedinečnou adresu IP pro počítač a tiskárnu, budete muset adresy IP zadat manuálně.

Poznámka

- Při manuálním nastavování adresy IP se obraťte na správce sítě nebo poskytovatele internetového připojení, který vám sdělí, jakou adresu IP je třeba použít. Bude-li nastavena nesprávná adresa IP, může dojít k výpadku sítě nebo přerušení připojení k Internetu.
- Přizpůsobte IP verzi přístroje té na vašem počítači.
- Nastavte [**TCP/IP**] v přístroji na [**Enable**]. (Ve výchozím nastavení je použito nastavení [**Enable**].)

#### Další informace

Pokud konfigurujete malou síť, která obsahuje pouze přístroj a počítač, nastavte adresy IP, jak je uvedeno níže (podle RFC1918).

### **Počítač**

Výchozí brána: nepoužívá se

Adresa IP: 192.168.0.1~254 Maska podsítě: 255.255.255.0 Server DNS: nepoužívá se

### **Přístroj**

Nastavená adresa IP: Manuálně Adresa IPv4 adresa:

Velikost sítě: Malá

192.168.0.1~254 (vyberte jinou hodnotu, než má počítač) Maska podsítě: 255.255.255.0 Adresa brány: 0.0.0.0

● Chcete-li nastavit [**Velikost sítě**], stiskněte klávesu <**SETTING** (NASTAVENÍ)> a vyberte možnost [**Nastavení správce**] > [**Síťové menu**] > [**Nastavení sítě**] > [**Velikost sítě**].

# **Připojení pomocí kabelové sítě LAN:**

*1* Připravte ethernetový kabel a síťový vstup.

Kabel Ethernet (kategorie 5, kroucená dvojlinka, přímý) a rozbočovač si zakupte samostatně.

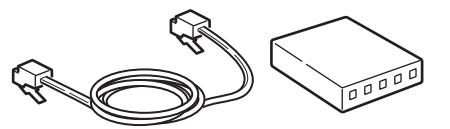

*2* Podržte zhruba sekundu stisknutý hlavní vypínač, aby se přístroj vypnul. Vypněte počítač.

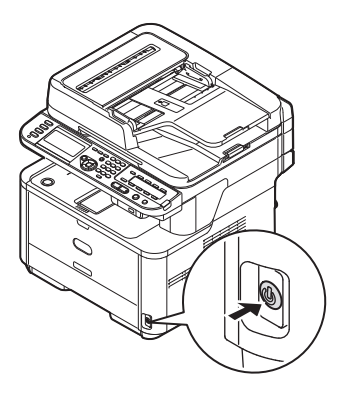

*3* Vsuňte jeden konec ethernetového kabelu do konektoru síťového rozhraní v zadní části přístroje.

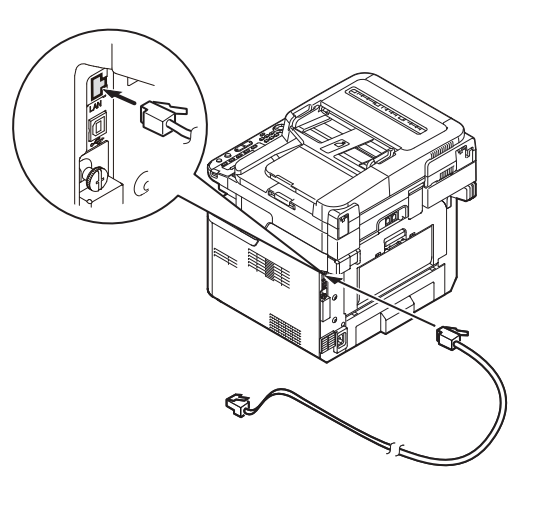

<span id="page-109-0"></span>*4* Vsuňte druhý konec ethernetového kabelu do síťového vstupu.

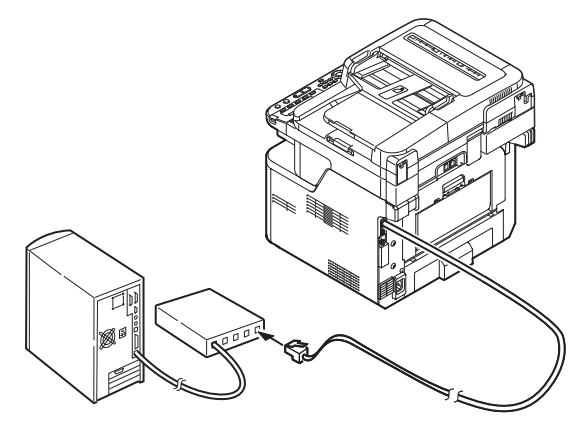

*5* Zapněte napájení stisknutím a přidržením spínače napájení po dobu asi jedné sekundy.

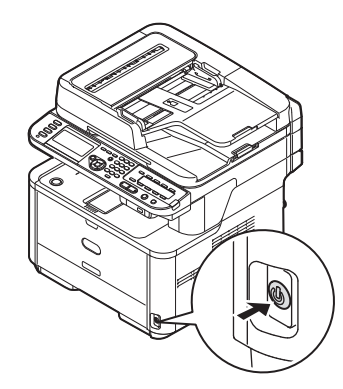

# **Připojení pomocí bezdrátové sítě LAN (pouze MB451w, MB471w):**

K nastavení bezdrátové sítě LAN použijte funkci (tlačítko) WPS. FPodrobnosti o dalších způsobech nastavení bezdrátové sítě LAN najdete v základním návodu k obsluze v kapitole "Připojení k síti".

- *1* Přihlaste se jako správce.
- 2 Stiskem tlačítka ▼ vyberte možnost [**Síťové menu** (Network Menu)] a stiskněte tlačítko  $\blacktriangleright$ .

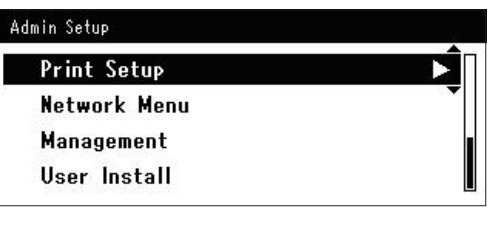

3 Stiskem tlačítka ▼ vyberte možnost [**Nastavení sítě** (Network Setup)] a stiskněte tlačítko ».

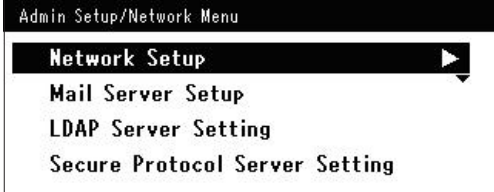

4 Stiskem tlačítka ▼ vyberte možnost [**Nastavení bezdrátové komunikace** (Wireless Setting)] a stiskněte tlačítko ▶.

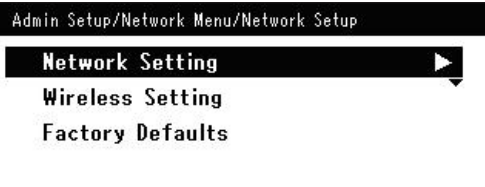

5 Stiskem tlačítka ▼ vyberte možnost [**Nastavit automaticky (WPS)** (Set automatically (WPS)] a stiskněte tlačítko  $\blacktriangleright$  .

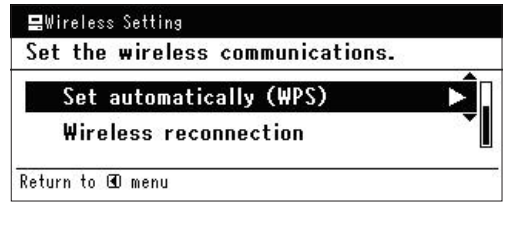

6 Stiskem tlačítka ▼ vyberte možnost [**WPS-PBC**] a stiskněte tlačítko **OK** .

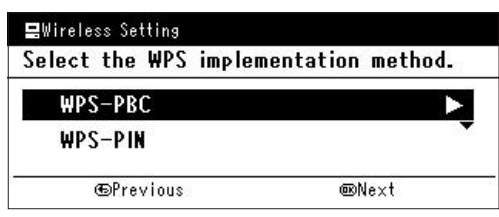

**7** Stiskem tlačítka ◀ vyberte možnost **[Ano** (Yes)] a stiskněte tlačítko ®.

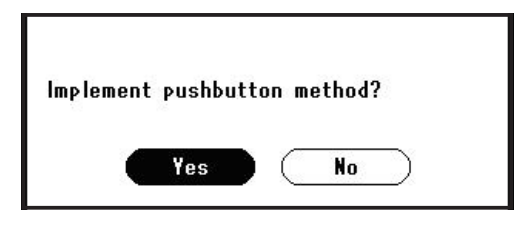

### Další informace

- Tlačítko WPS pro bezdrátový přístupový bod stiskněte po kliknutí na tlačítko [**Ano** (Yes)] na potvrzovací obrazovce. Případně, pokud je jako první aktivováno tlačítko WPS pro bezdrátový přístupový bod, stiskněte nejdříve tlačítko WPS na tomto zařízení.
- Je-li vybrána možnost [**Ne** (No)], obrazovka se vrátí do stavu z bodu 6.
- *8* Je-li v kroku 7 vybrána možnost [**Ano** (Yes)], na obrazovce se zobrazí informace [**Provádění stisknutí tlačítka...** (Running pushbutton method...)].

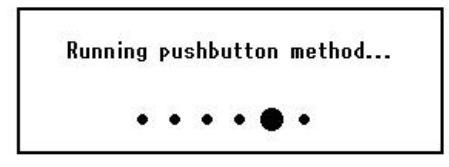

### Poznámka

- Během provádění WPS není možné používat operace na ovládacím panelu.
- Jakmile se zobrazí informace [**Přip. prob. úsp.** (Connection successful.)], je zařízení připojeno k bezdrátové síti LAN.

**Connection successful.** Wired communications disabled.

#### Další informace

- Pokud se zobrazí informace [**Prodleva** (Timeout)], je možné, že se během časového limitu nepodařilo nalézt bezdrátový přístupový bod cílového umístění připojení. Do 2 minut od aktivace tlačítka WPS pro bezdrátový přístupový bod klikněte v kroku 7 opět na tlačítko [**Ano** (Yes)].
- Pokud se zobrazí zpráva [**Překrývání** (Overlap)], je tlačítko WPS prováděno na 2 nebo více bezdrátových přístupových bodech. Chvíli počkejte a potom to zkuste znovu.

### **Nastavení adresy IP:**

*1* Stiskněte klávesu <**SETTING** (NASTAVENÍ)> na ovládacím panelu.

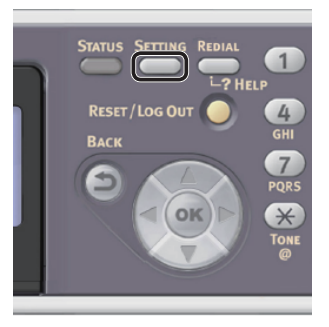

2 Stiskem klávesy ▼ vyberte nabídku [**Jednoduché nastavení** (Easy Setup)] a stiskněte klávesu **OK** .

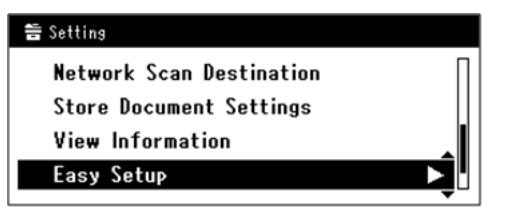

- *3* Zadejte heslo správce. Výchozí heslo je "aaaaaa".
	- *a* Stiskem klávesy ◀, ▶, ▼, ▲ vyberte požadovaný znak a stiskněte klávesu  $\widehat{(\mathsf{OK})}$ .

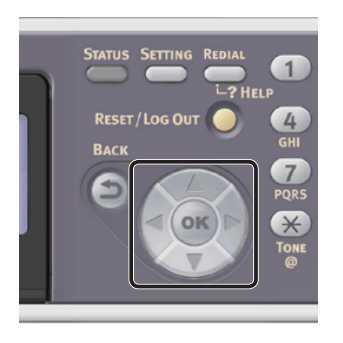

- Vybraný znak se vloží do textového pole jako " $*$ ".
- Pokud zadáte nesprávnou hodnotu, stiskněte klávesu <**CLEAR** (VYMAZAT)> a zadejte správnou hodnotu.

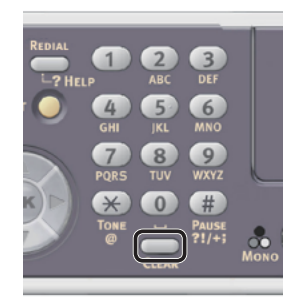

- <span id="page-111-0"></span>*b* Opakujte tento krok, dokud nejsou vloženy všechny požadované znaky.
- **c** Stiskem klávesy **>** a  $\blacktriangledown$  vyberte [**Enter**] a stiskněte klávesu **OK** .
- *4* Stiskem klávesy vyberte [**Nastavení sítě** (Network Setting)] a poté stiskněte klávesu  $\blacktriangleright$ .

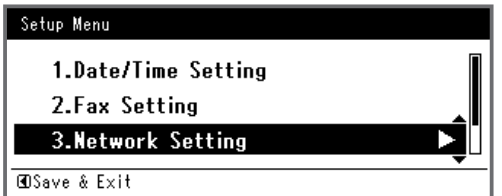

*5* Je-li adresa IP nastavována manuálně, zkontrolujte, zda je vybrána možnost [**Manual** (Manual)] a stiskněte klávesu <(ок)>.

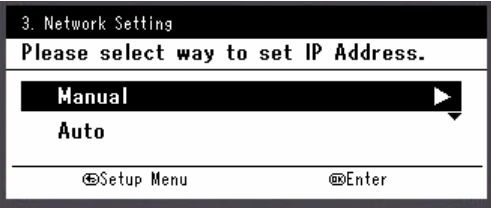

Je-li adresa IP nastavována automaticky, stiskem klávesy vyberte [**Auto** (Auto)] a stiskněte klávesu **OK** . Přejděte ke kroku 10.

*6* Pomocí číselné klávesnice zadejte adresu IP a stiskněte [ **OK** ].

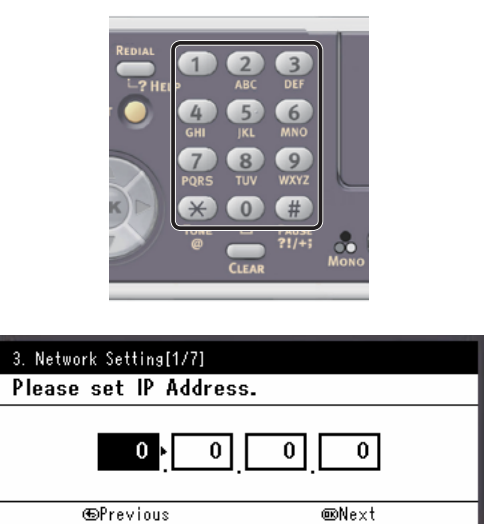

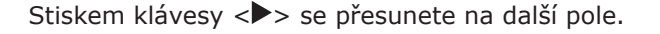

*7* Pomocí číselné klávesnice zadejte masku podsítě a stiskněte [ **OK** ].

Stiskem klávesy <**>>** se přesunete na další pole.

- *8* Pomocí číselné klávesnice zadejte výchozí bránu a stiskněte [ **OK** ]. Stiskem klávesy <**>>** se přesunete na další pole.
- *9* Zadejte DNS server a WINS server, pokud je třeba.

Pokud není nezbytné připojovat server DNS nebo server WINS k síti, stiskněte tlačítko (ok), dokud se nezobrazí hlášení, že nastavení byla dokončena.

*10* Pokud se otevře obrazovka nabídky nastavení, stiskem <br />
dokončete nastavení.

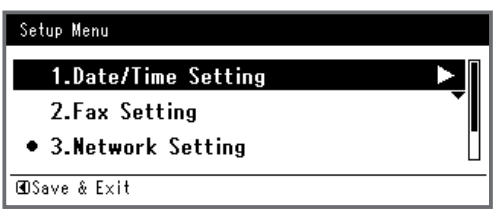

- *11* Po zobrazení hlášení s žádostí o potvrzení zkontrolujte, zda je vybrána možnost [**Yes**] a stiskněte klávesu **OK** .
- ◆ Vytiskněte informace o síti a zkontrolujte, zda je správně nastavena adresa IP a ostatní parametry sítě.
- *1* Stiskněte klávesu <**SETTING** (NASTAVENÍ)> na ovládacím panelu.

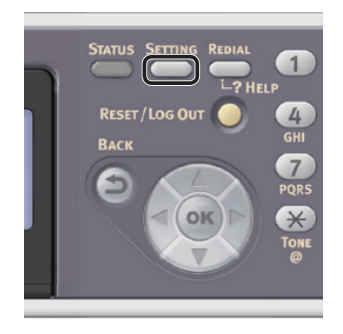

- *2* Zkontrolujte, že je vybrána nabídka [**Zprávy**], a stiskněte klávesu **OK** .
- 3 Stiskem klávesy ▼ vyberte nabídku [**Systém**] a stiskněte klávesu **OK** .
- 4 Stiskem klávesy ▼ vyberte nabídku [**Síťové informace**] a stiskněte klávesu  $\omega$ .
- *5* Po zobrazení hlášení s žádostí o potvrzení zkontrolujte, zda je vybrána možnost [**Yes**] a stiskněte klávesu **OK** . Vytisknou se informace o síti.

# <span id="page-112-1"></span><span id="page-112-0"></span>**Krok 2 - Instalace ovladače tiskárny**

### Poznámka

- Tento postup vyžaduje, abyste byli přihlášeni jako správce.
- *1* Zkontrolujte, zda jsou přístroj a počítač zapnuty a připojeny, a vložte do počítače "disk DVD-ROM se softwarem".
- *2* Po zobrazení [**Auto Play**] klikněte na [**Run Setup.exe**]. Pokud se otevře dialogové okno [**User Account Control**], klikněte na tlačítko [**Yes**].
- *3* Vyberte jazyk a klikněte na tlačítko [**Next**].
- *4* Vyberte model zařízení a klikněte na tlačítko [**Next** (Next)].

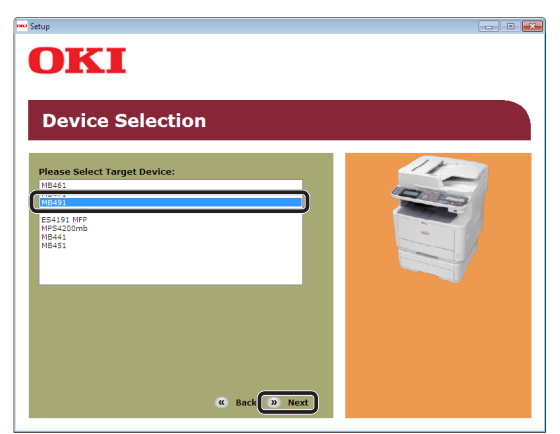

- *5* Přečtěte si licenční ujednání a klikněte na tlačítko [**Souhlasím**].
- **6** Přečtěte si "Environmental advice for Users (Environmental advice for Users)" a klikněte na tlačítko [**Next** (Next)].

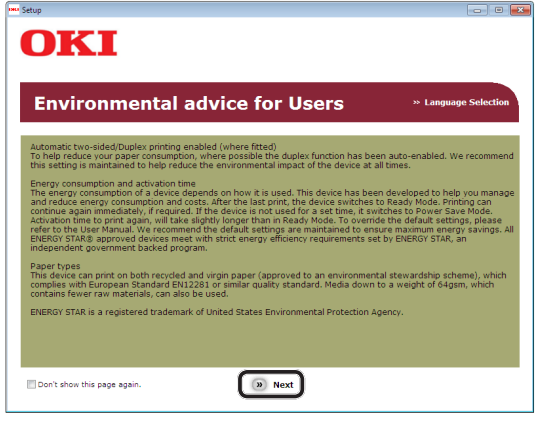

*7* Zaškrtněte políčko u ovladače tiskárny, který chcete instalovat, a klepněte na tlačítko instalace balíku.

### Další informace

Ve výchozím nastavení jsou vybrány [PCL driver (PCL driver)], [**Scanner driver** (Scanner driver)] a [**ActKey** (ActKey)].

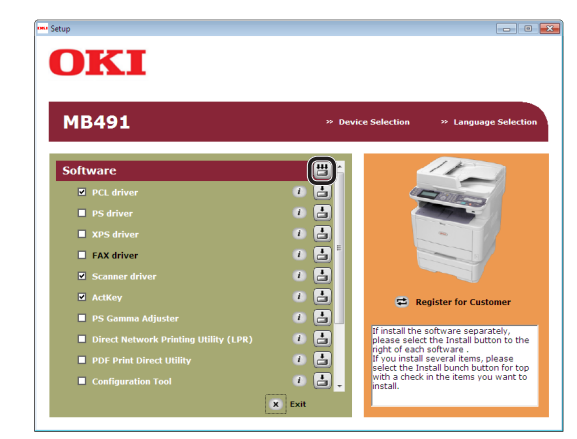

- *8* Pokud se otevře dialogové okno [**Windows Security**], klikněte na tlačítko [**Install this driver software anyway**].
- *9* Klikněte na tlačítko [**Network** (Network)]. Zahájí se vyhledávání zařízení.

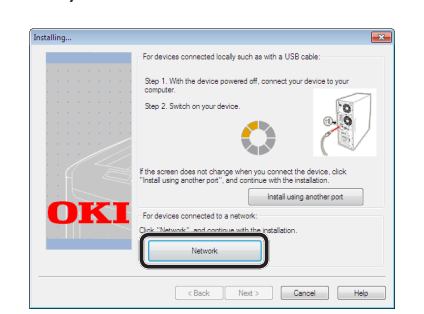

- Je-li zjištěn přístroj, provede se automaticky instalace softwaru. Přejděte ke kroku 11.
- Pokud přístroj zjištěn není, otevře se obrazovka [**Review your installation settings.**]. Přejděte ke kroku 10.

*10* Kliknutím na tlačítko [**Restart search** (Restart search)] obnovíte vyhledávání zařízení.

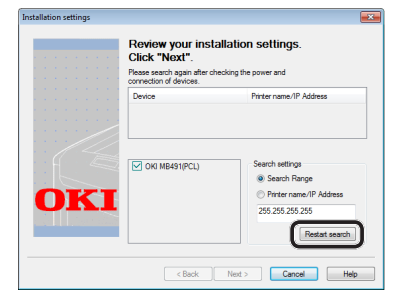

Jakmile se zobrazí zařízení, vyberte jej a klikněte na tlačítko [**Next** (Next)].

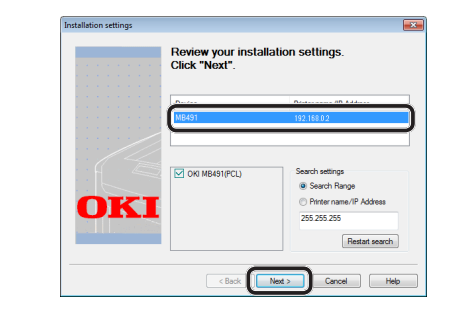

### Další informace

- Pokud se zařízení nezobrazí ani po kliknutí na tlačítko [**Restart search** (Restart search)], vyberte možnost [**Printer name/IP Address** (Printer name/IP Address)], zadejte adresu IP přiřazenou přístroji a klikněte na tlačítko [**Next** (Next)].
- *11* Pokud se otevře dialogové okno [**Windows Security**], klikněte na tlačítko [**Install this driver software anyway**].
- *12* Klikněte na tlačítko [**Exit** (Exit)].

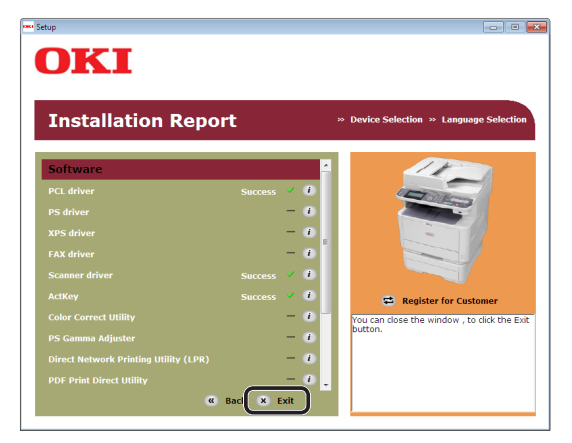

13 Vyjměte z počítače "disk DVD-ROM se softwarem". Instalace je dokončena.

- ◆ Vytiskněte testovací stránku a zkontrolujte, že byl ovladač tiskárny úspěšně nainstalován do počítače.
- *1* Klikněte na [**Stary**] > [**Zařízeí a tiskárny**].
- *2* Klikněte pravým tlačítkem na ikonu OKI MB491 a v rozevírací nabídce zvolte možnost [**Printer properties**] (> požadovaný ovladač tiskárny, pokud jste nainstalovali několik ovladačů tiskárny).
- *3* Na kartě [**General**] klikněte na [**Print Test Page**].

**5**

# <span id="page-114-0"></span>**Připojení USB**

Pomocí postupu uvedeného níže připojte kabel USB a nainstalujte do počítače ovladač tiskárny.

### Poznámka

● Pro dokončení tohoto postupu musíte být přihlášeni jako administrátor.

### Další informace

- Pokud je již v počítači nainstalován ovladač tiskárny, můžete tento postup přeskočit.
- *1* Připravte si kabel USB.

Kabel USB není součástí dodávky přístroje. Kabel USB 2.0 si musíte zakoupit samostatně.

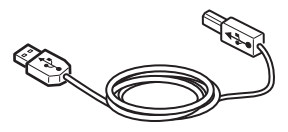

Další informace

- Použijte vysokorychlostní kabel USB 2.0 pro USB 2.0 rychlé připojení.
- *2* Podržte zhruba sekundu stisknutý hlavní vypínač, aby se přístroj vypnul.

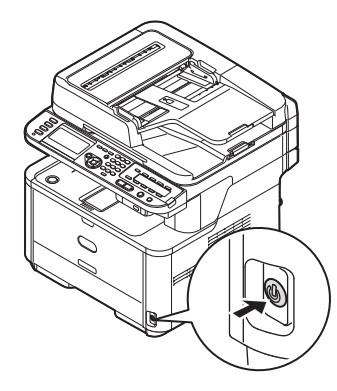

*3* Připojte jeden konec kabelu USB do konektoru rozhraní USB na zadní straně přístroje.

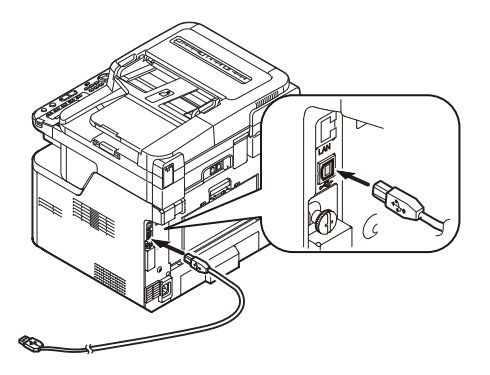

- *4* Zapněte počítač.
- 5 Vložte do počítače "disk DVD-ROM se softwarem".
- *6* Po zobrazení [**Auto Play**] klikněte na [**Run Setup.exe**]. Pokud se otevře dialogové okno [**User Account Control**], klikněte na tlačítko [**Yes**].
- *7* Vyberte jazyk a klikněte na tlačítko [**Next** (Next)].
- *8* Vyberte model zařízení a klikněte na tlačítko [**Next** (Next)].

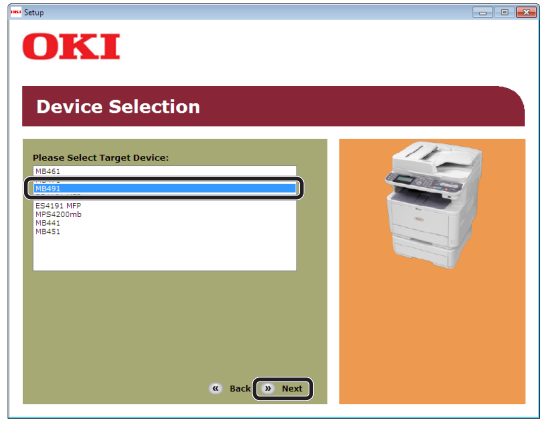

- *9* Přečtěte si licenční ujednání a klikněte na tlačítko [**Souhlasím**].
- 10 Přečtěte si "Environmental advice for Users (Environmental advice for Users)" a klikněte na tlačítko [**Next** (Next)].

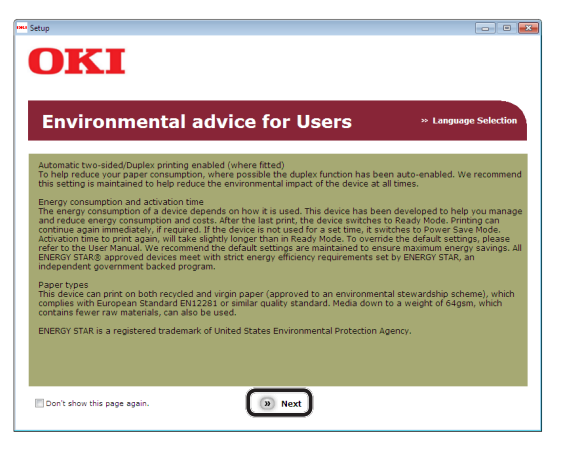

*11* Zaškrtněte políčko u ovladače tiskárny, který chcete instalovat, a klepněte na tlačítko instalace balíku.

### Další informace

● Ve výchozím nastavení jsou vybrány [**PCL driver** (PCL driver)], [**Scanner driver** (Scanner driver)] a [**ActKey** (ActKey)].

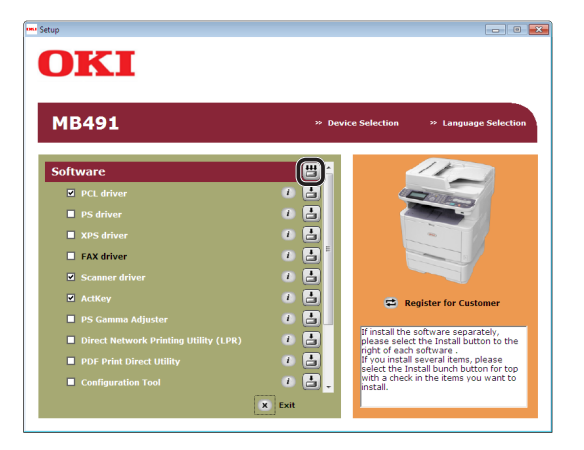

Tisk

*12* Pokud se otevře dialogové okno [**Windows Security**], klikněte na tlačítko [**Install this driver software anyway**].

*13* Pokud se zobrazí pokyn požadující připojení přístroje k počítači a zapnutí, zasuňte konec kabelu USB do konektoru USB počítače a stisknutím spínače napájení přibližně na jednu sekundu zapněte napájení.

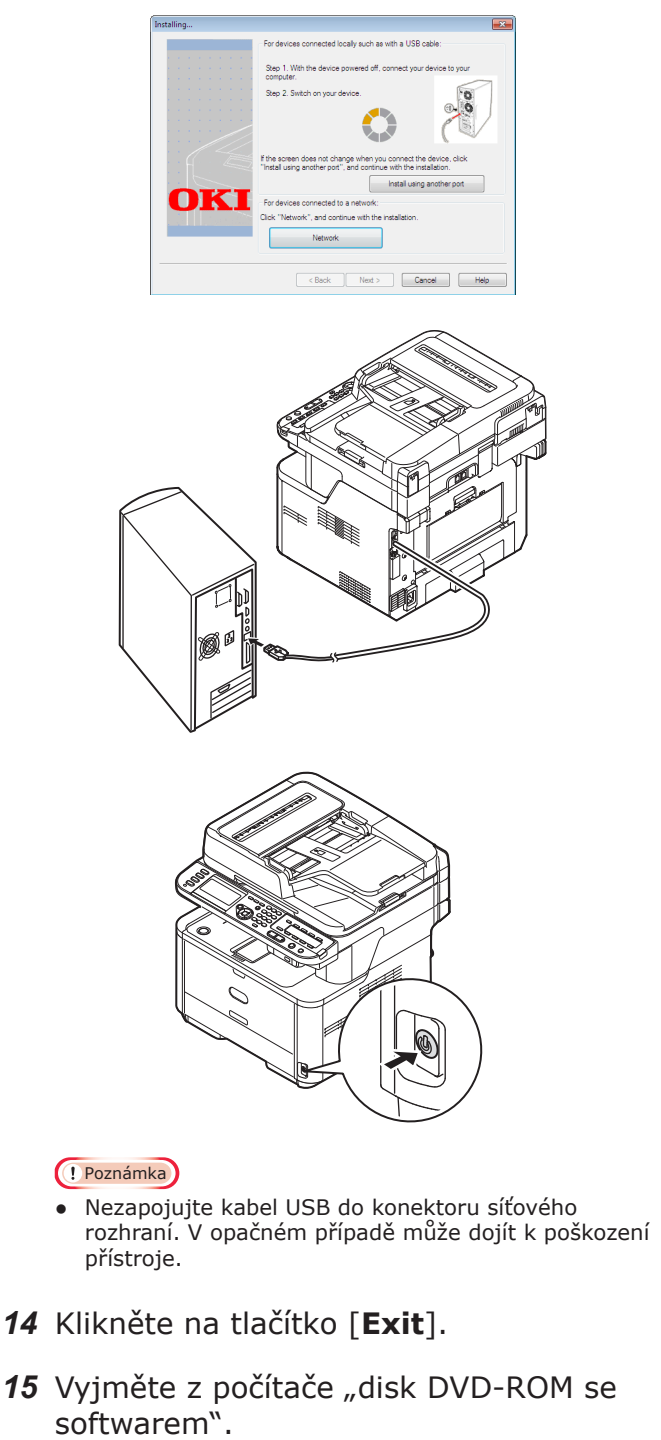

- <span id="page-116-1"></span>◆ Vytiskněte testovací stránku a zkontrolujte, že byl ovladač tiskárny úspěšně nainstalován do počítače.
- *1* Klikněte na [**Stary**] > [**Zařízeí a tiskárny**].
- *2* Klikněte pravým tlačítkem na ikonu OKI MB491 a v rozevírací nabídce zvolte možnost [**Printer properties**] (> požadovaný ovladač tiskárny, pokud jste nainstalovali několik ovladačů tiskárny).
- *3* Na kartě [**General**] klikněte na [**Print Test Page**].

# **Operační systém Mac OS X**

# **Přehled**

# **Způsoby připojení**

Můžete vybrat některou z následujících metod připojení:

- ["Síťové připojení" str. 117](#page-116-0)
- ["Připojení USB" str. 125](#page-124-0)

### **Požadavky výrobku**

Přístroj je kompatibilní s operačními systémy Mac OS X 10.4 až 10.7.

# **Typy ovladačů tiskárny**

Typy ovladačů, které lze nainstalovat, jsou následující.

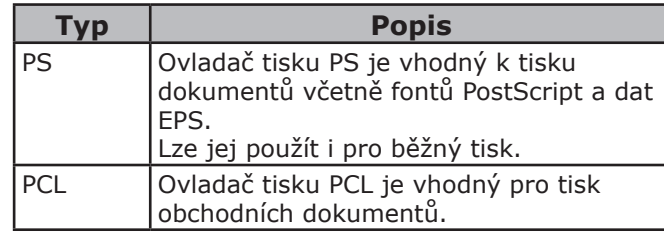

### Poznámka

● V závislosti na verzi ovladače tiskárny nebo operačního systému Mac OS X se může popis lišit.

### <span id="page-116-0"></span>**Síťové připojení**

Chcete-li ovladač tiskárny nainstalovat do počítače prostřednictvím síťového připojení, proveďte 3 kroky uvedené níže:

- "Krok 1 Konfigurace síťových nastavení [přístroje" str. 118](#page-117-0)
- ["Krok 2 Vypnutí režimu spánku v přístroji"](#page-121-0)  [str. 122](#page-121-0)

● ["Krok 3 - Instalace ovladače tiskárny" str. 122](#page-121-1) Při následujícím postupu se jako síťový protokol používá Bonjour.

#### Poznámka

Před tímto postupem však musíte nejdříve provést nastavení sítě v počítači.

### Další informace

- Pokud je již v přístroji nastavena adresa IP, můžete krok 1 přeskočit.
- Pokud je již v počítači nainstalován ovladač tiskárny, můžete krok 3 přeskočit.

**5**

### **I** Odkaz

● Ovladač PS rovněž podporuje protokol EtherTalk. Podrobné informace viz Návod k obsluze (Základní) > "1. Nastavení" > "Připojení k počítači" > "Síťové připojení" > "Instalace ovladače tiskárny (systém Mac OS X)".

### <span id="page-117-0"></span>**Krok 1 - Konfigurace síťových nastavení přístroje**

Připojte přístroj k síti prostřednictvím kabelu Ethernet nebo bezdrátového připojení k síti LAN (pouze MB451w, MB471w) a poté pomocí ovládacího panelu nastavte adresu IP přístroje a další informace o síti. Adresu IP je možné zadat ručně nebo automaticky.

Pokud na síti není server DHCP nebo BOOTP, musíte IP adresu v počítači nebo v tiskárně manuálně nakonfigurovat.

V případě, že správce sítě nebo poskytovatel internetového přípojení poskytne jedinečnou adresu IP pro počítač a tiskárnu, budete muset adresy IP zadat manuálně.

### Poznámka

- Při manuálním nastavování adresy IP se obraťte na správce sítě nebo poskytovatele internetového připojení, který vám sdělí, jakou adresu IP je třeba použít. Bude-li nastavena nesprávná adresa IP, může dojít k výpadku sítě nebo přerušení připojení k Internetu.
- Přizpůsobte IP verzi přístroje té na vašem počítači.
- Nastavte [**TCP/IP**] v přístroji na [**Enable**]. (Ve výchozím nastavení je použito nastavení [**Enable**].)

#### Další informace

Pokud konfigurujete malou síť, která obsahuje pouze přístroj a počítač, nastavte adresy IP, jak je uvedeno níže (podle RFC1918).

#### **Pro počítač**

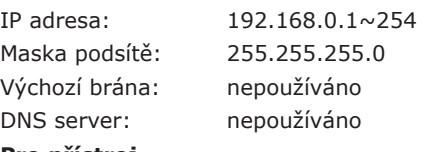

#### **Pro přístroj**

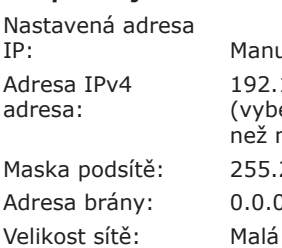

nuálně  $2.168.0.1 \times 254$ berte jinou hodnotu, ž má počítač) 5.255.255.0  $0.0.$ 

● Chcete-li nastavit [**Velikost sítě**], stiskněte klávesu <**SETTING** (NASTAVENÍ)> a vyberte možnost [**Nastavení správce**] > [**Síťové menu**] > [**Nastavení sítě**] > [**Velikost sítě**].

### **Připojení pomocí kabelové sítě LAN:**

*1* Připravte ethernetový kabel a síťový vstup.

Kabel Ethernet (kategorie 5, kroucená dvojlinka, přímý) a rozbočovač si zakupte samostatně.

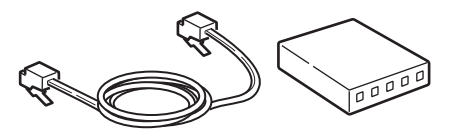

*2* Podržte zhruba sekundu stisknutý hlavní vypínač, aby se přístroj vypnul. Vypněte počítač.

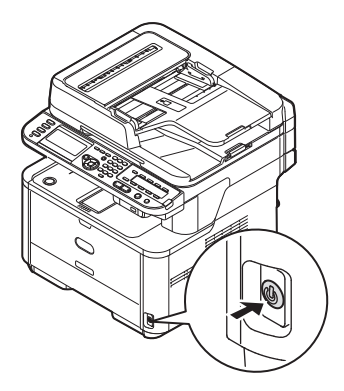

*3* Vsuňte jeden konec ethernetového kabelu do konektoru síťového rozhraní v zadní části přístroje.

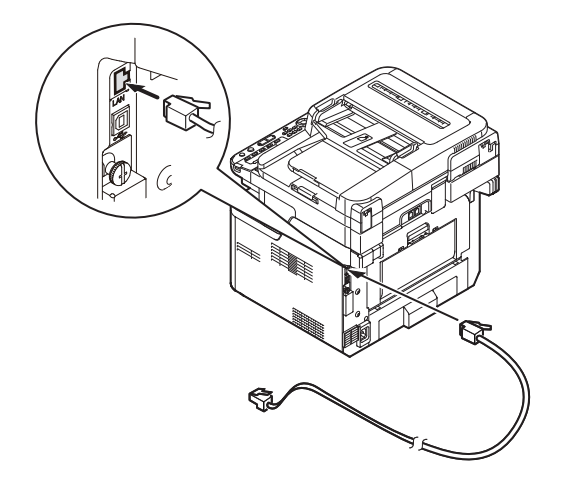

<span id="page-118-0"></span>*4* Vsuňte druhý konec ethernetového kabelu do síťového vstupu.

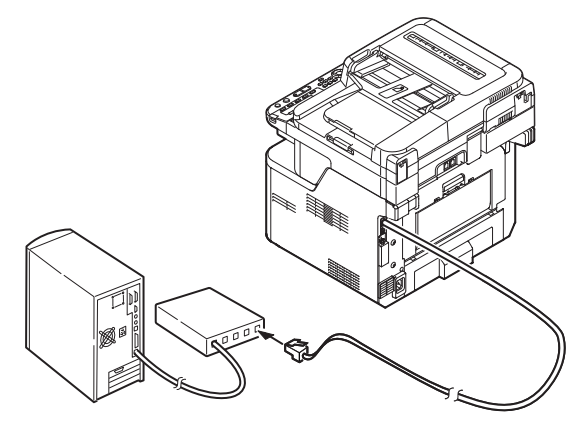

*5* Zapněte napájení stisknutím a přidržením spínače napájení po dobu asi jedné sekundy.

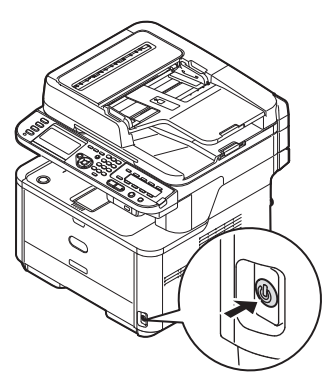

# **Připojení pomocí bezdrátové sítě LAN (pouze MB451w, MB471w):**

K nastavení bezdrátové sítě LAN použijte funkci (tlačítko) WPS. FPodrobnosti o dalších způsobech nastavení bezdrátové sítě LAN najdete v základním návodu k obsluze v kapitole "Připojení k síti".

- *1* Přihlaste se jako správce.
- 2 Stiskem tlačítka ▼ vyberte možnost [**Síťové menu** (Network Menu)] a stiskněte tlačítko  $\blacktriangleright$ .

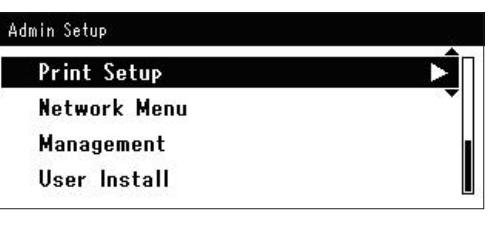

3 Stiskem tlačítka ▼ vyberte možnost [**Nastavení sítě** (Network Setup)] a stiskněte tlačítko ».

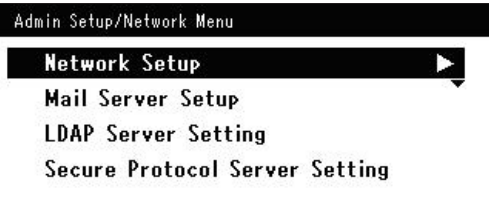

4 Stiskem tlačítka ▼ vyberte možnost [**Nastavení bezdrátové komunikace** (Wireless Setting)] a stiskněte tlačítko ▶.

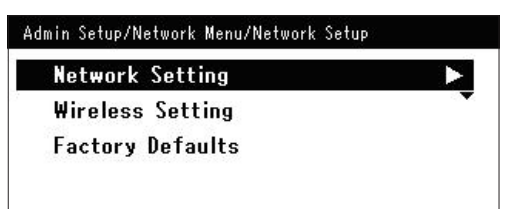

5 Stiskem tlačítka ▼ vyberte možnost [**Nastavit automaticky (WPS)** (Set automatically (WPS)] a stiskněte tlačítko  $\blacktriangleright$  .

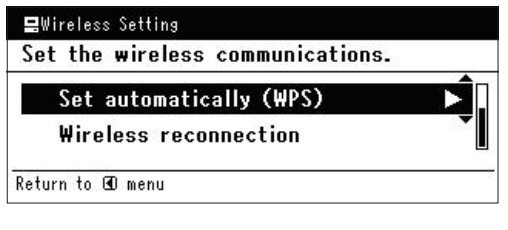

6 Stiskem tlačítka ▼ vyberte možnost [**WPS-PBC**] a stiskněte tlačítko **OK** .

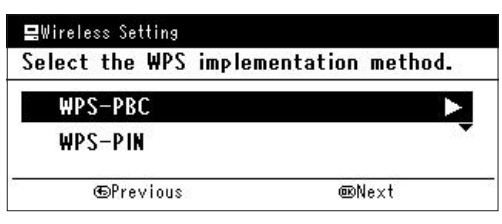

**7** Stiskem tlačítka ◀ vyberte možnost **[Ano** (Yes)] a stiskněte tlačítko ®.

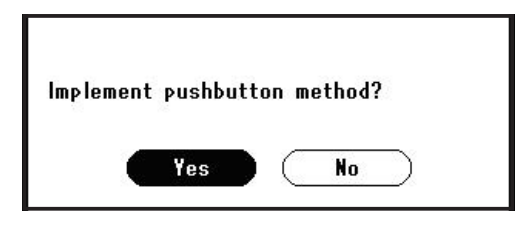

### Další informace

- Tlačítko WPS pro bezdrátový přístupový bod stiskněte po kliknutí na tlačítko [**Ano** (Yes)] na potvrzovací obrazovce. Případně, pokud je jako první aktivováno tlačítko WPS pro bezdrátový přístupový bod, stiskněte nejdříve tlačítko WPS na tomto zařízení.
- Je-li vybrána možnost [**Ne** (No)], obrazovka se vrátí do stavu z bodu 6.
- *8* Je-li v kroku 7 vybrána možnost [**Ano** (Yes)], na obrazovce se zobrazí informace [**Provádění stisknutí tlačítka...** (Running pushbutton method...)].

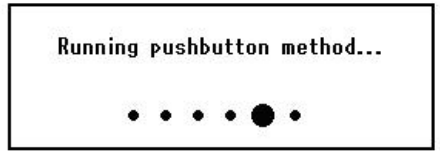

### Poznámka

- Během provádění WPS není možné používat operace na ovládacím panelu.
- Jakmile se zobrazí informace [**Přip. prob. úsp.** (Connection successful.)], je zařízení připojeno k bezdrátové síti LAN.

**Connection successful.** Wired communications disabled.

#### Další informace

- Pokud se zobrazí informace [**Prodleva** (Timeout)], je možné, že se během časového limitu nepodařilo nalézt bezdrátový přístupový bod cílového umístění připojení. Do 2 minut od aktivace tlačítka WPS pro bezdrátový přístupový bod klikněte v kroku 7 opět na tlačítko [**Ano** (Yes)].
- Pokud se zobrazí zpráva [**Překrývání** (Overlap)], je tlačítko WPS prováděno na 2 nebo více bezdrátových přístupových bodech. Chvíli počkejte a potom to zkuste znovu.

### **Nastavení adresy IP:**

*1* Stiskněte klávesu <**SETTING** (NASTAVENÍ)> na ovládacím panelu.

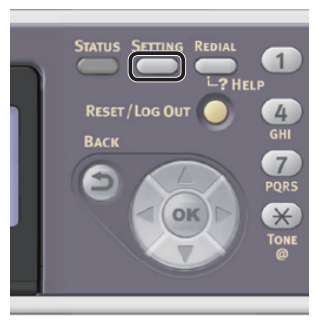

2 Stiskem klávesy ▼ vyberte nabídku [**Jednoduché nastavení** (Easy Setup)] a stiskněte klávesu **OK** .

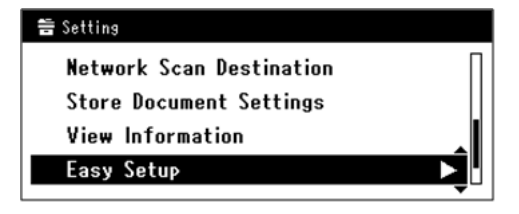

- *3* Zadejte heslo správce. Výchozí heslo je "aaaaaa".
	- *a* Stiskem klávesy ◀, ▶, ▼, ▲ vyberte požadovaný znak a stiskněte klávesu  $\widehat{(\mathsf{OK})}$ .

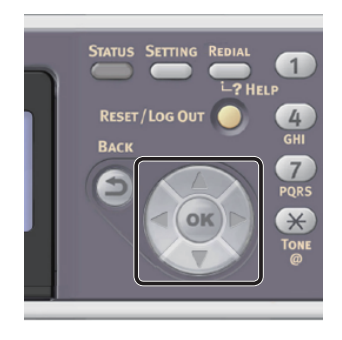

- Vybraný znak se vloží do textového pole jako  $\mu^{**}$ .
- Pokud zadáte nesprávnou hodnotu, stiskněte klávesu <**CLEAR** (VYMAZAT)> a zadejte správnou hodnotu.

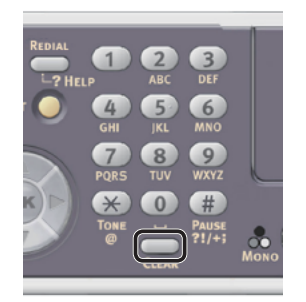

**5**

- *b* Opakujte tento krok, dokud nejsou vloženy všechny požadované znaky.
- **c** Stiskem klávesy **>** a  $\blacktriangledown$  vyberte [**Enter**] a stiskněte klávesu **OK** .
- *4* Stiskem klávesy vyberte [**Nastavení sítě** (Network Setting)] a poté stiskněte klávesu  $\blacktriangleright$ .

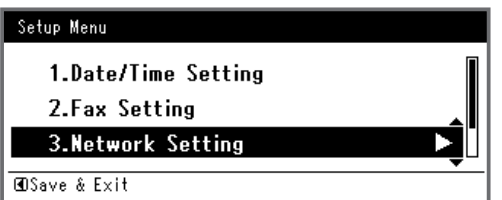

*5* Je-li adresa IP nastavována manuálně, zkontrolujte, zda je vybrána možnost [**Manual** (Manual)] a stiskněte klávesu  $<$   $\circ$   $\circ$   $>$ .

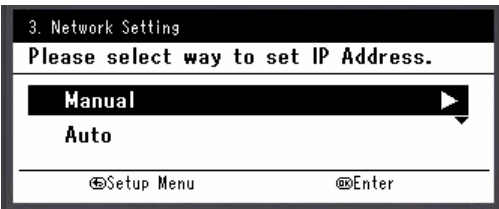

Je-li adresa IP nastavována automaticky, stiskem klávesy vyberte [**Auto** (Auto)] a stiskněte klávesu **OK** . Přejděte ke kroku 10.

*6* Pomocí číselné klávesnice zadejte adresu IP a stiskněte [ **OK** ].

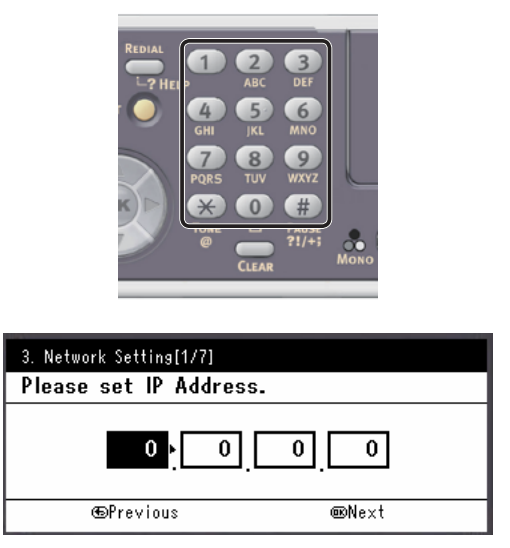

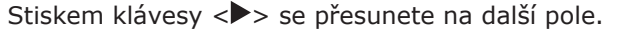

*7* Pomocí číselné klávesnice zadejte masku podsítě a stiskněte [ **OK** ].

Stiskem klávesy <**>>** se přesunete na další pole.

- *8* Pomocí číselné klávesnice zadejte výchozí bránu a stiskněte [ **OK** ]. Stiskem klávesy <**>>** se přesunete na další pole.
- *9* Zadejte DNS server a WINS server, pokud je třeba.

Pokud není nezbytné připojovat server DNS nebo server WINS k síti, stiskněte tlačítko (ok), dokud se nezobrazí hlášení, že nastavení byla dokončena.

*10* Pokud se otevře obrazovka nabídky nastavení, stiskem <br />
dokončete nastavení.

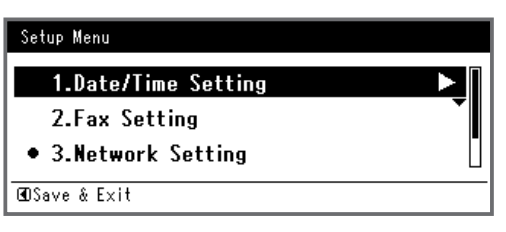

- *11* Po zobrazení hlášení s žádostí o potvrzení zkontrolujte, zda je vybrána možnost [**Yes**] a stiskněte klávesu **OK** .
- ◆ Vytiskněte informace o síti a zkontrolujte, zda je správně nastavena adresa IP a ostatní parametry sítě.
- *1* Stiskněte klávesu <**SETTING** (NASTAVENÍ)> na ovládacím panelu.

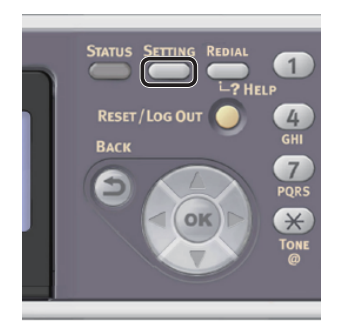

- *2* Zkontrolujte, že je vybrána nabídka [**Zprávy**], a stiskněte klávesu **OK** .
- 3 Stiskem klávesy ▼ vyberte nabídku [**Systém**] a stiskněte klávesu **OK** .
- 4 Stiskem klávesy ▼ vyberte nabídku [**Síťové informace**] a stiskněte klávesu  $\omega$ .
- *5* Po zobrazení hlášení s žádostí o potvrzení zkontrolujte, zda je vybrána možnost [**Yes**] a stiskněte klávesu **OK** . Vytisknou se informace o síti.

# <span id="page-121-2"></span><span id="page-121-0"></span>**Krok 2 - Vypnutí režimu spánku v přístroji**

Pokud se k síti připojujete prostřednictvím aplikace Bonjour, je nutné v přístroji vypnout režim spánku.

*1* Stiskněte klávesu <**SETTING** (NASTAVENÍ)> na ovládacím panelu.

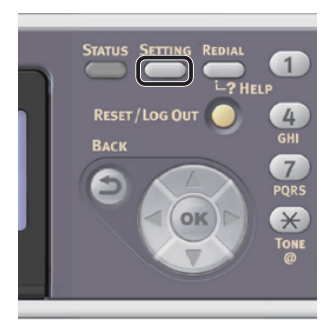

**5**

Tisk

2 Stiskem klávesy ▼ vyberte nabídku [**Nastavení správce** (Admin Setup)] a stiskněte klávesu **OK** .

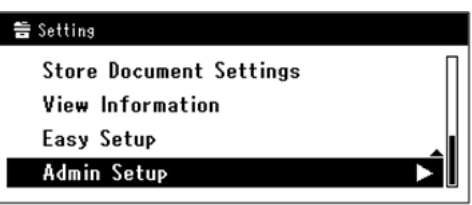

- *3* Zadejte heslo správce. Výchozí heslo je "aaaaaa".
	- *a* Stiskem klávesy **4**, ▶, ▼, ▲ vyberte požadovaný znak a stiskněte klávesu  $\widehat{(\mathsf{ok})}$ .

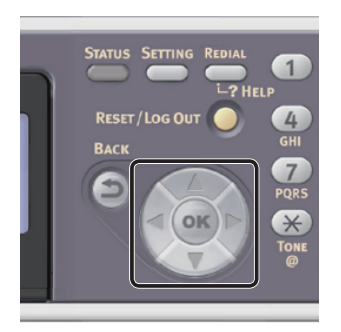

- Vybraný znak se vloží do textového pole jako  $\mathscr{N}^*$ .

- Pokud zadáte nesprávnou hodnotu, stiskněte klávesu <**CLEAR** (VYMAZAT)> a zadejte správnou hodnotu.

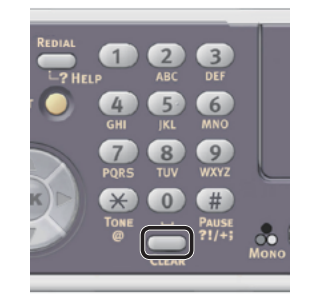

- *b* Opakujte tento krok, dokud nejsou vloženy všechny požadované znaky.
- *c* Stiskem klávesy  $▶ a ∇$  vyberte [**Enter**] a stiskněte klávesu **OK** .
- 4 Stiskem ▼ vyberte nabídku [**Uživatelská instalace**] a stiskněte klávesu <sub>(ok)</sub>.
- *5* Stiskem vyberte nabídku [**Úspora energie**] a stiskněte klávesu **OK** .
- *6* Stiskem vyberte nabídku [**Spánek**] a stiskněte klávesu **OK** .
- *7* Stiskem ▼ vyberte nabídku [OFF] a stiskněte klávesu (ok).
- 8 Opakovaně stiskněte klávesu <, dokud se neobjeví úvodní obrazovka.

# <span id="page-121-1"></span>**Krok 3 - Instalace ovladače tiskárny**

- ◆ Pro Mac OS X 10.5 až 10.7
- *1* Ujistěte se, že jsou přístroj i počítač zapnuté a připojené.
- 2 Vložte do počítače "disk DVD-ROM se softwarem".
- *3* Na pracovní ploše dvakrát klikněte na ikonu [**OKI**].
- *4* Dvakrát klikněte na složku [**Drivers**] > složku [**PS**] nebo [**PCL**] > [**Installer for MacOSX**]. Postupujte podle instrukcí na obrazovce a dokončete instalaci.
- *5* V nabídce Apple vyberte možnost [**Předvolbz systému**].
- *6* Klikněte na [**Print & Scan**] (operační systém Mac OS X 10.5 a 10.6: [**Print & Fax**]).
- *7* Klikněte na [**+**] a v rozevírací nabídce vyberte možnost [**Add Other Printer or Scanner**].

V operačním systému Mac OS X 10.5 a 10.6 klikněte na [**+**].

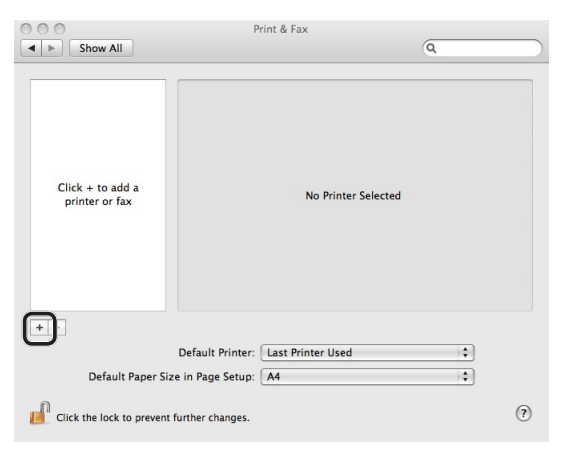

*8* Klikněte na tlačítko [**Výchozí** (Default)].

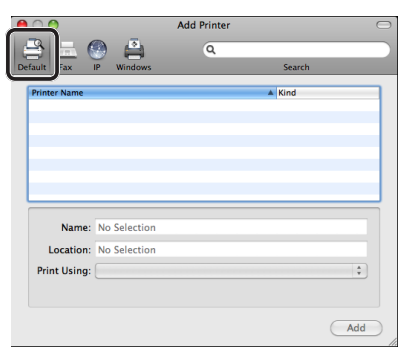

*9* Vyberte název přístroje, kde [**Druh**] je nastaveno na [**Bonjour**], a zkontrolujte, zda se v položce [**Tisknout na** (Print Using)] zobrazí hodnota [**OKI MB491(PS)**] nebo [**OKI MB491(PCL)**]. Zobrazí se název přístroje "OKI-MB491- (the **last six digits of the MAC address)** (OKI-MB491- (the last six digits of the MAC address))".

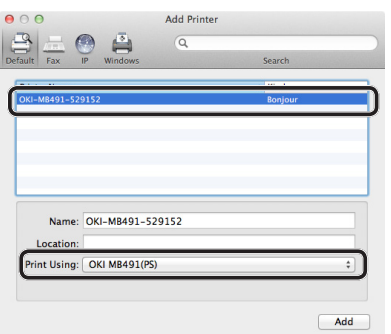

*10* Klikněte na tlačítko [**Přidat** (Add)].

- *11* Pokud se otevře okno [**Dostupné volby**], klikněte na tlačítko [**Pokračovat**].
- *12* Ověřte, zda se v položce [**Tiskárny** (Printers)] zobrazí váš přístroj, a zda se v položce [**Druh**] zobrazí hodnota [**OKI MB491(PS)**] nebo [**OKI MB491(PCL)**].

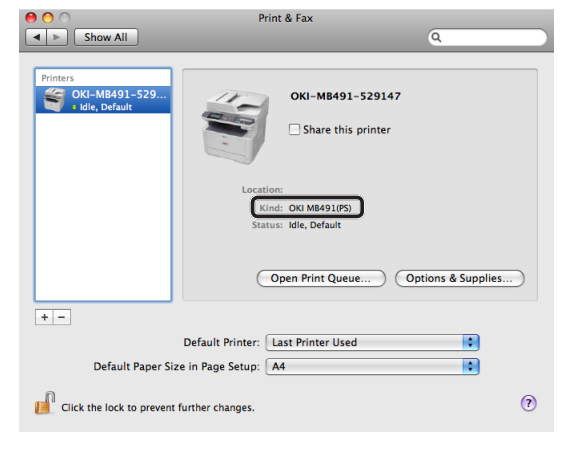

### Poznámka

- Pokud se [**Druh** (Kind)] správně nezobrazí [**OKI MB491(PS)**] nebo [**OKI MB491(PCL)**], kliknutím na tlačítko [**-**] odstraňte svůj přístroj ze seznamu [**Tiskárny** (Printers)] a poté zopakujte postup od kroku 8 do kroku 12.
- *13* Zavřete [**Print & Scan**] (operační systém Mac OS X 10.5 a 10.6: [**Print & Fax**]).
- 14 Vyjměte z počítače "disk DVD-ROM se softwarem". Instalace je dokončena.
- ◆ Vytiskněte testovací stránku a zkontrolujte, že byl ovladač tiskárny úspěšně nainstalován do počítače.
- *1* V nabídce [**Otevřít**] vyberte možnost [**Aplikace**] > [**TextEdit**].
- *2* Vyberte nabídku [**Soubor**] > [**Tisk**].
- *3* V položce [**Printer**] vyberte název svého přístroje.
- *4* Klikněte na tlačítko [**Tisk**].
- ◆ Pro Mac OS X 10.4.0 až 10.4.11

Další informace

- V následujícím postupu se jako příklad používá operační systém Mac OS X 10.4.11. V závislosti na operačním systému se může postup lišit.
- *1* Ujistěte se, že jsou přístroj i počítač zapnuté a připojené.

- *2* V nabídce Apple vyberte možnost [**Předvolbz systému**].
- *3* Vyberte možnost [**Sít'**].
- *4* V položce [**Zobrazit** (Show)] vyberte možnost [**Network Port Configurations** (Network Port Configurations)] a poté ověřte, zda je vybrána položka [**Built-in Ethernet** (Built-in Ethernet)].

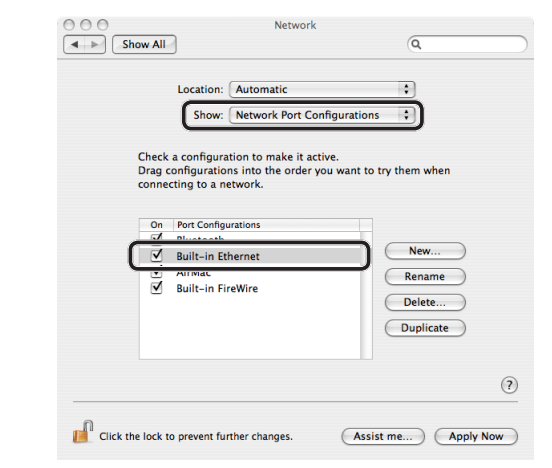

- *5* Zavřete [**Sít'**].
- **6** Vložte do počítače "disk DVD-ROM se softwarem".
- *7* Na pracovní ploše dvakrát klikněte na ikonu [**OKI**].
- *8* Dvakrát klikněte na složku [**Ovladač**] > složku [**PS**] nebo [**PCL**] > [**Installer for Mac OSX**].

Postupujte podle instrukcí na obrazovce a dokončete instalaci.

- *9* V nabídce [**Otevřít**] vyberte možnost [**Utility**] a dvakrát klikněte na [**Program nastavení tiskárny**].
	- Poznámka
	- Pokud již [**Program nastavení tiskárny**] běží, zavřete ji a poté opět otevřete.

*10* Klikněte na tlačítko [**Přidat** (Add)].

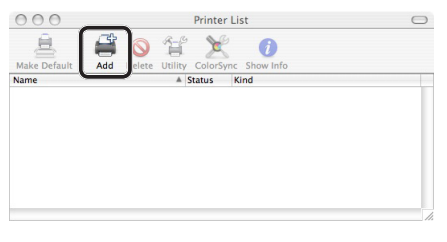

Pokud se otevře dialogové okno [**Nejsou k dispozici žádné tiskárny** (You have no printers available)], klikněte na tlačítko [**Přidat** (Add)].

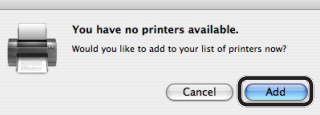

*11* Vyberte název přístroje, kde [**Připojení** (Connection)] je nastaveno na [**Bonjour**], a zkontrolujte, zda se v položce [**Tisknout na** (Print Using)] zobrazí hodnota [**OKI MB491(PS)**] nebo [**OKI MB491(PCL)**].

Zobrazí se název přístroje včetně "OKI-MB491-**(the last six digits of the MAC address)** (OKI-MB491- (the last six digits of the MAC address))".

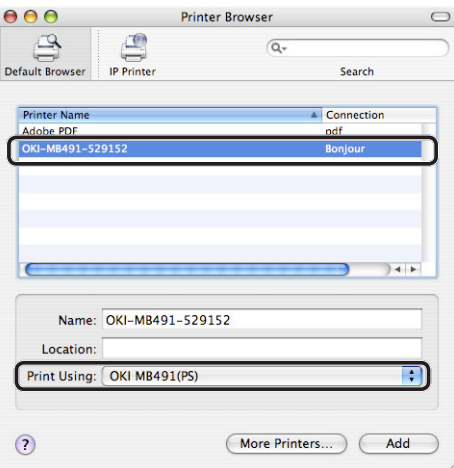

- *12* Klikněte na tlačítko [**Přidat** (Add)].
- *13* Pokud se otevře okno [**Dostupné volby**], klikněte na tlačítko [**Pokračovat**].
- *14* Zkontrolujte, zda [**Printer List** (Printer List)] obsahuje název přístroje a poté okno zavřete.

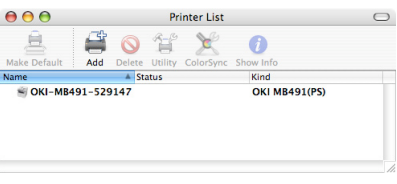

- <span id="page-124-1"></span>15 Vyjměte z počítače "disk DVD-ROM se softwarem". Instalace je dokončena.
- ◆ Vytiskněte testovací stránku a zkontrolujte, že byl ovladač tiskárny úspěšně nainstalován do počítače.
- *1* V nabídce [**Otevřít**] vyberte možnost [**Aplikace**] > [**TextEdit**].
- *2* Vyberte nabídku [**Soubor**] > [**Page setup**].
- *3* V položce [**Formát pro**] vyberte název svého přístroje.
- *4* Ověřte, zda se v položce [**Formát pro** (Format for)] správně zobrazuje hodnota [**OKI MB491(PS)**] nebo [**OKI MB491(PCL)**].

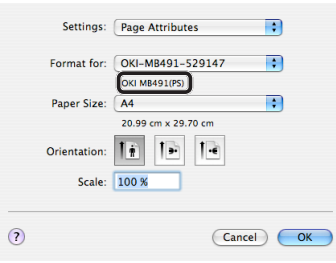

- *5* Klikněte na tlačítko [**OK** (OK)].
- *6* Vyberte nabídku [**Soubor**] > [**Tisk**].
- *7* V položce [**Printer**] vyberte název svého přístroje.
- *8* Klikněte na [**Tisk**].

# <span id="page-124-0"></span>**Připojení USB**

Pomocí postupu uvedeného níže připojte kabel USB a nainstalujte do počítače ovladač tiskárny.

# **Pro Mac OS X 10.5 až 10.7**

### Poznámka

- Před spuštěním tohoto procesu vypněte antivirový software.
- *1* Připravte si kabel USB. Kabel USB není součástí dodávky přístroje. Kabel USB 2.0 si musíte zakoupit samostatně.

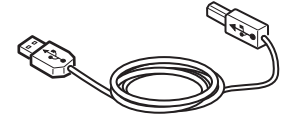

### Další informace

- Použijte vysokorychlostní kabel USB 2.0 pro USB 2.0 rychlé připojení.
- *2* Podržte zhruba sekundu stisknutý hlavní vypínač, aby se přístroj vypnul. Vypněte počítač.

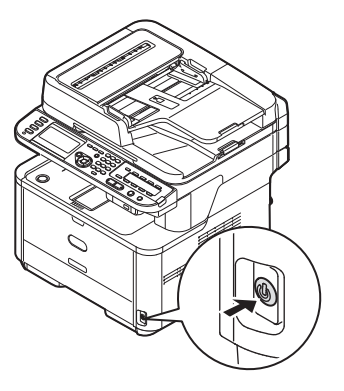

*3* Připojte jeden konec kabelu USB do konektoru rozhraní USB na zadní straně přístroje.

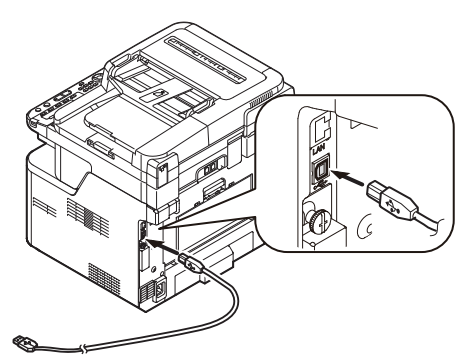

*4* Druhý konec kabelu USB připojte do zásuvky USB na počítači.

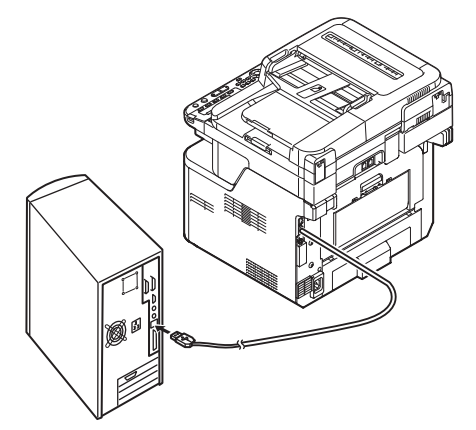

### Poznámka

Nezapojujte kabel USB do konektoru síťového rozhraní. V opačném případě může dojít k poškození přístroje.

*5* Zapněte napájení stisknutím a přidržením spínače napájení po dobu asi jedné sekundy. Zapněte počítač.

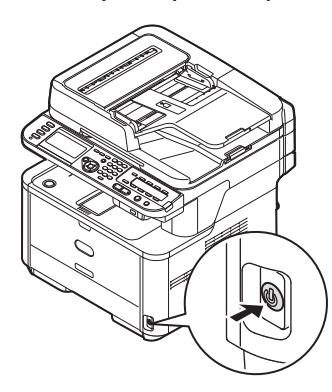

- **6** Vložte do počítače "disk DVD-ROM se softwarem".
- *7* Na pracovní ploše dvakrát klikněte na ikonu [**OKI**].
- *8* Dvakrát klikněte na složku [**Drivers**] > složku [**PS**] nebo [**PCL**] > [**Installer for MacOSX**].

Postupujte podle instrukcí na obrazovce a dokončete instalaci.

- *9* V nabídce Apple vyberte možnost [**Předvolbz systému**].
- *10* Klikněte na [**Print & Scan**] (operační systém Mac OS X 10.5 a 10.6: [**Print & Fax**]).

*11* Klikněte na [**+**] a v rozevírací nabídce vyberte možnost [**Add Other Printer or Scanner**].

V operačním systému Mac OS X 10.5 a 10.6 klikněte na [+].

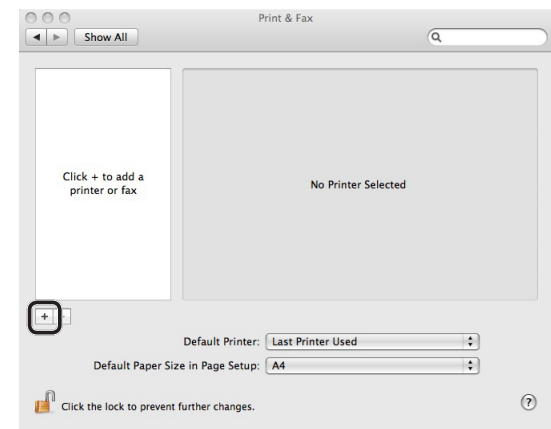

### Poznámka

- Pokud se již přístroj zobrazuje v seznamu [**Tiskárny** (Printers)], vyberte jej a kliknutím na tlačítko [**-**] přístroj odstraňte. Poté klikněte na tlačítko [**+**].
- *12* Vyberte název přístroje, kde [**Druh**] je nastaveno na [**USB**], a zkontrolujte, zda se v položce [**Tisknout na** (Print Using)] zobrazí hodnota [**OKI MB491(PS)**] nebo [**OKI MB491(PCL)**].

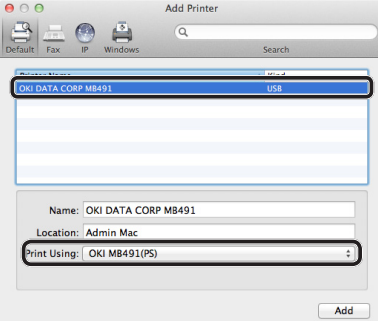

*13* Klikněte na tlačítko [**Přidat** (Add)].

**5**

*14* Zkontrolujte, zda [**Tiskárny** (Printers)] obsahuje název přístroje, a zda se zobrazuje [**OKI MB491(PS)**] nebo [**OKI MB491(PCL)**].

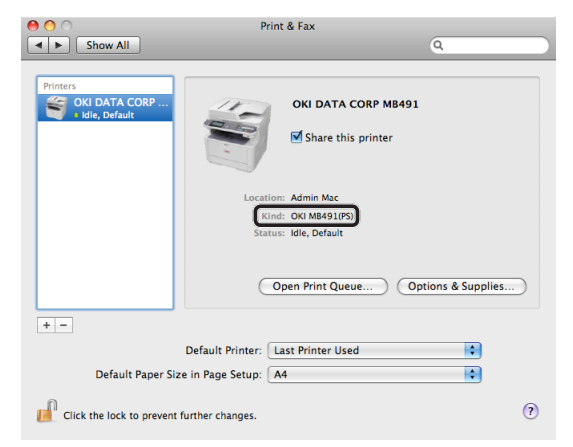

### Poznámka

- Pokud se správně nezobrazí [**OKI MB491(PS)**] nebo [**OKI MB491(PCL)**], kliknutím na tlačítko [**-**] odstraňte svůj přístroj ze seznamu [**Tiskárny** (Printers)] a poté zopakujte postup od kroku 11 do kroku 13.
- *15* Zavřete [**Print & Scan**] (operační systém Mac OS X 10.5 a 10.6: [**Print & Fax**]).
- 16 Vyjměte z počítače "disk DVD-ROM se softwarem". Instalace je dokončena.
- ◆ Vytiskněte testovací stránku a zkontrolujte, že byl ovladač tiskárny úspěšně nainstalován do počítače.
- *1* V nabídce [**Otevřít**] vyberte možnost [**Aplikace**] > [**TextEdit**].
- *2* Vyberte nabídku [**Soubor**] > [**Tisk**].
- *3* V položce [**Printer**] vyberte název svého přístroje.
- *4* Klikněte na [**Tisk**].

### **Pro Mac OS X 10.4.0 až 10.4.11**

### Další informace

- V postupu uvedeném níže se jako příklad používá operační systém Mac OS X 10.4.11. V závislosti na operačním systému se může postup lišit.
- *1* Připravte si kabel USB.

Kabel USB není součástí dodávky přístroje. Kabel USB 2.0 si musíte zakoupit samostatně.

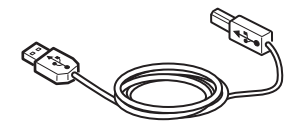

#### Další informace

- Použijte vysokorychlostní kabel USB 2.0 pro USB 2.0 rychlé připojení.
- *2* Podržte zhruba sekundu stisknutý hlavní vypínač, aby se přístroj vypnul.

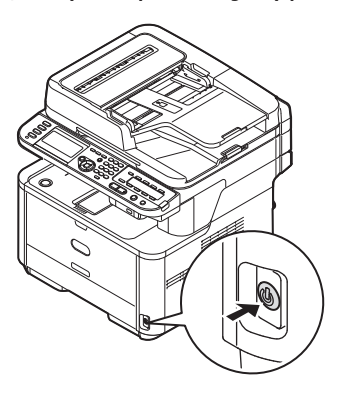

*3* Připojte jeden konec kabelu USB do konektoru rozhraní USB na zadní straně přístroje.

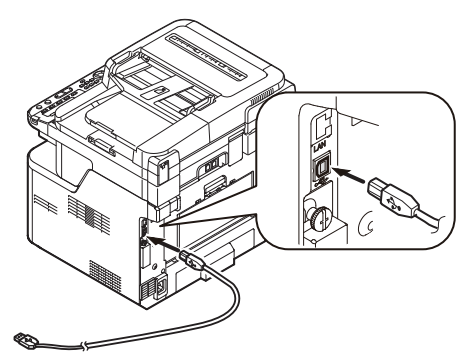

**5**

*4* Druhý konec kabelu USB připojte do zásuvky USB na počítači.

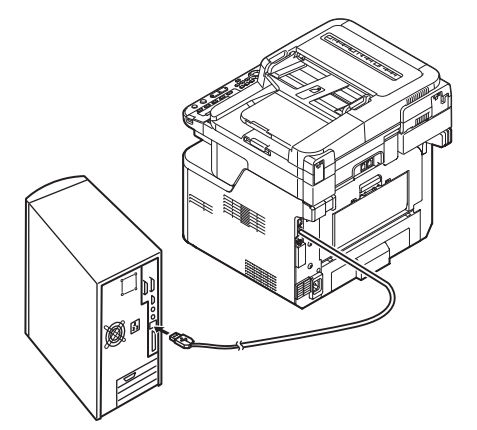

### Poznámka

Nezapojujte kabel USB do konektoru síťového rozhraní. V opačném případě může dojít k poškození přístroje.

*5* Zapněte napájení stisknutím a přidržením spínače napájení po dobu asi jedné sekundy. Zapněte počítač.

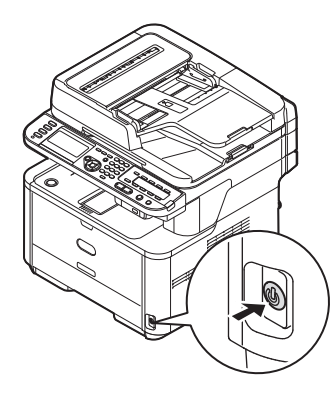

- **6** Vložte "disk DVD-ROM se softwarem".
- *7* Na pracovní ploše dvakrát klikněte na ikonu [**OKI**].
- *8* Dvakrát klikněte na složku [**Ovladač**] > složku [**PS**] nebo [**PCL**] > [**Installer for Mac OSX**]. Postupujte podle instrukcí na obrazovce a dokončete instalaci.
- *9* V nabídce [**Otevřít**] vyberte možnost [**Utility**] a dvakrát klikněte na [**Program nastavení tiskárny**].

### Poznámka

● Pokud již [**Program nastavení tiskárny**] běží, zavřete ji a poté opět otevřete.

*10* Klikněte na tlačítko [**Přidat** (Add)].

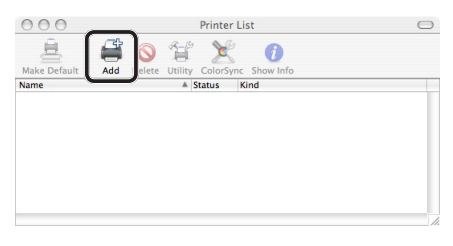

Pokud se otevře dialogové okno [**Nejsou k dispozici žádné tiskárny** (You have no printers available)], klikněte na tlačítko [**Přidat** (Add)].

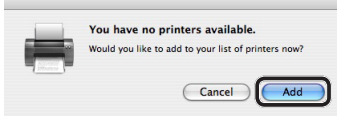

### Poznámka

- Pokud se název přístroje, jehož [**connection**] je nastaven na [**USB**], již zobrazuje, vyberte jej, klikněte na [**Odstranit**] a poté klikněte na [**Přidat** (Add)].
- *11* Vyberte název přístroje, kde [**Připojení** (Connection)] je nastaveno na [**USB**], a zkontrolujte, zda se v položce [**Tisknout na** (Print Using)] zobrazí hodnota [**OKI MB491(PS)**] nebo [**OKI MB491(PCL)**].

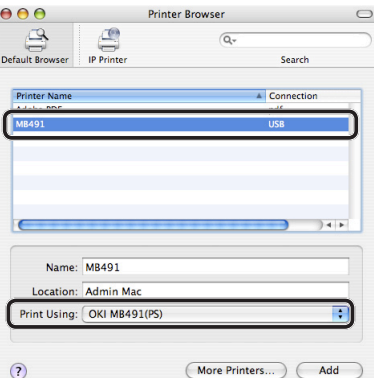

- *12* Klikněte na tlačítko [**Přidat** (Add)].
- *13* Zkontrolujte, zda [**Printer List** (Printer List)] obsahuje název přístroje a poté okno zavřete.

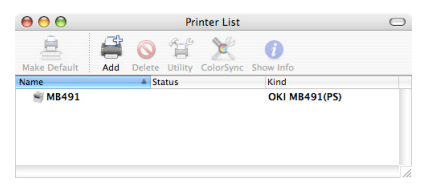

14 Vyjměte z počítače "disk DVD-ROM se softwarem". Instalace je dokončena.

- 128 -

- <span id="page-128-0"></span>◆ Vytiskněte testovací stránku a zkontrolujte, že byl ovladač tiskárny úspěšně nainstalován do počítače.
- *1* V nabídce [**Otevřít**] vyberte možnost [**Aplikace**] > [**TextEdit**].
- *2* Vyberte nabídku [**Soubor**] > [**Page setup**].
- *3* V položce [**Formát pro**] vyberte název svého přístroje.
- *4* Ověřte, zda se v položce [**Formát pro**] správně zobrazuje hodnota [**OKI MB491(PS)**] nebo [**OKI MB491(PCL)**].
- *5* Klikněte na [**OK**].
- *6* Vyberte nabídku [**Soubor**] > [**Tisk**].
- *7* V položce [**Printer**] vyberte název svého přístroje.
- *8* Klikněte na [**Tisk**].

# **Zahájení tiskové úlohy**

Tato část vysvětluje postup při úpravě nastavení tisku, jako je formát papíru, zdroj papíru a gramáž média, a postup zahájení tisku pomocí každého používaného ovladače tiskárny.

Před zahájením tiskové úlohy je nutné do počítače nainstalovat ovladač tiskárny.

Další informace

- V této části se pro účely vysvětlení používá v systému Windows aplikace Poznámkový blok a aplikace TextEdit v systému Mac OS X. Informace zobrazované na displeji a postup se mohou lišit podle operačního systému, aplikací a verze používaného ovladače tiskárny.
- Další informace o nastavení jednotlivých položek ovladače tiskárny naleznete v jeho online nápovědě.

# **Postup pro ovladač tiskárny PCL/ PCL XPS pro Windows**

- *1* Otevřete soubor, který chcete z aplikace vytisknout.
- *2* V nabídce [**Soubor**] aplikace vyberte [**Tisk**].
- *3* Zvolte ovladač PCL nebo PCL XPS.

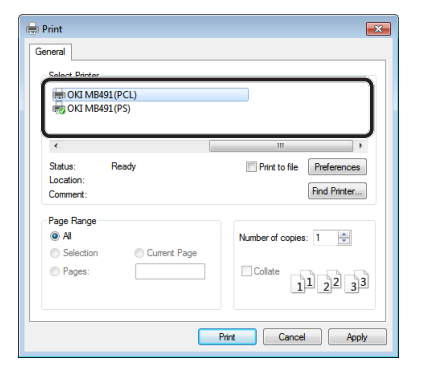

*4* Klikněte na tlačítko [**Preferences** (Preferences)].

*5* Na kartě [**Nastavení** (Setup)] vyberte v položce [**Velikost** (Size)] formát papíru.

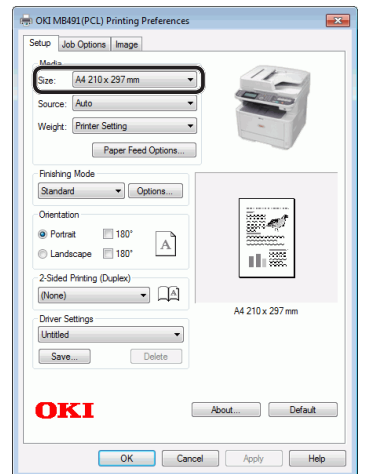

**5**

Tisk

# *6* V položce [**Zdroj** (Source)] vyberte zásobník.

### **III** Odkaz

- Vyberete-li jako zdroj papíru [**Auto** (Auto)], bude automaticky vybrán zásobník obsahující určený typ papíru. Podrobnosti o automatickém výběru zásobníků naleznete v Návodu k obsluze (Rozšířený)  $>$  "4. Tisk"  $>$  "Užitečné operace pro tisk z počítače $\frac{1}{2}$ > "Automatický výběr zásobníku".
- *7* V položce [**Weight** (Weight)] vyberte gramáž média.

### Další informace

- Při běžném použití stačí gramáž papíru nastavit pomocí položky [**Nastavování tiskárny**]. Zvolíte-li [**Nastavování tiskárny**], uplatní se hmotnost papíru nastavená v nabídce na ovládacím panelu přístroje.
- *8* Klikněte na [**OK**].
- *9* Klikněte na [**Tisk**].

# **Postup pro ovladač tiskárny PS pro Windows**

- *1* Otevřete soubor, který chcete z aplikace vytisknout.
- *2* V nabídce [**Soubor**] výběrem nabídky [**Tisk**] otevřete dialogové okno tisku.

*3* Vyberte ovladač PS.

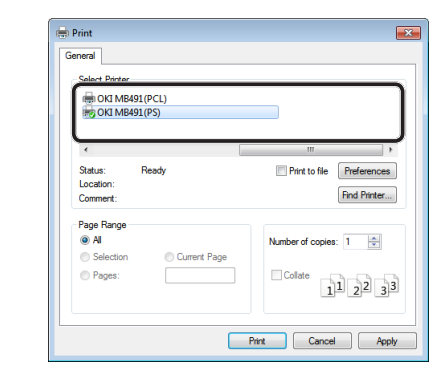

- *4* Klikněte na tlačítko [**Preferences** (Preferences)].
- *5* Klikněte na kartu [**Paper/Quality**].
- *6* V položce [**Zdroj papíru** (Paper Source)] vyberte zásobník.

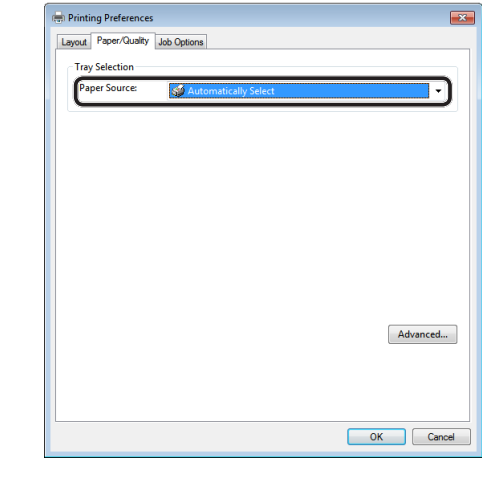

### **Odkaz**

- Vyberete-li jako zdroj papíru [**Auto** (Automatically Select)], bude automaticky vybrán zásobník obsahující určený typ papíru. Podrobnosti o automatickém výběru zásobníků naleznete v Návodu k obsluze (Rozšířený) > "4. Tisk" > "Užitečné operace pro tisk z počítače" > "Automatický výběr zásobníku".
- *7* Klikněte na tlačítko [**Pokročilý**  (Advanced)].

*8* Klikněte na [**Velikost papíru** (Paper Size)] a v rozevíracím seznamu vyberte formát papíru.

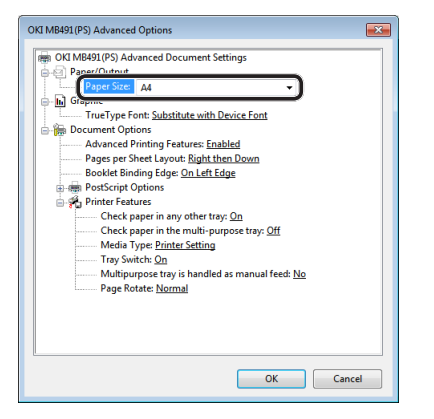

*9* Klikněte na [**Media Type** (Media Type)] a v rozevíracím seznamu vyberte typ média.

Další informace

- Při běžném použití stačí gramáž papíru nastavit pomocí položky [**Nastavování tiskárny**]. Zvolíte-li [**Nastavování tiskárny**], uplatní se hmotnost papíru nastavená v nabídce na ovládacím panelu přístroje.
- *10* Klikněte na [**OK**].
- *11* Klikněte na [**OK**].
- *12* Klikněte na [**Tisk**].

# **Ovladač tiskárny pro operační systém Mac OS X**

- *1* Otevřete soubor, který chcete z aplikace vytisknout.
- *2* V nabídce [**Soubor**] vyberte možnost [**Page setup**].
- *3* Vyberte ovladač PS pomocí [**Format For** (Format For)].

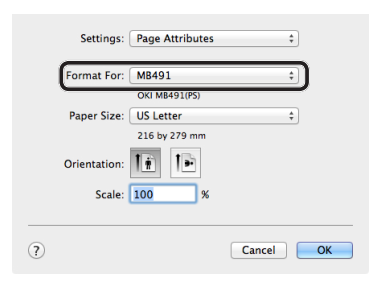

- *4* V položce [**Velikost papíru** (Paper Size)] vyberte velikost papíru a poté klikněte na [**OK** (OK)].
- *5* V nabídce [**Soubor**] vyberte možnost [**Tisk**].
- *6* V nabídce na panelu vyberte možnost [**Podávání papíru** (Paper Feed)].

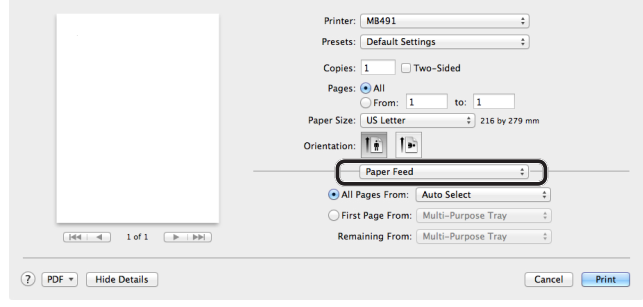

### Další informace

- Pokud dialogové okno obsahuje pouze dvě nabídky a nikoliv možnosti, které očekáváte, klikněte na tlačítko [**Show Details**] (systém Mac OS X 10.7) nebo klikněte na zobrazovací trojúhelník vedle nabídky [**Printer**] (systém Mac OS X 10.5 a 10.6).
- *7* Na panelu [**Podávání papíru** (Paper Feed)] vyberte zásobník.

#### **I**BOdkaz

● Vyberete-li jako zdroj papíru [**Auto Select** (Auto Select)], bude automaticky vybrán zásobník obsahující určený typ papíru. Podrobnosti o automatickém výběru zásobníků naleznete v Návodu k obsluze (Rozšířený) > "4. Tisk" > "Užitečné operace pro tisk z počítače" > "Automatický výběr zásobníku".

**5**

- *8* V nabídce na panelu vyberte možnost [**Printer Features**].
- *9* V položce [**Features Sets** (Feature Sets)] vyberte možnost [**Insert Option** (Insert Option)].

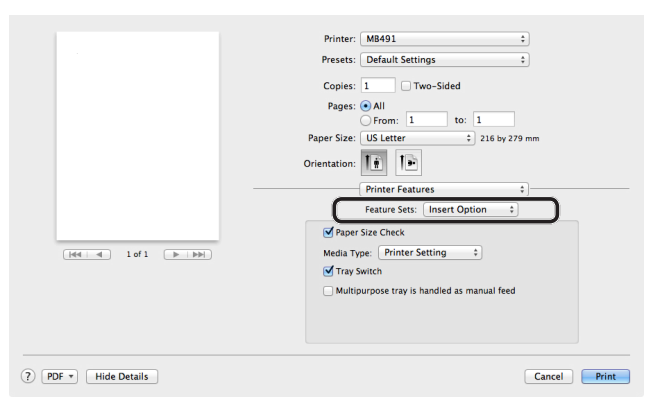

*10* V položce [**Media Type** (Media Type)] vyberte typ média.

### Další informace

**5**

Tisk

- Při běžném použití stačí gramáž papíru nastavit pomocí položky [**Nastavování tiskárny**]. Zvolíte-li [**Nastavování tiskárny**], uplatní se hmotnost papíru nastavená v nabídce na ovládacím panelu přístroje.
- *11* Klikněte na [**Tisk**].

# **Postup pro ovladač tiskárny PCL pro Mac OS X**

- *1* Otevřete soubor, který chcete z aplikace vytisknout.
- *2* V nabídce [**Soubor**] vyberte možnost [**Page setup**].
- *3* Vyberte ovladač PCL pomocí [**Format For** (Format For)].

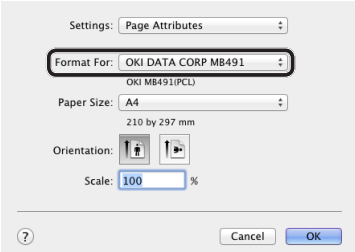

- *4* V položce [**Velikost papíru** (Paper Size)] vyberte velikost papíru a poté klikněte na [**OK** (OK)].
- *5* V nabídce [**Soubor**] vyberte možnost [**Tisk**].

*6* V nabídce na panelu vyberte možnost [**Nastavení**].

### Další informace

● Pokud dialogové okno obsahuje pouze dvě nabídky a nikoliv možnosti, které očekáváte, klikněte na tlačítko [**Show Details**] (systém Mac OS X 10.7) nebo klikněte na zobrazovací trojúhelník vedle nabídky [**Printer**] (systém Mac OS X 10.5 a 10.6).

# *7* V položce [**Zdroj papíru** (Paper Source)] vyberte zásobník.

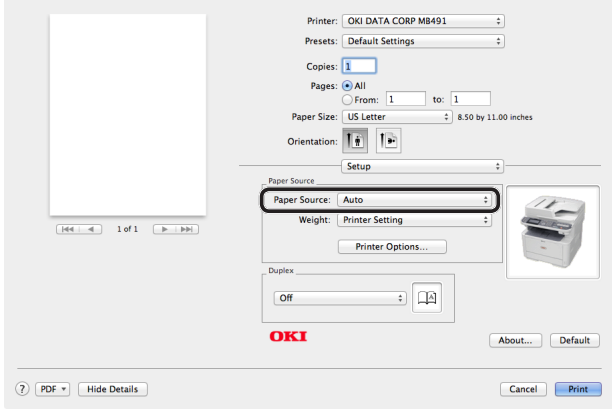

### **DO** Odkaz

- Vyberete-li jako zdroj papíru [**Auto** (Auto)], bude automaticky vybrán zásobník obsahující určený typ papíru. Podrobnosti o automatickém výběru zásobníků naleznete v Návodu k obsluze (Rozšířený) > "4. Tisk" > "Užitečné operace pro tisk z počítače" > "Automatický výběr zásobníku".
- *8* V položce [**Weight** (Weight)] vyberte typ média.

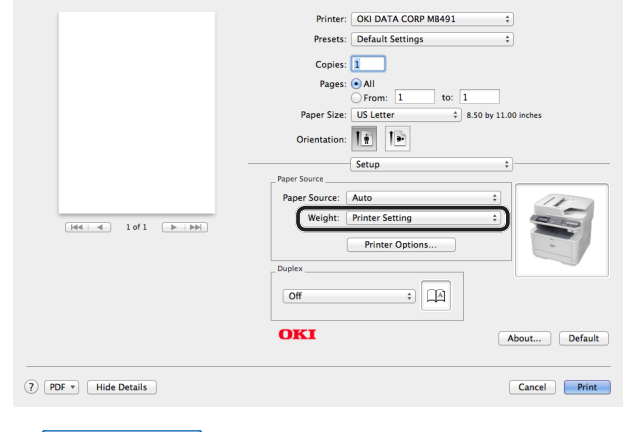

Další informace

- Při běžném použití stačí gramáž papíru nastavit pomocí položky [**Nastavování tiskárny**]. Zvolíte-li [**Nastavování tiskárny**], uplatní se hmotnost papíru nastavená v nabídce na ovládacím panelu přístroje.
- *9* Klikněte na [**Tisk**].

# **Rejstřík**

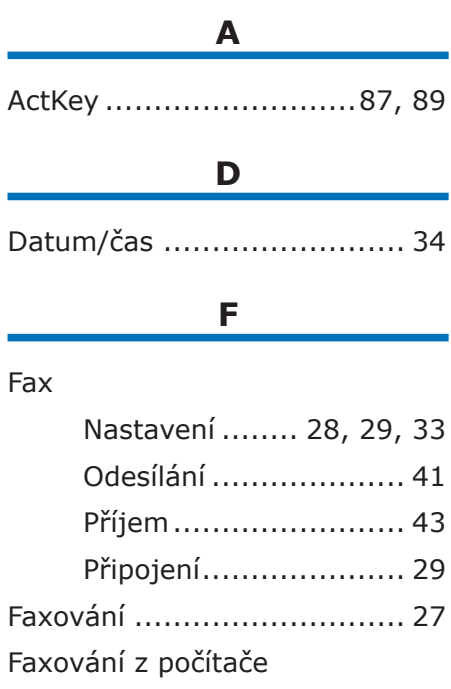

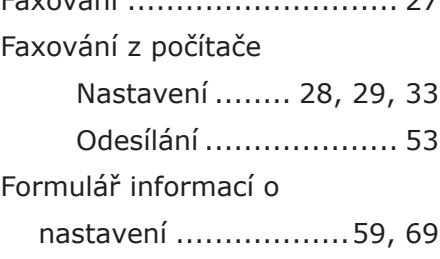

# **I**

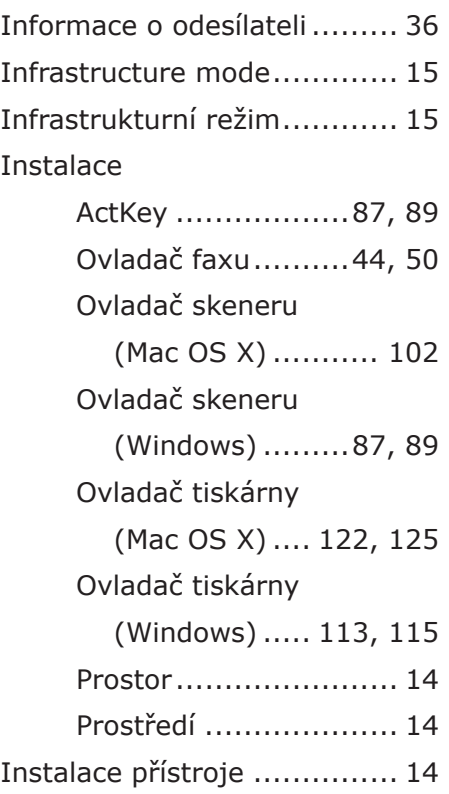

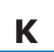

Ė

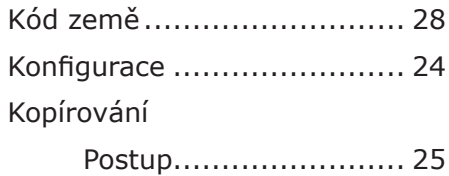

# **N**

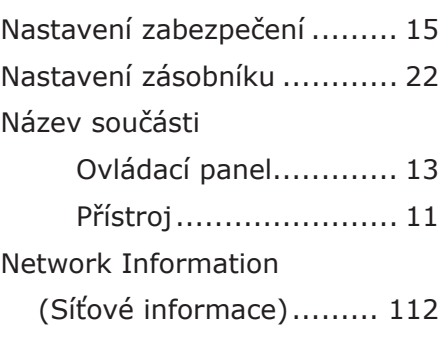

# **O**

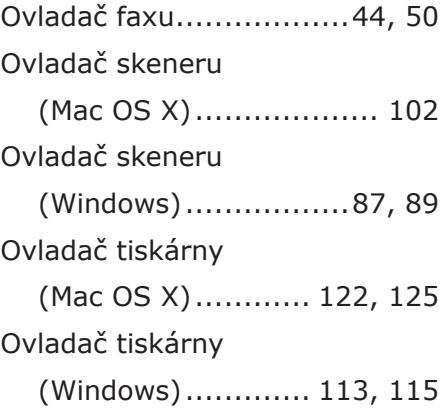

# **P**

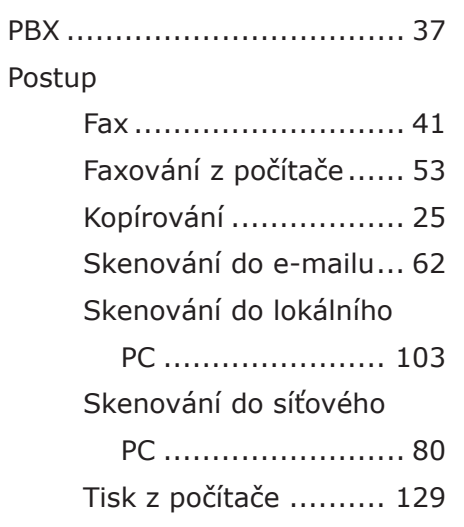

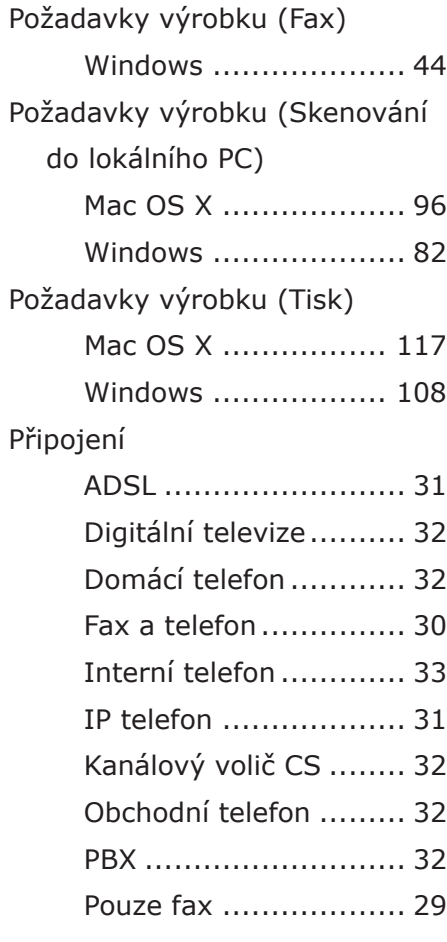

# **R**

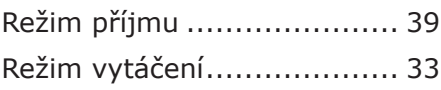

# **S**

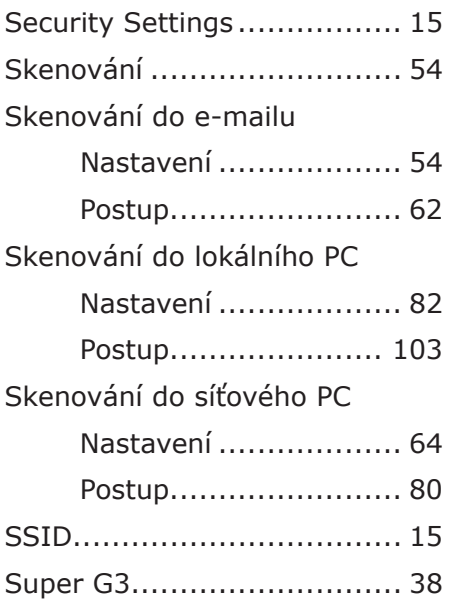

# **T**

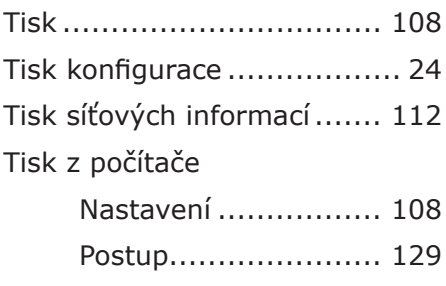

# **V**

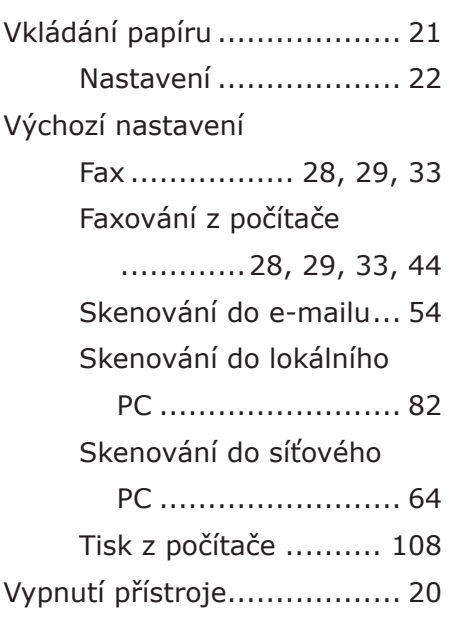

# **W**

WPS ........... [15,](#page-14-0) [45,](#page-44-0) [56](#page-55-0), [65](#page-64-0), [84](#page-83-0), [92](#page-91-0), [98](#page-97-0), [110](#page-109-0), [119](#page-118-0)

# **Z**

Zapnutí přístroje ................. [20](#page-19-0)

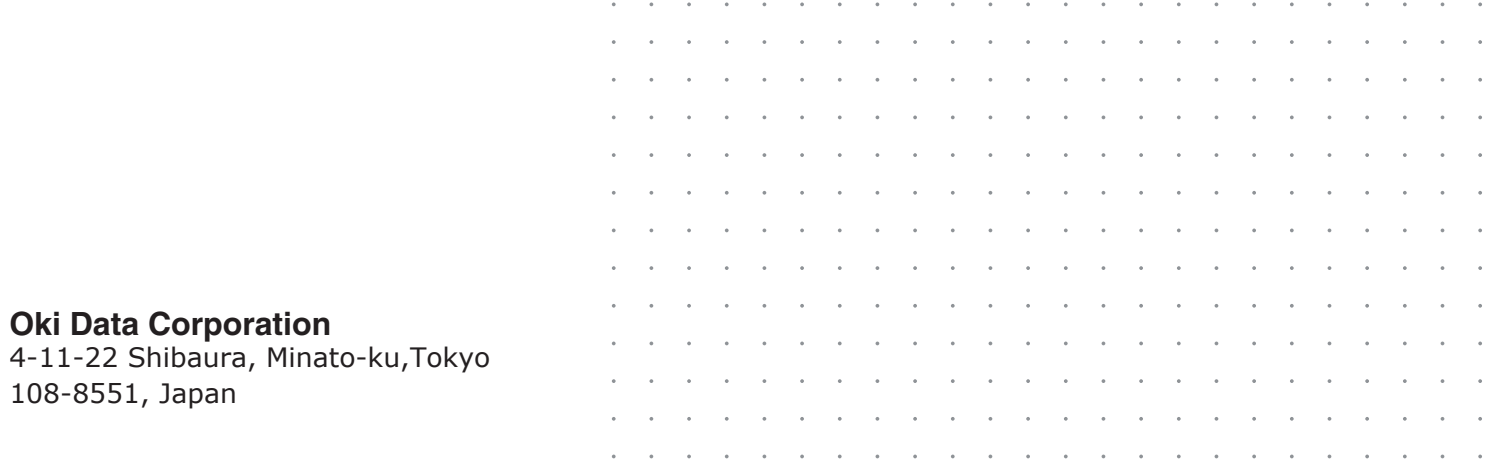